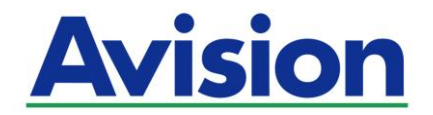

# **Skaner sieciowy**

# **Podręcznik użytkownika**

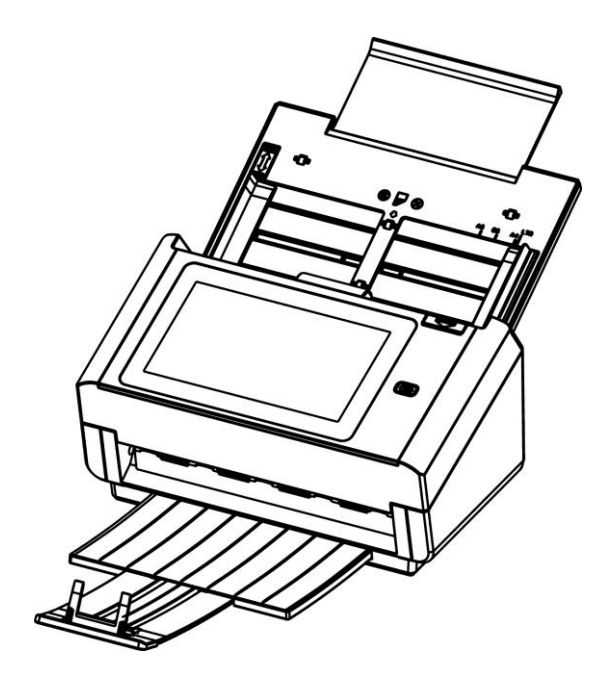

Model rejestracyjny: FL-1801H

# Avision Inc.

### **Znaki towarowe**

Microsoft to zastrzeżony znak towarowy Microsoft Corporation w USA.

Windows 7, Windows 8 i Windows 10 to zastrzeżone znaki towarowe lub znaki towarowe Microsoft Corporation w Stanach Zjednoczonych i/lub w innych krajach.

IBM, IBM PC, to zastrzeżone znaki towarowe International Business Machines Corp.

Znak ENERGY STAR i ENERGY STAR® są zastrzeżonymi znakami towarowymi w Stanach Zjednoczonych.

Inne wymienione tu nazwy marek i produktów, to znaki towarowe lub zastrzeżone znaki towarowe ich odpowiednich właścicieli.

### **Prawa autorskie**

Wszelkie prawa zastrzeżone. Żadnej części tej publikacji nie można kopiować, transmitować, przetwarzać, zapisywać w systemie odzyskiwania danych ani przekładać na inne języki lub na język komputerowy, w jakiejkolwiek formie ani przy użyciu jakichkolwiek nośników elektronicznych, mechanicznych, magnetycznych, optycznych, chemicznych, ręcznych albo innych, bez wcześniejszej pisemnej zgody Avision Inc.

Materiały zeskanowane tym produktem mogą być chronione prawem i innymi przepisami, takimi jak prawo autorskie, za zgodność z prawem i przepisami odpowiada klient.

### **Gwarancja**

Informacje znajdujące się w tym dokumencie mogą zostać zmienione bez powiadomienia.

Avision nie udziela żadnych gwarancji w odniesieniu do tego materiału, włącznie, ale nie tylko, z domniemaną gwarancją dopasowania do określonego celu.

Avision nie ponosi odpowiedzialności za błędy w tym podręczniku lub za przypadkowe lub wynikowe szkody, w odniesieniu do wyposażenia, jakości działania lub używania tego materiału.

### **Oświadczenie FCC dotyczące zakłóceń częstotliwości radiowych**

Ten produkt został poddany testom, które wykazały jego zgodność z ograniczeniami dla urządzeń cyfrowych klasy B, według części 15 przepisów FCC. Jego działanie podlega następującym, dwóm warunkom: (1) to urządzenie nie nie może powodować szkodliwych zakłóceń i (2) to urządzenie musi akceptować wszelkie odbierane zakłócenia, włącznie z zakłóceniami, które mogą powodować niepożądane działanie. Ograniczenia FCC klasy B zostały ustanowione w celu zapewnienia właściwego zabezpieczenia przed szkodliwymi zakłóceniami urządzeń w instalacji domowej. To urządzenie to generuje, wykorzystuje, może emitować energię częstotliwości radiowej i jeśli nie zostanie zainstalowane i nie będzie używane zgodnie z instrukcjami, może powodować zakłócenia komunikacji radiowej. Nie można jednak zagwarantować, że zakłócenia nie wystąpią w określonej instalacji. Jeśli urządzenie wpływa na jakość odbioru radia lub telewizji, co można sprawdzić poprzez jego wyłączenie i włączenie, użytkownik powinien spróbować samodzielnie usunąć zakłócenia za pomocą jednego lub kilku następujących sposobów:

- Zmiana pozycji lub ukierunkowania anteny odbiorczej.
- Zwiększenie odstępu pomiędzy urządzeniem a odbiornikiem.
- Podłączenie urządzenia i odbiornika do gniazd zasilanych z różnych obwodów.
- Skonsultowanie się ze sprzedawcą lub doświadczonym technikiem radiowo-telewizyjnym w celu uzyskania dodatkowych wskazówek.

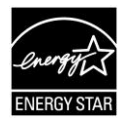

Jako partner ENERGY STAR®, firma Avision Inc. określiła, że ten produkt spełnia wymagania ENERGY STAR dotyczące efektywności energetycznej.

### **Uwaga dotycząca przepisów Unii Europejskiej**

Produkty z oznaczeniem CE, są zgodne z następującymi dyrektywami UE:

- Dyrektywa niskonapięciowa 2014/35/EC
- Dyrektywa EMC 2014/30/EC
- Dyrektywa 2011/65/EU Ograniczenie używania niektórych substancji niebezpiecznych (RoHS)
- Dyrektywa sprzętu radiowego (2014/53/EC)

Ten produkt jest zgodny z CE, jeśli będzie zasilany adapterem zasilania prądu zmiennego z oznaczeniem CE, dostarczonym przez Avision.

Ten produkt jest zgodny z ograniczeniami klasy B EN55032, EN55035, wymagań bezpieczeństwa EN62368-1.

\*To urządzenie posiada certyfikat produktu LED klasy 1.

### **Usuwanie przez użytkowników zużytego urządzenia**

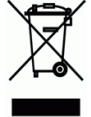

Ten symbol na produkcie lub na jego opakowaniu oznacza, że tego produktu nie można usuwać z innymi odpadami domowymi. Należy go przekazać do odpowiednich służb, zajmujących się utylizacją i recyklingiem w celu ochrony zdrowia ludzi i środowiska. Dalsze informacje dotyczące miejsc, gdzie można pozostawić zużyte urządzenie w celu recyklingu, można uzyskać w lokalnym urzędzie miejskim, w zakłądzie zajmującym się utylizacją odpadów domowych lub w sklepie, gdzie zakupiono produkt.

### **Wymagania systemowe**

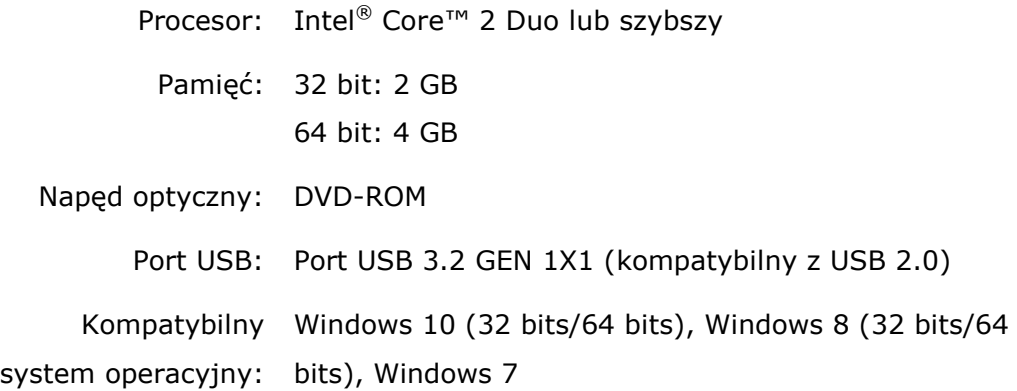

### **Instrukcja bezpiecznego używania produktu**

Przed instalacją i używaniem urządzenia należy uważnie przeczytać wszystkie dostarczone instrukcje i zastosować się do wszystkich instrukcji oraz ostrzeżeń.

W tym dokumencie stosowane są następujące symbole, które mają na celu ostrzeganie o możliwości wypadku i/lub uszkodzenia urządzenia.

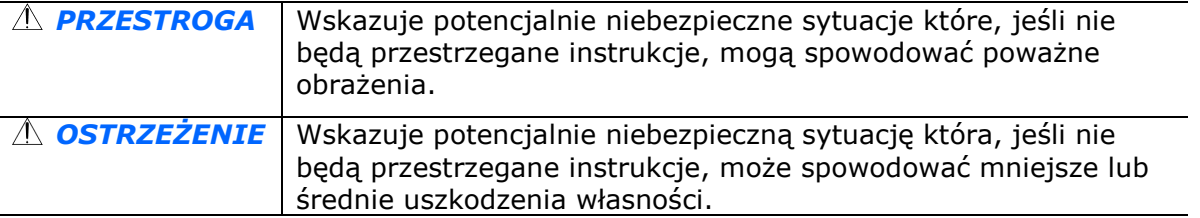

### *PRZESTROGA*

- Można używać wyłącznie z dostarczonym z urządzeniem zasilaczem. Używanie innego zasilacza prądu zmiennego może spowodować pożar, porażenie prądem elektrycznym albo obrażenia.
- Używać można wyłącznie przewodu zasilającego prądu zmiennego i kabla USB dostarczonego z urządzeniem i należy unikać jego przecierania, przecinania, strzępienia, zgniatania i zginania. Używanie innego przewodu zasilającego prądu zmiennego może spowodować pożar, porażenie prądem elektrycznym albo obrażenia.
- **Nie należy umieszczać żadnych obiektów na przewodzie zasilającym prądu zmiennego i** nie należy przydeptywać albo chodzić po zasilaczu lub przewodzie zasilającym prądu zmiennego.
- Urządzenie i jego zasilacz należy umieścić w pobliżu gniazdka zasilania prądem elektrycznym, gdzie zasilacz prądu zmiennego będzie można łatwo odłączyć.
- Jeśli z urządzeniem używany jest przedłużacz, należy się upewnić, że łączna moc znamionowa wszystkich urządzeń nie przekracza maksymalnego obciążenia przewodu.
- **Urządzenie należy umieścić w pobliżu komputera, aby zapewnić łatwy dostęp do kabla** połączenia urządzenia i komputera.
	- Urządzenia lub jego zasilacza nie należy umieszczać lub przechowywać:
		- Na zewnątrz
		- W miejscach nadmiernie zabrudzonych lub zakurzonych, w pobliżu wody albo źródeł ciepła
		- W miejscach narażonych na drgania, wibracje, wysoką temperaturę albo wilgoć, bezpośrednie światło słoneczne, źródła silnego światła albo gwałtowne zmiany temperatury lub wilgotności
- Urządzenie nie wolno obsługiwać mokrymi rękami.
- Nigdy nie wolno samemu rozbierać, modyfikować lub próbować naprawiać zasilacza prądu zmiennego, urządzenia albo opcji urządzenia, poza sytuacjami objaśnionymi w dokumentacji urządzenia. Może to spowodować pożar, porażenie prądem elektrycznym albo obrażenia.
- Nie należy wkładać obiektów do jakichkolwiek szczelin urządzenia, ponieważ może to spowodować dotknięcie do punktów pod niebezpiecznym napięciem albo spowodować zwarcie komponentów. Należy uważać na niebezpieczeństwo prażenia prądem elektrycznym.
- **Urządzenie i zasilacz należy odłączyć oraz przekazać wykwalifikowanemu personelowi** serwisu w następujących okolicznościach:
	- Uszkodzony zasilacz prądu zmiennego lub wtyczka.
	- Do urządzenia albo do zasilacza prądu zmiennego dostał się płyn.
	- Do urządzenia albo do zasilacza prądu zmiennego dostał się obiekt.
	- Urządzenie albo zasilacz prądu zmiennego zostały upuszczone albo uszkodzona została obudowa urządzenia.
	- Urządzenie albo zasilacz prądu zmiennego nie działają normalnie (tj. pojawia się dym, dziwny zapach, dźwięki, itd.) albo wyraźnie pogorszyło się jego działanie.
- Przed czyszczeniem urządzenie i zasilacz prądu zmiennego należy odłączyć.

### *OSTRZEŻENIE:*

- Urządzenia nie należy umieszczać na zatłoczonych lub nachylonych stołach. Urządzenia nie należy umieszczać na zatłoczonych lub niestabilnych powierzchniach. Urządzenie może upaść i spowodować obrażenia.
- Na urządzeniu nie należy umieszczać żadnych obiektów. Może to spowodować niestabilność i upadek urządzenia. A w rezultacie obrażenia.
- **Przewód zasilający prądu zmiennego/kabel USB należy przechowywać poza zasięgiem** dzieci.
- Plastykowe woreczki należy trzymać poza zasięgiem dzieci albo należy je wyrzucić, aby uniknąć niebezpieczeństwa uduszenia.
- Jeśli urządzenie długo nie będzie używane, należy odłączyć zasilacz od gniazdka elektrycznego.

# **1 Na początek**

## **Wprowadzenie**

Dziękujemy za zakupienie tego skanera sieciowego. Z tym produktem, można szybko zeskanować jednostronny lub dwustronny dokument(y) i dostarczyć elektroniczne obrazy do rożnych miejsc docelowych, takich jak adresy E-mail, serwery ftp, foldery sieciowe lub serwery chmury, takie jak SharePointOnline, One Drive, Google Drive, lub Evernote. Dodatkowo, produkt ten umożliwia zapisanie zeskanowanego obrazu do włożonego napędu flash USB lub do własnej pamięci produktu.

Jeśli to wymagane, produkt można używać jak zwykły skaner, przez połączenie USB lub kablowe połączenie sieciowe w celu rozpoczęcia skanowania z aplikacją zgodną z TWAIN i optymalizację zeskanowanych obrazów z różnymi zaawansowanymi narzędziami do poprawiania obrazów. Informacje o używaniu tej funkcji, można znaleźć w tym podręczniku, *Rozdział 7 Używanie produktu jak zwykłego skanera*.

## **Różne skanowania do miejsc docelowych**

### **Skanowanie i wysyłanie obrazów na adres E-mail :**

Podłączenie produktu do sieci Ethernet i serwera SMTP, umożliwia transmisję dokumentu(w) do poczty E-mail jako załącznik. Po dotknięciu przycisku E-mail i wybraniu adresów E-mail odbiorcy, dokument(y) jest/są najpierw skanowany(e) i konwertowany(e) do pliku obrazu, a następnie transmitowany(e) w ciagu kilku minut do odległych odbiorców.

### **Skanowanie i wysyłanie obrazu do folderu sieciowego :**

Ten produkt umożliwia wysłanie zeskanowanych dokumentów do serwera lub folderu plików komputera osobistego, przez intranet z FTP (File Transfer Protocol), FTPS/FTPES (FTP Secure), SharePoint, SMB (Server Message Block Protocol). Funkcja ta zwalnia serwer pocztowy od obsługi dużych załączników.

### **Skanowanie i zapisywanie obrazów w napędzie flash USB :**

Poprzez podłączenie napędu flash USB do portu USB produktu, produkt ten umożliwia zeskanowanie dokumentu i zapisanie zeskanowanych obrazów w napędzie flash USB.

### **Skanowanie i zapisywanie obrazów w pamięci produktu :**

Poprzez wybór folderu publicznego jako miejsca docelowego zbioru dokumentów, produkt ten umożliwia zeskanowanie i zapisanie zeskanowanego obrazu do pamięci produktu oraz dostęp do pliku z wbudowanej strony sieci web produktu.

### **Podgląd :**

Przed wysłaniem dokumentów przez sieć, produkt umożliwia podgląd zeskanowanego dokumentu w zmniejszonym rozmiarze w celu sprawdzenia, czy zeskanowany obraz nie został przekrzywiony lub przekręcony górą w dół. Jeśli jedna ze stron będzie przekrzywiona, aby oszczędzić swój czas, można ją usunąć i zeskanować ponownie.

#### **Scancast :**

Skanowanie i transmisja obrazów do różnych miejsc docelowych takich, jak serwer chmury, folder publiczny (pamięć produktu), napęd flash USB, adresy E-mail i serwer plików w sieci taki, jak FTP, FTPS, SMB.

### **Używanie wygodnych skrótów :**

Poprzez przypisanie często używanych ustawień i skanowania do miejsc docelowych jako skróty, produkt ten umożliwia usprawnienie przepływu pracy i wykonanie zadania skanowania po jednym naciśnięciu przycisku.

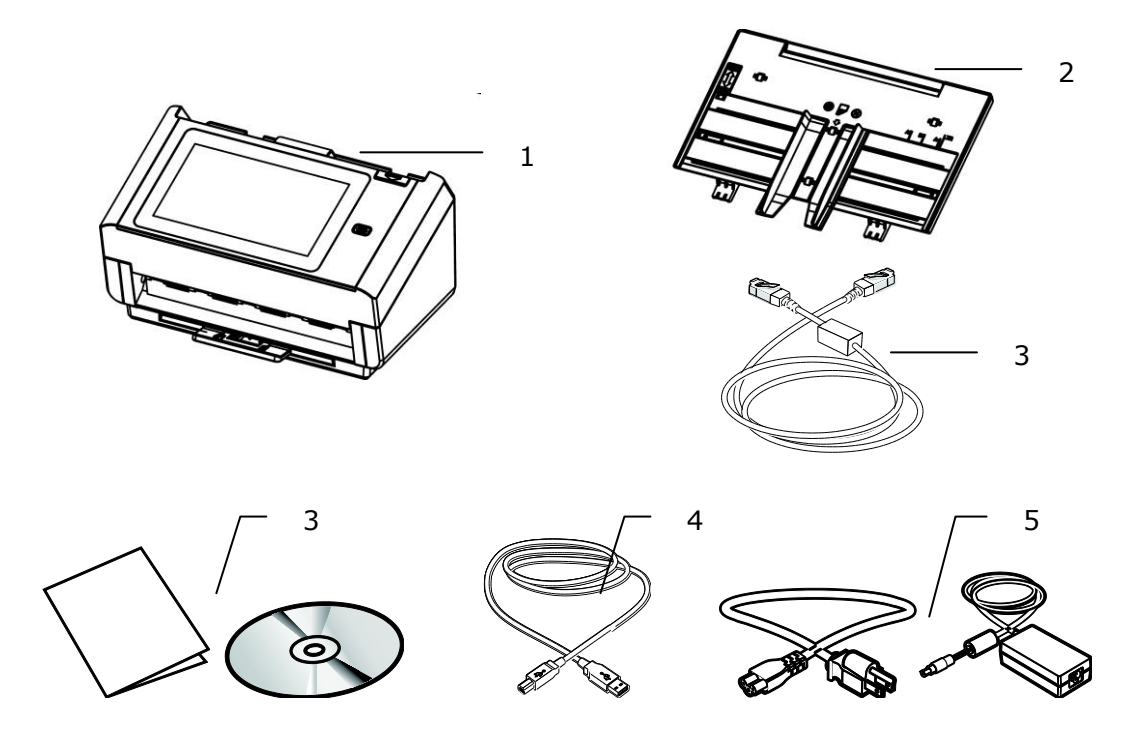

- **1. Główny moduł skanera**
- **2. Taca papieru ADF**
- **3. Kabel Ethernet**
- **4. Płyta CD z oprogramowaniem/Skrócona instrukcja**
- **5. Kabel USB**
- **6. Adapter zasilania i przewód zasilający**

### **Uwaga:**

- **1.** Należy używać wyłącznie adapter prądu zmiennego DA-48M24 firmy APD znajdujący się w tym urządzeniu. Używanie innych adapterów prądu zmiennego, może spowodować uszkodzenie urządzenia i utratę gwarancji.
- **2.** Ostrożnie rozpakuj opakowanie i sprawdź z listą kontrolną jego zawartość. Jeśli jakichkolwiek elementów nie będzie lub będą uszkodzone należy jak najszybciej skontaktować się z dostawcą.
- **3.** Dodatkowe usługi dostępne będą po zarejestrowaniu produktu Avision na stronie internetowej www.avision.com.

# **Widok z przodu**

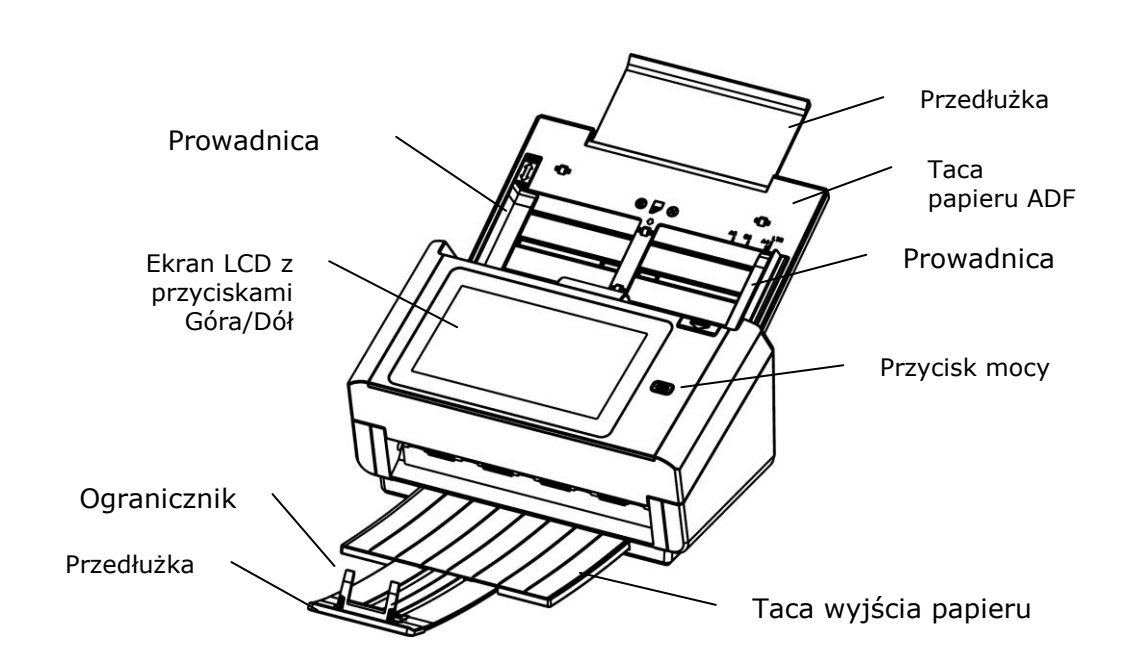

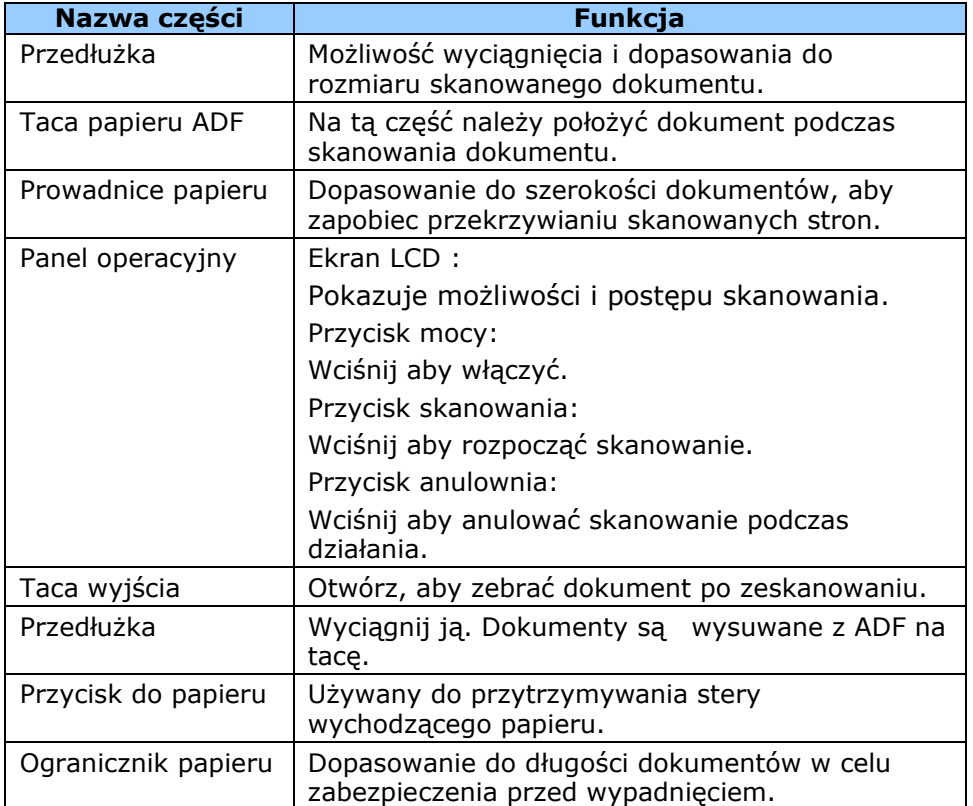

# **Widok od tyłu**

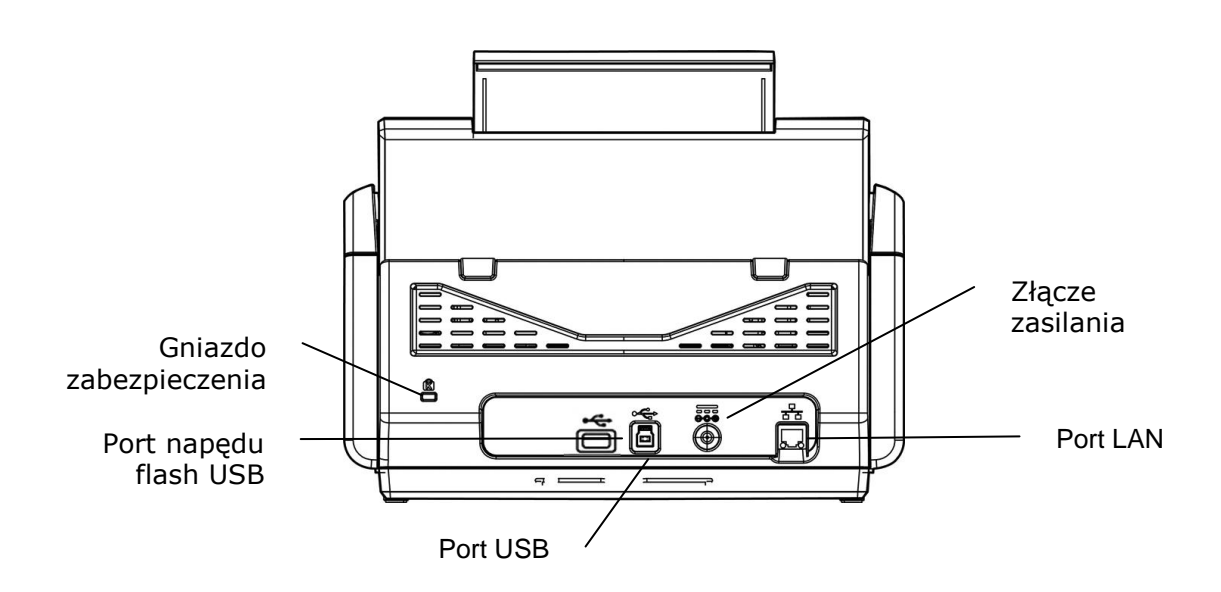

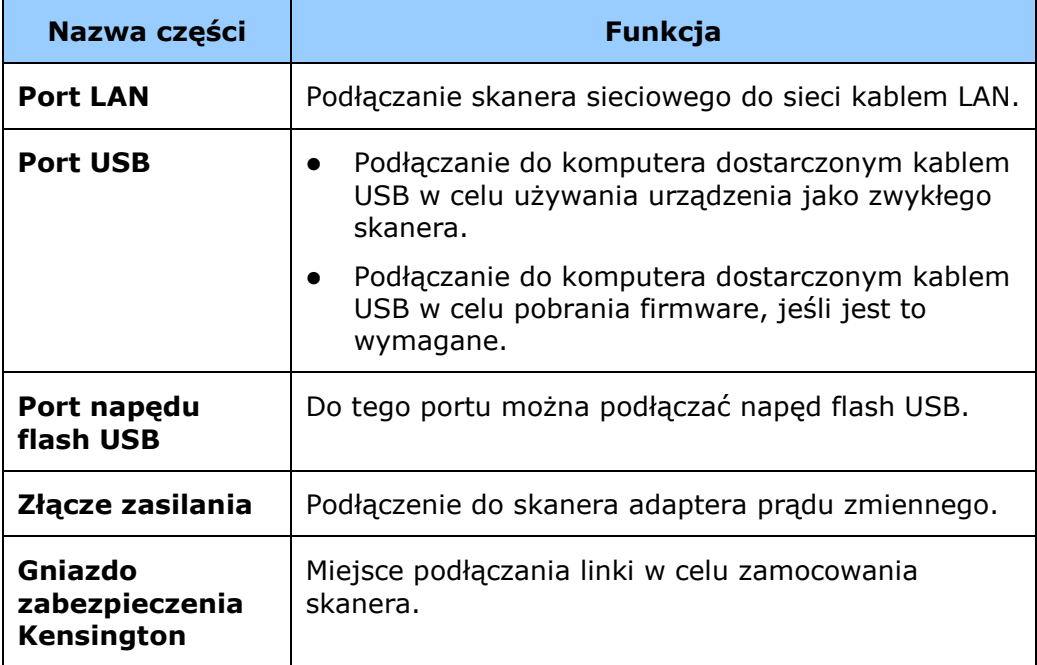

# **Widok z boku**

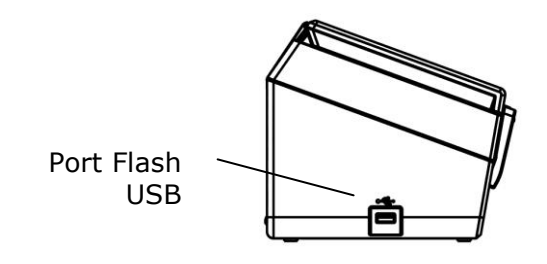

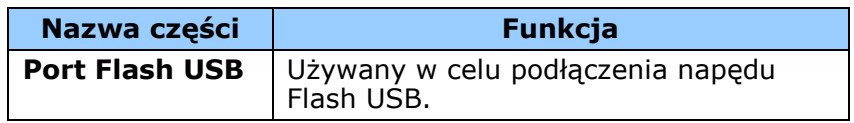

# **Wyjmowane części**

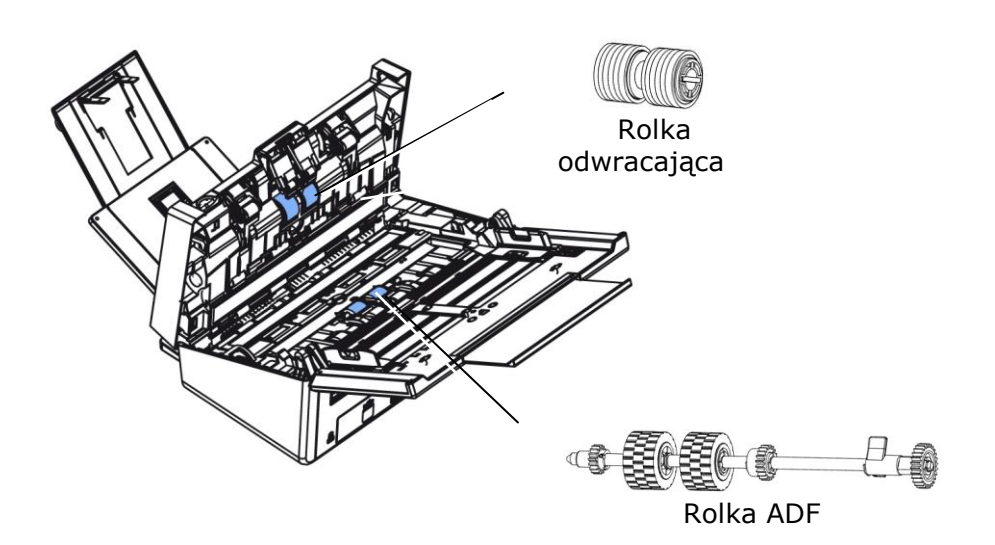

# **Przedinstalacyjna lista kontrolna**

Ten produkt należy prawidłowo skonfigurować w sieci, aby używać funkcji skanowanie do wiadomości E-mail oraz skanowanie do sieci. Przed rozpoczęciem użytkowania produktu skonfiguruj go prawidłowo w sieci na potrzeby funkcji wiadomości E-mail i ewidencjonowania. Należy ustawić poniższe parametry sieciowe.

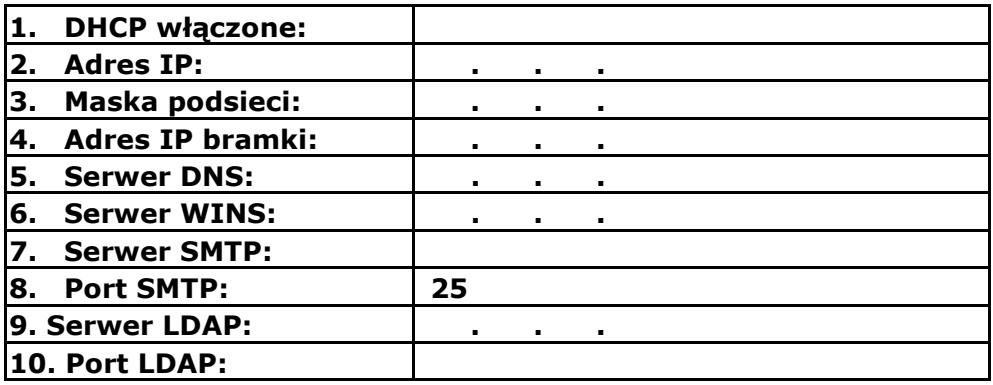

### **Wyjaśnienie zawartości:**

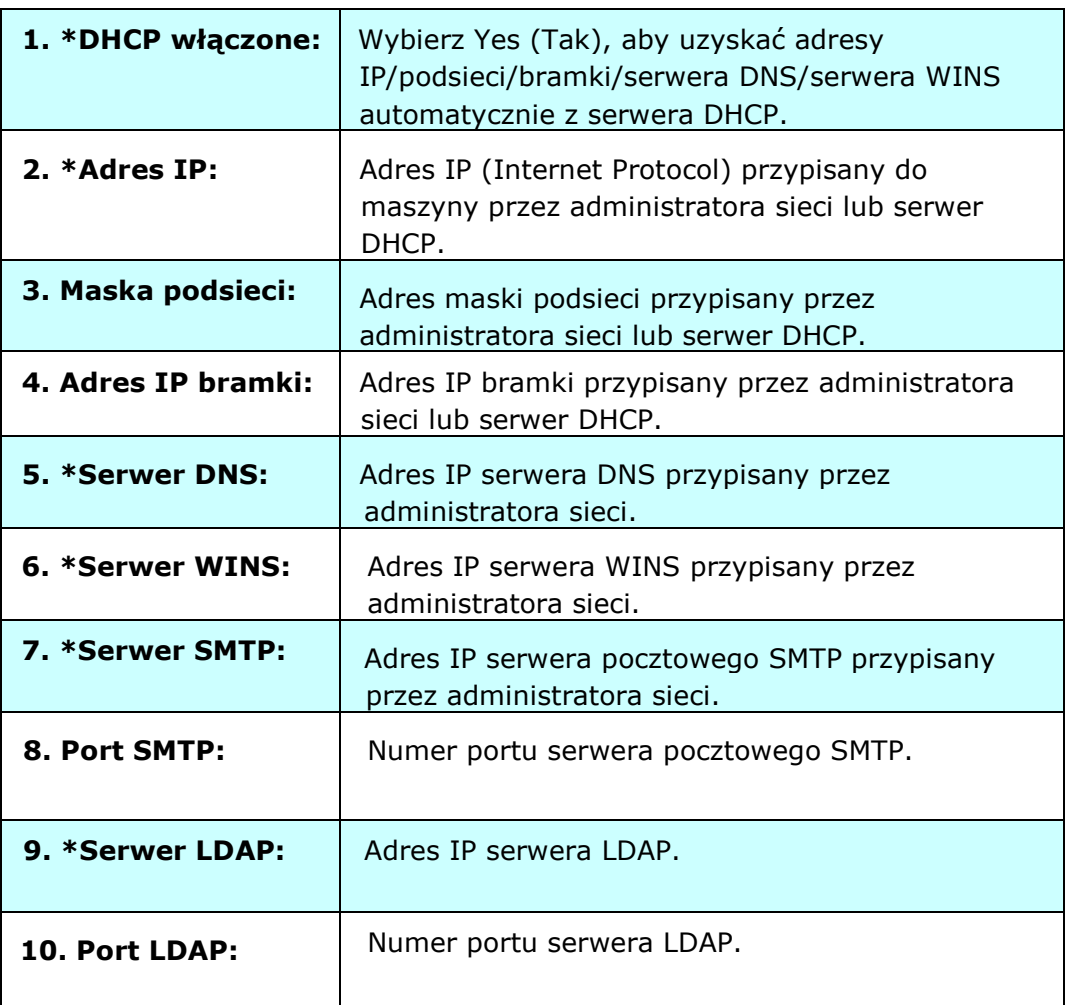

#### **Uwaga:**

- **1.** Serwer DHCP: Dzięki protokołowi DHCP (Dynamic Host Configuration Protocol) komputer-host może automatycznie mieć przydzielany unikalny adres IP przy każdorazowym połączeniu z siecią--sprawiając, że zarządzanie adresami IP staje się łatwiejszym zadaniem dla administratorów sieci. Jeżeli serwer DHCP jest dostępny z sieci, nie jest konieczne wprowadzanie informacji o TCP/IP, masce podsieci, bramce i DNS. Zamiast tego, informacje te są automatycznie przekazywane do produktu.
- **2.** Adres IP: Adres IP (Internet Protocol) w sposób unikalny określa połączenie hosta do sieci IP. Administrator systemu lub projektant sieci przydzielają adres IP. Adres IP składa się z dwóch części, jednej identyfikującej sieć i drugiej identyfikującej węzeł. Adres IP jest zazwyczaj zapisywany jako cztery liczby oddzielone kropką. Każda liczba może przyjmować wartość od zera do 255. Na przykład, 10.1.30.186 może być adresem IP.
- **3.** SMTP: Oznacza Simple Mail Transfer Protocol. Jest to główny protokół komunikacyjny używany w celu wysyłania i odbierania wiadomości E-mail w internecie.
- **4.** DNS: Oznacza Domain Name System. Serwer DNS określa komputery-host poprzez odpowiednie nazwy zamiast adresów IP. Jeżeli serwer DNS jest dostępny w sieci, możesz wprowadzić nazwę domeny zamiast cyfr dla adresu IP.
- **5.** WINS: Oznacza Windows Internet Naming Service. WINS przekształca nazwy komputerów sieciowych Windows (zwanych również nazwami NetBIOS) na internetowe adresy IP, umożliwiając w ten sposób łatwe wyszukiwanie komputerów Windows w sieci i ich wzajemne komunikowanie się.
- **6.** LDAP: Oznacza Lightweight Directory Access Protocol. LDAP umożliwia użytkownikom uzyskiwanie dostępu do katalogów i książek adresowych bezpośrednio z zewnętrznych urządzeń sieciowych w celu uproszczenia dystrybucji dokumentów.

# **Często używane przyciski na ekranie dotykowym**

Następująca tabela zawiera listę często używanych przycisków i ich funkcji na panelu dotykowym:

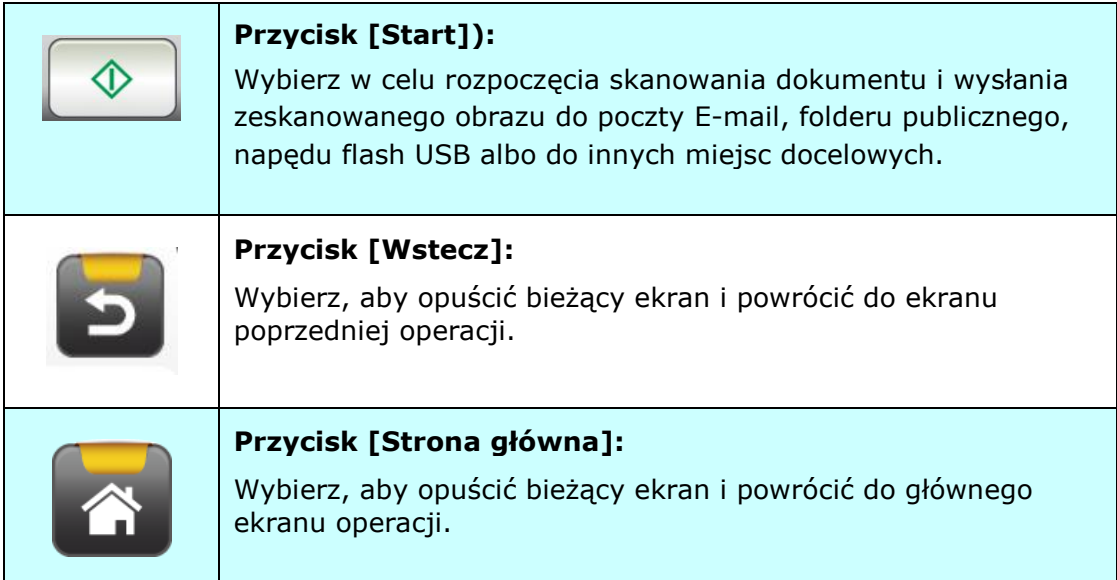

# **2 Instalacja maszyny**

Ten rozdział jest dedykowany dla osób odpowiedzialnych za administrację produktu. Zaleca się, aby administrator przeczytał ten rozdział przed instalacją maszyny.

# **Minimalne wymagania konfiguracyjne**

Aby używać ten produkt jako skaner sieciowy, wymagana jest następująca konfiguracja:

### **Do wysyłania z produktu poczty E-mail:**

- Sieć TCP/IP
- Serwer pocztowy

### **Do wysyłania dokumentu(w) przez intranet**

Środowisko FTP/FTPS lub protokołu SMB

# **Instalacja tacy papieru ADF**

**1.** Przytrzymaj tacę papieru ADF i włóż dwa trzpienie do otworów w górnej części skanera, jak pokazano na ilustracji.

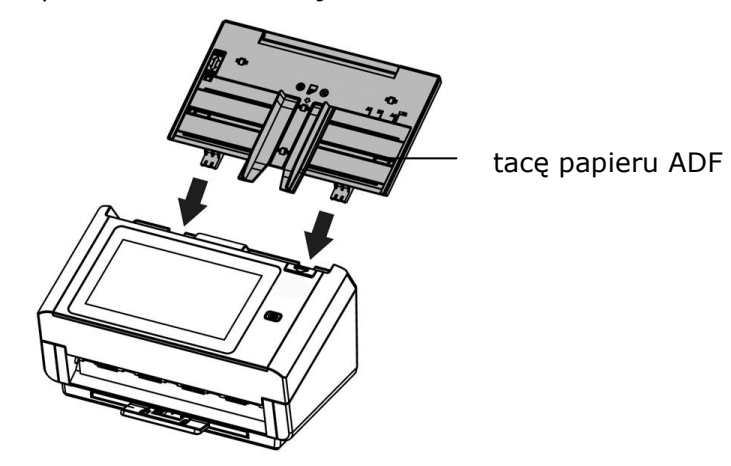

- **2.** Wyciągnij przedłużkę do długości dokumentu.
- **3.** Pociągnij tacę wyjścia i podnieś ogranicznik papieru, aby zapobiec wypadnięciu papieru.

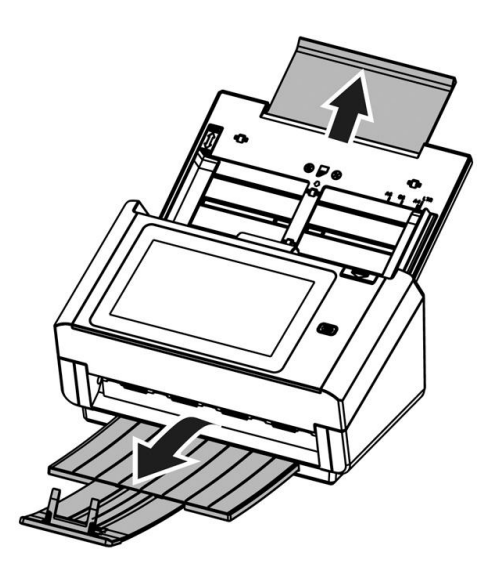

# **Podłączanie kabli**

### **Podłączenie kabla Ethernet**

- **1.** Podłącz jeden koniec kabla LAN Ethernet do wolnego portu huba Ethernet.
- **2.** Podłącz drugi koniec do portu **LAN** z tyłu produktu.

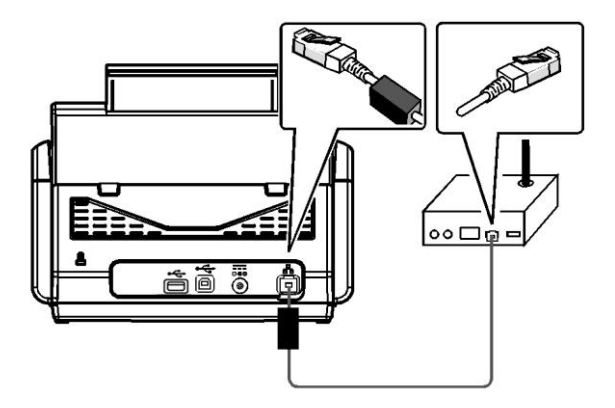

### **Podłączanie zasilania i włączanie maszyny**

**1.** Podłącz jeden koniec kabla zasilania do gniazda zasilania produktu.

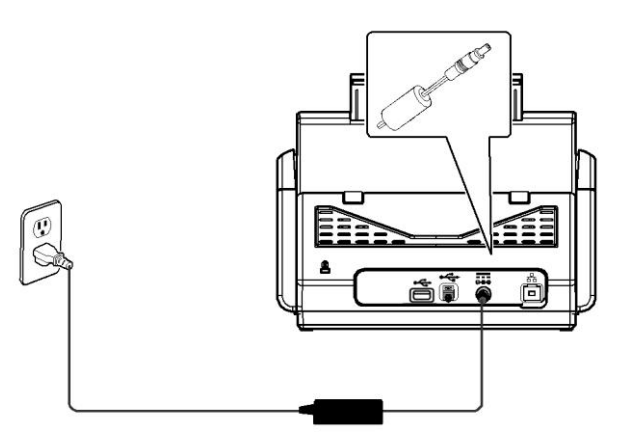

**2.** Podłącz drugi koniec do odpowiedniego gniazda zasilania.

**3.** Naciśnij przycisk [**Power (Zasilanie)**], aby włączyć produkt. Zaświeci się zielone światło diody LED zasilania i wyświetlony zostanie dotykowy panel LCD z ekranem głównym, jak na ilustracji.

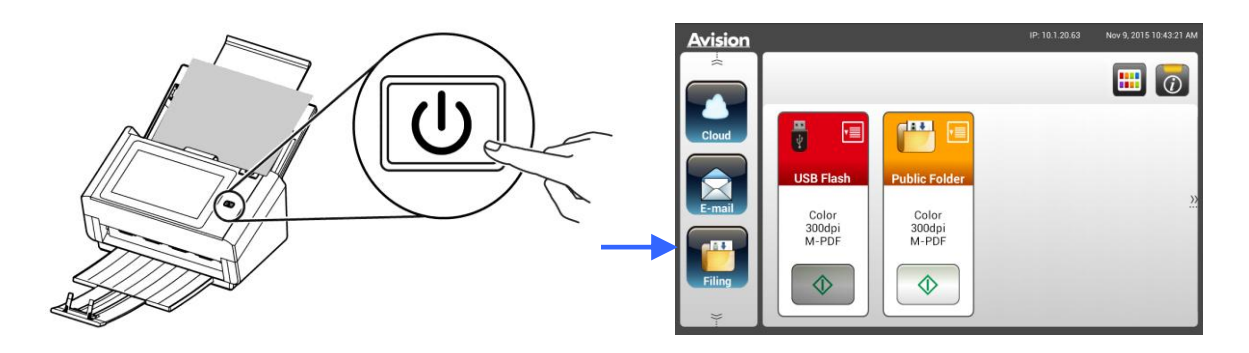

### **Uwaga:**

Jeśli produkt nie będzie długo używany, naciśnij na 3 sekundy przycisk zasilania, aby wyłączyć zasilanie. Następnie odłącz produkt od gniazda zasilania.

### **Wyłączanie maszyny**

**1.** Naciśnij przycisk **Power (Zasilanie)** na co najmniej 2 sekundy. Pojawi się okno dialogowe potwierdzenia.

**Wyłącz zasilanie Uruchom ponownie**

**2.** Stuknij [**Power off (Wyłącz zasilanie)**], aby wyłączyć maszynę lub ponownie uruchomić maszynę.

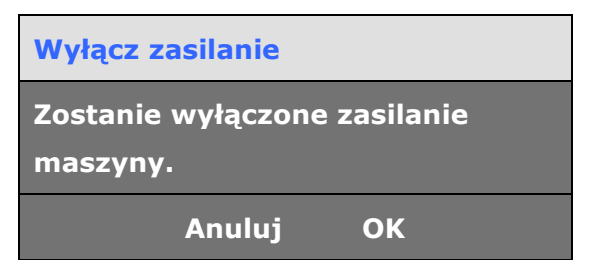

**3.** Stuknij [**OK**], aby wyłączyć maszynę.

# **Wybór języka**

Ten produkt udostępnia na dotykowym panelu LCD różne języki. Wybierz język wymagany do wyświetlania na dotykowym panelu LCD.

**1.** Naciśnij przycisk [**Power (Zasilanie)**], aby włączyć produkt. Pojawi się dotykowy panel LCD z ekranem głównym, jak pokazano na ilustracji.

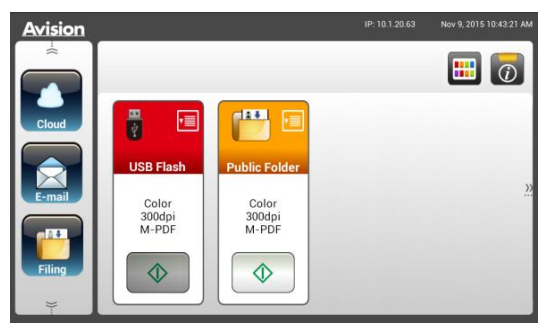

**2.** Na dotykowym panelu LCD, stuknij kolejno [**Settings (Ustawienia)**]> [**Device Management (Zarządzanie urządzeniem)**] >[**Language (Język)**], a następnie wybierz wymagany język. Wybór: Angielski, Tradycyjny Chiński, Uproszczony Chiński, Hiszpański, Portugalski, Hebrajski.

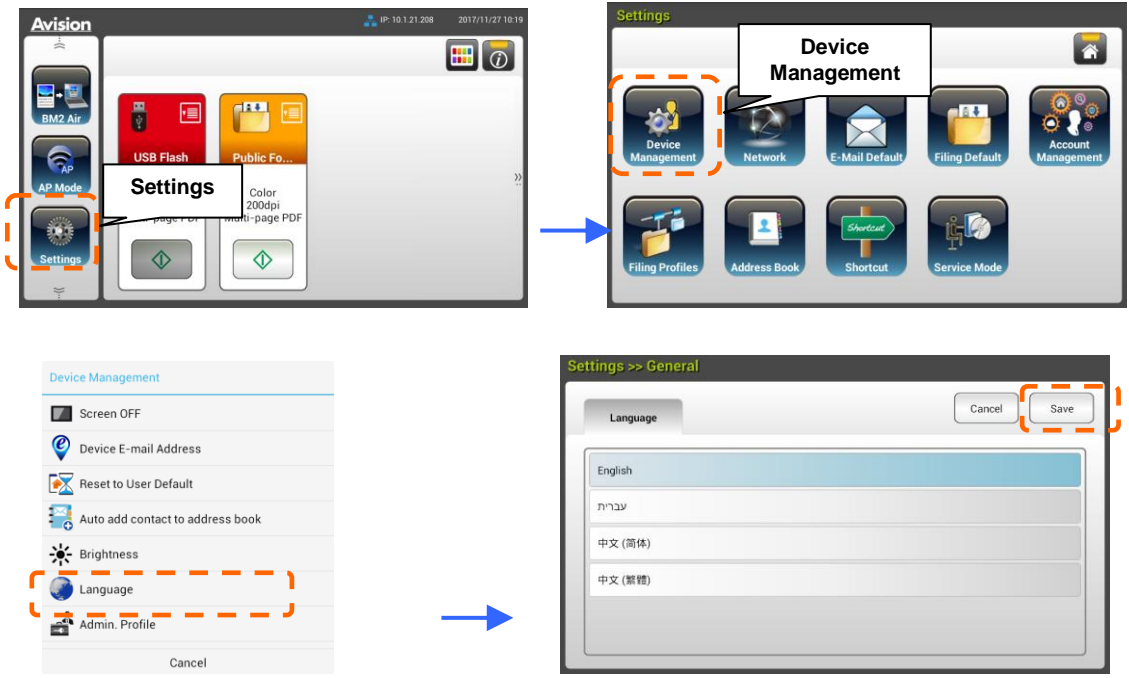

**3.** Stuknij [**Save (Zapisz)**], aby zapisać ustawienia.

## **Ustawienia daty i czasu**

Aby produkt pokazywał bieżąca datę i czas, przed użyciem produktu należy ustawić dla produktu datę i czas.

**1.** Na ekranie głównym dotykowego panelu LCD, stuknij kolejno [**Settings (Ustawienia)**]> [**Device Management (Zarządzanie urządzeniem)**] >[**Date (Data)**], a następnie ustaw bieżącą datę.

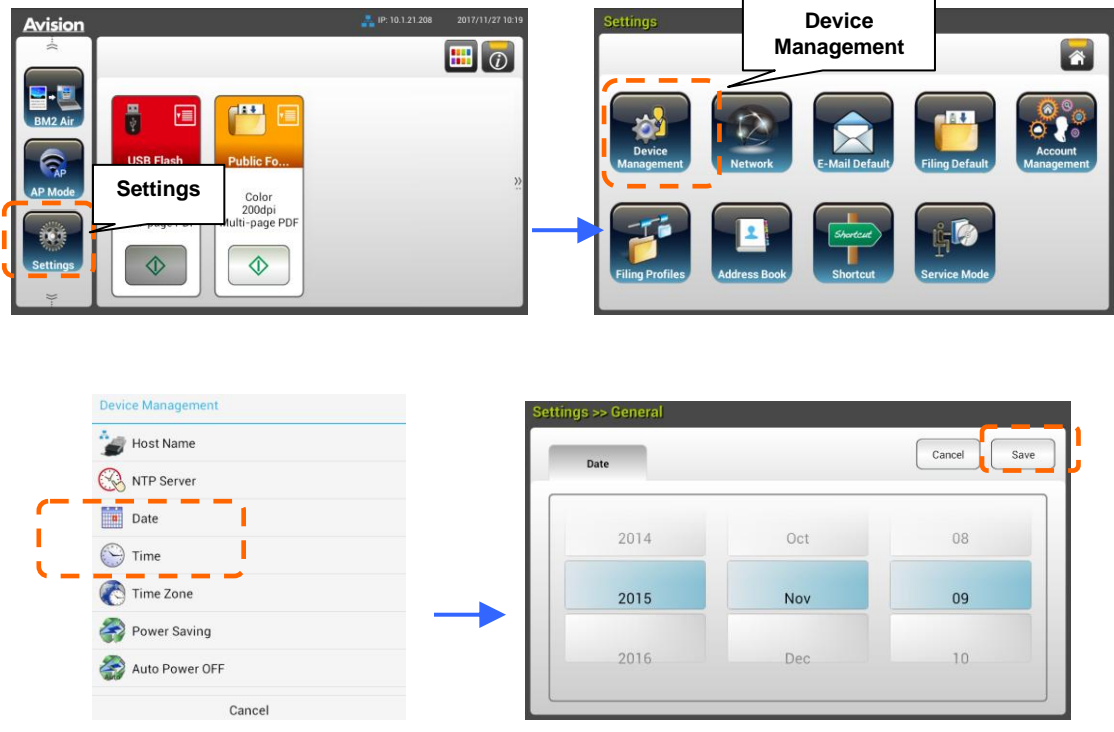

- **2.** Stuknij [**Save (Zapisz)**], aby zapisać ustawienia i powrócić do poprzedniego ekranu.
- **3.** Na ekranie [**Device Management (Zarządzanie urządzeniem)**], stuknij [**Time (Czas)**], aby ustawić bieżący czas.
- **4.** Stuknij [**Save (Zapisz)**], aby zapisać ustawienia i powrócić do poprzedniego ekranu.

# **Określanie adresu TCP/IP produktu**

Aby inne urządzenia w sieci mogły zidentyfikować produkt, należy ustawić dla produktu adres IP. Wykonaj podane czynności w celu ustawienia adresu IP:

**1.** Na ekranie głównym dotykowego panelu LCD, stuknij kolejno [**Settings (Ustawienia)**]> [**Network (Sieć)**] >[**Wired (Przewodowa)**], a następnie ustaw adres IP dla produktu.

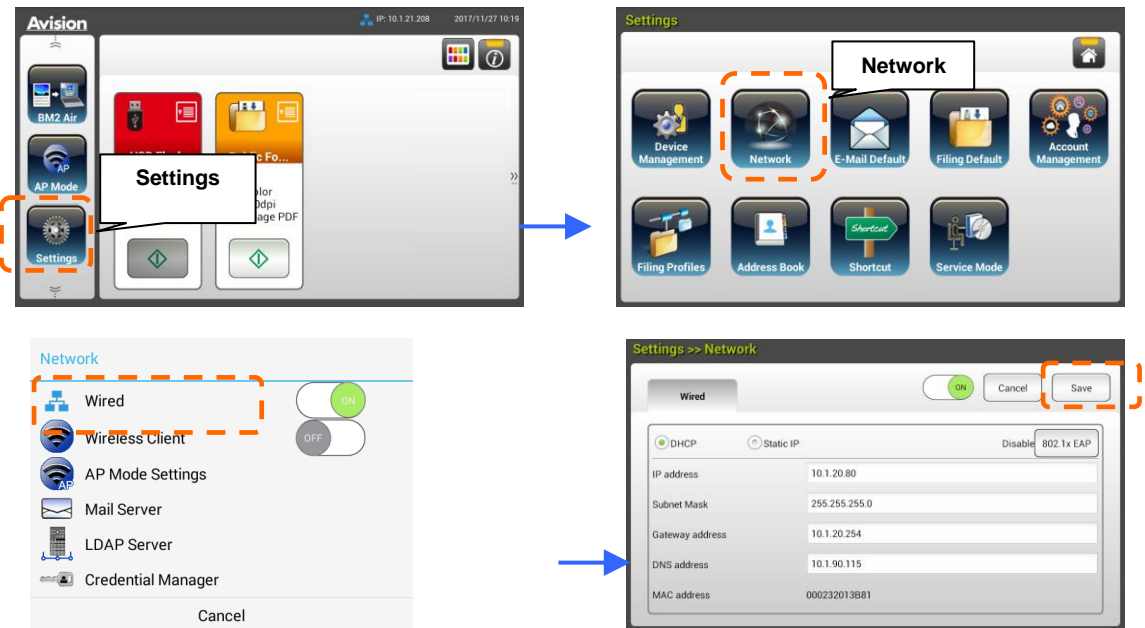

- Zaznacz [**DHCP**], aby włączyć DHCP.
- Zaznacz [**Static IP (Statyczny IP)**], aby określić statyczny adres IP. Po wybraniu [**Static IP (Statyczny IP)**], stuknij odpowiednie pole **IP Address (Adres IP)**/**Subnet Mask (Maska podsieci)**/**Gateway IP**/**DNS Server (Brama serwera IP/DNS)**, aby wyświetlić klawiaturę programową , a następnie wprowadź i wprowadź odpowiednie wartości.

**2.** Stuknij [**Save (Zapisz)**], aby zapisać ustawienia i powrócić do poprzedniego ekranu.

### **Uwaga:**

- Po wybraniu przez administratora systemu DHCP, adres IP TCP/IP, brama, maska podsieci i serwer DNS zostaną nadane automatycznie.
- Przy pierwszej instalacji produktu zaleca się, aby administrator zachował domyślne ustawienia systemu. Ustawienia można dostosować później, po poznaniu działania i funkcji.

# **Określanie serwera pocztowego produktu**

Aby wysłać zeskanowany obraz do odbiorcy przez E-mail, należy najpierw określić w produkcie informacje o serwerze pocztowym. Wykonaj podane czynności w celu ustawienia serwera pocztowego:

**1.** Na ekranie głównym dotykowego panelu LCD, stuknij kolejno [**Settings (Ustawienia)**]> [**Network (Sieć)**] >[**Mail Server (Serwer pocztowy)**], a następnie ustaw informacje o serwerze.

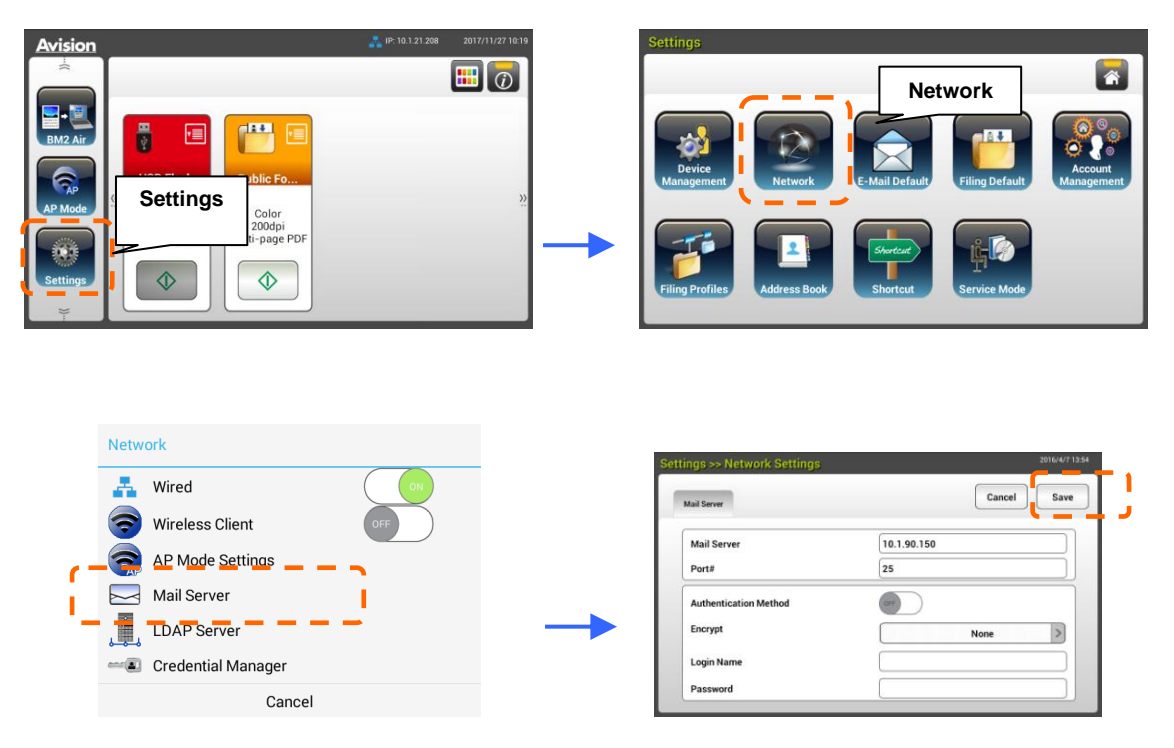

- W opcji **Mail server (Serwer pocztowy)**, wprowadź adres IP i numer portu serwera pocztowego.
	- W opcji **Authentication Method (Metoda uwierzytelniania)**, stuknij [**ON (WŁĄCZ)**] w celu włączenia lub [**OFF (WYŁĄCZ)**] w celu wyłączenia tej opcji.
	- Stuknij odpowiednio w dowolnym miejscu pole **Login Name (Nazwa logowania)**/**Password (Hasło)**/**Mail Server (Serwer pocztowy)**/ **Port# (Nr portu)**, aby wyświetlić klawiaturę programową , a następnie wprowadź odpowiednie wartości.
- **2.** Stuknij [**Save (Zapisz)**], aby zapisać ustawienia i opuścić ekran.

# **Tworzenie książki adresowej**

Aby oszczędzać czas na wpisywanie adresu E-mail, można utworzyć książkę adresową w celu przyspieszenia procesu.

**1.** Na ekranie głównym dotykowego panelu LCD, stuknij kolejno [**Settings (Ustawienia)**]> [**Address Book (Książka adresowa)**] >[**New (Nowa)**], a następnie wprowadź informacje o adresie.

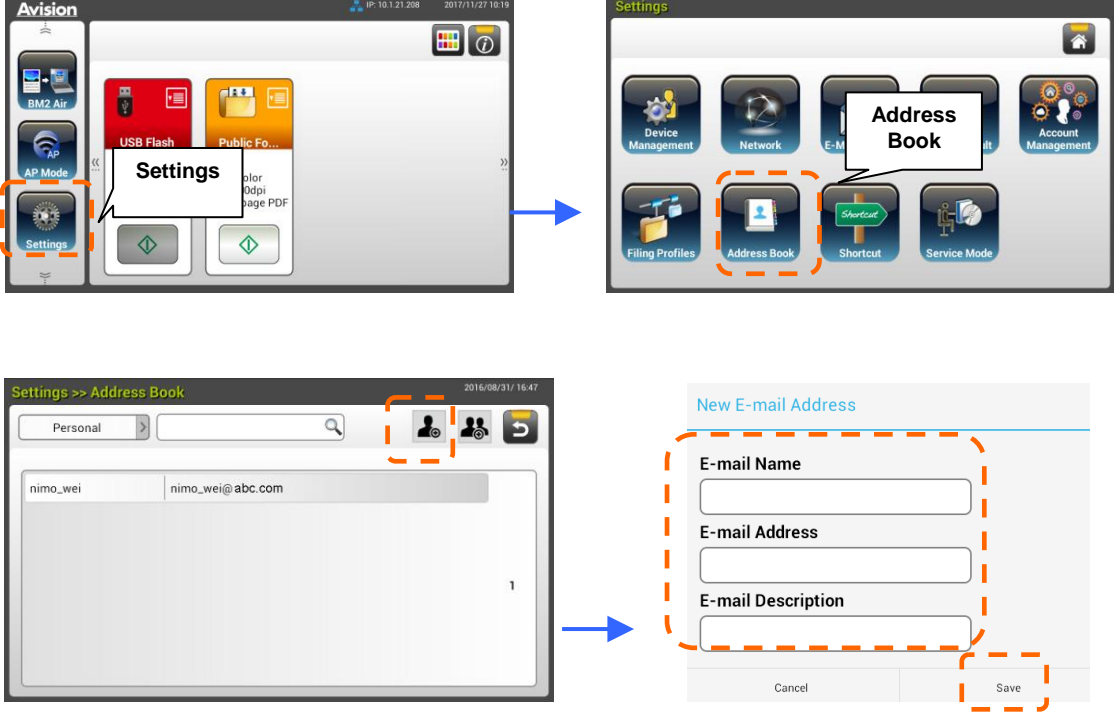

**2.** Stuknij [**Save (Zapisz)**], aby zapisać ustawienia i opuścić ekran.

# **Tworzenie profilu zbioru dokumentó w**

Aby zapisać zeskanowany obraz w folderach sieciowych, do zapisywania obrazów należy najpierw ustawić kilka folderów sieciowych, włącznie z FTP lub SMB.

**1.** Na ekranie głównym dotykowego panelu LCD, stuknij kolejno [**Settings (Ustawienia)**]> [**Filing Profiles (Folder zbioru dokumentó w)**] >[**New (Nowy)**].

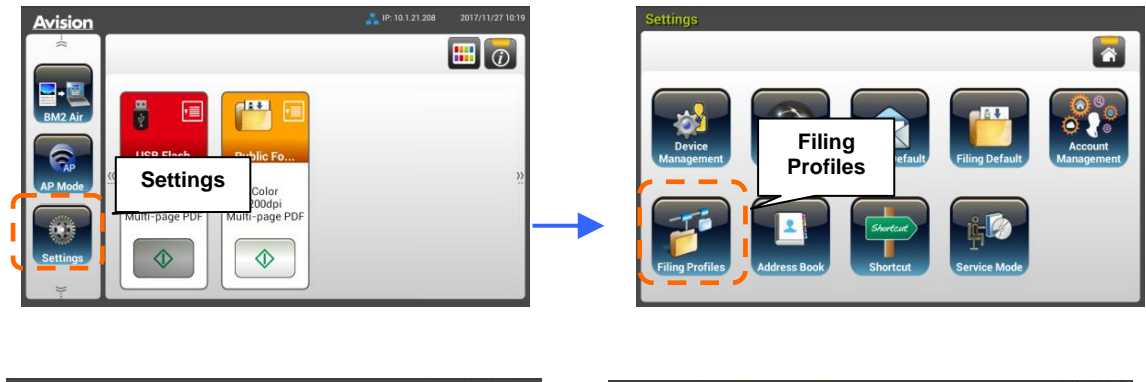

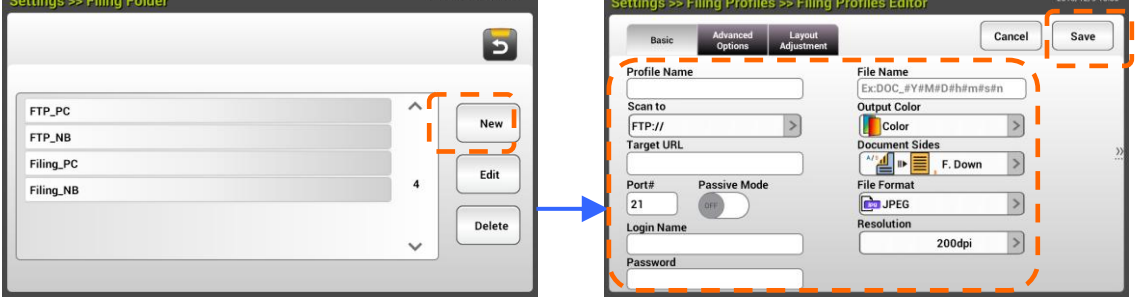

**2.** Sprawdź w tabeli poniżej informacje o tworzeniu folderu zbioru dokumentów. Po wykonaniu wymaganych ustawień, stuknij [**Save (Zapisz)**].

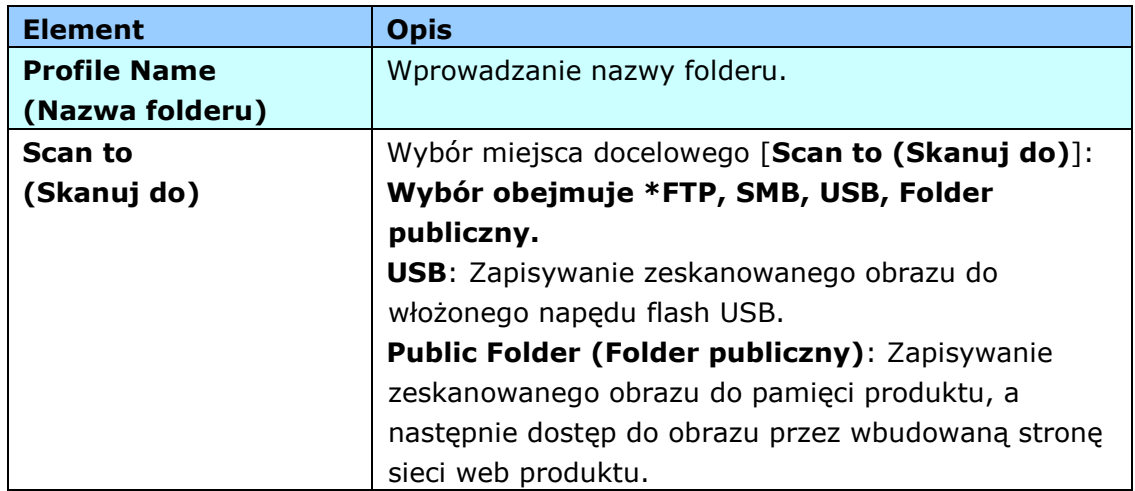

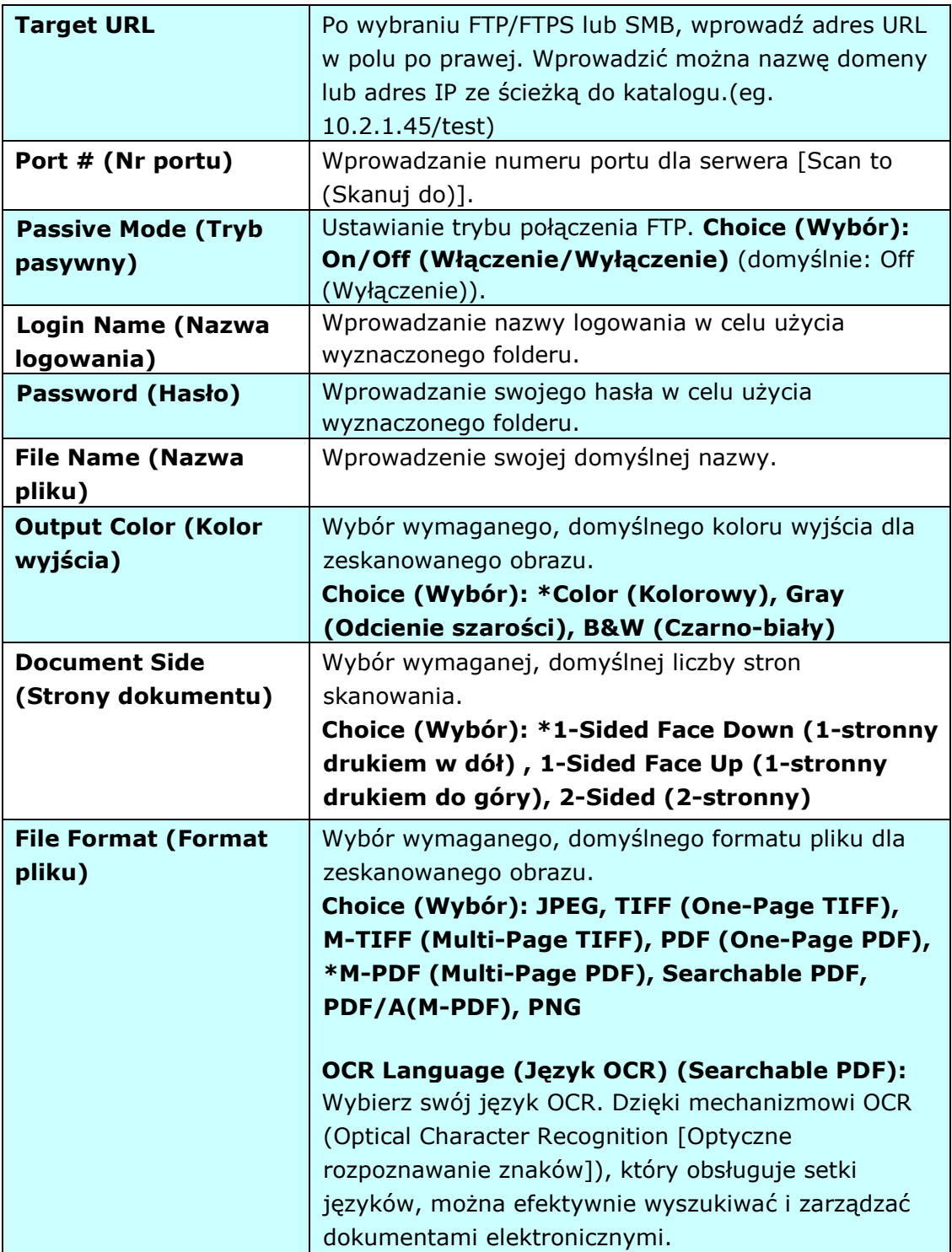

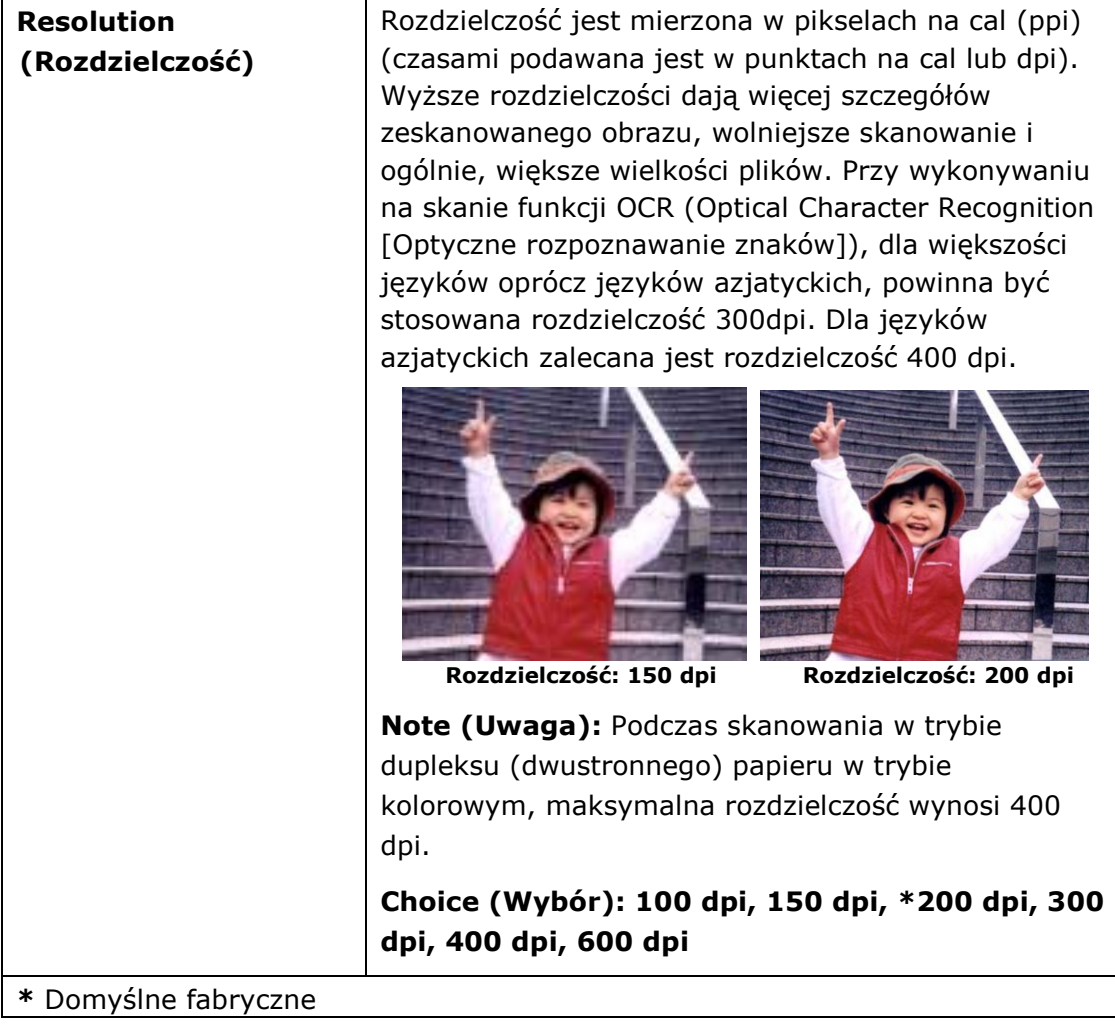

# **Instalacja i uruchamianie wtyczki (Opcjonalny)**

Urządzenie to można szybko i łatwo dostosowywać po zainstalowaniu aplikacji innej firmy (w skrócie aplikacji). Nowa wtyczka umożliwia wykonywanie zadań skanowania zgodnie z własnym harmonogramem pracy. Aby zainstalować wtyczkę, należy wykonać poniższe czynności:

- **1.** Otwórz przeglądarkę internetową i wpisz adres IP urządzenia w pasku adresu URL. Wyświetlona zostanie strona internetowa urządzenia.
- **2.** Zaloguj się na stronie internetowej (domyślna nazwa użytkownika i hasło: admin).
- **3.** Stuknij pozycję [**Zarządzanie urządzeniami**] > [**Blokada funkcji**], a następnie włącz opcję [**Wtyczka aplikacji**]. Stuknij pozycję [**Aktualizuj**] w celu ukończenia.

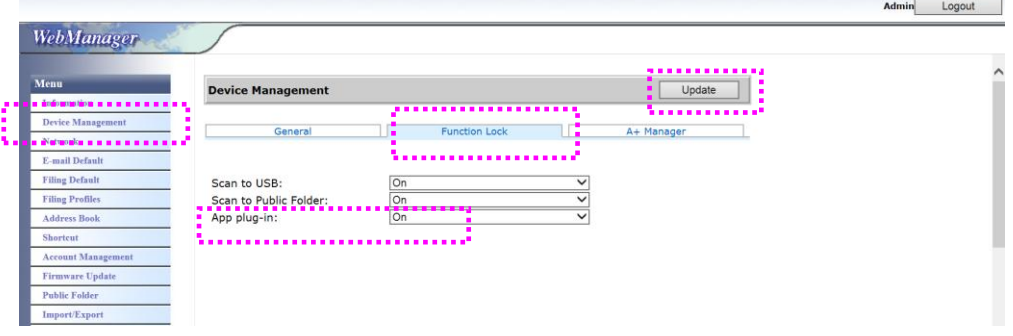

**4.** W menu pojawią się pozycje [**Ustawienie białej listy aplikacji**] i [**Zainstaluj/odinstaluj aplikację**].

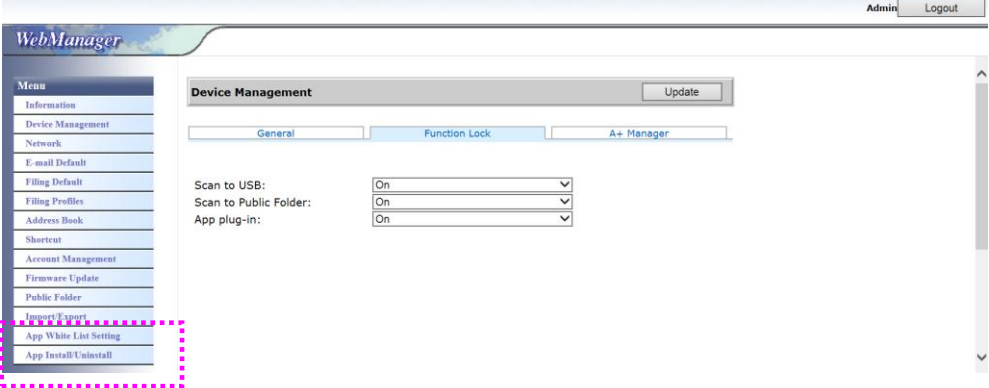

**5.** Stuknij w **Menu** pozycję [**Ustawienie białej listy aplikacji**], a następnie stuknij pozycję [**Przeglądaj**], aby wybrać nazwę aplikacji (plik w formacie .spf), która ma być rozpoznawana przez urządzenie. Na koniec stuknij pozycję [**Aktualizuj**] w celu ukończenia.

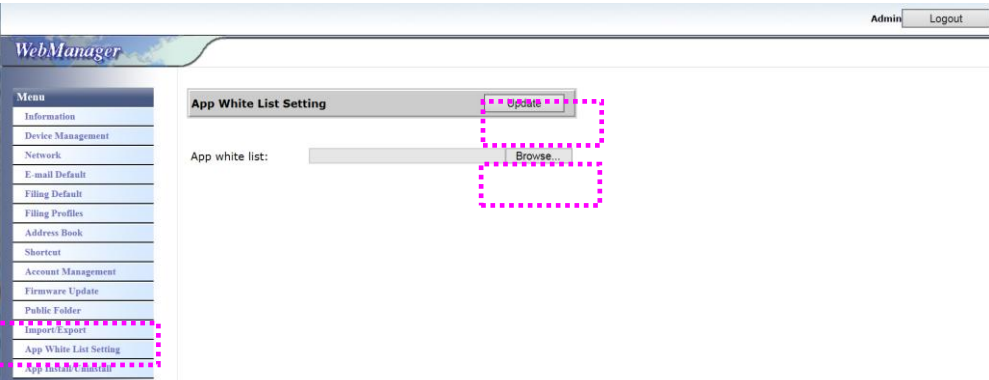

**6.** Stuknij w **Menu** pozycję [**Zainstaluj/odinstaluj aplikację**], a następnie znajdź plik instalacyjny aplikacji i stuknij pozycję [**Zainstaluj**]. Po pomyślnej instalacji nowa wtyczka pojawi się na liście aplikacji.

### **Uwaga:**

Aby odinstalować wtyczkę, wystarczy zaznaczyć nazwę aplikacji na liście i stuknąć pozycję [**Odinstaluj**]. Wtyczka zostanie wówczas odinstalowana.

### **Jak uruchomić wtyczkę na urządzeniu:**

Zainstaluj wtyczkę zgodnie z procedurą opisaną w poprzedniej sekcji.

**1.** Na panelu dotykowym urządzenia stuknij kolejno pozycje [Ustawienia] > [**Zarządzanie urządzeniami**] > [**Blokada funkcji**]. Upewnij się, że dla pozycji [**Wtyczka aplikacji**] ustawiona została opcja **WŁ**.

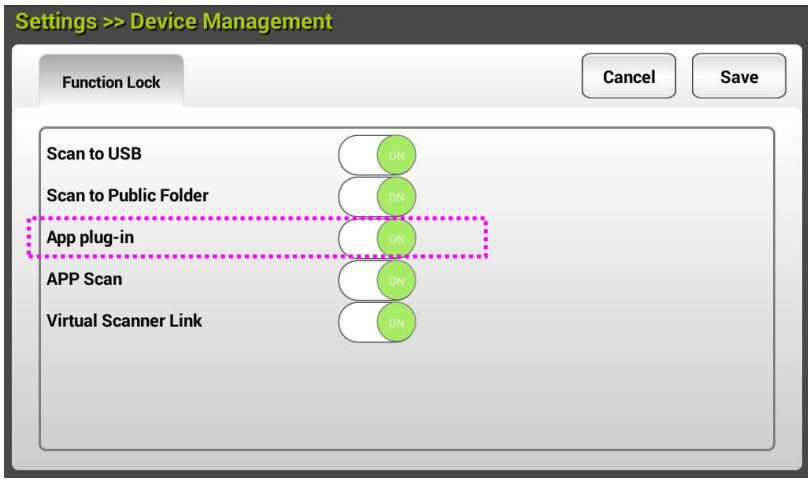

**2.** Przewiń w dół pozycje menu po prawej stronie, a następnie stuknij ikonę [**wtyczki**]. Uruchom aplikację, wybierając jej nazwę.

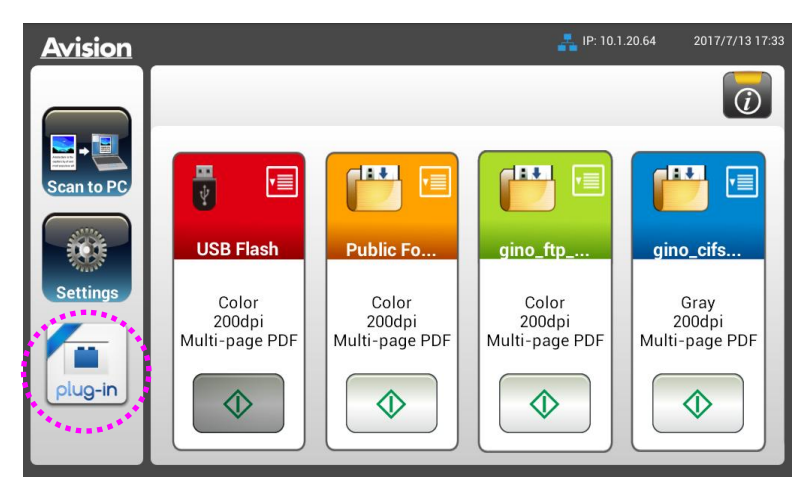

\*Wtyczka: obsługiwana w systemie Android 4.4 lub starszym.

# **Ustawianie aplikacji typu plug-in jako domyślnego interfejsu użytkownika**

Po zainstalowaniu aplikacji typu plug-in można za pomocą panelu dotykowego lub osadzonej witryny internetowej ustawić ją jako domyślny interfejs użytkownika wyświetlany po włączeniu urządzenia.

### **Aby ustawić aplikację typu plug-in jako domyślny interfejs użytkownika za pomocą panelu dotykowego,**

- **1.** Stuknij pozycję [**Settings**] (Ustawienia) na panelu dotykowym i zaloguj się za pomocą domyślnej nazwy użytkownika i hasła — admin.
- **2.** Stuknij pozycję [**Plug-in**] (Aplikacja typu plug-in), a następnie pozycję [**Set APP as Default UI**] (Ustaw aplikację jako domyślny interfejs użytkownika).

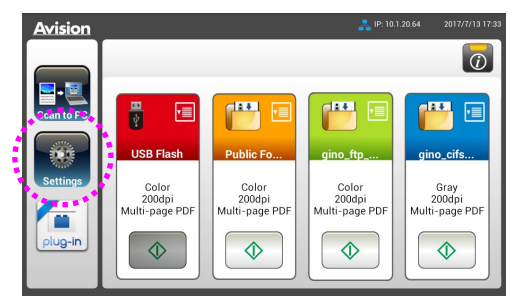

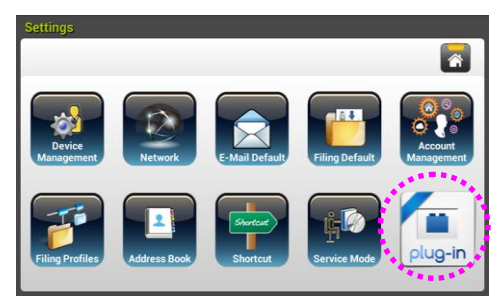

**3.** Wprowadź nazwę aplikacji w polu [**App Package Name**] (Nazwa pakietu aplikacji), a następnie stuknij przycisk [**Save**] (Zapisz), aby zakończyć.

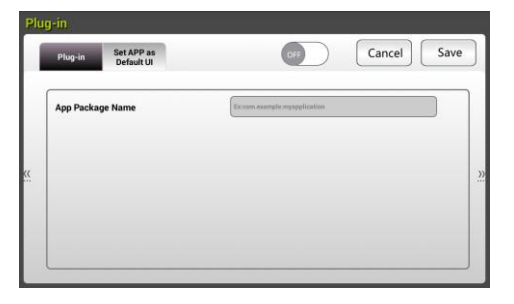

**4.** Uruchom ponownie urządzenie. Wyświetlony zostanie interfejs użytkownika aplikacji.

### **Aby ustawić aplikację typu plug-in jako domyślny interfejs użytkownika za pomocą witryny internetowej,**

- **1.** Otwórz przeglądarkę internetową i wpisz adres IP urządzenia w pasku adresu URL. Wyświetlona zostanie strona internetowa urządzenia.
- **2.** Zaloguj się na stronie internetowej (domyślna nazwa użytkownika i hasło: admin).
- **3.** Wybierz z **Menu** pozycję [**App Install/Uninstall**] (Instalacja/dezinstalacja aplikacji), a następnie pozycję [**Set App as Default UI**] (Ustaw aplikację jako domyślny interfejs użytkownika).
- **4.** Zaznacz opcję [**Enable**] (Włącz) i wybierz pozycję [**Update**] (Aktualizuj), aby zakończyć.

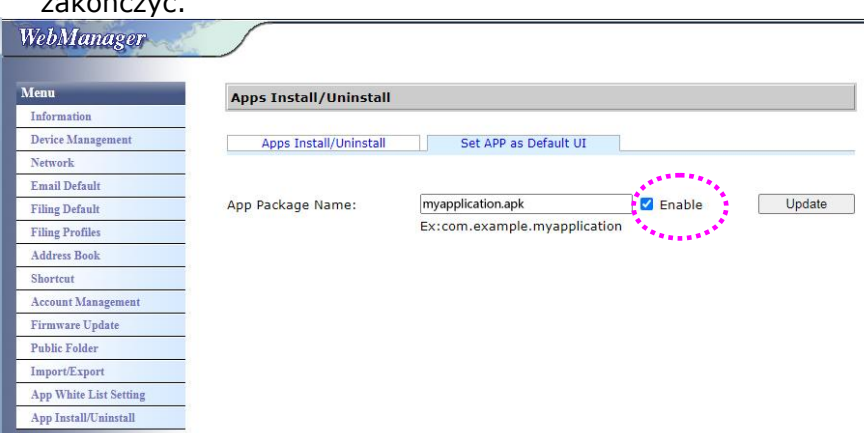

**5.** Uruchom ponownie urządzenie. Wyświetlony zostanie interfejs użytkownika aplikacji.

### **Przełączanie z powrotem na interfejs użytkownika firmy Avision**

W celu przełączenia z powrotem na (fabrycznie domyślny) interfejs użytkownika firmy Avision należy wyłączyć aplikację w osadzonej witrynie internetowej produktu.

Aby przełączyć z powrotem na interfejs użytkownika firmy Avision,

**1.** Usuń zaznaczenie opcji [**Enable**] (Włącz) i wybierz pozycję [**Update**] (Aktualizuj), aby zakończyć.

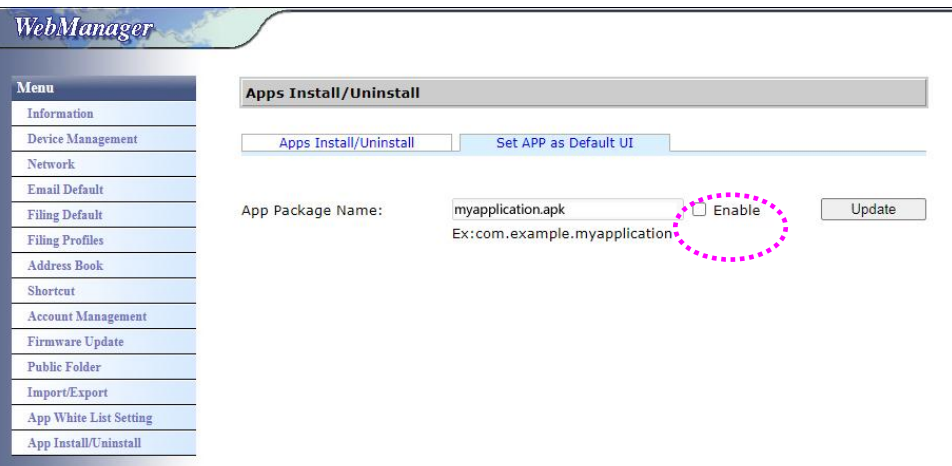

**2.** Uruchom ponownie urządzenie. Wyświetlony zostanie interfejs użytkownika firmy Avision.

# **Uwaga dotycząca używania ADF**

Przed użyciem ADF należy się upewnić, że papier spełnia następujące specyfikacje:

- Zakres rozmiaru dokumentu(ów) od 50 x 50 mm (2 x 2 in.) do 216 x 356 mm (8.5 x 14 in.).
- **D** Zakres wagi dokumentu(ów) od 27 ~ 413 g/m<sup>2</sup> (7 ~ 110 lb.).
- Grubość kart identyfikacyjnych do 1.25 mm (0.05 in.)
- **Karty plastikowe zgodne z typem ISO7810 ID-1**
- Dokumenty powinny być kwadratowe lub prostokątne oraz w dobrym stanie (nieuszkodzone lub niezużyte).
- **•** Dokumenty nie powinny być powykręcane, pogniecione, podarte, z rozmazanym tuszem lub z nakłuciami.
- Z dokumentów powinny być usunięte zszywki, spinacze do papieru, papierowe kartki z klejem.

# **Ładowanie dokumentu na tacę papieru ADF**

### **Przedmuchiwanie dokumentu**

Aby uniknąć podawania wielu stron lub zablokowania papieru, dokumenty należy przewachlować i przed wprowadzeniem do skanera dopasować do górnych krawędzi.

**1.** Przytrzymaj obydwa końce dokumentów i kilka razy je przewachluj.Hold both ends of the documents and fan them a few times.

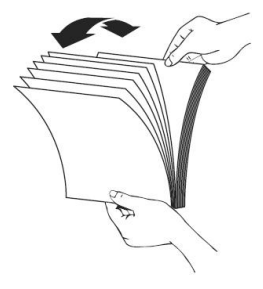

- **2.** Obróć dokumenty o 90 stopni i przewachluj w ten sam sposób.
- **3.** Dopasuj krawędzie dokumentów ustawiając je schodkowo.

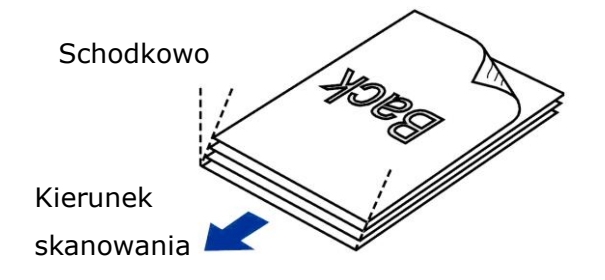

### **Podawanie papieru**

**1.** Zestaw dokumentów należy ładować nadrukiem w dół, z górną krawędzią stron, skierowaną w kierunku podajnika.

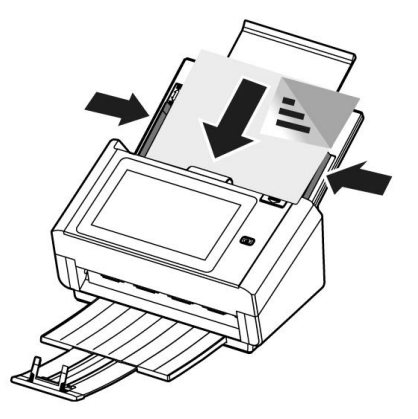

**2.** Należy sprawdzić, czy prowadnice papieru są dopasowane do krawędzi zestawu dokumentów.

Uwaga: Suwak [**Szerokość papieru**] :

Jeśli szerokość twojego dokumentu wynosi 216 mm (8.5 in.):

Jeśli szerokość twojego dokumentu wynosi 216 mm (8.5 in.),

przesuń suwak [**Szerokość papieru**] na **DÓŁ** aby dopasować

papier do dokumentu o rozmiarze listowym.

Jeśli twój dokument jest większy niż 216 mm (8.5 in.):

Jeśli twój dokument jest większy niż 216 mm (8.5 in.) jak na przykład faktury z wybitymi dziurkami, przesuń [**Szerokość papieru**] na **GÓRĘ** oraz przesuń papier do prawego końca aby dostosować do twojego dokumentu.

Przesuń suwak [**Szerokość papieru**]na **DÓŁ** by ustawić szerokość papieru na 216 mm (8.5 in.)

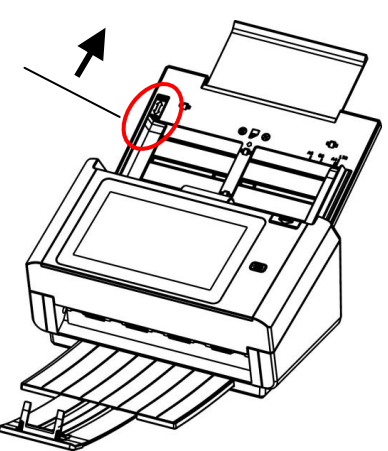

Przesuń suwak [**Szerokość papieru**] na **GÓRĘ** aby ustawić szerokość papieru większą niż 216 mm (8.5 in.)
## **Podczas skanowania zestawu dokumentó w o różnych rozmiarach i wadze, należy się zastosować do tych zaleceń**

Podczas skanowania zestawu dokumentów o różnych rozmiarach i wadze, należy się zastosować do tych zaleceń, aby uniknąć przekrzywienia obrazu lub blokady papieru:

**1.** Wyrównaj najpierw dokumenty do **GÓ RNEJ KRAWĘDZI** w kolejności rozmiaru papieru, od dużego do małego.

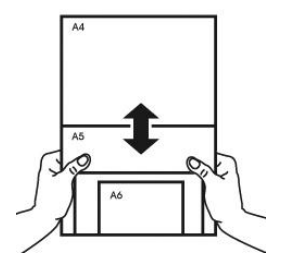

**2.** Jeśli dwie strony mają taki sam rozmiar, ale inną wagę, ustaw te strony w kolejności wagi papieru, od najcięższego do najlżejszego.

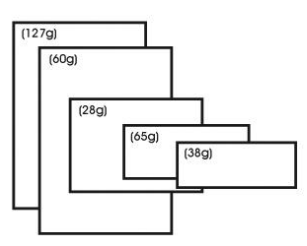

**3.** Wyrównaj krawędzie dokumentów, stukając dolną częścią stosu o blat stołu.

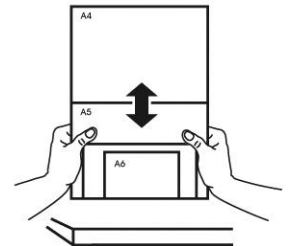

**4.** Wyśrodkuj strony w podajniku dokumentów i upewnij się, że krawędzie strony największego rozmiaru, lekko dotykają prowadnicę papieru.

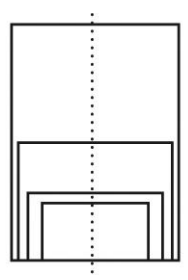

## **Skanowanie i wysyłanie dokumentu na adresy E-mail**

## **Podstawowe operacje**

### **Używanie ustawień domyślnych**

- **1.** Załaduj dokumentu do ADF z 1-szą stroną drukiem w dół i górną krawędzią stron skierowaną do podajnika.
- **2.** Naciśnij przycisk **E-mail** na ekranie głównym. Z prawej strony wyświetlony zostanie następujący ekran główny **E-mail**.

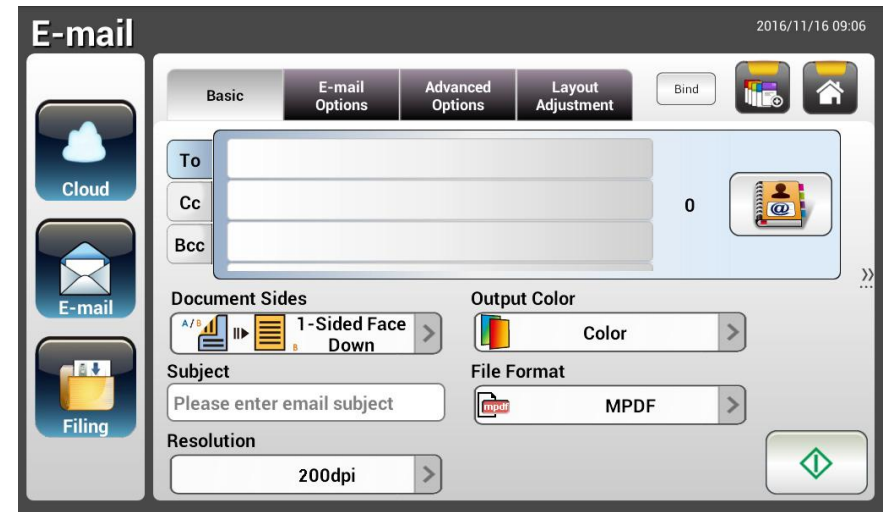

**3.** Wprowadź adres E-mail.

- Dotknij w dowolnym miejscu pola "**To (Do)**" (puste pole na środku), aby wyświetlić "klawiaturę programową " w celu wpisania swojego adresu E-mail. Stuknij 2-gie pole, aby wprowadzić swój 2-gi adres E-mail. - Po wprowadzeniu swojego adresu E-mail, można go usunąć poprzez dotknięcie przycisku [**Delete (Usuń)**].

- **4.** Jeśli to konieczne, wprowadź lub wybierz także adres CC i BCC. Wprowadź przez klawiaturę programową temat wiadomości E-mail. Jeśli nie, w wiadomości E-mail wyświetlony zostanie "Domyślny temat".
- **5.** Sprawdź, czy spełnia twoje wymagania opcja Document Side (Strony dokumentu), Output Color (Kolor wyjścia) lub File Format (Format pliku). Jeśli nie, zmień ustawienia, aby je dopasować do swoich potrzeb.
- **6.** Stuknij przycisk [**Start**] (  $\downarrow\downarrow$  ), aby rozpocząć skanowanie.
- **7.** Produkt rozpocznie skanowanie i wyświetlony zostanie obraz podglądu.

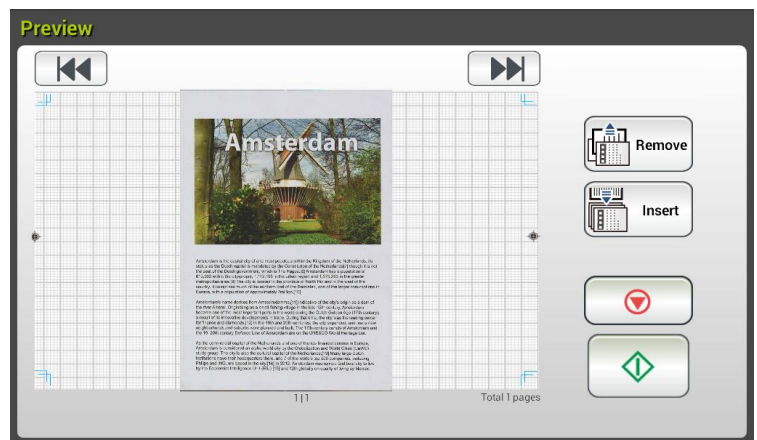

- **8.** Na ekranie podglądu,
	- **Start**: Jeśli zeskanowany obraz jest OK, naciśnij przycisk [**Start**]  $\rfloor$ ) na panelu dotykowym w celu dystrybucji zeskanowanego

obrazu.

 **Usuń:** Jeśli zeskanowany obraz nie jest zadowalający, dotknij przycisku [Usuń] ( $\left[\frac{\frac{2}{\ln 1}}{\ln 1}\right]$  Remove), aby usunąć zeskanowany obraz.

- **Insert (Wstaw)**: Można także wstawić więcej stron poprzez stuknięcie przycisku [**Insert (Wstaw)**] ( Insert
- **Cancel (Anuluj)**: Jeśli zeskanowany obraz nie jest OK, stuknij przycisk **[Cancel (Anuluj)**] (  $\bullet$  ), aby przerwać zadanie.
- **9.** W ciągu sekundy, zeskanowany obraz zostanie wysłany na twoje adresy E-mail.

### **Operacje zaawansowane**

#### **Używanie ustawień specjalnych**

- **1.** Załaduj dokumentu do ADF z 1-szą stroną drukiem w dół i górną krawędzią stron skierowaną do podajnika.
- **2.** Naciśnij przycisk **E-mail** na ekranie głównym. Pojawi się następujący główny ekran **E-mail**.

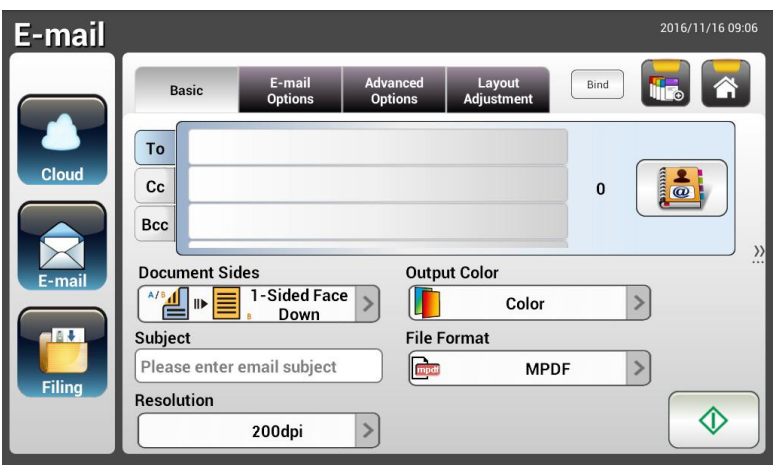

**3.** Wprowadź swój adres E-mail.

- Dotknij w dowolnym miejscu pola "To (Do)" (puste pole na środku), aby wyświetlić "Klawiaturę programową " w celu wpisania swojego adresu E-mail. Naciśnij **Enter**, aby wpisać 2-gi adres E-mail, a następnie kliknij **Return (Powró t)**, aby powrócić do głównego ekranu **E-mail**.

- **4.** Jeśli to konieczne, wprowadź lub wybierz także adres CC i BCC. Wprowadź przez klawiaturę programową temat wiadomości E-mail. Jeśli nie, w wiadomości E-mail wyświetlony zostanie "Domyślny temat".
- **5.** Na ekranie **Basic (Podstawowe)** sprawdź, czy strony dokumentu, kolor wyjścia lub format pliku odpowiadają twoim wymaganiom. Jeśli nie, zmień ustawienia, aby je dopasować do swoich potrzeb.
- **6.** Stuknij zakładkę **E-mail Options (Opcje E-mail)** , aby wyświetlić ekran **E-mail Options (Opcje E-mail)**. Jeśli to niezbędne, wpisz swoją wiadomość E-mail w polu **Message (Wiadomość)** przez klawiaturę programową, wprowadź nazwę załącznika zeskanowanego dokumentu i adres "**Reply to (Odpowiedz)"**. (W celu uzyskania dalszych informacji o ustawieniach, sprawdź opis ustawień na następnych dwóch stronach)
- **7.** Stuknij zakładkę **Advanced Settings (Ustawienia zaawansowane)** w celu wyświetlenia ekranu **Advanced Settings (Ustawienia zaawansowane)**. Jeśli ustawienia domyślne nie są satysfakcjonujące, zmień gęstość, kontrast, poziom jakości i rozdzielczość. (W celu uzyskania dalszych informacji o ustawieniach, sprawdź opis ustawień na następnych dwóch stronach)
- **8.** Stuknij zakładkę **Layout Adjustment (Dopasowanie układu)** w celu wyświetlenia ekranu **Layout Adjustment (Dopasowanie układu)**. Jeśli ustawienia domyślne nie są satysfakcjonujące, zmień rozmiar oryginału i wyświetl. (W celu uzyskania dalszych informacji o ustawieniach, sprawdź opis ustawień na następnej stronie)
- **9.** Naciśnij przycisk [**Start**]  $\overline{\textcircled{2}}$ , aby rozpocząć skanowanie.
- **10.** Produkt rozpocznie skanowanie i wyświetlony zostanie obraz podglądu.

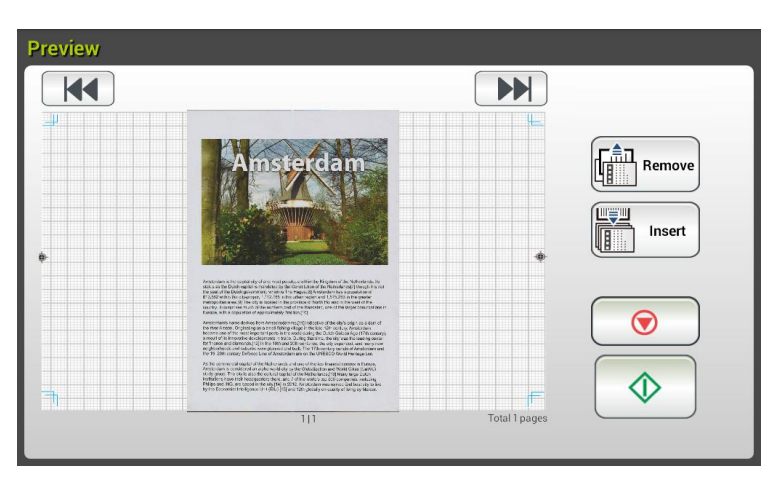

- **11.** Na ekranie podglądu,
	- **Start**: Jeśli zeskanowany obraz jest OK, naciśnij przycisk [**Start**]  $\left\vert \right\rangle$  na panelu dotykowym w celu dystrybucji zeskanowanego obrazu.
	- **Usuń:** Jeśli zeskanowany obraz nie jest zadowalający, dotknij przycisku [Usuń] (  $\left(\frac{\sqrt{2}}{\sqrt{2}}\right)$  ), aby usunąć zeskanowany obraz.
		- **Insert (Wstaw)**: Można także wstawić więcej stron poprzez Insert

stuknięcie przycisku [**Insert (Wstaw)**] ( ).

- **Cancel (Anuluj)**: Jeśli zeskanowany obraz nie jest OK, stuknij przycisk [**Cancel (Anuluj**)] (  $\bullet$  ), aby przerwać zadanie.
- **12.** W ciągu sekundy, zeskanowany obraz zostanie wysłany na twoje adresy E-mail.

# **Opis ustawień**

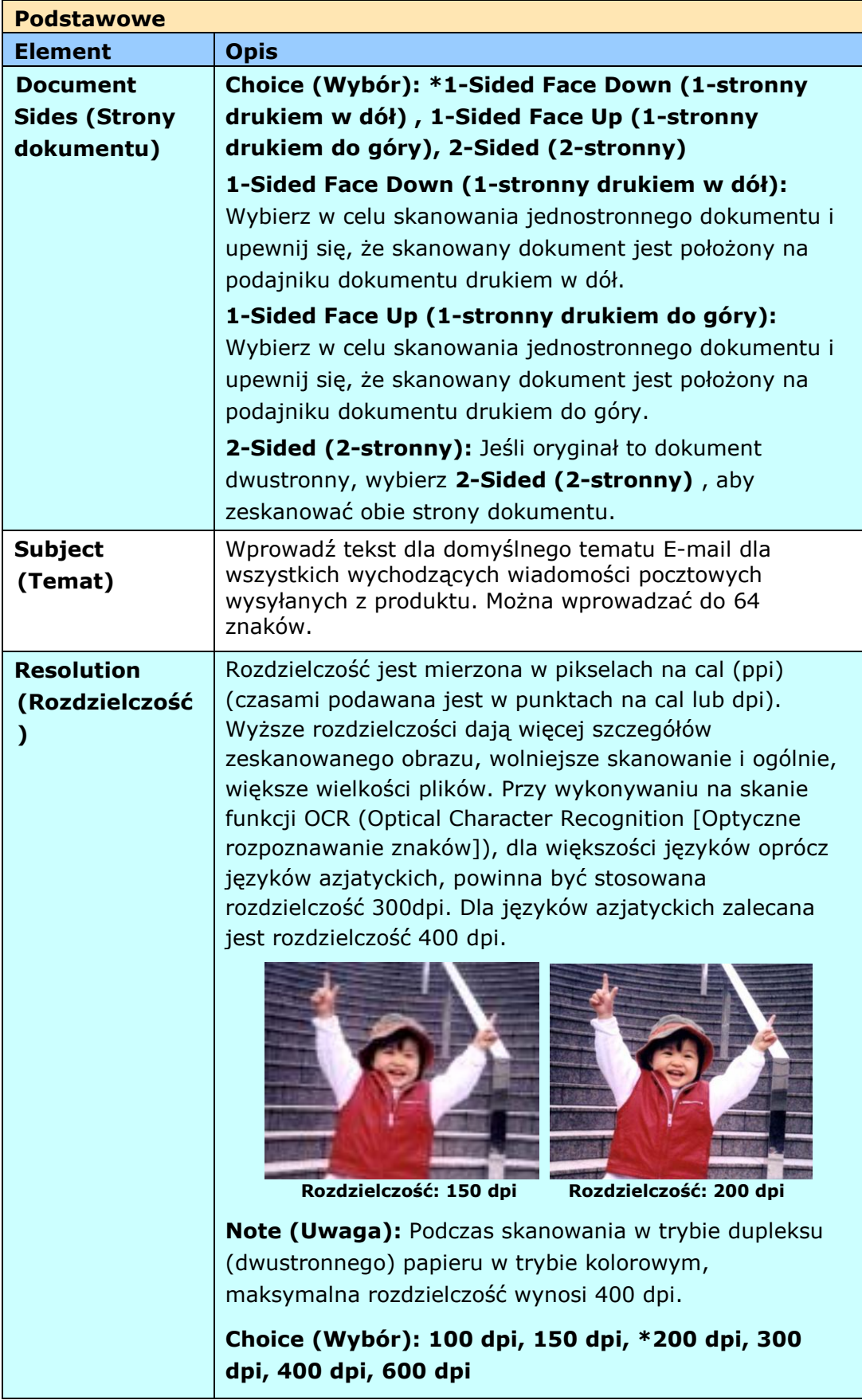

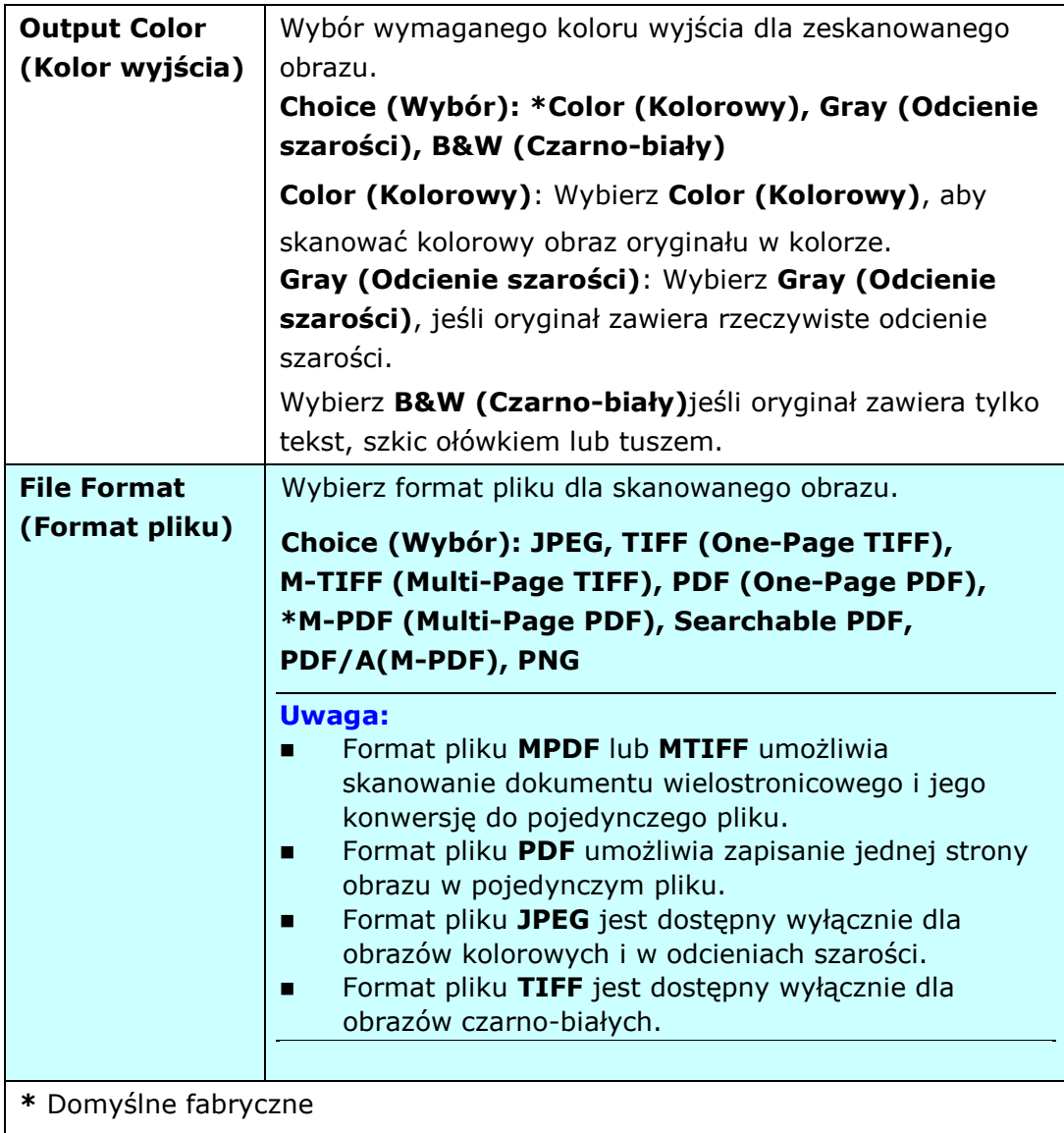

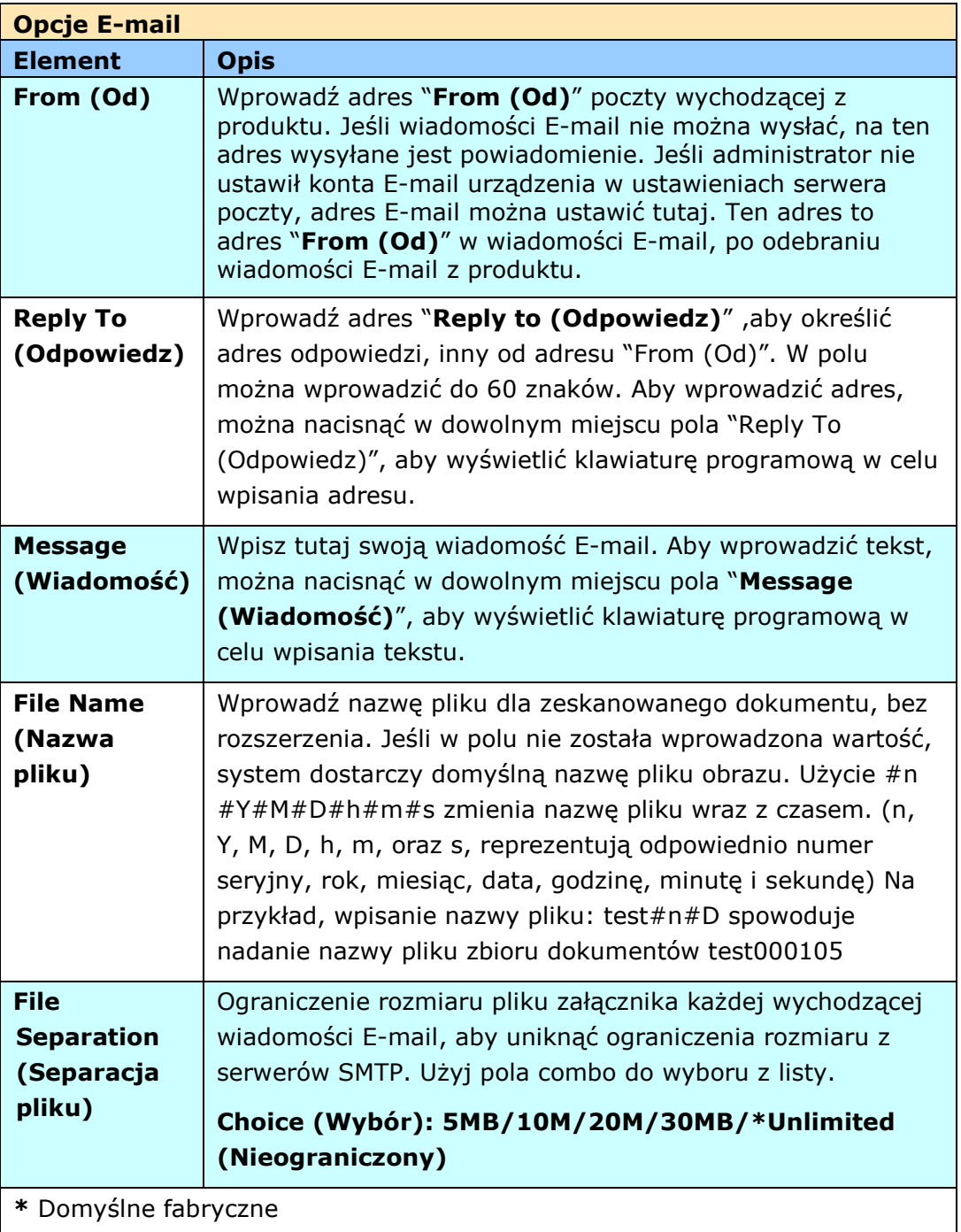

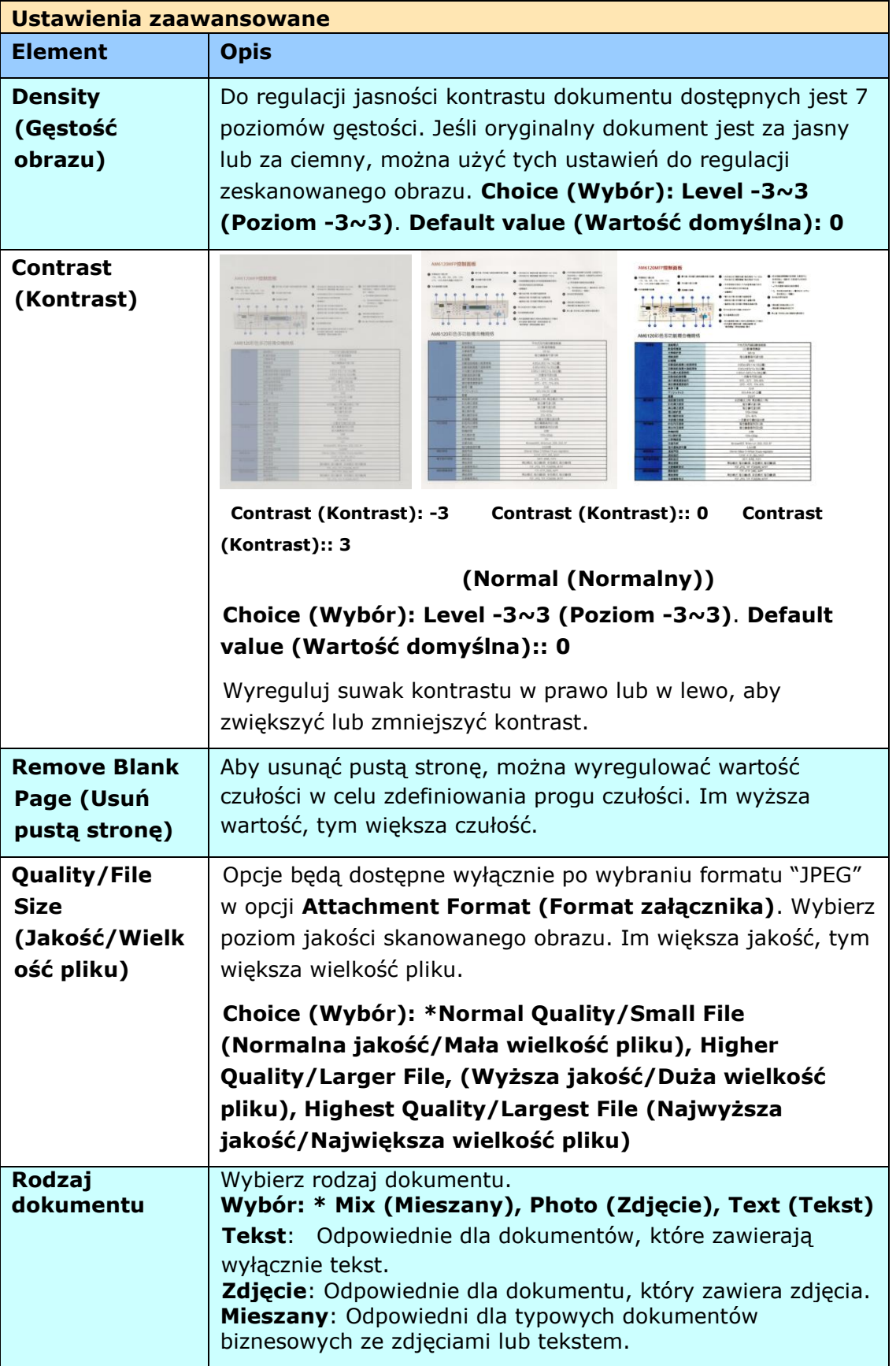

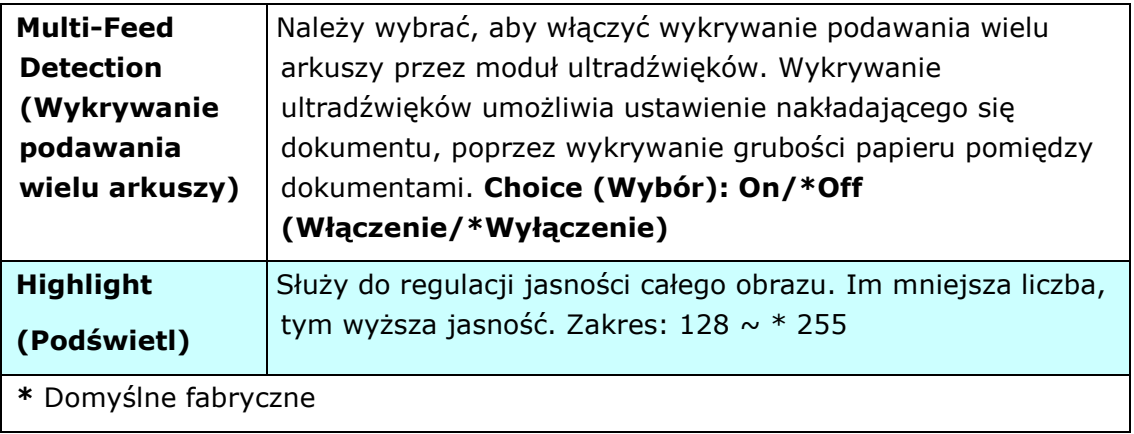

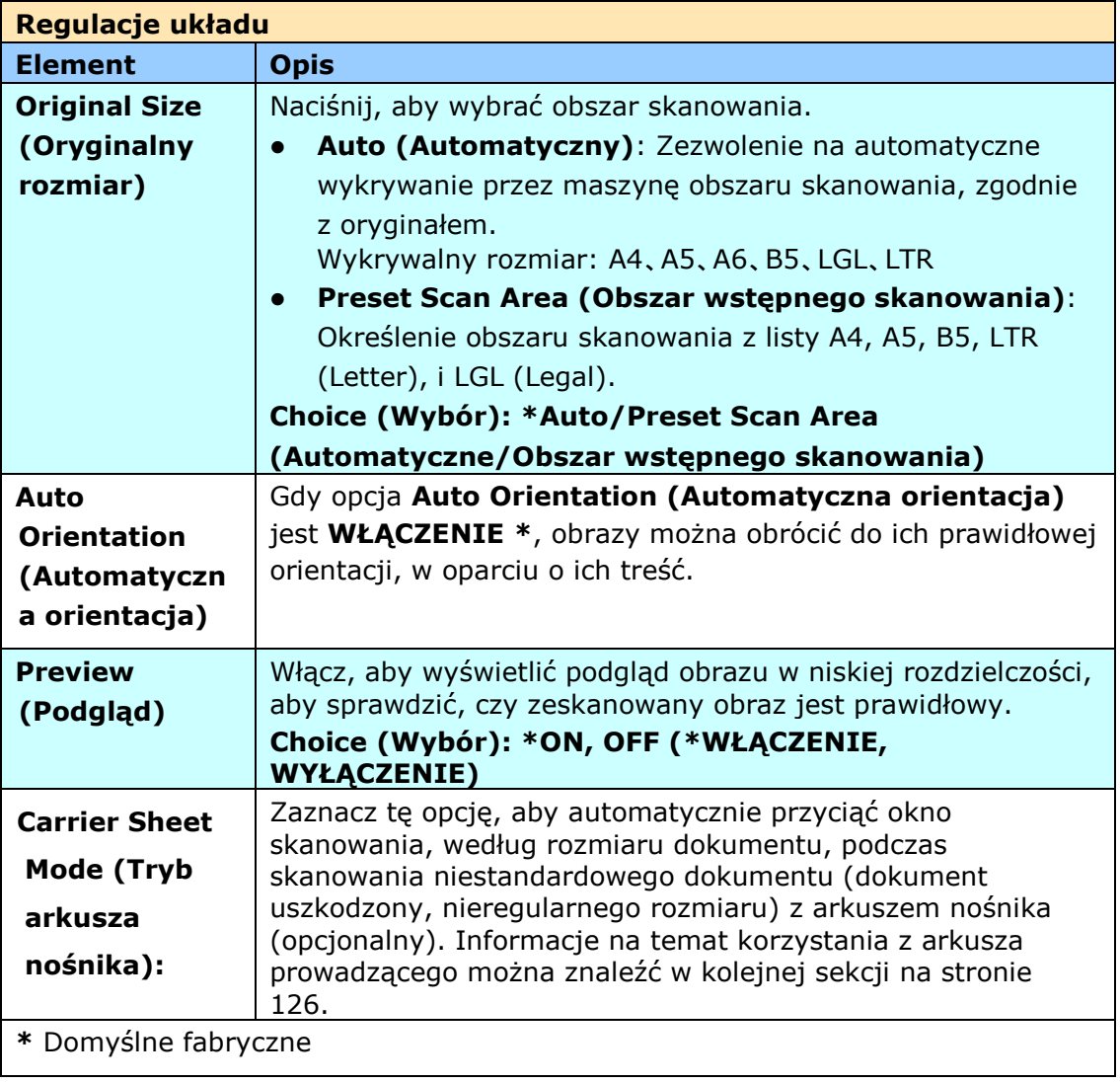

#### **Ustawienia dla różnych serwerów pocztowych**

Podczas korzystania z funkcji skanowania do wiadomości e-mail mogą wystąpić różne problemy związane z ustawieniami serwerów pocztowych, które mogą skutkować niepowodzeniem wysłania wiadomości. Dokument ten ma na celu pomóc użytkownikom w rozwiązaniu problemów dotyczących ustawień. Poniżej zamieszczono informacje dla poczty Gmail i usługi Office365.

#### **Poczta Gmail**

#### **1. Ustawienia dla konta Gmail**

W przypadku korzystania z serwera poczty Gmail problemy dotyczące zabezpieczeń będą skutkować odmową logowania i wyświetleniem na urządzeniu kodu błędu 531534. Problem ten można rozwiązać na dwa sposoby. Jednym z nich jest zapewnienie dostępu mniej bezpiecznych aplikacji. Drugi polega na włączeniu weryfikacji dwuetapowej w celu wygenerowania hasła aplikacji dla urządzenia.

#### **(1) Dostęp mniej bezpiecznych aplikacji.**

Zastosuj najpierw konto testowe — [testxxx@gmail.com](mailto:testxxx@gmail.com) i hasło — pwdxxx w celu określenia następujących ustawień:

(a) Zaloguj się do poczty Gmail, przejdź na swoje konto, a następnie wybierz pozycję [Security] (Bezpieczeństwo) i kliknij przycisk [Off] (Wył.) dla opcji [Less secure app access] (Dostęp mniej bezpiecznych aplikacji).

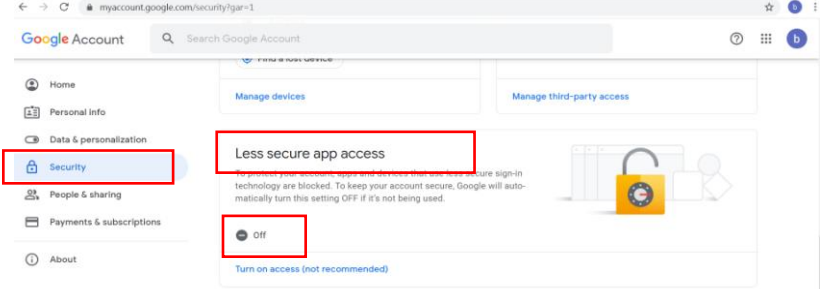

(b) Włącz pozycję [Allow less secure apps: ON] (Zezwalaj na mniej bezpieczne aplikacje: WŁĄCZONE), tak jak to zostało pokazane.

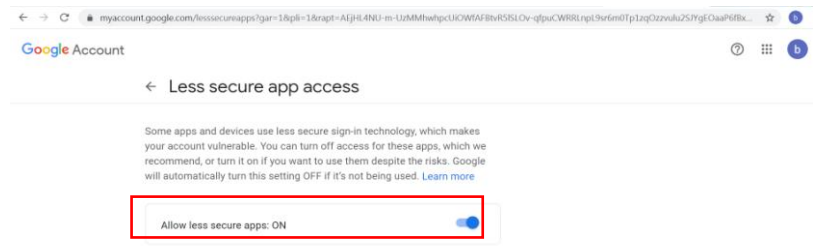

Urządzenie będzie teraz używać hasła logowania bezpośrednio na serwerze Gmail.

#### **(2) Włącz weryfikację dwuetapową w celu wygenerowania hasła aplikacji dla urządzenia.**

#### **Włącz weryfikację dwuetapową:**

(a) Kliknij kolejno pozycje [My Account] (Moje konto) > [Sign-in & security] (Logowanie i bezpieczeństwo) > [Password & sign-in method] (Hasło i metoda logowania), a następnie włącz funkcję [2-Step verification] (Weryfikacja dwuetapowa), jak pokazano poniżej.

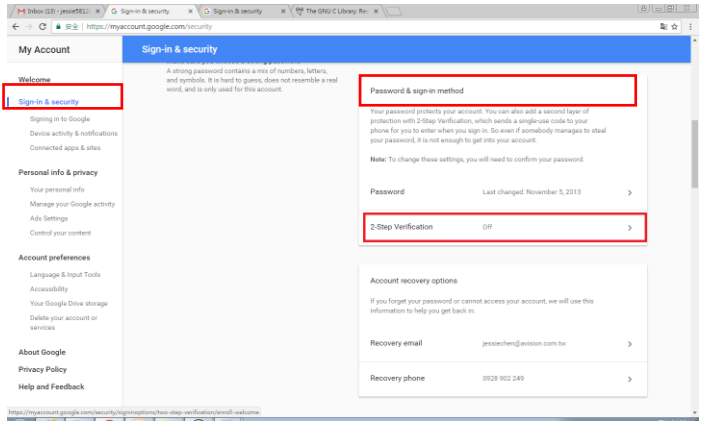

(b) Kliknij przycisk [GET STARTED] (ROZPOCZNIJ), gdy wyświetlone zostanie poniższe okno dialogowe.

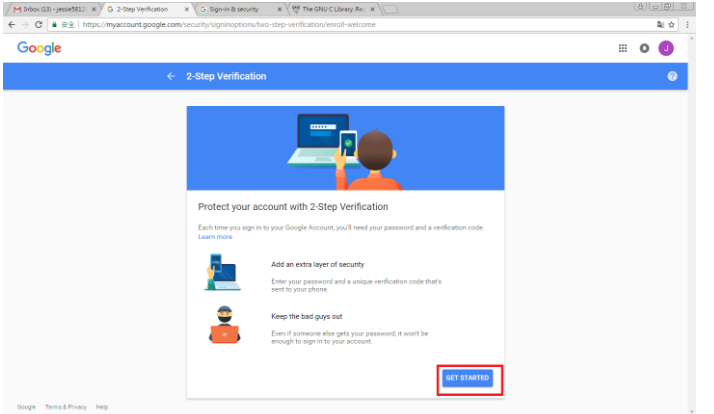

(c) Gdy wyświetlony zostanie ekran logowania, wprowadź hasło i kliknij przycisk [Next] (Dalej).

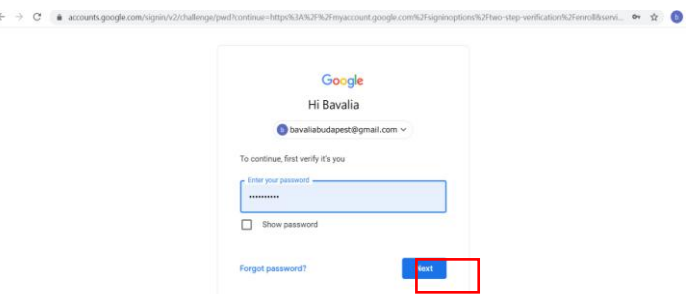

(d) Wprowadź numer telefonu komórkowego, a następnie kliknij przycisk [TRY IT] (WYPRÓBUJ), aby uzyskać kod weryfikacyjny.

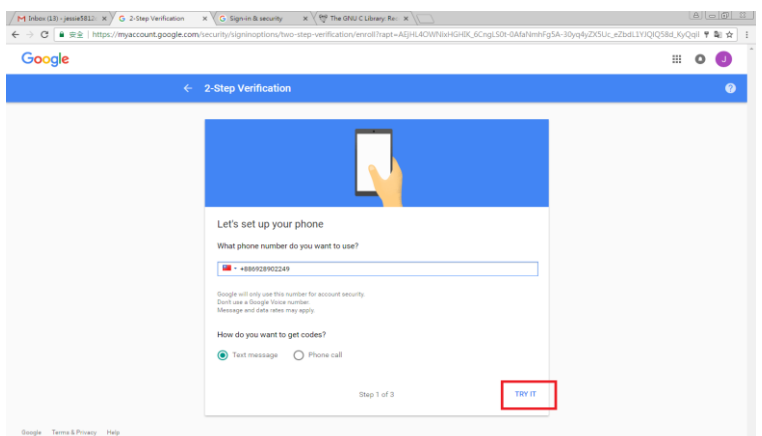

(e) Sprawdź wiadomość tekstową na telefonie komórkowym, a następnie wprowadź kod weryfikacyjny w poniższym oknie dialogowym i kliknij przycisk [Next] (Dalej).

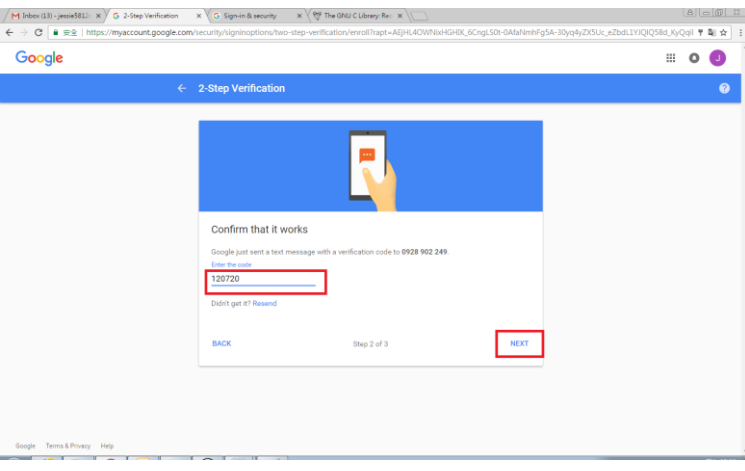

(f) Kliknij przycisk [TURN ON] (WŁĄCZ), aby ukończyć weryfikację dwuetapową.

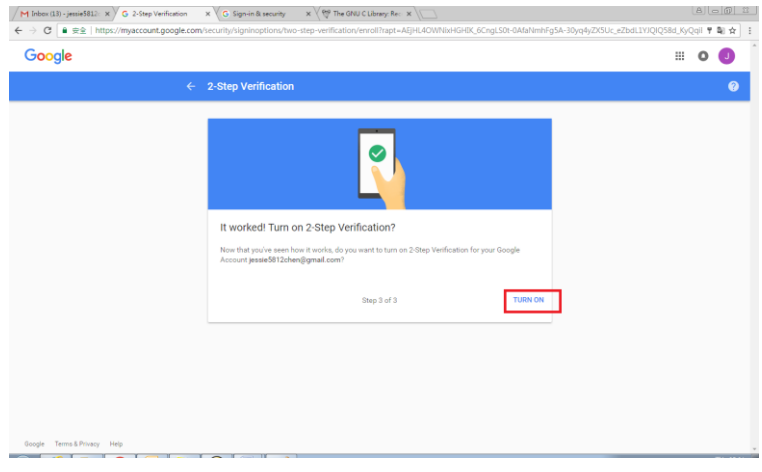

#### **Wygeneruj hasło aplikacji:**

(a) Wróć na ekran [Signing in to Google] (Logowanie się w Google), gdzie w pozycji [Password & sign-in method] (Hasło i metoda logowania) widoczny będzie dodatkowy element [APP passwords] (Hasła aplikacji), jak pokazano poniżej. Kliknij ikonę [>], jak pokazano w czerwonym polu.

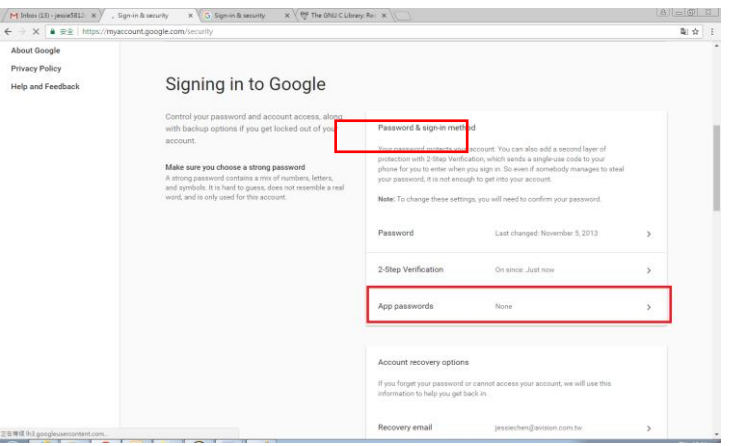

(b) Na kolejnym ekranie wybierz pozycję [Other (custom name)] (Inne (nazwa niestandardowa)).

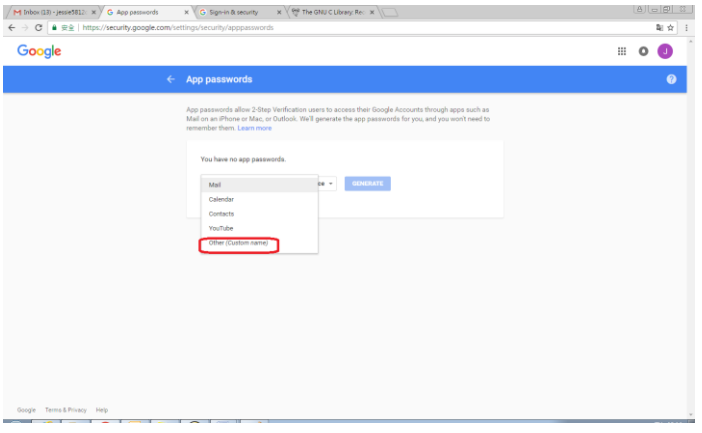

(c) Kliknij przycisk [GENERATE] (GENERUJ) dla urządzenia wyjściowego MyScanner.

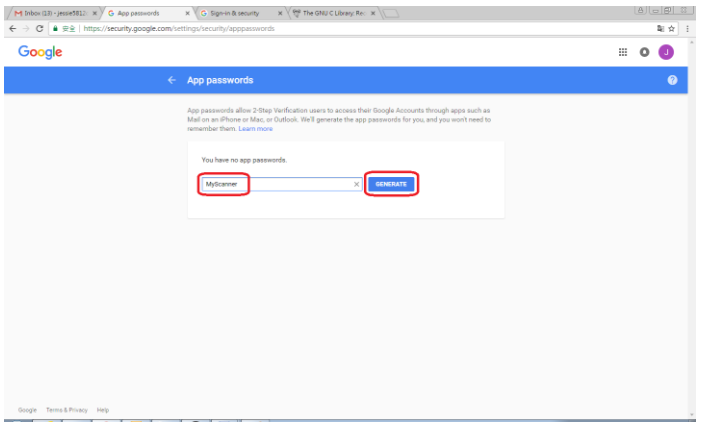

(d) Biały tekst na niebieskim tle to hasło aplikacji dla urządzenia. Skopiuj najpierw hasło, a następnie kliknij przycisk [DONE] (GOTOWE). Wprowadź to hasło w ustawieniach serwera poczty dla urządzenia.

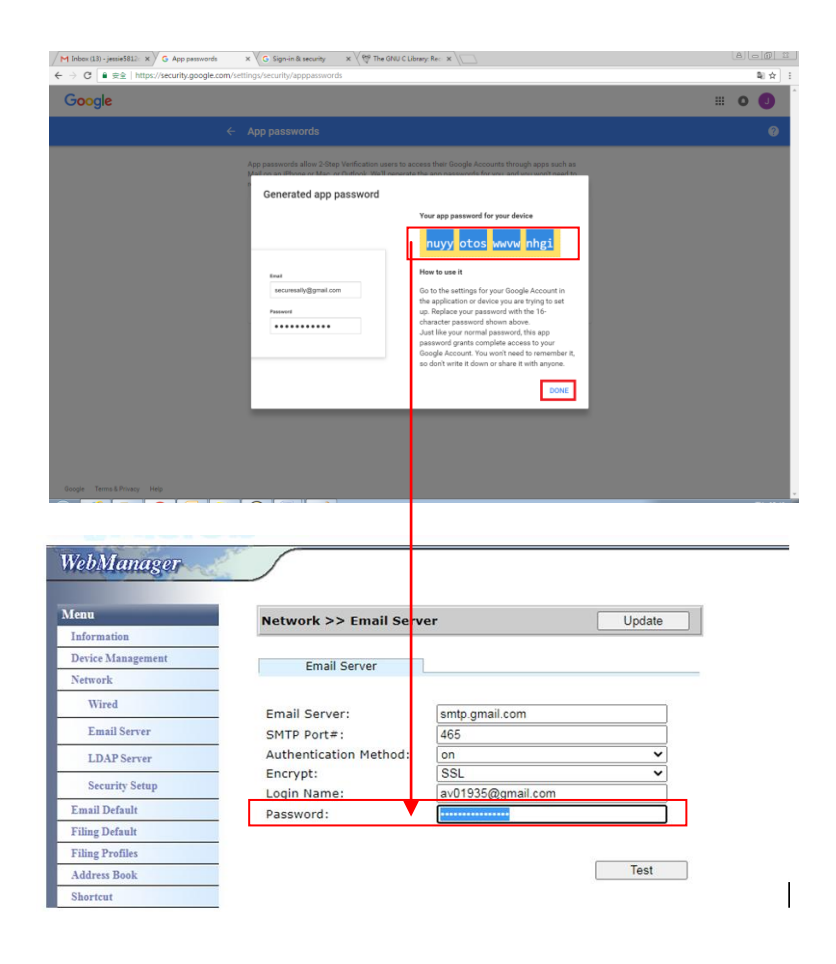

#### **Ustawienia na stronie internetowej urządzenia**

- (a) Otwórz przeglądarkę internetową i wpisz adres IP urządzenia w pasku adresu URL, aby wyświetlić osadzoną stronę internetową urządzenia.
- (b) Wybierz pozycję [Network] (Sieć), aby wyświetlić stronę [Network Settings] (Ustawienia sieciowe), a następnie wprowadź konto Gmail i hasło. Pamiętaj o dodaniu @gmail.com po nazwie konta i o wybraniu typu szyfrowania, np. SSL.

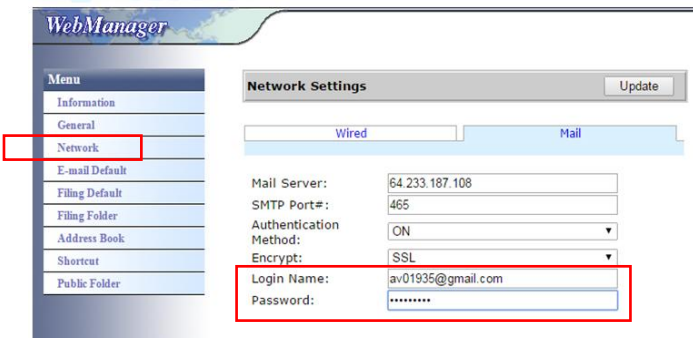

#### **Uwaga:**

Gmail obsługuje połączenia niezaszyfrowane, ale wyłącznie w przypadku

wysyłania wiadomości do użytkowników Gmail. Ustawienie to:

Serwer pocztowy: aspmx.l.google.com

Nr portu SMTP: 25

Metoda uwierzytelniania: wył.

Zapoznaj się ze stroną

<https://support.google.com/a/answer/176600?hl=zh-Hant>

#### **Usługa Office365**

#### **Sprawdź, czy linia połączenia jest prawidłowa**

Aby móc korzystać z usługi Office365, należy przejść przez linię zewnętrzną i upewnić się, że połączenie jest prawidłowe. Poniżej opisano sposób sprawdzania, czy połączenie jest prawidłowe.

Weź jako przykład serwer pocztowy Opcja1:

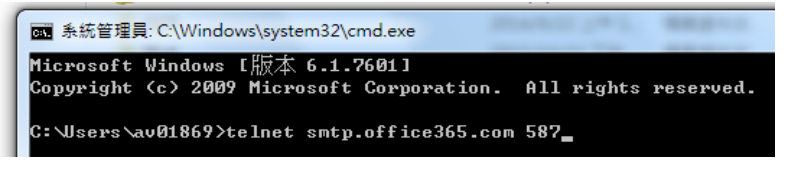

W razie powodzenia wyświetlony zostanie poniższy ekran.

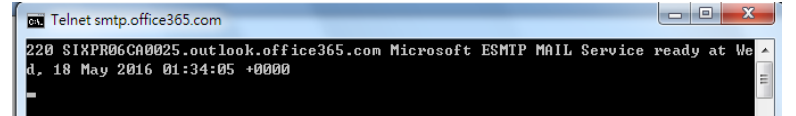

Poniższe łącze jest łączem do usługi Office365. Zapewnia ono informacje dla różnych opcji. W tym dokumencie zamieszczono objaśnienia dla skrzynki pocztowej Opcja1, Opcja2 i Office365.

[https://technet.microsoft.com/en-us/library/dn554323\(v=exchg.150\).aspx#option2](https://technet.microsoft.com/en-us/library/dn554323(v=exchg.150).aspx#option2)

### **(a) Opcja1**

1. W przypadku tej opcji można wysyłać wiadomości do zewnętrznych skrzynek pocztowych, takich jak Gmail lub Yahoo. Metoda ta wymaga zalogowania się za pomocą konta i hasła. Ustawienia to:

Uwierzytelnianie: WŁ. Szyfrowanie: STARTTLS Port: 587 Serwer pocztowy: smtp.office365.com Nazwa logowania: Network@tw.avision-global.com Hasło: zapoznaj się z Office365Pwd.txt

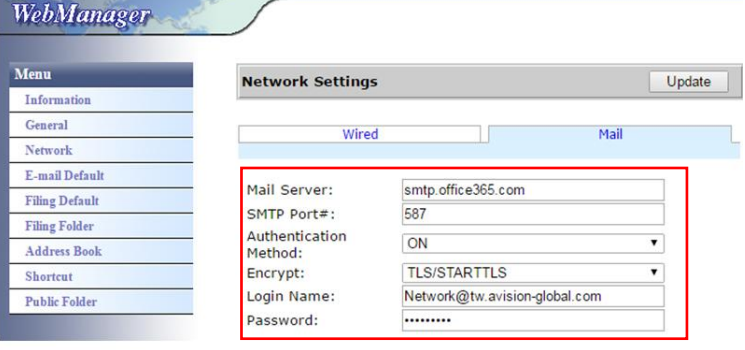

2. Po wprowadzeniu powyższych ustawień należy wpisać swoje konto Office365 w polu [From] (Od). Na panelu dotykowym urządzenia stuknij kolejno pozycje [E-mail] (Poczta e-mail) > [E-mail Options] (Opcje poczty e-mail), a następnie wprowadź konto Office365 w polu [From] (Od), jak pokazano poniżej.

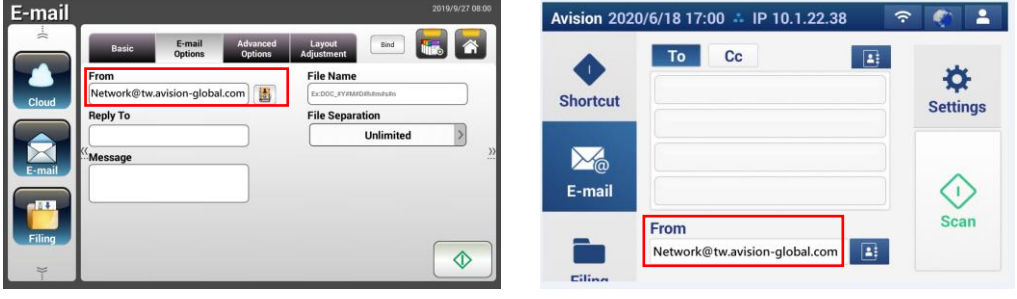

AN360 series AN335 series

### **(b) Opcja2**

W przypadku tej opcji wiadomości można wysyłać wyłącznie na konta Office365 zarejestrowane w tej samej grupie i nie można ich wysyłać do zewnętrznych skrzynek pocztowych. Metoda ta nie wymaga zalogowania się za pomocą konta i hasła. Ustawienia są następujące:

Uwierzytelnianie: WYŁ. Szyfrowanie: Brak Port: 25 Serwer pocztowy: contoso-com.mail.protection.outlook.com

Na poniższym ekranie wskazano serwer pocztowy Office365 zastosowany przez firmę Avision (konto serwera pocztowego Office365 firmy Avision: tw-avisionglobal-com02e.mail.protection.outlook.com)

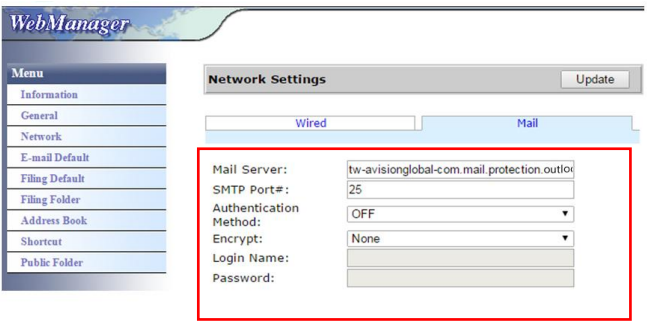

## **(c) Skrzynka pocztowa Office365**

Kliknij pozycję [Mail] (Poczta) po zalogowaniu się do usługi Office365, jak pokazano poniżej.

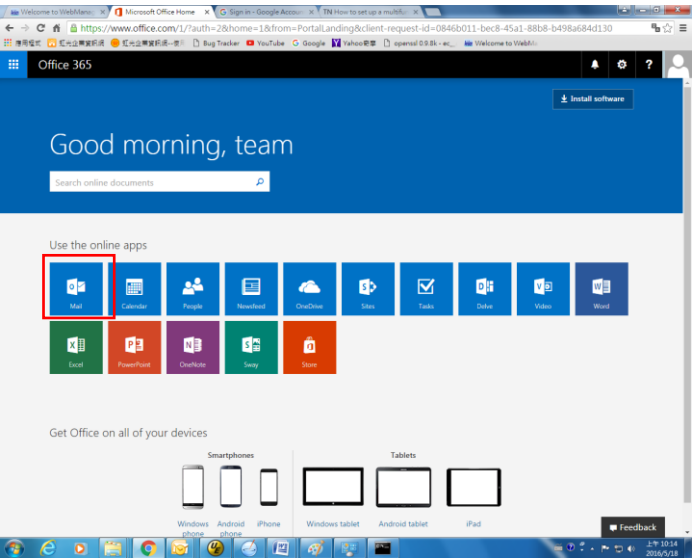

## **Wysyłanie dokumentu użytkownika do folderu sieciowego, napędu flash USB lub do folderu publicznego**

#### **Ważne:**

Aby wysłać zeskanowane obrazy do folderu sieciowego takiego jak FTP/FTPS/FTPES/SharePoint lub SMB, należy się upewnić, że dysponuje się uprawnieniami dostępu do folderów sieciowych. Na przykład należy najpierw utworzyć nazwę logowania i hasło.

## **Podstawowe operacje**

#### **Używanie ustawień domyślnych**

- **1.** Załaduj dokument do ADF z 1-szą stroną drukiem w dół i górną krawędzią stron skierowaną do podajnika.
- **2.** Naciśnij przycisk **Filing (Zbiór dokumentów)** Filing na ekranie głównym. Wyświetlony zostanie następujący główny ekran **Filing (Zbió r dokumentó w)**.

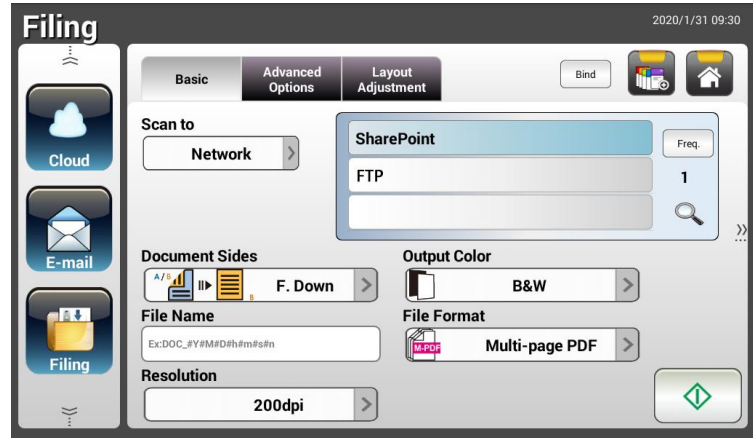

- **3.** Wybierz miejsce docelowe [**Scan to (Skanuj do)**] do zapisania zeskanowanego obrazu.
	- Wybierz **Network (Sieć)** lub **Local (Lokalny)**.
	- Po wybraniu **Network (Sieć)**, w oknie z prawej strony zostaną wyświetlone dostępne serwery sieciowe. Można użyć przycisku **Up-arrow (Strzałka w górę)** lub **Down-arrow (Strzałka w dół)**, aby przewinąć listę.
	- Po wybraniu **Local (Lokalny)**, **USB** i **Public Folder (Folder publiczny)** zostaną wyświetlone w oknie z prawej strony. Po wybraniu USB upewnij się, że do portu napędu flash USB produktu został włożony napęd flash USB.

Po wybraniu **Public Folder (Folder publiczny)**, zeskanowany obraz zostanie zapisany w pamięci produktu. Wprowadź numer PIN (nazwę folderu) podczas skanowania. Dostęp do zeskanowanego obrazu przez wbudowaną stronę sieci web produktu. (Sprawdź dalsze, szczegółowe informacje w kolejnej części - Dostosowanie ustawień produktu przez wbudowaną stronę sieci web)

- **4.** Jeśli to wymagane, wprowadź prefiks nazwy pliku w polu [**File Name (Nazwa pliku)**] dla zeskanowanego dokumentu.
- **5.** Sprawdź, czy spełnia twoje wymagania opcja Document Side (Strony dokumentu), Output Color (Kolor wyjścia) lub File Format (Format pliku). Jeśli nie, zmień ustawienia, aby je dopasować do swoich potrzeb.
- **6.** Stuknij przycisk [**Start**] ( ) . Skaner rozpocznie skanowanie dokumentu.

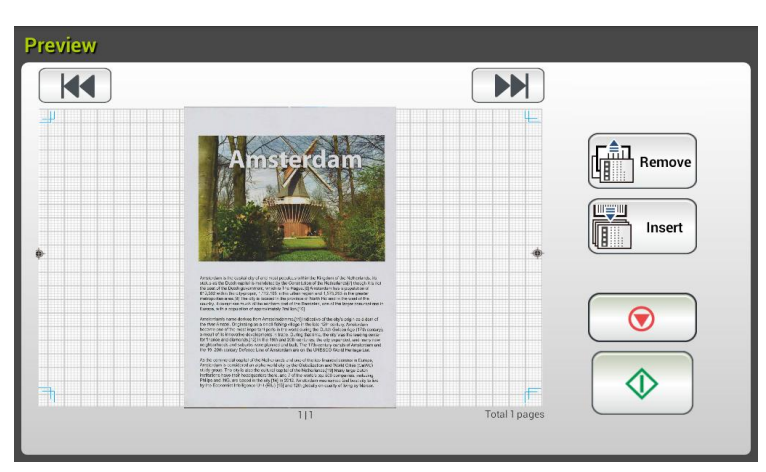

**7.** Produkt rozpocznie skanowanie i wyświetlony zostanie obraz podglądu.

- **8.** Na ekranie podglądu,
	- **Start**: Jeśli zeskanowany obraz jest OK, naciśnij przycisk [**Start**] ( ) na panelu dotykowym w celu dystrybucji zeskanowanego obrazu.
	- **Usuń:** Jeśli zeskanowany obraz nie jest zadowalający, dotknij przycisku [Usuń] (  $\begin{bmatrix} \boxed{\frac{1}{n}n \ \frac{1}{n} \end{bmatrix}$  Remove ), aby usunąć zeskanowany obraz.
	- **Insert (Wstaw)**: Można także wstawić więcej stron poprzez 世筆町 Insert

stuknięcie przycisku [**Insert (Wstaw)**] ( ).

- **Cancel (Anuluj)**: Jeśli zeskanowany obraz nie jest OK, stuknij przycisk [**Cancel (Anuluj)**] ( ), aby przerwać zadanie.
- **9.** W ciągu sekundy, zeskanowany obraz zostanie wysłany na twoje adresy E-mail.

#### **SpUżywanie ustawień specjalnych**

- **1.** Załaduj dokument do ADF z 1-szą stroną drukiem w dół i górną krawędzią stron skierowaną do podajnika.
- **2.** Naciśnij przycisk **Filing (Zbiór dokumentów)** Filing na ekranie głównym. Dotykowy panel LCD wyświetli następujący główny ekran **Filing (Zbió r dokumentó w)**.

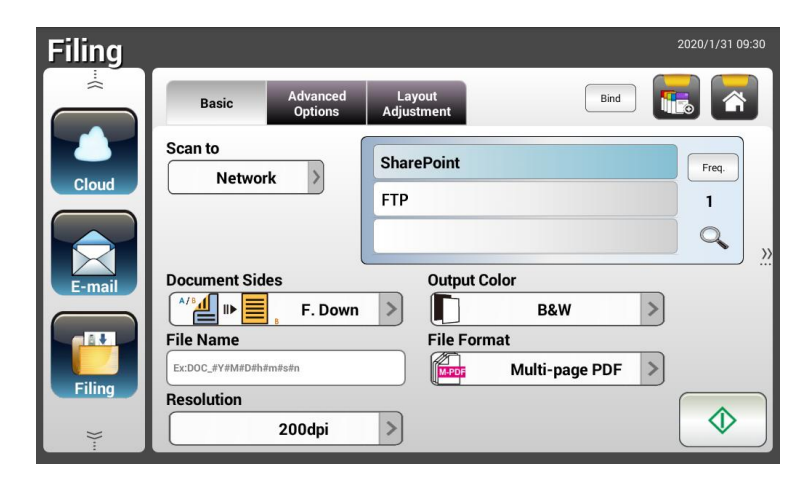

- **3.** Wybierz miejsce docelowe [**Scan to (Skanuj do)**] do zapisania zeskanowanego obrazu.
	- Wybierz **Network (Sieć)** lub **Local (Lokalny)**.
	- Po wybraniu **Network (Sieć)**, w oknie z prawej strony zostaną wyświetlone dostępne serwery sieciowe. Można użyć przycisku **Up-arrow (Strzałka w górę)** lub **Down-arrow (Strzałka w dół)**, aby przewinąć listę.
	- Po wybraniu **Local (Lokalny)**, **USB** i **Public Folder (Folder publiczny)** zostaną wyświetlone w oknie z prawej strony. Po wybraniu **USB**, upewnij się, że do portu napędu flash USB produktu został włożony napęd flash USB.

Po wybraniu **Public Folder (Folder publiczny)**, zeskanowany obraz zostanie zapisany w pamięci produktu. Wprowadź numer PIN (nazwę folderu) podczas skanowania. Dostęp do zeskanowanego obrazu przez wbudowaną stronę sieci web produktu. (Sprawdź dalsze, szczegółowe informacje w kolejnej części - Dostosowanie ustawień produktu przez wbudowaną stronę sieci web)

**4.** Na ekranie **Basic (Podstawowe)** wprowadź wymaganą nazwę pliku i sprawdź, czy strony dokumentu, kolor wyjścia lub format pliku odpowiadają twoim wymaganiom. Jeśli nie, zmień ustawienia, aby je dopasować do swoich potrzeb.

- **5.** Stuknij zakładkę **Advanced Settings (Ustawienia zaawansowane)** w celu wyświetlenia ekranu **Advanced Settings (Ustawienia zaawansowane)**. Zmień gęstość, kontrast, rozdzielczość i poziom jakości, jeśli ustawienia domyślne nie są satysfakcjonujące. (W celu uzyskania dalszych informacji o ustawieniach, sprawdź opis ustawień w poprzedniej części - Skanowanie i wysyłanie dokumentów na adresy E-mail na stronie 31)
- **6.** Stuknij zakładkę **Layout Adjustment (Dopasowanie układu)** w celu wyświetlenia ekranu **Layout Adjustment (Dopasowanie układu)**. Zmień rozmiar oryginału i wyświetl, jeśli ustawienia domyślne nie są satysfakcjonujące. (W celu uzyskania dalszych informacji o ustawieniach, sprawdź opis ustawień w poprzedniej części - Skanowanie i wysyłanie dokumentów na adresy E-mail na stronie 30)
- **7.** Stuknij przycisk [Start] (  $\downarrow \downarrow \downarrow$  ) . Skaner rozpocznie skanowanie dokumentu.
	- $\overline{M}$  $\blacktriangleright$ Inser  $\odot$  $\Diamond$
- **8.** Produkt rozpocznie skanowanie i wyświetlony zostanie obraz podglądu.

- **9.** Na ekranie podglądu,
	- **Start**: Jeśli zeskanowany obraz jest OK, naciśnij przycisk [**Start**]

 $|$ ) na panelu dotykowym w celu dystrybucji zeskanowanego obrazu.

 **Usuń:** Jeśli zeskanowany obraz nie jest zadowalający, dotknij przycisku [Usuń] (  $\left(\frac{f_{\text{min}} - f_{\text{max}}}{f_{\text{max}}}\right)$  ), aby usunąć zeskanowany obraz.

**Insert (Wstaw)**: Można także wstawić więcej stron poprzez

stuknięcie przycisku [**Insert (Wstaw**)] (  $\frac{1000 \text{ m/s}}{1000 \text{ m/s}}$  w dolnej części ekranu.

- **Cancel (Anuluj)**: Jeśli zeskanowany obraz nie jest OK, stuknij przycisk [**Cancel (Anuluj)**] (  $\bullet$  ), aby przerwać zadanie.
- **10.** W ciągu sekundy, zeskanowany obraz zostanie wysłany do twojego określonego folderu sieciowego.

## **Jak wysłać obraz do SharePoint?**

**SharePoint (Serwer)** to platforma webowa, której właścicielem i operatorem jest Twoja firma. Witryna może pełnić funkcję bezpiecznego miejsca do przechowywania, organizacji i udostępniania informacji z dowolnego urządzenia za pośrednictwem przeglądarki internetowej.

### **W celu dodania serwera SharePoint do profilu ewidencjonowania:**

- **1.** Otwórz przeglądarkę i wpisz adres IP skanera. Wyświetlona zostanie osadzona strona internetowa.
- **2.** Zaloguj się na stronie za pomocą domyślnej nazwy użytkownika i hasła (admin), aby uzyskać dostęp do dalszych ustawień.
- **3.** Kliknij pozycję [Filing Profile] (Profil ewidencjonowania), a następnie pozycję [New] (Nowy), aby utworzyć nowy profil ewidencjonowania.

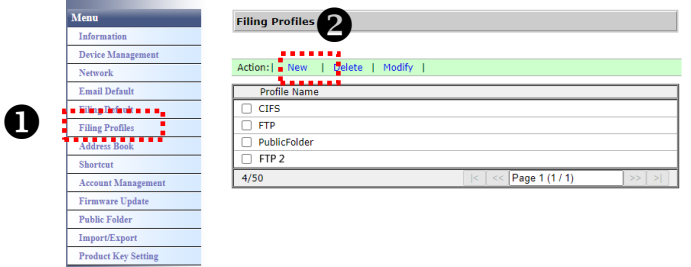

- **4.** Wprowadź nazwę profilu. Na przykład SharePoint.
- **5.** Wybierz pozycję [SharePoint] w polu [Target URL] (Docelowy adres URL), a następnie wpisz adres IP lub nazwę domeny serwera SharePoint uzyskane od działu IT Twojej firmy, jak pokazano na poniższym rysunku:

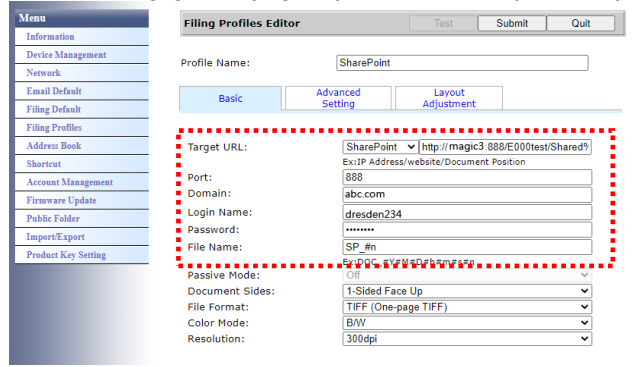

Możesz także poprosić pracownika działu IT o port serwera i nazwę domeny oraz upewnić się, że masz autoryzowane konto.

- **6.** Wprowadź nazwę logowania i hasło.
- **7.** Kliknij przycisk [Submit] (Prześlij), aby ukończyć konfigurację ustawień SharePoint.
- **8.** W razie powodzenia profil [SharePoint] pojawi się na liście profili, jak pokazano poniżej.

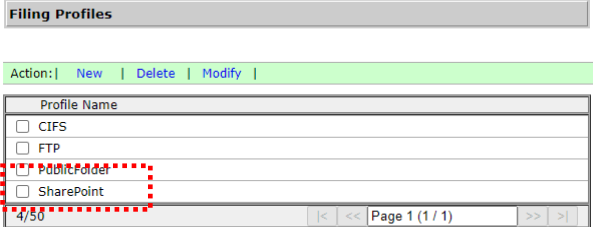

#### **W celu zeskanowania i wysłania obrazu do SharePoint Serwer:**

**1.** W przypadku serii AN335W/AN360W stuknij pozycję [Filing] (Ewidencjonowanie), a następnie wybierz pozycję [Network] (Sieć) w opcji [Scan to] (Skanuj do). Na koniec wybierz pozycję [SharePoint].

W przypadku serii AN335WL stuknij pozycję [Filing] (Ewidencjonowanie), a następnie wybierz pozycję [SharePoint].

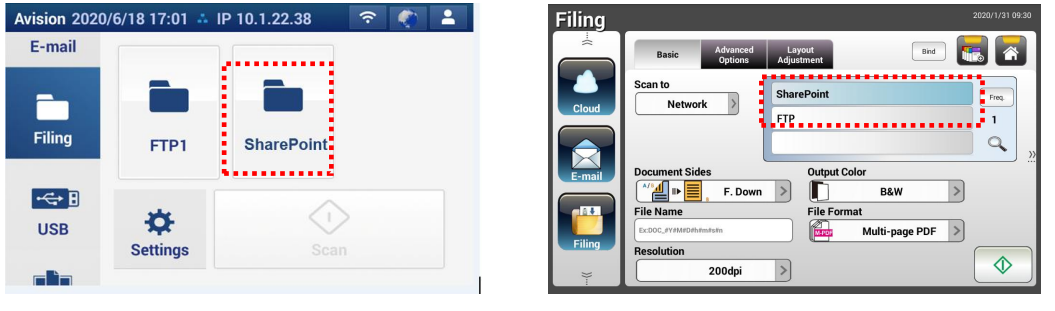

Seria AN335L Seria AN335W/AN360W

- **2.** Załaduj dokument do skanera, a następnie stuknij przycisk [Start]  $\downarrow \Phi$
- **3.** Po chwili zeskanowany obraz zostanie wysłany do serwera SharePoint.

# **Wysyłanie swojego dokumentu do chmur**

## **Podstawowe operacje**

#### **Ważne:**

Aby wysłać zeskanowane obrazy do serwera chmury takiego jak SharePointOnline, One Drive, Google Drive lub Evernote, należy się upewnić, że posiada się uprawnienia dostępu do serwerów chmury. Na przykład należy najpierw utworzyć nazwę logowania i hasło.

#### **StandardeinstellungenUżywanie ustawień domyślnych**

- **1.** Załaduj dokument do ADF z 1-szą stroną drukiem w dół i górną krawędzią stron skierowaną do podajnika.
	-

2. Naciśnij przycisk **Cloud (Chmura) Cloud** na ekranie głównym.

Dotykowy panel LCD wyświetli następujący główny ekran **Cloud (Chmura)**.

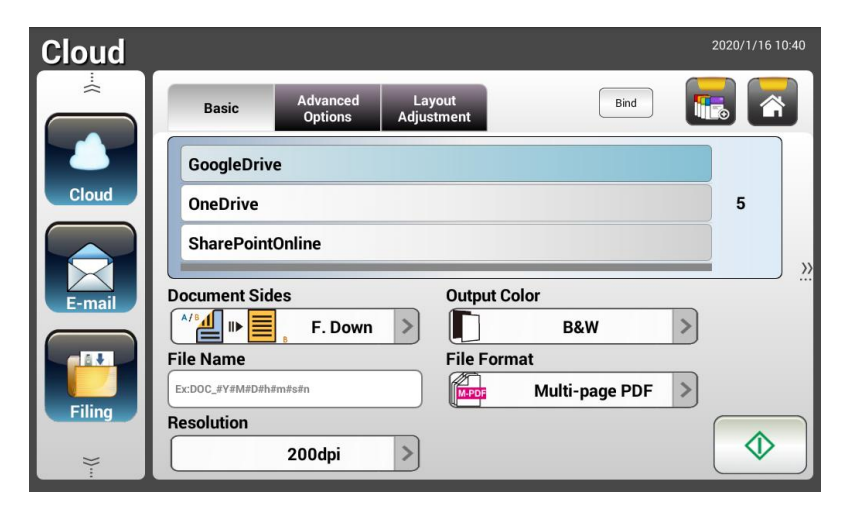

- **3.** Wybierz wymagany serwer chmury do zapisania swoich zeskanowanych obrazów. **Choice (Wybó r): Evernote, Google Drive, SharePointOnline, One Drive.**
- **4.** Sprawdź, czy spełnia twoje wymagania opcja Document Side (Strony dokumentu), Output Color (Kolor wyjścia) lub File Format (Format pliku). Jeśli nie, zmień ustawienia, aby je dopasować do swoich potrzeb.

W przypadku SharePointOnline możesz wprowadzić żądaną nazwę witryny, aby zapisać zeskanowany obraz. W przeciwnym razie obraz zostanie wysłany do domyślnej nazwy witryny.

**5.** Stuknij przycisk [**Start**] ( $\downarrow \downarrow \downarrow$ ) . Skaner rozpocznie skanowanie i wyświetlony zostanie ekran podglądu.

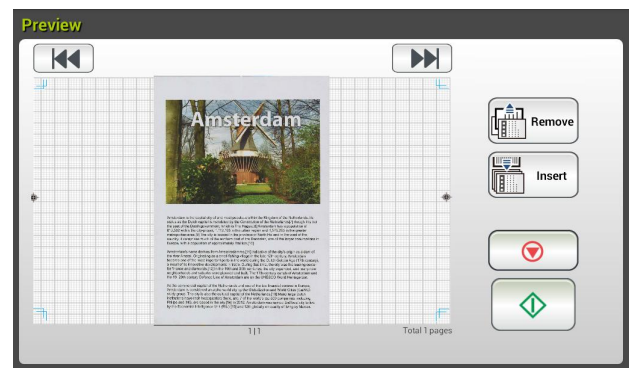

- **6.** Na ekranie podglądu,
	- **Start**: Jeśli zeskanowany obraz jest OK, naciśnij przycisk [**Start**]  $|$ ) na panelu dotykowym w celu dystrybucji zeskanowanego obrazu.
	- **Usuń:** Jeśli zeskanowany obraz nie jest zadowalający, dotknij przycisku [Usuń] (  $\begin{bmatrix} \boxed{r_{\text{min}}^2}\\ \boxed{||m||} \end{bmatrix}$  aby usunąć zeskanowany obraz.
	- **Insert (Wstaw)**: Można także wstawić więcej stron poprzez stuknięcie przycisku [**Insert (Wstaw)**] (
	- **Cancel (Anuluj)**: Jeśli zeskanowany obraz nie jest OK, stuknij przycisk [**Cancel (Anuluj)**] (  $\bullet$  ), aby przerwać zadanie.
- **7.** Produkt rozpoczyna przesyłanie zeskanowanych obrazów do określonego serwera chmury.

Na stronie sieci web określonego serwera chmury, należy wykonać logowanie i autoryzację. Jeśli będzie udana, zostanie wyświetlone konto, a zeskanowany obraz zostanie zapisany w serwerze chmury.

## **Operacje zaawansowane**

#### **Używanie ustawień specjalnych**

**1.** Załaduj dokument do ADF z 1-szą stroną drukiem w dół i górną krawędzią stron skierowaną do podajnika.

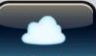

2. Naciśnij przycisk **Cloud (Chmura)** c<sub>loud</sub> na ekranie głównym. Dotykowy panel LCD wyświetli następujący główny ekran **Cloud (Chmura)**.

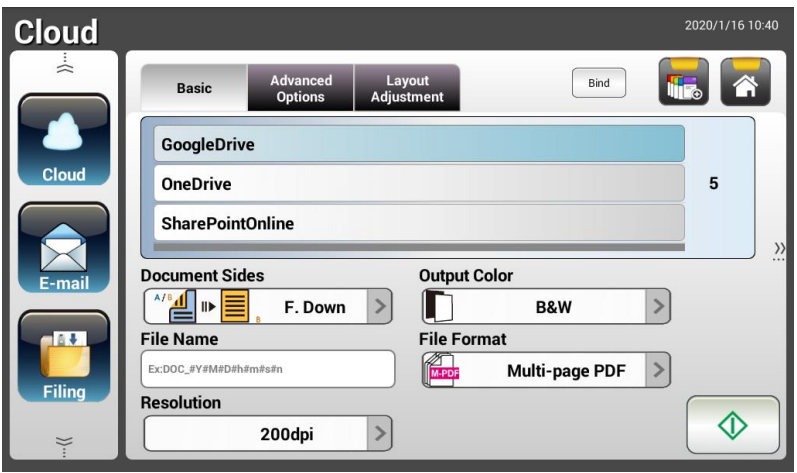

- **3.** Wybierz wymagany serwer chmury [**Scan to (Skanuj do)**] do zapisania swoich zeskanowanych obrazów. Choice (Wybór): Evernote, Google **Drive, SharePointOnline, One Drive.**
- **4.** Na ekranie **Basic (Podstawowe)** sprawdź, czy strony dokumentu, kolor wyjścia lub nazwa pliku odpowiadają twoim wymaganiom. Jeśli nie, zmień ustawienia, aby je dopasować do swoich potrzeb.
- **5.** Stuknij zakładkę **Advanced Settings (Ustawienia zaawansowane)** w celu wyświetlenia ekranu **Advanced Settings (Ustawienia zaawansowane)**. Zmień gęstość, ostrość, kontrast, nasycenie i poziom jakości oraz wybierz rozdzielczość zeskanowanego obrazu, jeśli ustawienia domyślne nie są satysfakcjonujące. (W celu uzyskania dalszych informacji o ustawieniach, sprawdź poprzednią część - Skanowanie i wysyłanie dokumentów na adresy E-mail na stronie 31)
- **6.** Stuknij zakładkę **Layout Adjustment (Dopasowanie układu)** w celu wyświetlenia ekranu **Layout Adjustment (Dopasowanie układu)**. Jeśli domyślne ustawienia nie są satysfakcjonujące, zmień rozmiar i orientację oryginału. (W celu uzyskania dalszych informacji o ustawieniach, sprawdź poprzednią część - Skanowanie i wysyłanie dokumentów na adresy E-mail na stronie 33)
- **7.** Stuknij przycisk [**Start**] (  $\downarrow \downarrow \downarrow$  ) . Skaner rozpocznie skanowanie dokumentu.

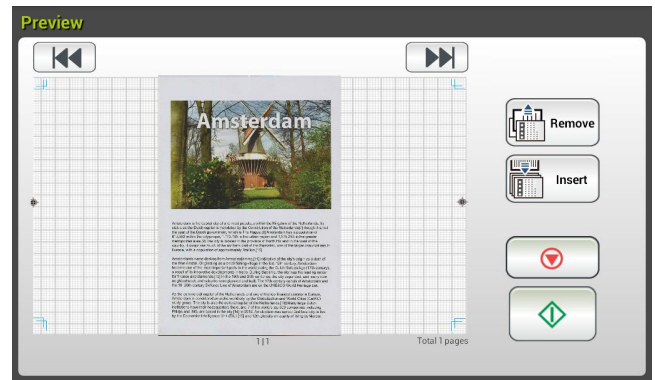

- **8.** Na ekranie podglądu,
	- **Start**: Jeśli zeskanowany obraz jest OK, naciśnij przycisk [**Start**]

 $|$ ) na panelu dotykowym w celu dystrybucji zeskanowanego obrazu.

**Usuń:** Jeśli zeskanowany obraz nie jest zadowalający, dotknij

przycisku [Usuń] (  $\left[\begin{matrix} \frac{2}{n-1} \\ \frac{2}{n-1} \end{matrix}\right]$  aby usunąć zeskanowany obraz.

- **Insert (Wstaw)**: Można także wstawić więcej stron poprzez stuknięcie przycisku [**Insert (Wstaw)**] (  $\begin{bmatrix} \begin{matrix} \begin{matrix} \begin{matrix} \begin{matrix} \text{w} \end{matrix} \end{matrix} \end{matrix} \end{bmatrix} \begin{matrix} \text{insert} \end{matrix} \end{bmatrix} \end{bmatrix}$
- **Cancel (Anuluj)**: Jeśli zeskanowany obraz nie jest OK, stuknij przycisk [**Cancel (Anuluj)**] (  $\bullet$  ), aby przerwać zadanie.
- **9.** Produkt rozpoczyna przesyłanie zeskanowanych obrazów do określonego serwera chmury.

Na stronie sieci web określonego serwera chmury, należy wykonać logowanie i autoryzację. Jeśli będzie udana, zostanie wyświetlone konto, a zeskanowany obraz zostanie zapisany w serwerze chmury.

## **Jak wysłać obraz do SharePointOnline?**

**SharePoint Online**, platforma w ramach usługi Microsoft Office 365, to usługa w chmurze zapewniana bezpośrednio przez firmę Microsoft.

#### **W celu konfiguracji ustawień SharePointOnline:**

- **1.** Otwórz przeglądarkę i wpisz adres IP skanera. Wyświetlona zostanie osadzona strona internetowa.
- **2.** Zaloguj się na stronie za pomocą domyślnej nazwy użytkownika i hasła (admin), aby uzyskać dostęp do dalszych ustawień.
- **3.** Kliknij kolejno pozycje [ShortCut] (Skrót) > [New] (Nowy) > [Cloud] (Chmura), aby utworzyć nowy skrót w celu przyspieszenia procesu.

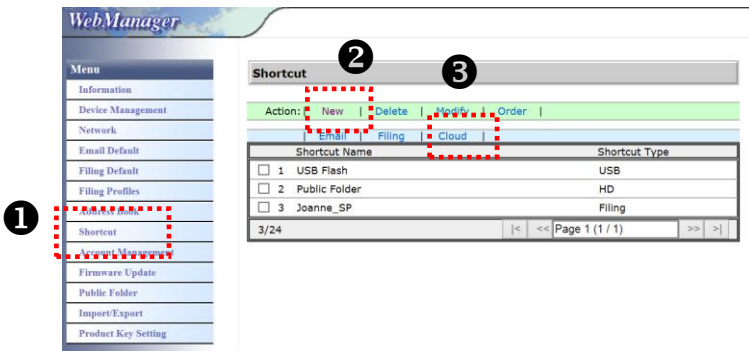

- **4.** Wprowadź nazwę skrótu. Na przykład SharePointOnline.
- **5.** Wybierz pozycję [SharePointOnline] w polu [Target URL] (Docelowy adres URL).
- **6.** Wprowadź nazwę podfolderu do zapisania obrazu. Na przykład bess. (Możesz utworzyć kolejny podfolder, dodając "/", np. bess/invoice.
- **7.** Wprowadź adres witryny (nazwę grupy). Na przykład 789. Możesz też użyć domyślnego adresu witryny w celu zapisania w witrynie [Group website] (Witryna grupy).

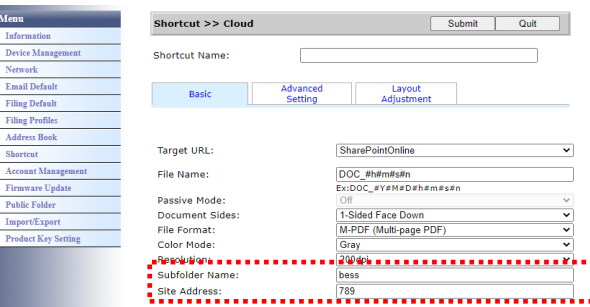

- **8.** Kliknij przycisk [Submit] (Prześlij), aby ukończyć konfigurację ustawień.
- **9.** W razie powodzenia nowa pozycja SharePointOnline zostanie dodana do listy, jak przedstawiono poniżej.

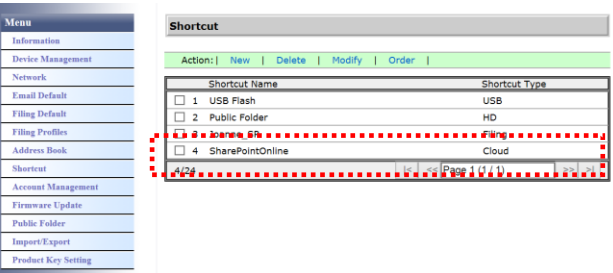

### **W celu zeskanowania i wysłania obrazu do SharePointOnline:**

- **1.** Załaduj dokument do skanera.
- **2.** Na panelu dotykowym stuknij przycisk [Start]  $\circled{2}$  skrótu [SharePoint].

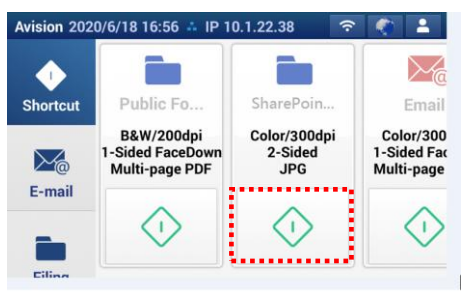

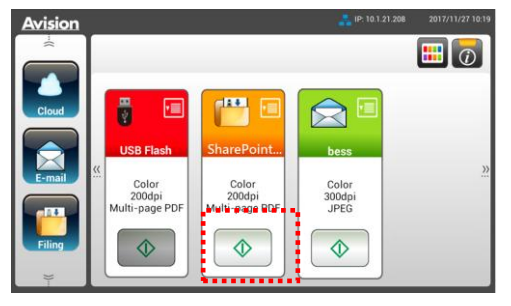

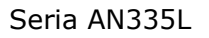

Seria AN335L Seria AN335W/AN360W

**3.** Po pojawieniu się poniższego okna dialogowego [Sign in] (Zaloguj się) wprowadź nazwę konta i hasło, a następnie kliknij przycisk [Next] (Dalej). Kliknij przycisk [Yes] (Tak), gdy pojawi się okno dialogowe [Stay sign in] (Nie wylogowuj się).

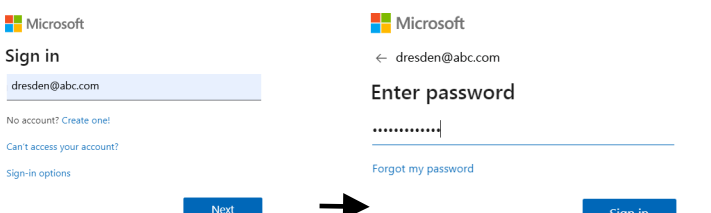

- **4.** Zeskanowany obraz zostanie przesłany do chmury SharePointOnline.
- **5.** Otwórz przeglądarkę i wpisz adres IP/nazwę domeny serwera SharePointOnline Twojej firmy. Obraz możesz znaleźć na stronie SharePointOnline, jak pokazano poniżej. (Nazwa grupy: 789, podfolder: bess)

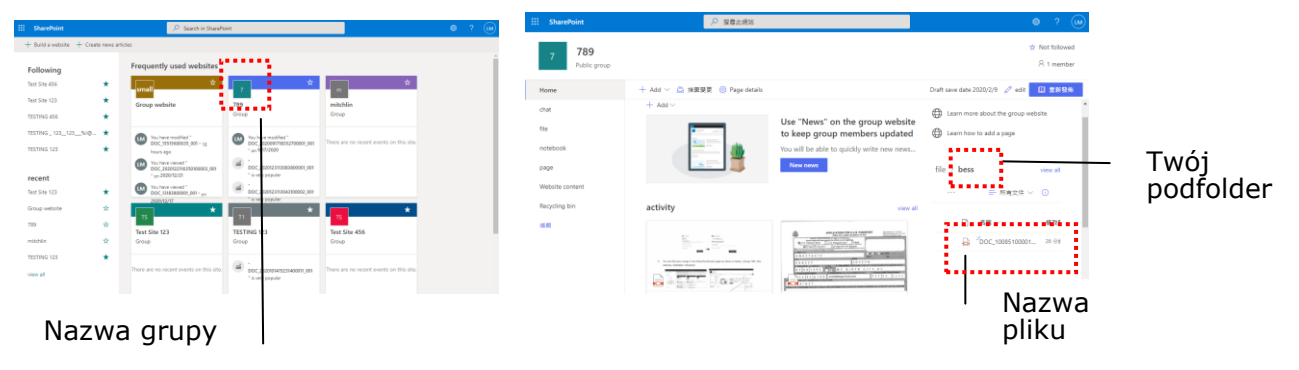

# **Tworzenie przycisku skrótu**

Poprzez ustawienie często używanych ustawień i miejsc docelowych jako skróty na ekranie głównym, produkt może pomóc w realizacji przepływu pracy i wykonaniu zadania skanowania w pojedynczym kroku.

Ponadto, jeśli serwer w chmurze został skonfigurowany jako przycisk skrótu na ekranie głównym, nazwa logowania i hasło zostaną zapamiętane, aby uniknąć kłopotów z wprowadzaniem informacji za każdym razem, gdy uzyskujesz dostęp do serwera w chmurze.

### **Aby utworzyć przycisk skrótu,**

**1.** Wybierz tryb często wykonywanych operacji w panelu z lewej strony. Na przykład, E-mail. Z prawej strony wyświetlony zostanie ekran E-mail.

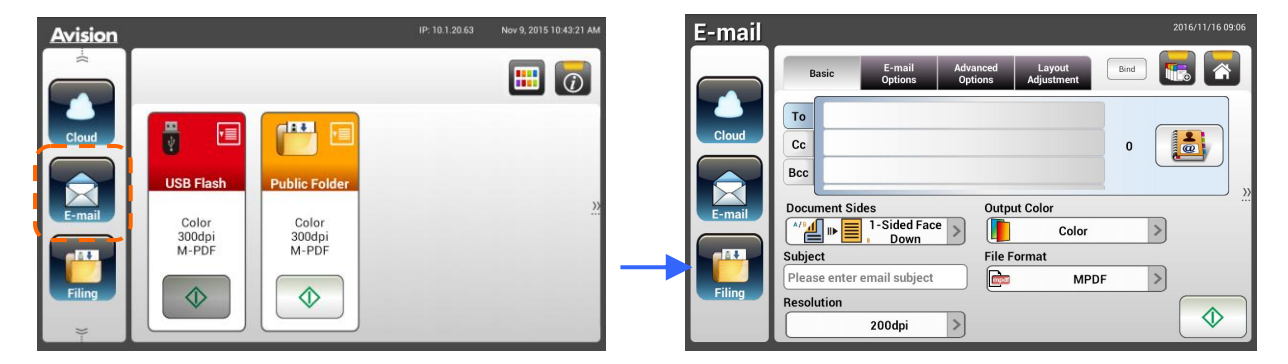

**2.** Wybierz często używane adresy E-mail w polu [**To (Do)**]/[**CC**]/[**BCC**].

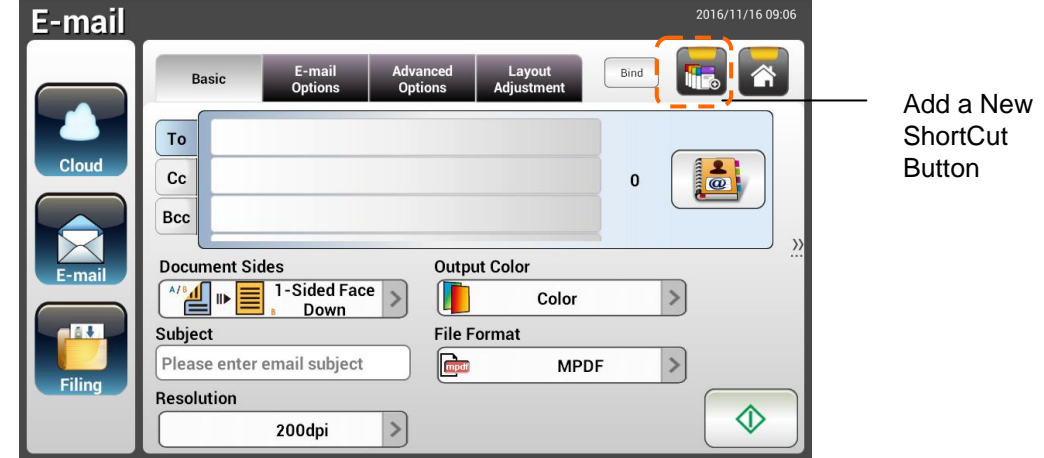

- **3.** Na ekranie [**E-mail options (Opcje E-mail)**], wpisz adres [**From (Od)**].
- **4.** Sprawdź, czy któreś z ustawień skanowania wymaga zmiany w celu dopasowania do często używanych zadań E-mail.
- **5.** Jeśli ustawienia skanowania są satysfakcjonujące, stuknij [**New ShortCut**

**(Nowy skrót)**] **The development of the skrot.** 

**6.** Wyświetlone zostanie okno dialogowe [**Enter a Shortcut Name (Wprowadź nazwę skrótu)**].

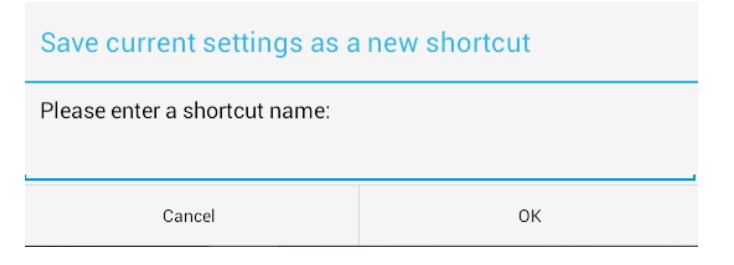

**7.** Wprowadź nazwę skrótu i stuknij [**OK**]. Na przykład, bess. Na dotykowym panelu LCD wyświetlony zostanie nowy przycisk skrótu.

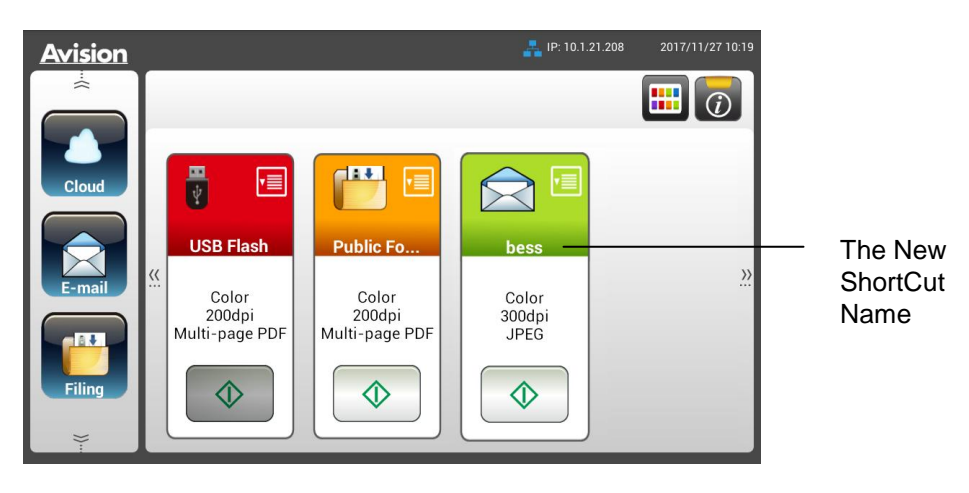

#### **Uwaga:**

Wykonaj podobną procedurę, aby utworzyć często używane miejsce docelowe Cloud (Chmura) lub Filing (Zbiór dokumentów), które może być skrótem na dotykowym panelu LCD.

# **Używanie przycisków skrótu**

### **SoAby utworzyć przycisk skrótu,**

1. Stuknij przycisk [Start] wymaganego przycisku skrótu na ekranie dotykowym.

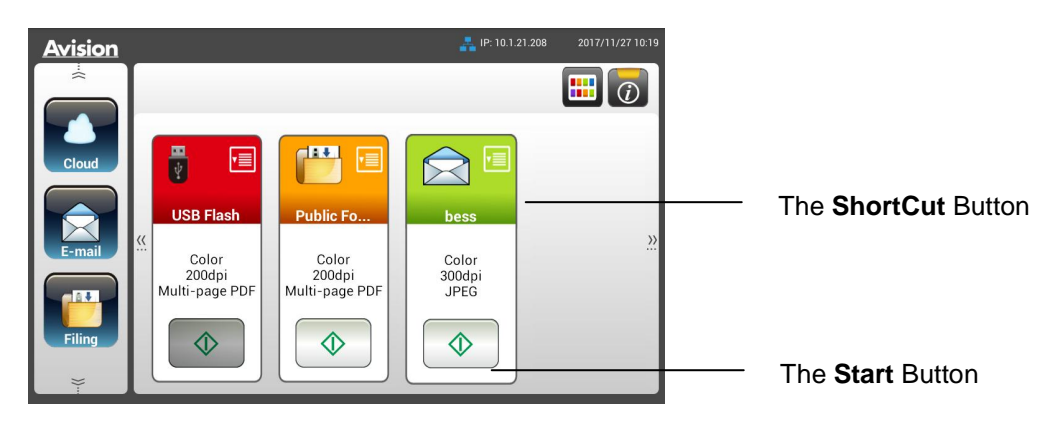

- 2. Skaner rozpocznie skanowanie i wyświetlony zostanie obraz po
- **3.** Na ekranie podglądu,

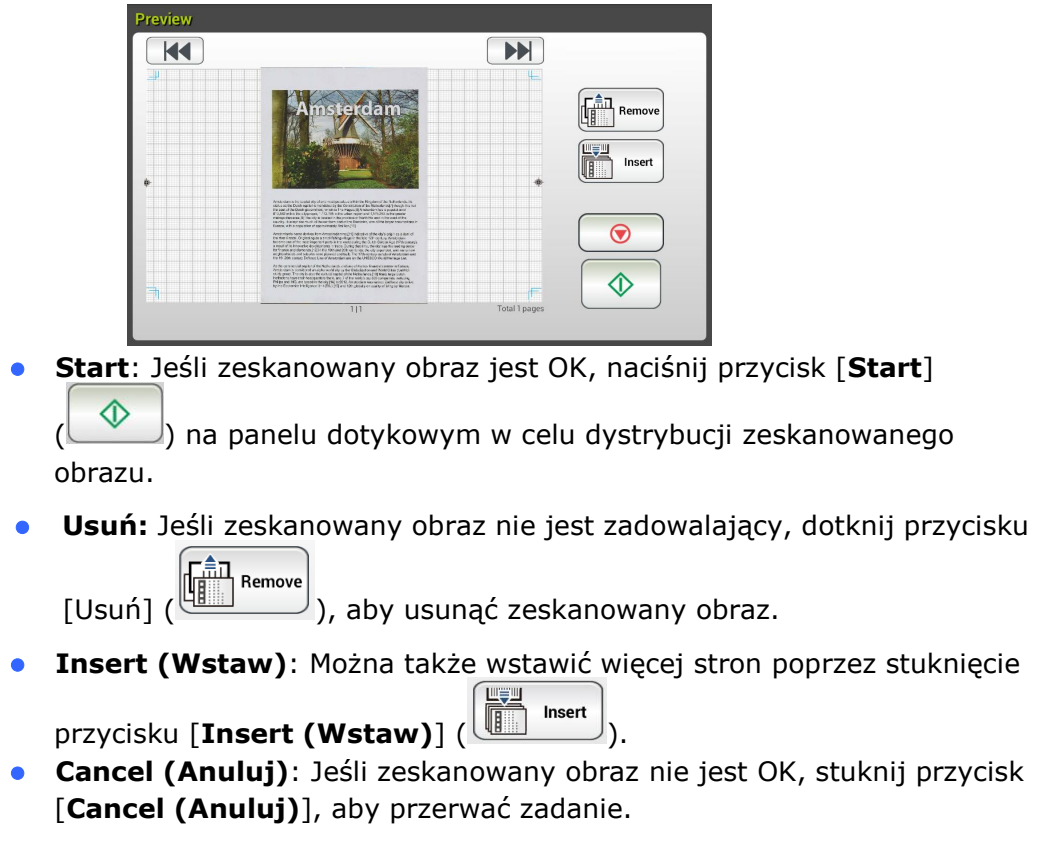

**4.** Zeskanowane obrazy są wysyłane do określonych miejsc docelowych.

# **Skanowanie i rozsyłanie swoich obrazów**

Funkcja Scancast (Skanowanie i rozsyłanie) umożliwia wykonywanie najpierw skanowania dokumentu, a następnie wysłania do odpowiednio do wieli miejsc docelowych.

## **Podstawowe operacje**

#### **Używanie ustawień domyślnych**

**1.** Załaduj dokument do ADF z 1-szą stroną drukiem w dół i górną krawędzią stron skierowaną do podajnika.

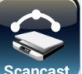

**2.** Naciśnij przycisk **Scancast** Scancest na ekranie dotykowym. Wyświetlony zostanie następujący główny ekran **Scancast**.

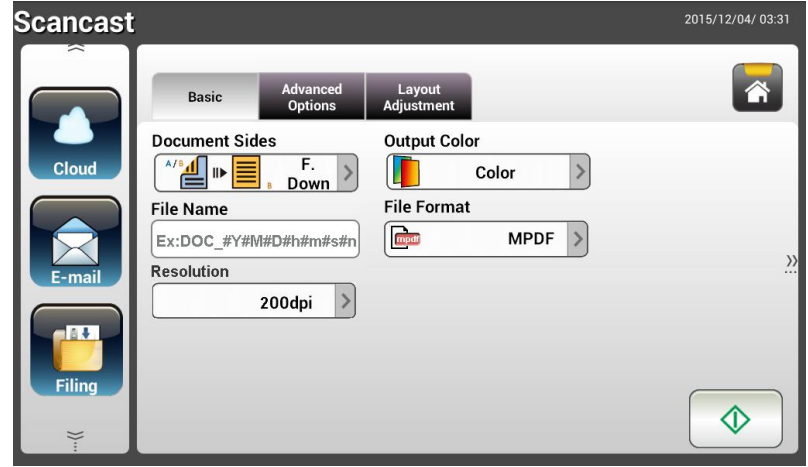

- **3.** Jeśli to wymagane, wprowadź prefiks nazwy pliku w polu [**File Name (Nazwa pliku)**] dla zeskanowanego dokumentu.
- **4.** Sprawdź, czy spełnia twoje wymagania opcja Document Side (Strony dokumentu), Output Color (Kolor wyjścia) lub File Format (Format pliku). Jeśli nie, zmień ustawienia, aby je dopasować do swoich potrzeb.
- **5.** Stuknij przycisk [**Start**] (  $\downarrow\downarrow\downarrow$  ) . Skaner rozpocznie skanowanie dokumentu.
- **6.** Produkt rozpocznie skanowanie i wyświetlony zostanie obraz podglądu.

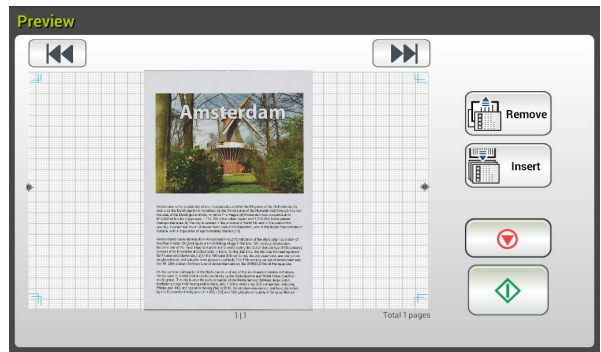

- **7.** Na ekranie podglądu,
	- **Start**: Jeśli zeskanowany obraz jest OK, naciśnij przycisk [**Start**]

 $\left\vert \right\rangle$  na panelu dotykowym w celu dystrybucji zeskanowanego obrazu.

- **Usuń:** Jeśli zeskanowany obraz nie jest zadowalający, dotknij przycisku [Usuń] ( $\begin{bmatrix} \sqrt{5}n \\ m \end{bmatrix}$  Remove)<br>przycisku [Usuń] ((), aby usunąć zeskanowany obraz.
- **Insert (Wstaw)**: Można także wstawić więcej stron poprzez Insert stuknięcie przycisku [**Insert (Wstaw)**] ( ).

 **Cancel (Anuluj)**: Jeśli zeskanowany obraz nie jest OK, stuknij przycisk [**Cancel (Anuluj)**] (  $\bullet$  ), aby przerwać zadanie.

**8.** Po wybraniu przycisku [**Start**] ( ), pojawi się okno [**Scancast**] dla wielu miejsc docelowych.

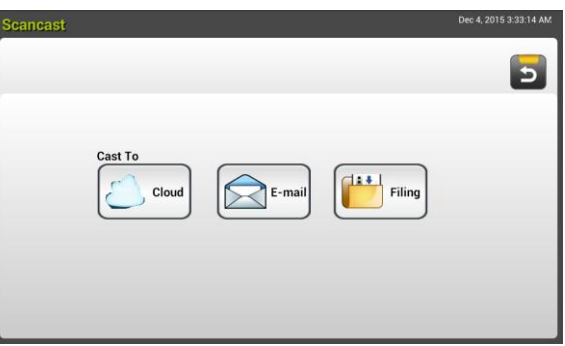

- **9.** Wybierz miejsce docelowe [**Cast To (Roześlij do)**] dla zeskanowanego obrazu. Wybór: Chmura, E-mail, zbiór dokumentów.
	- **Cloud (Chmura):** Wybierz wymagane serwery chmury spośród Evernote, i Google Drive.
	- **E-mail:** Wprowadź adres E-mail [To/From (Do/Od)].
	- Filing (Zbiór dokumentów): Wybierz folder sieciowy spośród Local (Lokalny) lub Network (Sieć). Po wybraniu **Network (Sieć)**, w oknie z prawej strony zostaną wyświetlone dostępne serwery sieciowe. Można użyć przycisku **Up-arrow (Strzałka w górę)** lub **Down-arrow (Strzałka w dół)**, aby przewinąć listę.

Po wybraniu **Local (Lokalny)**, **USB** i **Public Folder (Folder**
**publiczny)** zostaną wyświetlone w oknie z prawej strony. Po wybraniu USB upewnij się, że do portu napędu flash USB produktu, został włożony napęd flash USB.

Po wybraniu **Public Folder (Folder publiczny)**, zeskanowany obraz zostanie zapisany w pamięci produktu. Wprowadź numer PIN (nazwę folderu) podczas skanowania. Dostęp do zeskanowanego obrazu przez wbudowaną stronę sieci web produktu. (Sprawdź dalsze, szczegółowe informacje w kolejnej części - Dostosowanie ustawień produktu przez wbudowaną stronę sieci web)

**10.** Po określeniu pierwszego miejsca docelowego, naciśnij przycisk [**Start**]

), aby wysłać zeskanowany obraz do miejsca docelowego.

**11.** Po pomyślnym dostarczeniu zeskanowanego obrazu do pierwszego miejsca docelowego, pojawi się ponownie okno [**Scancast**] dla wielu miejsc docelowych.

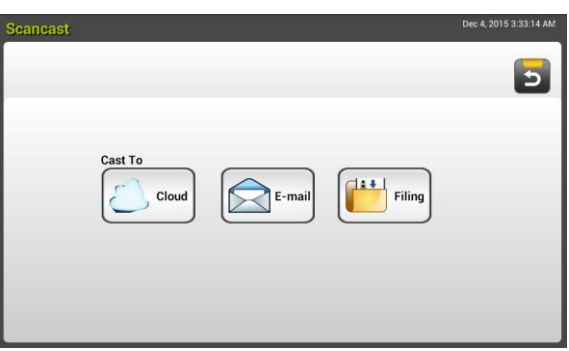

**12.** Powtórz czynność 9 w celu wyboru 2-go miejsca docelowego, a następnie

naciśnij przycisk [**Start**] ( $\downarrow \downarrow \downarrow$ ), aby wysłać zeskanowany obraz do miejsca docelowego.

- 13. Powtórz czynność 12 ~ 13, aby wysłać zeskanowany obraz do innego miejsca docelowego.
- **14.** Po zakończeniu dystrybucji zeskanowanego obrazu do wszystkich wymaganych miejsc docelowych, naciśnij przycisk [**Back (Wstecz)**], aby opuścić ekran.

### **Operacje zaawansowane**

#### **Używanie ustawień specjalnych**

**1.** Załaduj dokument do ADF z 1-szą stroną drukiem w dół i górną krawędzią stron skierowaną do podajnika.

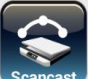

**2.** Naciśnij przycisk **Scancast** S**cancast** na ekranie dotykowym. Dotykowy panel LCD wyświetli następujący główny ekran **Scancast**.

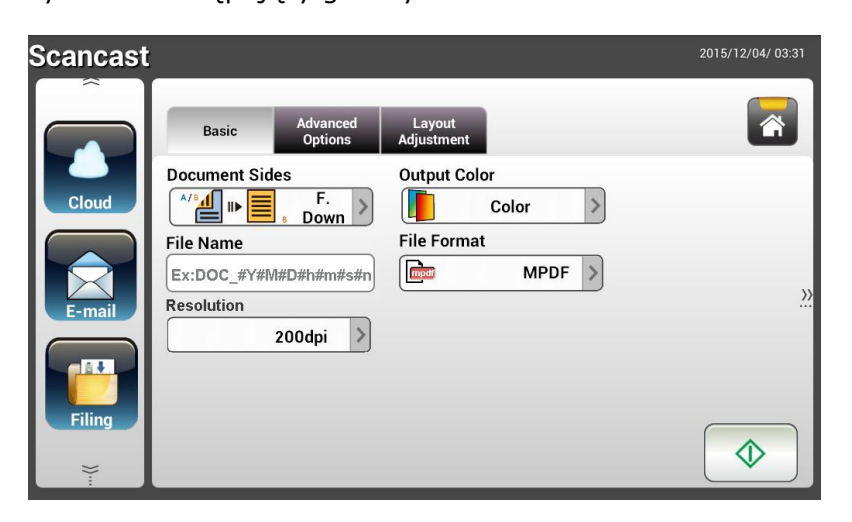

- **3.** Na ekranie **Basic (Podstawowe)** wprowadź wymaganą nazwę pliku i sprawdź, czy strony dokumentu, kolor wyjścia lub format pliku odpowiadają twoim wymaganiom. Jeśli nie, zmień ustawienia, aby je dopasować do swoich potrzeb.
- **4.** Stuknij zakładkę **Advanced Settings (Ustawienia zaawansowane)** w celu wyświetlenia ekranu **Advanced Settings (Ustawienia zaawansowane)**. Zmień gęstość, kontrast, rozdzielczość i poziom jakości, jeśli ustawienia domyślne nie są satysfakcjonujące. (W celu uzyskania dalszych informacji o ustawieniach, sprawdź poprzednią część - Skanowanie i wysyłanie dokumentów na adresy E-mail na stronie 31)
- **5.** Stuknij zakładkę **Layout Adjustment (Dopasowanie układu)** w celu wyświetlenia ekranu **Layout Adjustment (Dopasowanie układu)**. Zmień rozmiar oryginału i wyświetl, jeśli ustawienia domyślne nie są satysfakcjonujące. (W celu uzyskania dalszych informacji o ustawieniach, sprawdź poprzednią część - Skanowanie i wysyłanie dokumentów na adresy E-mail na stronie 33)
- **6.** Stuknij przycisk [**Start**] ( ) . Skaner rozpocznie skanowanie dokumentu.
- **7.** Produkt rozpocznie skanowanie i wyświetlony zostanie obraz podglądu.

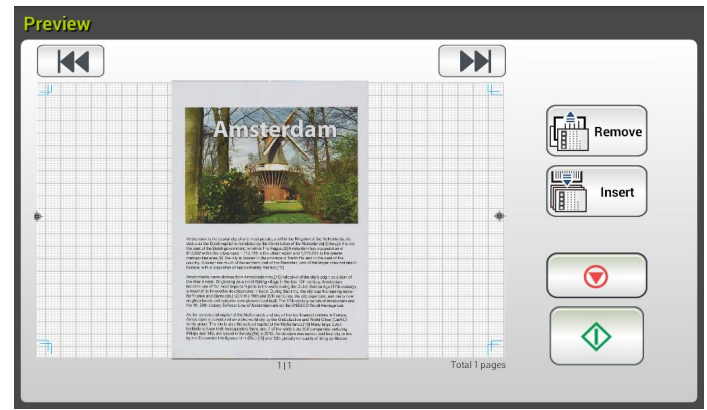

- **8.** Na ekranie podglądu,
	- **Start**: Jeśli zeskanowany obraz jest OK, naciśnij przycisk [**Start**]

 $|$ ) na panelu dotykowym w celu dystrybucji zeskanowanego obrazu.

- **Usuń:** Jeśli zeskanowany obraz nie jest zadowalający, dotknij przycisku [Usuń] (  $\begin{bmatrix} \frac{2}{3} \\ 0 \end{bmatrix}$  Remove ), aby usunąć zeskanowany obraz.
- **Insert (Wstaw)**: Można także wstawić więcej stron poprzez stuknięcie przycisku [**Insert Pages (Wstaw strony)**]

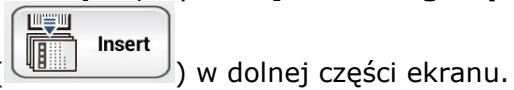

- **Cancel (Anuluj)**: Jeśli zeskanowany obraz nie jest OK, stuknij przycisk [**Cancel (Anuluj)**] ( ), aby przerwać zadanie.
- **9.** Po wybraniu przycisku [Start] (  $\rightarrow$  ), pojawi się okno [Scancast] dla wielu miejsc docelowych.

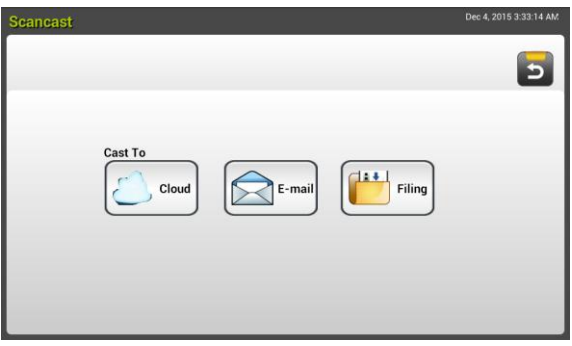

- **10.** Wybierz miejsce docelowe [**Cast To (Roześlij do)**] dla zeskanowanego obrazu. Wybór: Chmura, E-mail, zbiór dokumentów.
	- **Cloud (Chmura):** Wybierz wymagane serwery chmury spośród Evernote, i Google Drive.
	- **E-mail:** Wprowadź adres E-mail [To/From (Do/Od)].
	- Filing (Zbiór dokumentów): Wybierz folder sieciowy spośród Local (Lokalny) lub Network (Sieć). Po wybraniu **Network (Sieć)**, w oknie

z prawej strony zostaną wyświetlone dostępne serwery sieciowe. Można użyć przycisku **Up-arrow (Strzałka w górę)** lub **Down-arrow (Strzałka w dół)**, aby przewinąć listę.

Po wybraniu **Local (Lokalny)**, **USB** i **Public Folder (Folder publiczny)** zostaną wyświetlone w oknie z prawej strony. Po wybraniu USB upewnij się, że do portu napędu flash USB produktu, został włożony napęd flash USB.

Po wybraniu **Public Folder (Folder publiczny)**, zeskanowany obraz zostanie zapisany w pamięci produktu. Wprowadź numer PIN (nazwę folderu) podczas skanowania. Dostęp do zeskanowanego obrazu przez wbudowaną stronę sieci web produktu. (Sprawdź dalsze, szczegółowe informacje w kolejnej części - Dostosowanie ustawień produktu przez wbudowaną stronę sieci web)

**11.** Po określeniu pierwszego miejsca docelowego, naciśnij przycisk [**Start**]

 $\left\vert$ ), abv wysłać zeskanowany obraz do miejsca docelowego.

**12.** Po pomyślnym dostarczeniu zeskanowanego obrazu do pierwszego miejsca docelowego, pojawi się ponownie okno [**Scancast**] dla wielu miejsc docelowych.

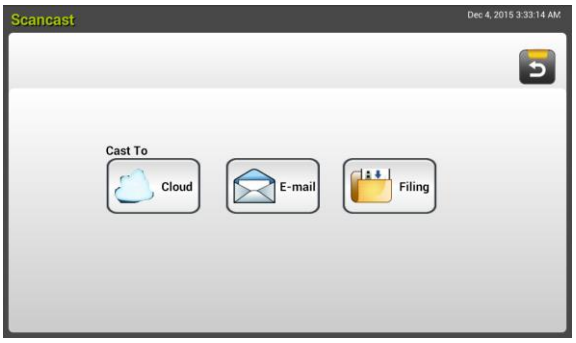

**13.** Powtórz czynność 10 w celu wyboru 2-go miejsca docelowego, a

następnie naciśnij przycisk [**Start**] (  $\rightarrow$  ) , aby wysłać zeskanowany obraz do miejsca docelowego.

- **14.** Powtórz czynność 12 ~ 13, aby wysłać zeskanowany obraz do innego miejsca docelowego.
- **15.** Po zakończeniu dystrybucji zeskanowanego obrazu do wszystkich wymaganych miejsc docelowych, naciśnij przycisk [**Back (Wstecz)**], aby opuścić ekran.

# **4 Konfiguracja i zarządzanie miejscami docelowymi**

W tej części opisana jest procedura dla administrator konfiguracji i zarządzania miejscami docelowymi, włącznie z adresami E-mail lub folderami sieciowymi w celu wykonywania dystrybucji zeskanowanego dokumentu w sieci.

# **Konfiguracja książki adresowej E-mail**

W tej części opisana jest procedura dla administrator konfiguracji książki adresowej E-mail. Książkę adresową można skonfigurować i nią zarządzać przez dotykowy panel LCD lub przez wbudowaną stronę sieci web produktu. W tej części jako przykład wykorzystano dotykowy panel LCD.

### **Dodawanie nowego adresu E-mail**

Wykonaj podane czynności w celu dodania nowego adresu E-mail.

**1.** Na ekranie głównym dotykowego panelu LCD, wybierz kolejno [**Settings (Ustawienia)**]> [**Address Book (Książka adresowa)**]. Wyświetlony zostanie ekran książki adresowej E-mail.

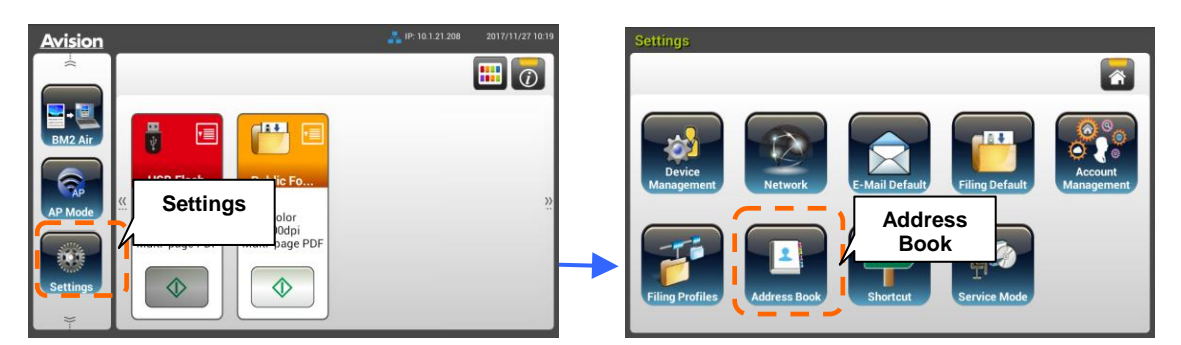

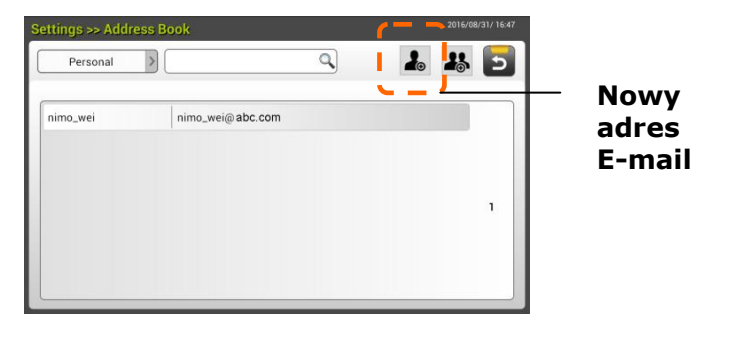

**2.** Stuknij [**New (Nowy)**], aby wyświetlić stronę [**New E-mail Address (Nowy adres E-mail)**].

- **3.** Wprowadź adres E-mail i jego opis.
- **4.** Stuknij [**Save (Zapisz)**], aby zapisać ustawienia i opuścić ekran E-mail.

#### **Uwaga:**

W książce adresowej można wprowadzić do 200 adresów E-mail.

## **Edycja bieżącego adresu E-mail**

W celu edycji bieżącego adresu E-mail,

- **1.** Powtórz czynność 1 z poprzedniej części, *Dodawanie nowego adresu E-mail*. Wyświetlona zostanie strona [**E-mail Address Book (Książka adresowa E-mail)**].
- **2.** Wybierz z listy adres E-mail do edycji, a następnie stuknij [**Edit (Edycja)**], aby wyświetlić stronę [**Edit E-mail Addresses (Edycja adresu E-mail)**].
- **3.** Wykonaj edycję informacji adresu.
- **4.** Stuknij [**Save (Zapisz)**], aby zapisać ustawienia i opuścić ekran E-mail. Lub stuknij [**Cancel (Anuluj)**], aby opuścić stronę bez zapisywania żadnych ustawień.

## **Usuwanie bieżącego adresu E-mail**

Aby usunąć bieżący adres E-mail,

- **1.** Powtórz czynność 1 z poprzedniej części, *Dodawanie nowego adresu E-mail*. Wyświetlona zostanie strona [**E-mail Address Book (Książka adresowa E-mail)**].
- **2.** Wybierz z listy adres do usunięcia, a następnie wybierz [**Delete (Usuń)**], aby usunąć adres. Pojawi się okno dialogowe potwierdzenia w celu potwierdzenia usunięcia. Kliknij [**OK**] w celu potwierdzenia lub [**Cancel (Anuluj)**], aby wyjść.

## **Dodawanie nowej grupy E-mail**

Aby wysłać E-mail jednocześnie do wielu adresów, można utworzyć grupę adresów w celu przyspieszenia procesu. Jedna grupa może zawierać do 50 adresów, a łącznie w książce adresowej można utworzyć 50 grup.

Aby dodać nową grupę E-mail,

- **1.** Powtórz czynność 1 z poprzedniej części, *Dodawanie nowego adresu E-mail*. Wyświetlona zostanie strona [**E-mail Address Book (Książka adresowa E-mail)**].
- **2.** Stuknij [**Group (Grupa)**], a następnie wybierz [**New (Nowa)**], aby wyświetlić stronę [**Add a New Group (Dodaj nową grupę)**].
- **3.** Wprowadź nazwę grupy i jej opis.
- 4. Wybierz adres z listy adresów i kliknij  $\rightarrow$ , aby dodać członka do grupy.

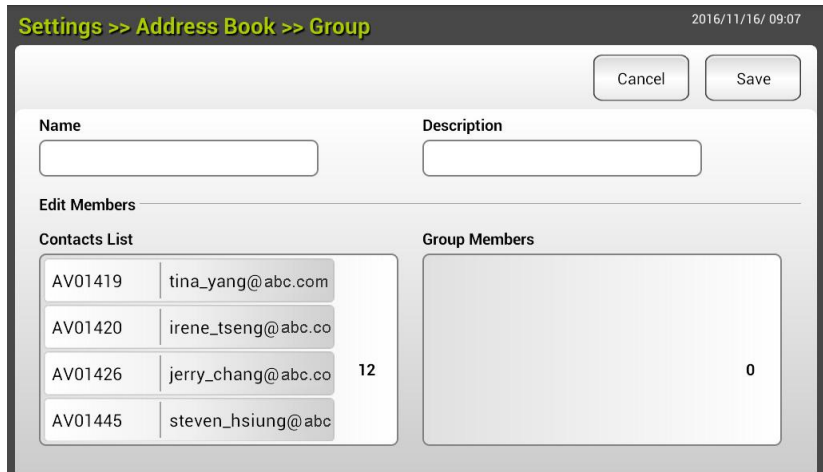

**5.** Kliknij [**Save (Zapisz)**], aby zapisać ustawienia lub [**Cancel (Anuluj)**], aby opuścić stronę bez zapisywania żadnych ustawień.

## **Edycja bieżącej grupy E-mail**

W celu edycji bieżącej grupy E-mail,

- **1.** Powtórz czynność 1 z poprzedniej części, *Dodawanie nowego adresu E-mail*. Wyświetlona zostanie strona [**E-mail Address Book (Książka adresowa E-mail)**].
- **2.** Stuknij [**Group (Grupa)**] i wybierz z listy grupę E-mail do edycji, a następnie stuknij [**Edit (Edycja)**], aby wyświetlić stronę [**Edit E-mail Group (Edycja grupy E-mail)**].
- **3.** Wykonaj edycję informacji grupy. Wybierz członka grupy, który ma zostać dodany, a następnie kliknij  $\rightarrow$ , aby dodać nowego członka lub kliknij  $\leftarrow$ , aby usunąć z grupy starego członka.
- **4.** Stuknij [**Save (Zapisz)**], aby zapisać ustawienia i opuścić ekran E-mail. Lub stuknij [**Cancel (Anuluj)**], aby opuścić stronę bez zapisywania żadnych ustawień.

## **Usuwanie bieżącej grupy E-mail**

W celu usunięcia bieżącej grupy E-mail,

- **1.** Powtórz czynność 1 z poprzedniej części, *Dodawanie nowego adresu E-mail*. Wyświetlona zostanie strona [**E-mail Address Book (Książka adresowa E-mail)**].
- **2.** Stuknij [**Group (Grupa)**] i wybierz z listy grupę do usunięcia, a następnie stuknij [**Delete (Usuń)**], aby usunąć grupę.
- **3.** Pojawi się okno dialogowe potwierdzenia w celu potwierdzenia usunięcia. Kliknij [**OK**] w celu potwierdzenia lub [**Cancel (Anuluj)**], aby wyjść.

# **Konfiguracja profilu zbioru dokumentó w**

W tej części znajduje się opis procedury konfiguracji profilu zbioru dokumentów w celu wysłania zeskanowanego dokumentu do określonego folderu sieciowego. Folder zbioru dokumentów można skonfigurować i nim zarządzać przez dotykowy panel LCD lub przez wbudowaną stronę sieci web produktu.

## **Dodawanie nowego profilu zbioru dokumentó w**

Aby utworzyć nowy profil zbioru dokumentów, należy wykonać podane czynności:

**1.** Na ekranie głównym dotykowego panelu LCD, wybierz kolejno [**Settings (Ustawienia)**]> [**Filing Profiles (Profil zbioru dokumentó w)**]. Zostanie wyświetlony ekran Folder zbioru dokumentów.

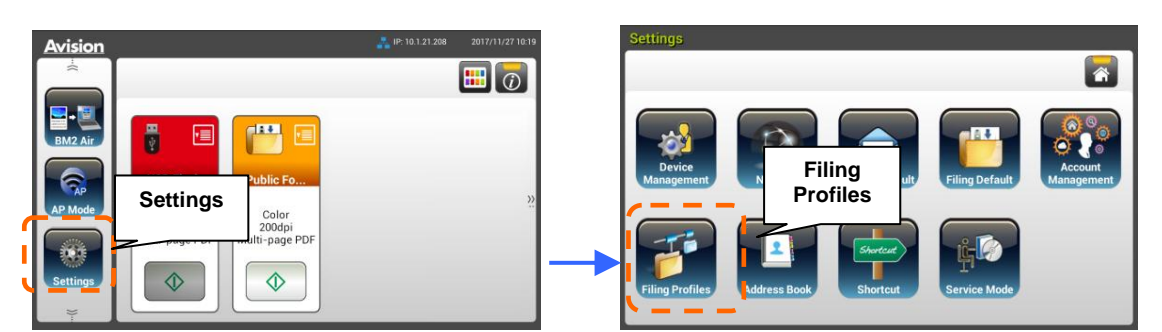

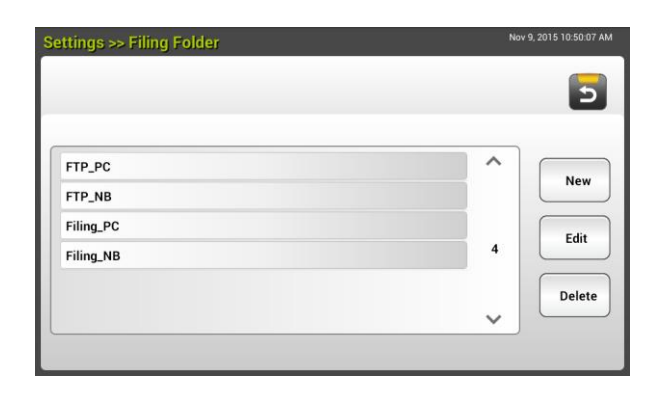

- **2.** Stuknij [**New (Nowy)**], aby wyświetlić stronę [**New Filing Profiles (Nowy profil zbioru dokumentó w)**].
- **3.** Wprowadź informacje o folderze zbioru dokumentów. Sprawdź w poprzedniej części, *Tworzenie profilu zbioru dokumentów (p.20)*, jak wprowadzać informacje o profilu.
- **4.** Stuknij [**Save (Zapisz)**], aby zapisać ustawienia lub [**Cancel (Anuluj)**], aby opuścić ekran bez zapisywania tych ustawień.

## **Edycja bieżącego profilu zbioru dokumentó w**

W celu edycji bieżącego profilu zbioru dokumentów,

- **1.** Powtórz czynność 1 z poprzedniej części, *Dodawanie nowego profilu zbioru dokumentów*. Zostanie wyświetlona strona [**Filing Profiles (Profil zbioru**  dokumentów)].
- **2.** Wybierz z listy adres folder zbioru dokumentów do edycji, a następnie stuknij [**Edit (Edycja)**], aby wyświetlić stronę [**Edit Filing Profiles (Edycja profilu zbioru dokumentó w)**].
- **3.** Wykonaj edycję informacji o profilu.
- **4.** Stuknij [**Save (Zapisz)**], aby zapisać ustawienia i opuścić ekran profilu zbioru dokumentów. Lub stuknij [**Cancel (Anuluj)**], aby opuścić stronę bez zapisywania żadnych ustawień.

## **Usuwanie bieżącego profilu zbioru dokumentów**

W celu usunięcia bieżącego profilu zbioru dokumentów,

- **1.** Powtórz czynność 1 z poprzedniej części, *Dodawanie nowego profilu zbioru dokumentów*. Zostanie wyświetlona strona [**Filing Profiles (Profil zbioru**  dokumentów)].
- **2.** Wybierz z listy folder do usunięcia, a następnie wybierz [**Delete (Usuń)**], aby usunąć folder. Pojawi się okno dialogowe potwierdzenia w celu potwierdzenia usunięcia. Kliknij [**OK**] w celu potwierdzenia lub [**Cancel (Anuluj)**], aby wyjść.

# **5 Uruchamianie skanowania z urządzenia mobilnego**

# **Połączenie z siecią bezprzewodową**

## **Połączenie z siecią Wi-Fi w trybie AP (Punkt dostępowy)**

W trybie AP (Punkt dostępowy), Twoje urządzenia przenośne oraz skaner są połączone bezprzewodowo bez dodatkowego AP, ponieważ sam skaner działa jako AP.

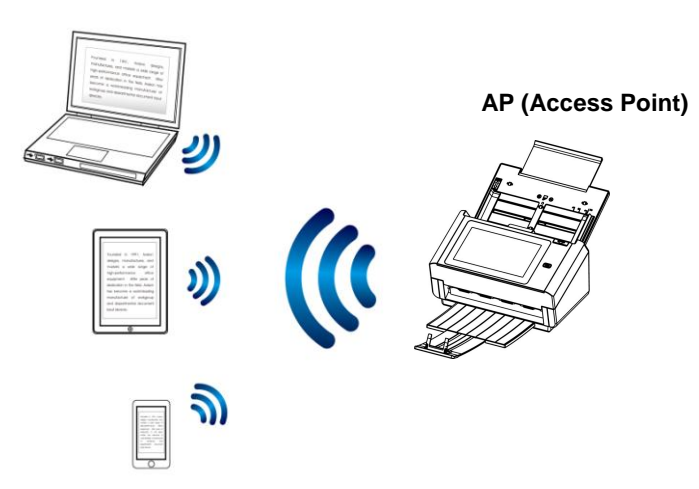

- **1.** Jeśli do skanera jest podłączony kabel Ethernet, odłącz kabel sieciowy.
- **2.** Na ekranie głównym dotykowego panelu LCD, stuknij [**AP Mode (Tryb punkt dostępowy)**]. W ciągu sekundy wyświetlone zostaną SSID i adres IP .

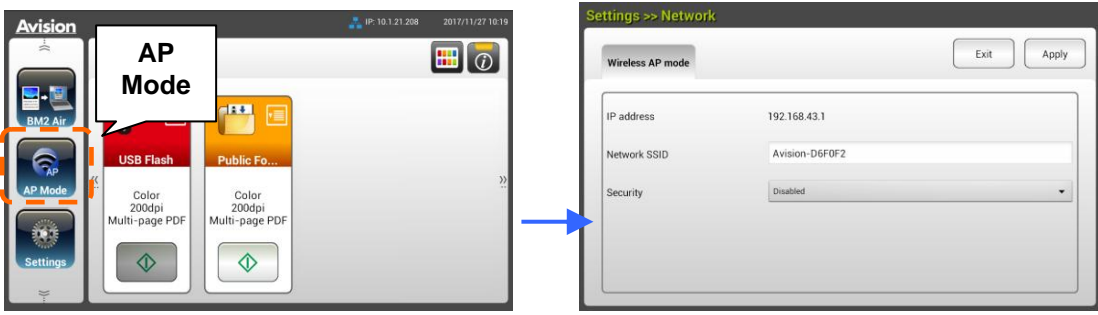

**3.** Należy sprawdzić, czy na swoich urządzeniach mobilnych wybrane zostało Avision–xxxxxx (xxxxxx wskazuje ostatnie sześć cyfr adresu Mac), jako nazwa sieci (SSID).

## **Połączenie skanera z siecią Wi-Fi w trybie klienta**

W trybie klienta, Twoje urządzenia mobilne i skaner są połączone bezprzewodowo przez dodatkowy AP (punkt dostępowy). Tryb ten jest również domyślnym trybem bezprzewodowym.

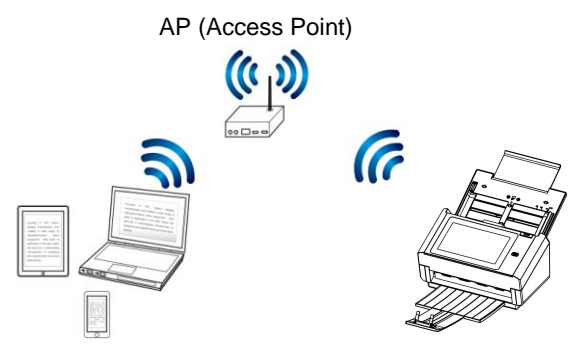

#### **Podłączenie skanera do punktu dostępowego:**

#### **Ważne:**

Należy pamiętać, że w tym samym czasie nie może działać tryb przewodowy i bezprzewodowy. Aby podłączyć skaner do sieci bezprzewodowej należy najpierw odłączyć kabel sieciowy podłączony do skanera.

- **1.** Jeśli do skanera jest podłączony kabel Ethernet, odłącz kabel sieciowy.
- **2.** Na ekranie głównym dotykowego panelu LCD, stuknij [**Settings (Ustawienia)**] > [**Network (Sieć)**]. Upewnij się, że jest włączony [**Wireless Client (Klient bezprzewodowy)**].

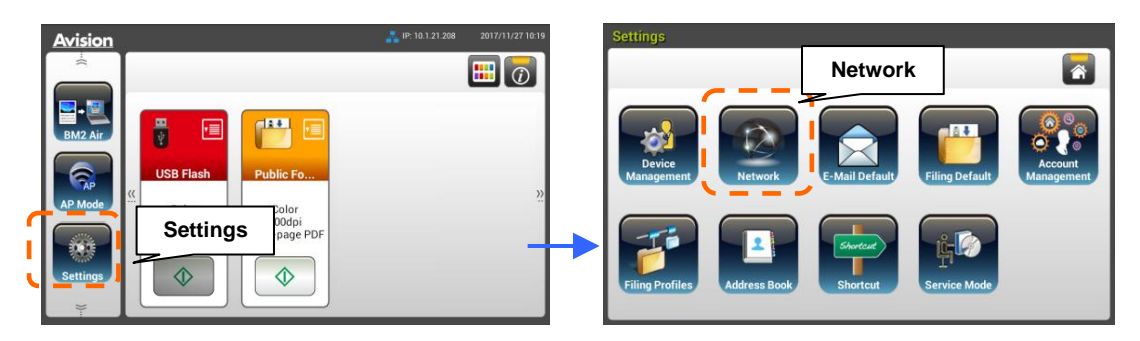

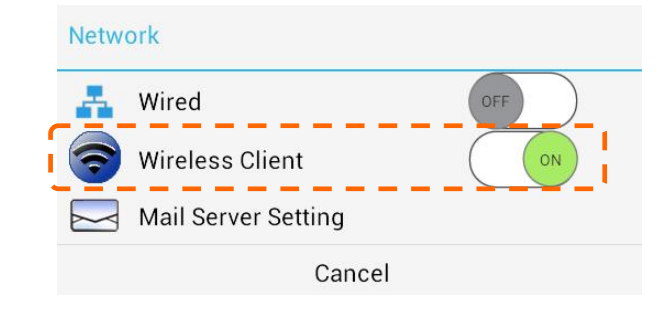

**4.** W ciągu sekundy, wyświetlone zostaną jak poniżej bieżące sieci bezprzewodowe.

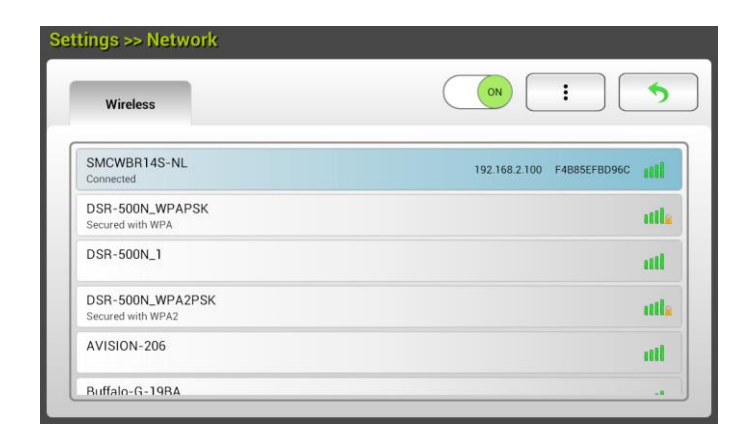

**5.** Wybierz punkt dostępowy i kliknij [**Connect (Połącz)**] w celu połączenia skanera z określonym punktem dostępowym, na przykład SMCWBR14S-NL. W ciągu kilku sekund, jeśli połączenie zostało nawiązane pomyślnie, wyświetlone zostaną adres IP i adres Mac skanera, jak pokazano powyżej.

#### **Uwaga:**

Jeśli punkt dostępowy jest ustawiony na nie rozsyłanie SSID, należy wykonać podane czynności w celu ręcznego dodania nazwy SSID (nazwa sieci):

**1.** Na stronie połączenia bezprzewodowego, stuknij przycisk [**More Settings (Więcej ustawień)**]>, a następnie wybierz [**Add network (Dodaj sieć)**]. Zostanie wyświetlona strona [**Add network (Dodaj sieć)**].

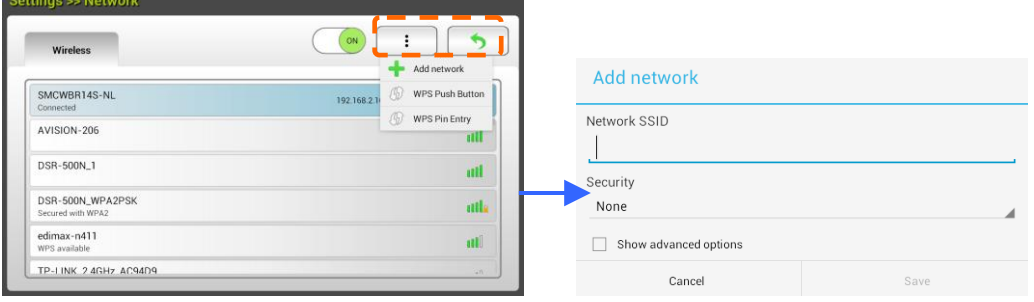

**2.** Wprowadź nazwę SSID sieci i wybierz tryb zabezpieczenia, typ szyfrowania i klucz sieciowy, a następnie stuknij [**Save (Zapisz)**], aby wyszukać sieć ręcznie.

Twój skaner obsługuje następujące metody uwierzytelniania:

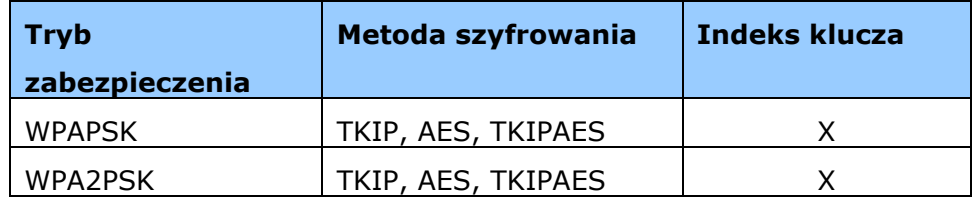

### **Nawiązywanie połączenia z bezprzewodowym punktem dostępowym za pomocą przycisku WPS**

Możesz podłączyć skaner do punktu dostępowego zgodnego z WPS naciskając przycisk WPS z tyłu skanera.

#### **Przed rozpoczęciem!**

W celu włączenia połączenia WPS punktu dostępowego, zapoznaj się z przewodnikiem użytkownika punktu dostępowego.

W celu połączenia wykonaj następującą procedurę.

1. Potwierdź, czy Twój punkt dostępowy/router ma symbol WPS lub AOSS™ taki jak pokazany poniżej.

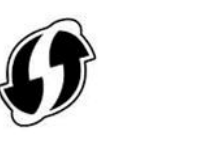

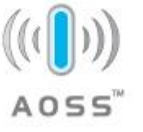

2. Naciśnij przycisk WPS na bezprzewodowym punkcie dostępowym. (W celu uzyskania instrukcji korzystania z przycisku WPS może być konieczne zapoznanie się z przewodnikiem użytkownika punktu dostępowego/routera).

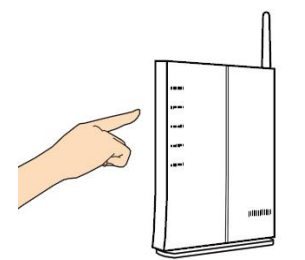

3. Na ekranie głównym dotykowego panelu LCD, stuknij [**Settings (Ustawienia)**] > [**Network (Sieć)**]. Upewnij się, że jest włączony [**Wireless Client (Klient bezprzewodowy)**]. Naciśnij i przytrzymaj przycisk WPS z tyłu skanera przez około 5 sekund w ciągu 2 minut po naciśnięciu przycisku WPS na punkcie dostępowym.

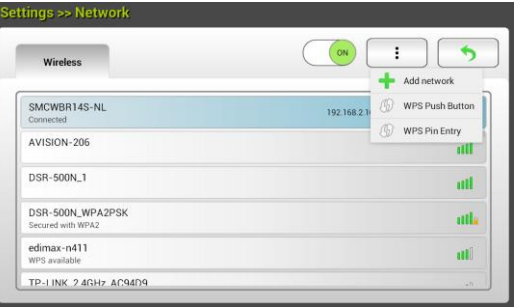

4. Jeżeli połączenie jest pomyślnie ustanowione, dioda LED Wi-Fi w skanerze zacznie świecić w sposób ciągły.

5. Jeżeli nazwa AP jest wybranym punktem dostępowym (AP), oznacza to, że połączenie bezprzewodowe za pomocą przycisku WPS zostało pomyślnie ustanowione.

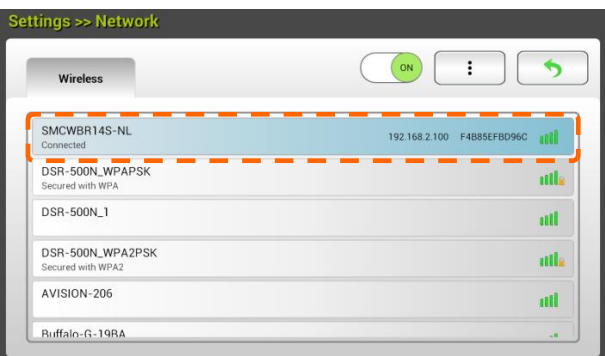

# **Skanowanie dokumentu z urządzenia przenośnego**

Upewnij się, że **aplikacja MB** (aplikacja do skanowania) została zainstalowana w urządzeniu przenośnym. **Aplikacja MB** może być pozyskana za darmo w sklepie, np. Google Play.

**1.** Włącz [**Wi-Fi**] w [**Settings**] (Ustawienia) w komputerze bezprzewodowym, smartfonie lub tablecie, a następnie wybierz tę samą nazwę (SSID) skanera. Przykładowo, SMCWBR14S-NL.

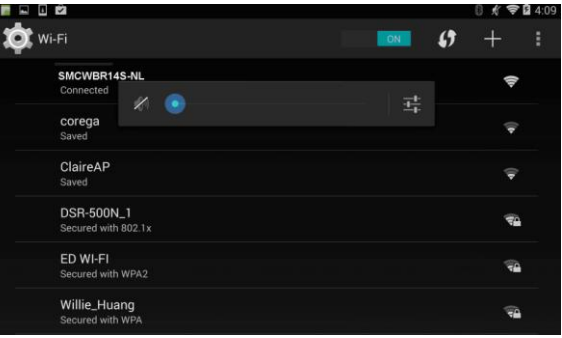

**2.** Naciśnij aplikację MB (**W**) na ekranie, aby uruchomić aplikację do skanowania. Okno główne zostanie wyświetlone, a aplikacja automatycznie wyszuka skaner w tej samej sieci bezprzewodowej sieci LAN. W przypadku pomyślnego ustanowienia połączenia [**Start scan**] (Uruchom skanowanie) zostanie wyświetlone w dolnej części ekranu jak przedstawiono poniżej.

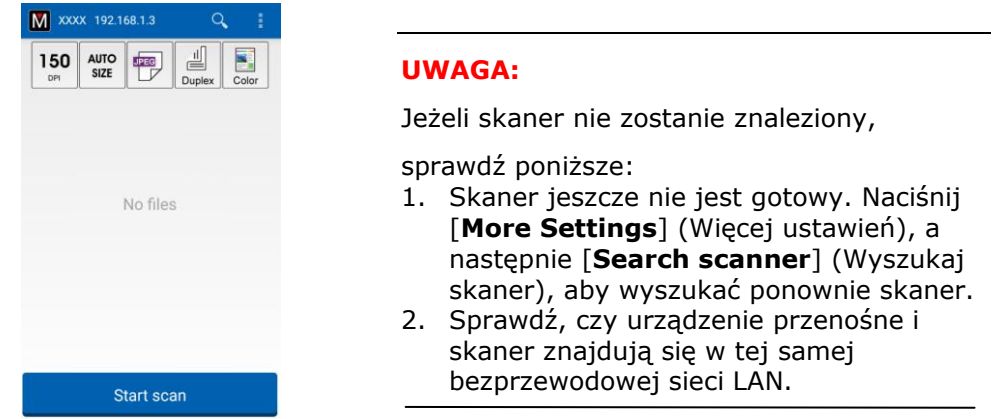

**3.** Sprawdź, czy ustawienia domyślne spełniają wymagania. Jeżeli nie, zmień ustawienia skanowania, aby dopasować je do określonego zadania skanowania.

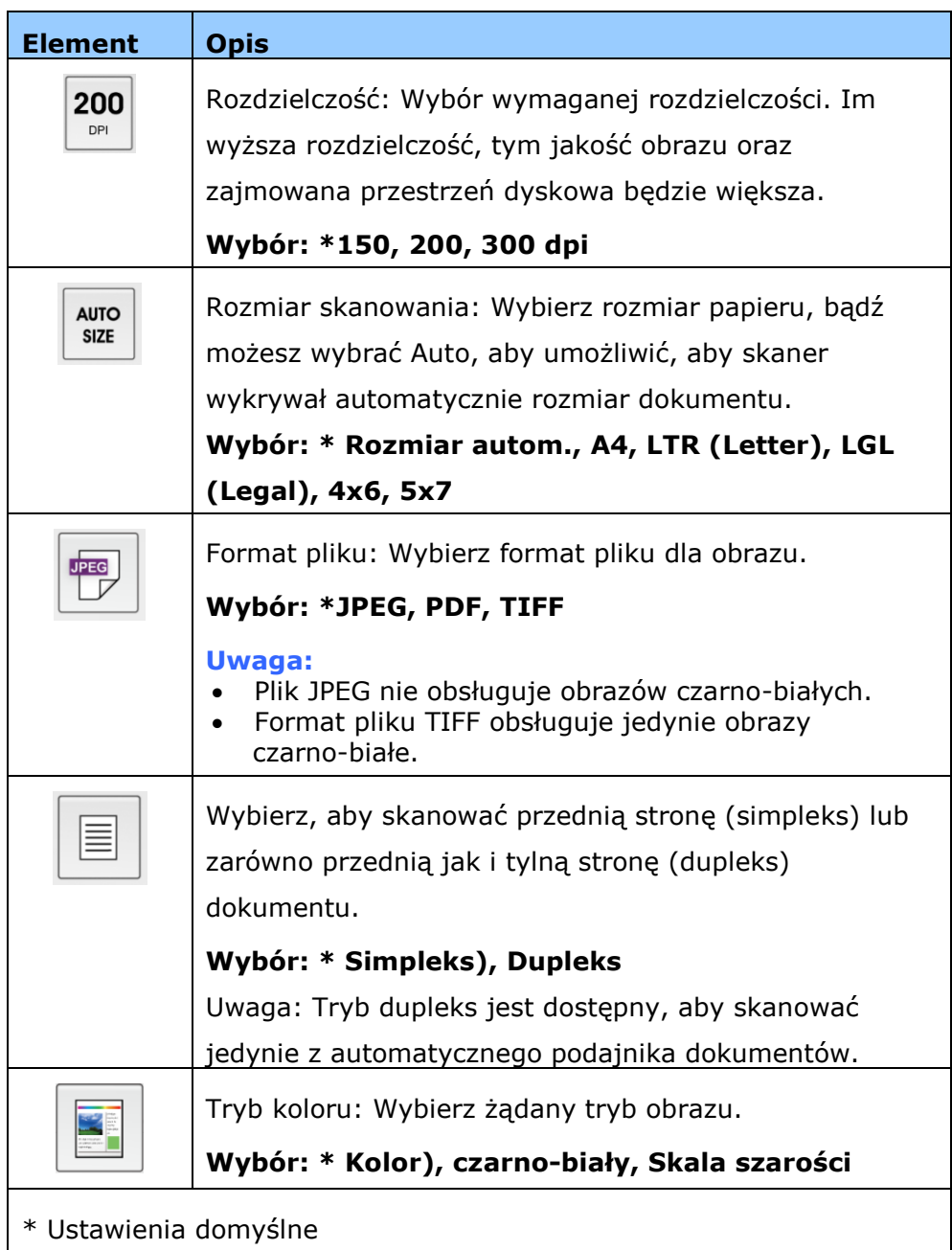

- **4.** Załaduj stronę do automatycznego podajnika dokumentów lub umieść ją na szybie skanera.
- **5.** Naciśnij przycisk [**Start scan**] (Uruchom skanowanie). (wybierz skaner, jeśli do sieci jest podłączonych więcej skanerów). Po chwili skaner rozpoczyna skanowanie dokumentu i następuje wyświetlenie miniaturki zeskanowanego obrazu.

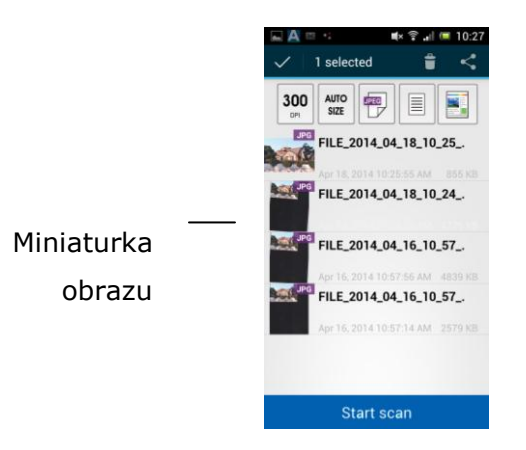

**6.** Naciśnij miniaturkę obrazu, aby obejrzeć cały obraz.

# **6 Dostosowanie konfiguracji produktu**

Ten rozdział jest dedykowany dla osób odpowiedzialnych za administrację produktu. Zaleca się, aby administrator przeczytał ten rozdział przed instalacją maszyny.

Konfigurację produktu można dostosować przez dotykowy panel LCD. Oprócz używania ekranu dotykowego, produkt umożliwia także zdalne wykonywanie konfiguracji maszyny przez administratora, poprzez uruchomienie wbudowanej strony sieci web produktu. W następujących częściach znajduje się opis jak dostosować konfiguracje produktu z wykorzystaniem podanych dwóch metod.

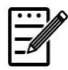

#### **Uwaga:**

Przy pierwszej instalacji produktu zaleca się, aby administrator zachował domyślne ustawienia systemu. Ustawienia można dostosować później, po poznaniu działania i funkcji.

## **Dostosowanie konfiguracji produktu przez ekran dotykowy**

Naciśnij przycisk **[Settings (Ustawienia)]** na ekranie dotykowym. Zaloguj się z użyciem domyślnej nazwy użytkownika i hasła - [admin]. Konieczna będzie późniejsza zmiana hasła na stronie sieci web. Wyświetlony zostanie ekran **[Settings (Ustawienia)]**, jak na ilustracji.

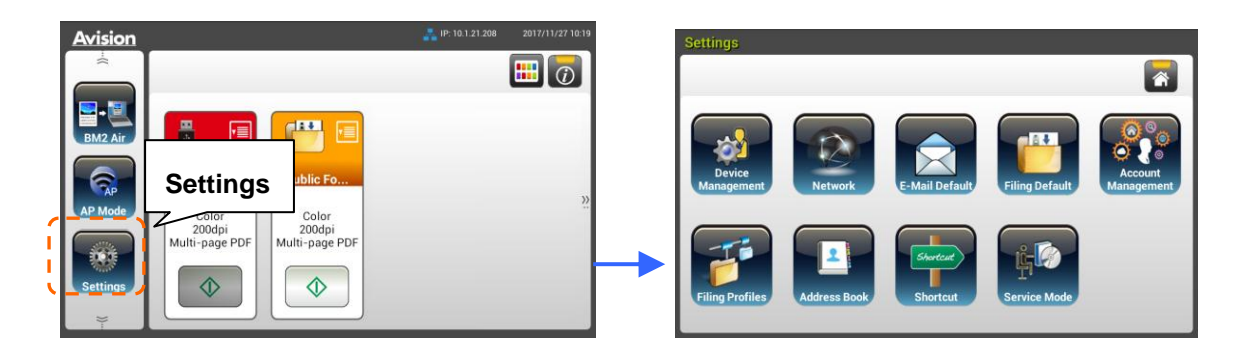

Wyświetlane w górnej części 8 przycisków to: General (Ogólne), Network (Sieć), E-mail Default (Domyślne E-mail), Filing Default (Domyślny zbiór dokumentów), Filing Folder (Folder zbioru dokumentów), Address Book (Książka adresowa), ShortCut (Skrót) i Service Mode (Tryb serwisowy). Szczegółowe informacje dotyczące każdego z ustawień, należy sprawdzić w kolejnej części, Podsumowanie konfiguracji produktu.

# **Dostosowanie konfiguracji produktu przez stronę sieci web produktu**

- **1.** Otwórz przeglądarkę.
- **2.** Wpisz adres IP produktu w polu URL przeglądarki, a następnie naciśnij Enter. Pojawi się wbudowana strona sieci web produktu.

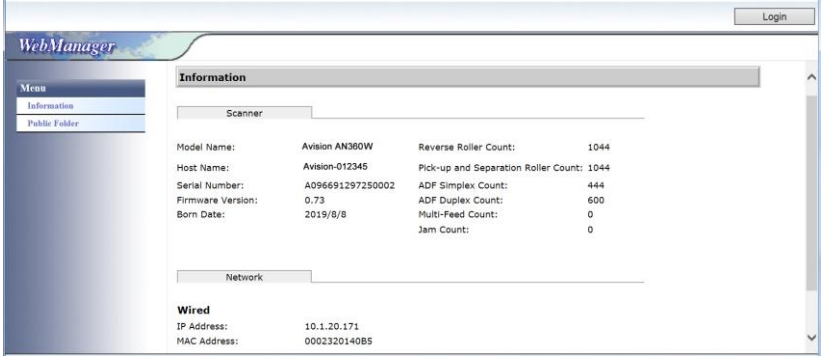

**3.** W celu dostępu do pełnych informacji strony sieci web, zaloguj się z użyciem

domyślnej nazwy użytkownika i hasła - [admin]. Konieczna będzie późniejsza zmiana hasła na stronie sieci web.

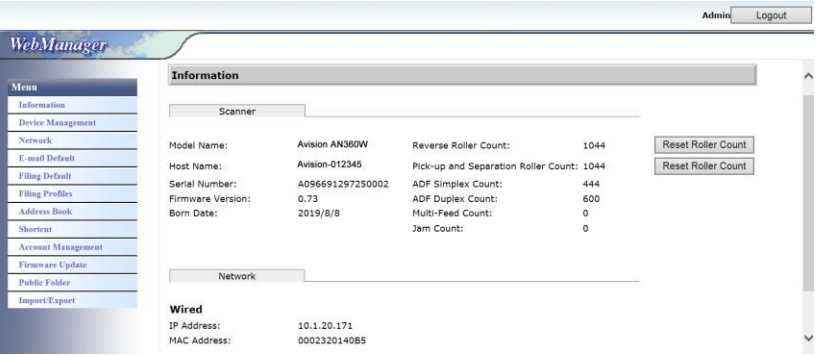

Kliknij każdy element pod tymi zakładkami, aby ustawić odpowiednie wartości. Szczegółowe informacje dotyczące każdego z ustawień, należy sprawdzić w kolejnej części, Podsumowanie konfiguracji produktu.

# **Podsumowanie konfiguracji produktu**

**Informacje:** Używana do wyświetlania podstawowych informacji o produkcie.

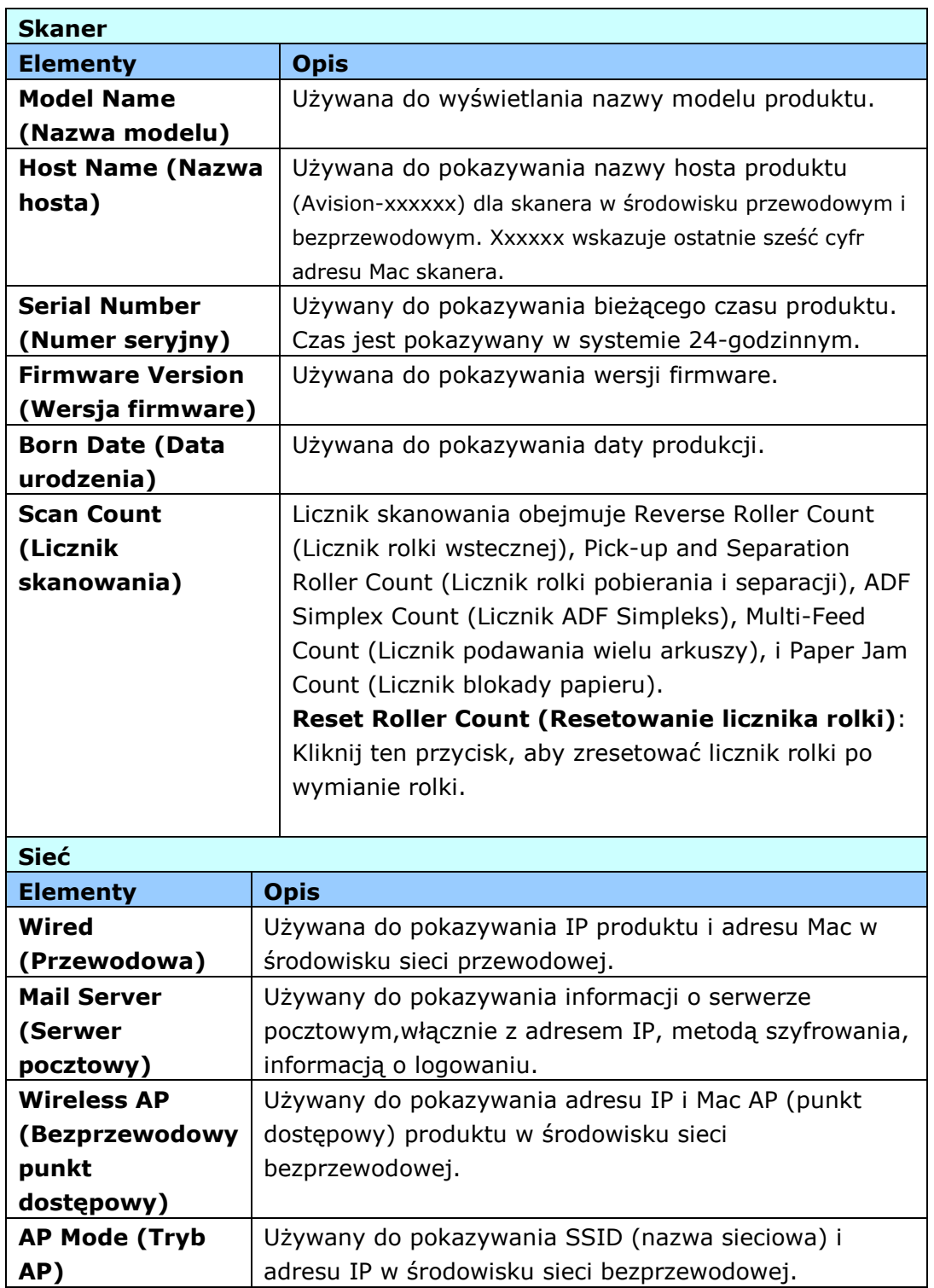

## **Zarządzanie urządzeniem**

**Ogó lne:** Używana do określania ogólnych informacji o produkcie.

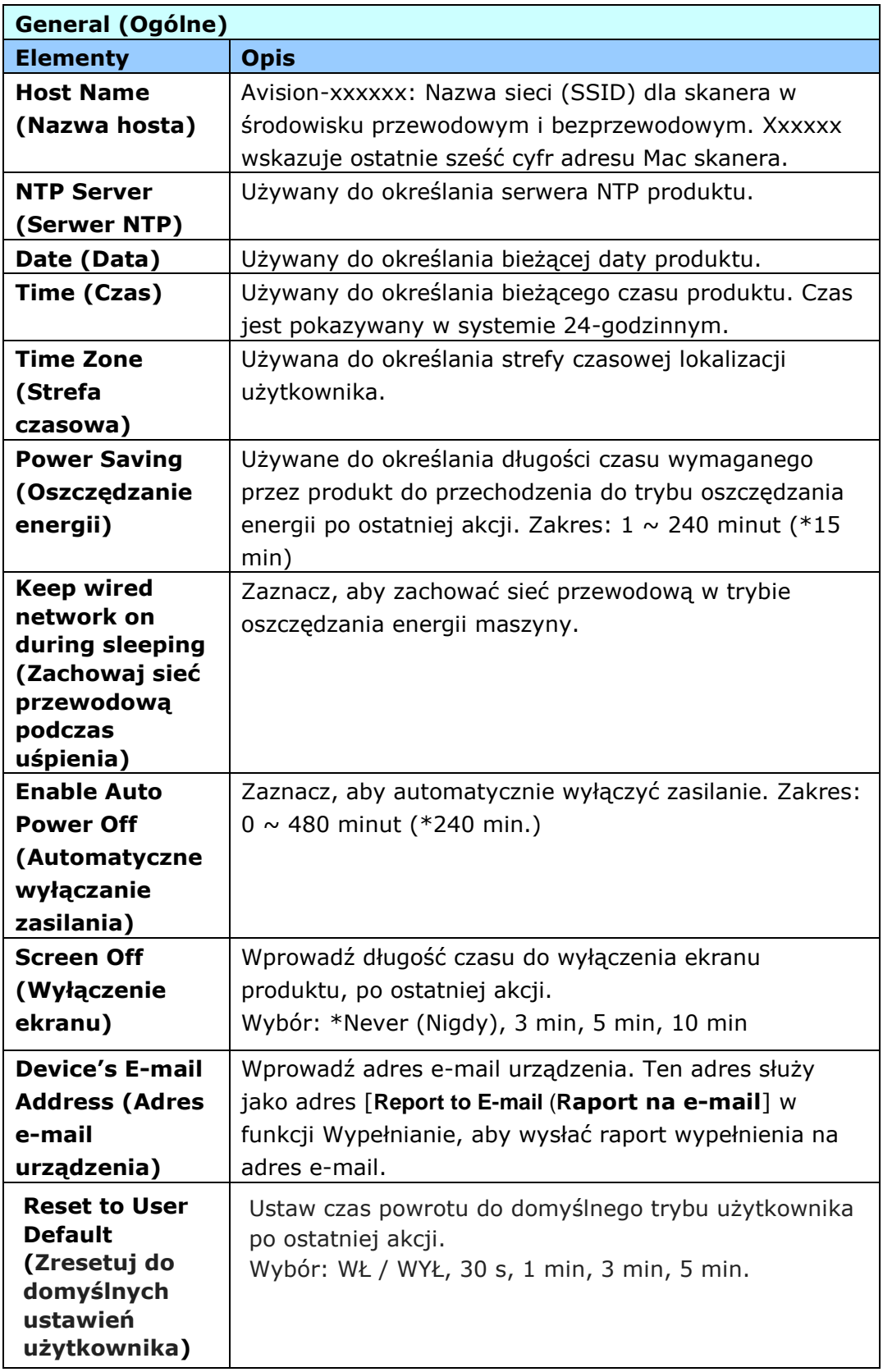

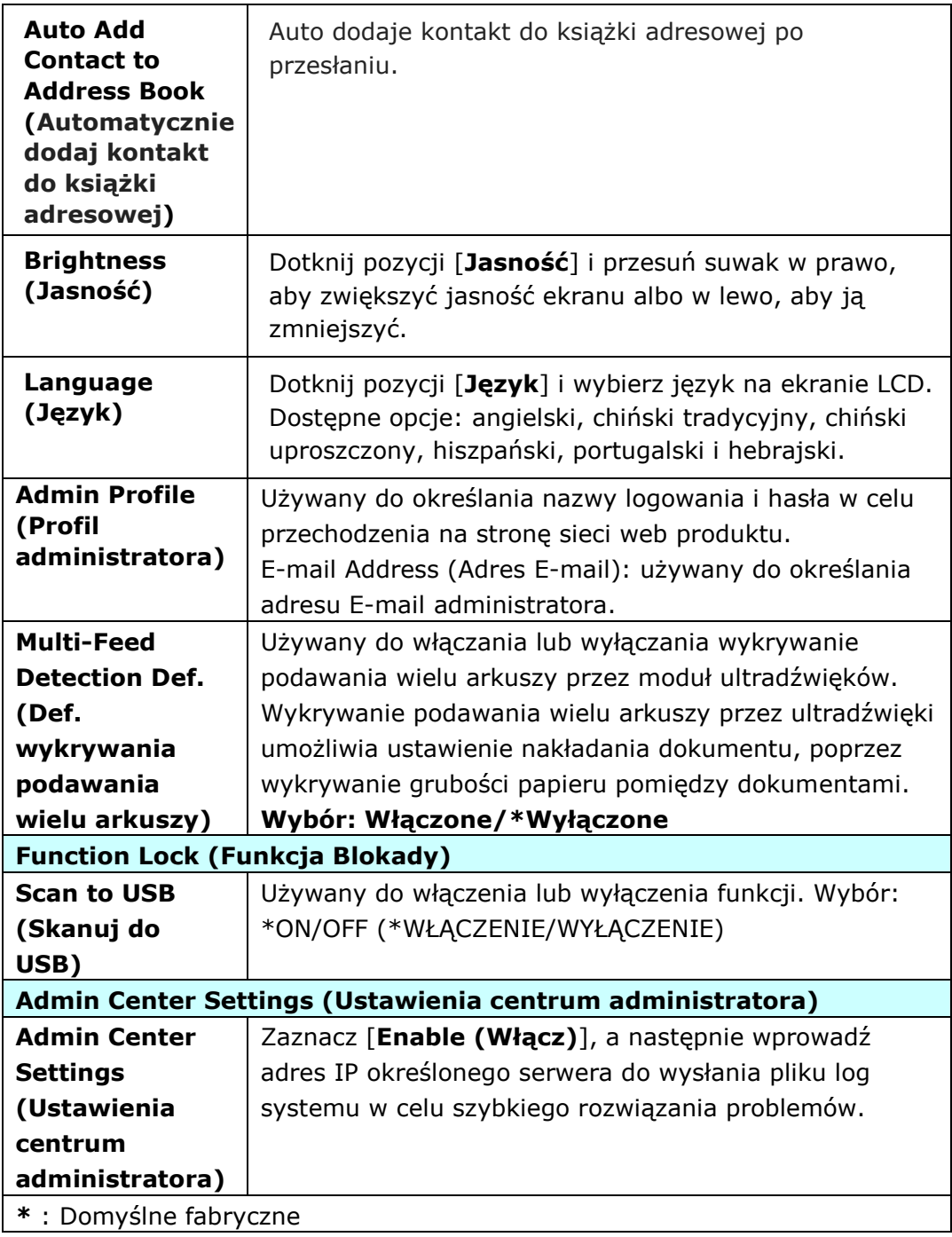

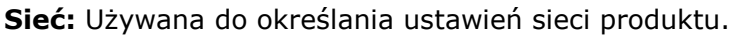

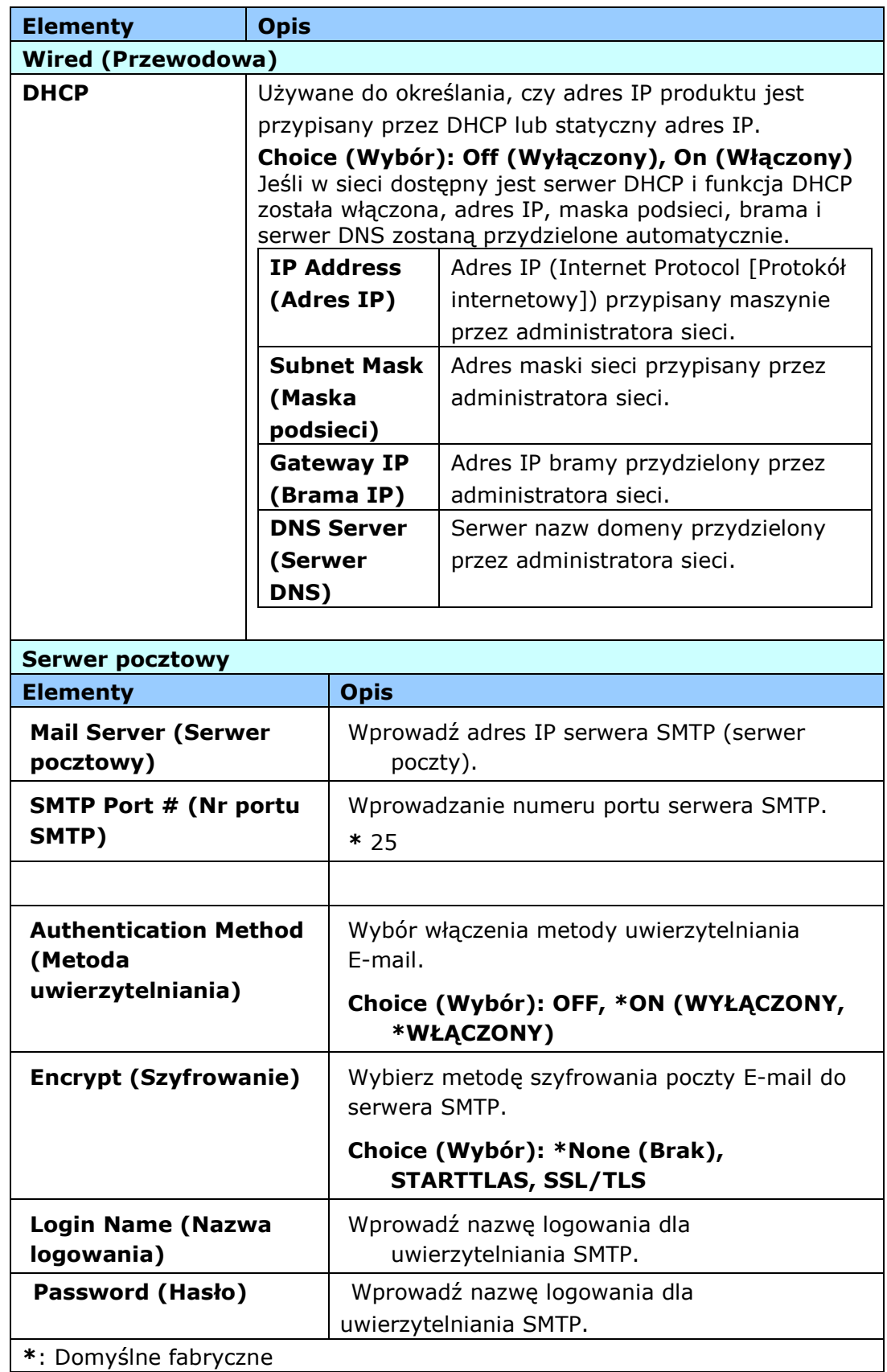

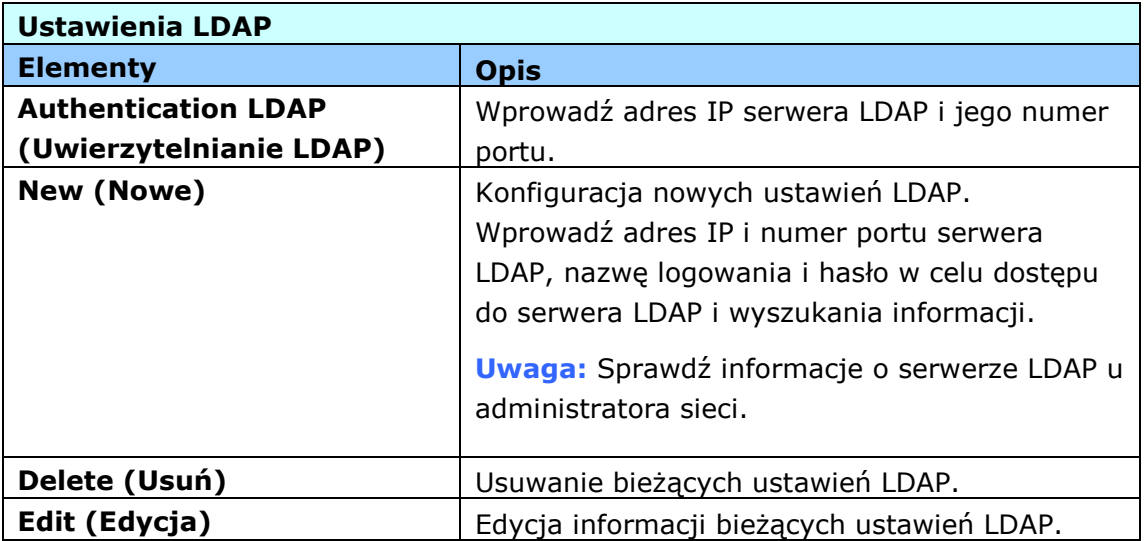

**Domyślny E-mail:** Używany do określania domyślnych ustawień skanowania produktu dla E-mail.

Domyślne ustawienia skanowania obejmują 5 zakładek, Basic (Podstawowe), E-mail Option (Opcja E-mail), Advanced Settings (Ustawienia zaawansowane), Layout Adjustment (Regulacja układu). W celu uzyskania dalszych szczegółowych opcji każdej zakładki, sprawdź opis ustawień w poprzedniej części, Skanowanie i wysyłanie dokumentów na adresy E-mail on page 30.

**Domyślny zbiór dokumentów:** Używane do określania domyślnych ustawień skanowania dla zbioru dokumentów. Domyślne ustawienia skanowania obejmują 5 zakładek, Basic (Podstawowe), E-mail Option (Opcja E-mail), Advanced Settings (Ustawienia zaawansowane), Layout Adjustment (Regulacja układu). W celu uzyskania dalszych szczegółowych opcji każdej zakładki, sprawdź opis ustawień w poprzedniej części, Skanowanie i wysyłanie dokumentów do folderu sieciowego, napędu flash USB lub do folderu publicznego na stronie 35.

Profil zbioru dokumentów: Używany do ustawienia i zarządzania miejscami docelowymi pliku, włącznie z FTP, SMB, USB (włożony napęd flash USB) lub folder publiczny (pamięć maszyny).

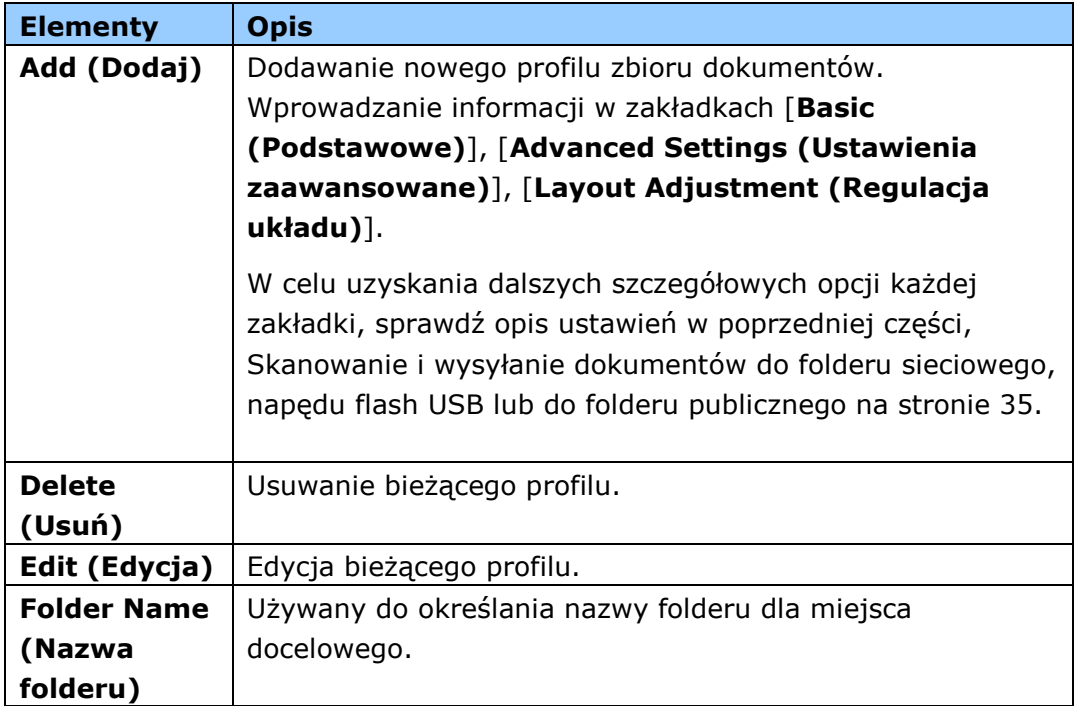

**Książka adresowa:** Używana do tworzenia lub edycji książki adresowej. Opcje obejmują Add (Dodaj), Edit (Edycja), Delete (Usuń) i Group (Grupuj).

Skrót: Używany do ustawienia skrótu produktu, wyświetlanego do dotykowego panelu LCD.

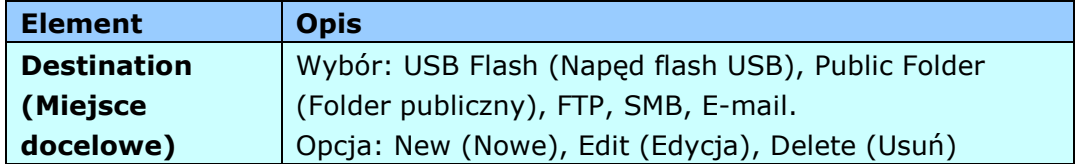

**Zarządzanie kontem:** Używane do definiowania użytkowników i ustawiania uprawnień użytkowników włącznie z używaniem kopiowania, E-mail, chmury lub funkcji zbioru dokumentów produktu, poprzez przydzielanie metody uwierzytelniania konta.

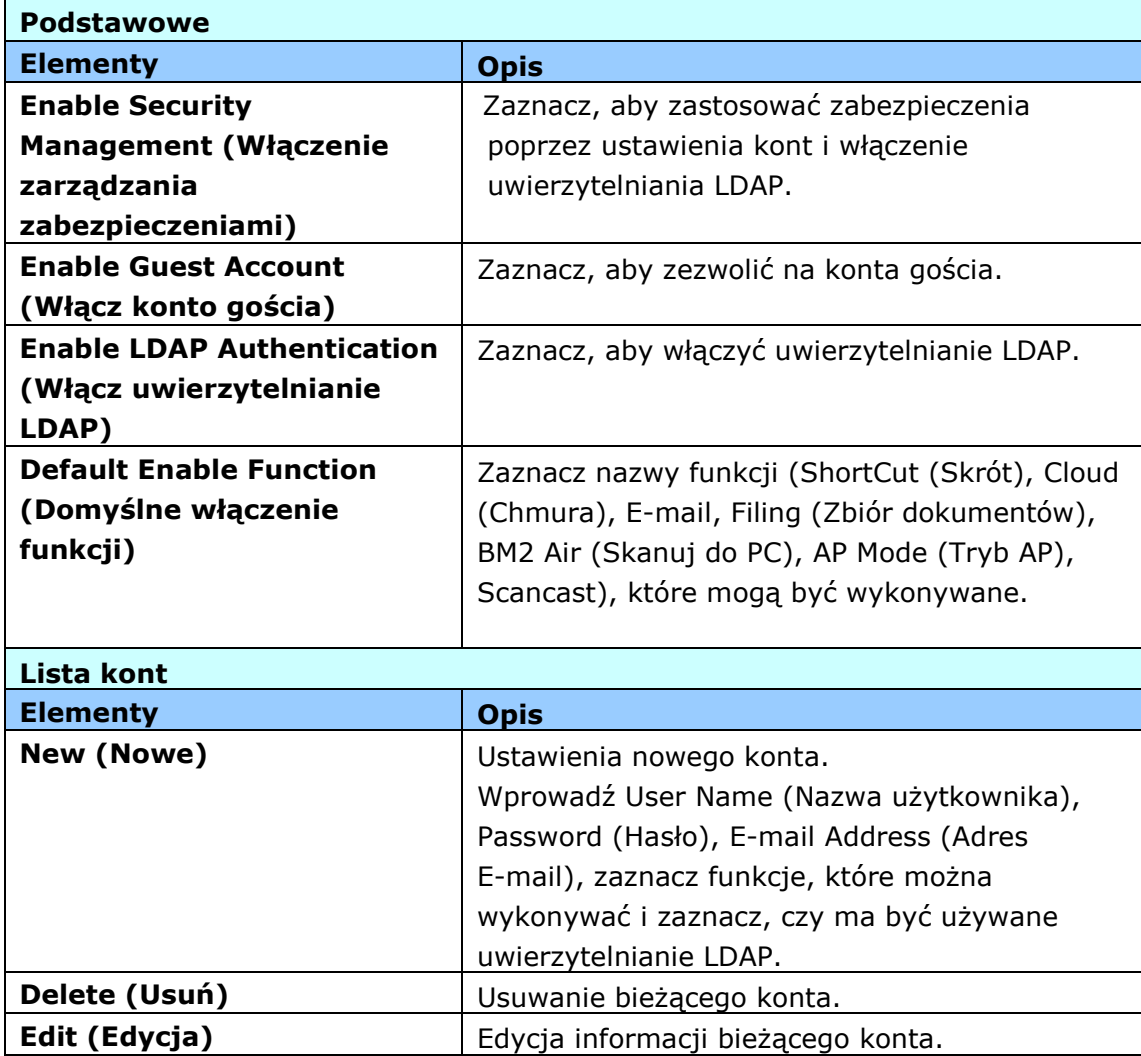

**Aktualizacja firmware:** Uzyskaj najpierw plik najnowszego firmware ze strony internetowej (www.avision.com). Następnie kliknij [**Browse (Przeglądaj)**], aby znaleźć plik w komputerze. Na koniec kliknij [**Update (Aktualizuj)**], aby zaktualizować do najnowszego firmware produktu.

# **Konfiguracje dostosowywane wyłącznie przez dotykowy ekran LCD**

Niektóre działania można ustawiać wyłącznie przez dotykowy ekran LCD, na przykład, tryb serwisowy. Tryb serwisowy jest ustawiany w celu zapisu pliku log systemu, aktualizacji firmware dla wykonania szybkiego rozwiązywania problemów.

## **Dostęp do trybu serwisowego**

W celu dostępu do trybu serwisowego,

- **1.** Na ekranie LCD produktu, wybierz [**Settings (Ustawienia)**], a następnie [**Service Mode (Tryb serwisowy)**].
- **2.** Wyświetlony zostanie ekran Service Mode (Tryb serwisowy) z następującymi funkcjami: [**FW Updated (Zaktualizowany FW)**], [**Reset to Default (Resetuj do domyślnych)**], [**Run-in Test (Test uruchomienia)**] i [**Save Log (Zapisz plik log)**].

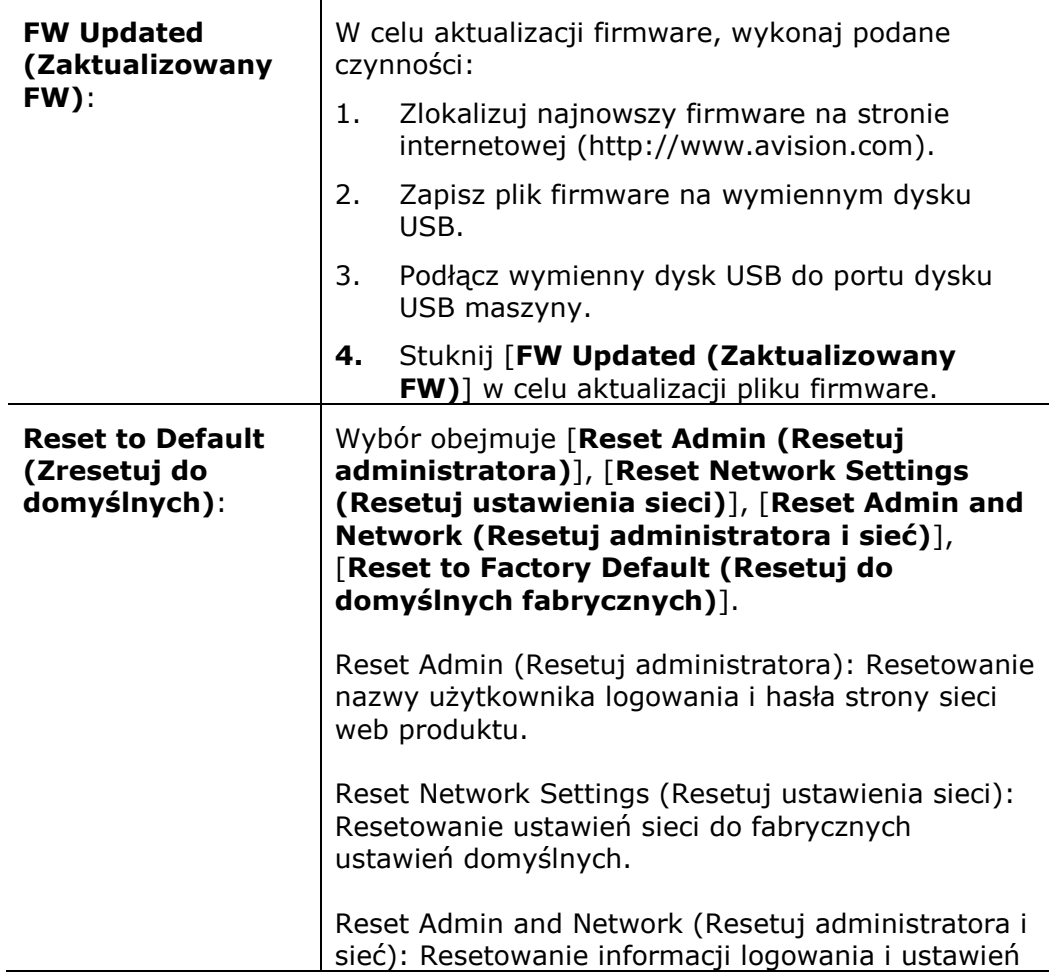

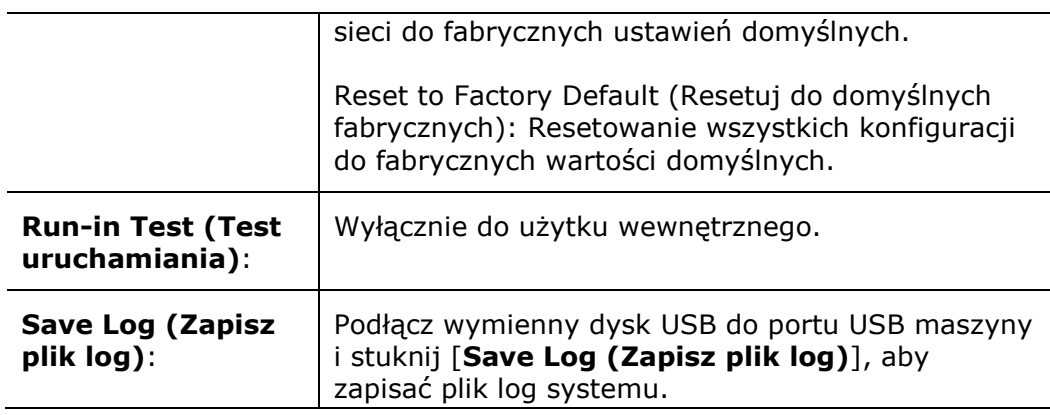

## **Regulacja jasności**

Aby wyregulować jasność ekranu LCD,

- 1. Na ekranie LCD urządzenia wybierz pozycję [**Ustawienia**], a następnie [**Zarządzanie urządzeniem**].
- 2. Dotknij pozycji [**Jasność**] i przesuń suwak w prawo, aby zwiększyć jasność ekranu albo w lewo, aby ją zmniejszyć.

## **Wybór języka**

Aby wybrać język,

- **1.** Na ekranie LCD urządzenia wybierz pozycję [**Ustawienia**], a następnie [**Zarządzanie urządzeniem**].
- **2.** Dotknij pozycji [**Język**] i wybierz język na ekranie LCD. Dostępne opcje: angielski, chiński tradycyjny, chiński uproszczony, hiszpański, portugalski i hebrajski.
- **3.** Dotknij pozycji [**Zapisz**] aby zapisać ustawienia.

**Konfiguracje dostosowywane wyłącznie przez stronę internetową produktu**

Niektóre czynności można ustawić wyłącznie przez stronę sieci web produktu. Na przykład, niektóre opcje w zakładce [**Device Management (Zarządzanie urządzeniem)**], [**Import/Export (Importuj/Eksportuj)**] i [**Public Folder (Folder publiczny)**]. Sposób korzystania z tych opcji zostanie opisany w następujących częściach.

## **Eksport i import danych systemu**

W celu ułatwienia zarządzania kilkoma AN360W w sieci, maszyna udostępnia użyteczną funkcję umożliwiającą administratorowi systemu eksport danych systemu jednego AN360W do pliku, a następnie import tych danych do innego AN360W w sieci.

Na przykład, książka adresowa, profil zbioru dokumentów i domyślne ustawienia systemu jednego AN360W można najpierw wyeksportować do pliku, jako kopię zapasową, a następnie importować te pliki do innego AN360W.

Wykonaj opisaną poniżej procedurę w celu eksportu, a następnie importu danych systemu.

W celu eksportu danych systemu,

#### 1. Na stronie sieci web produktu, wybierz [**Import/Export (Importuj/Eksportuj)**].

- 2. Wybierz dane systemu do eksportu. Wybór: Książka adresowa, profil zbioru dokumentów, ustawienia (zarządzanie urządzeniem, zarządzanie kontem, serwer pocztowy/serwer LDAP, domyślny E-mail, domyślny zbiór dokumentów).
- 3. Wybierz [**Export Now (Eksportuj teraz)**]. Wybrane dane systemu zostaną wyeksportowane do pliku. Po wybraniu [**address book (książka adresowa)**], wygenerowany zostanie plik AN360W\_addressbook.csv. Po wybraniu [**Filing Profiles (profil zbioru dokumentó w)**] lub [**Settings (Ustawienia)**], wygenerowany zostanie AN360W\_profile.json lub AN360W\_Settings...
- 4. Zapisz wyeksportowany plik do komputera, jako kopię zapasową.

## **Dostęp do folderu publicznego**

Maszyna umożliwia tymczasowe zapisanie zeskanowanego obrazu do pamięci produktu, a następnie dostęp do zeskanowanego obrazu przez stronę sieci web produktu. W celu dostępu do zeskanowanego obrazu, należy wykonać następujące czynności:

W celu dostępu do zeskanowanego obrazu,

- 1. Na stronie sieci web produktu, wybierz [**Public Folder(Folder publiczny)**].
- 2. Pojawi się okno dialogowe z poleceniem podania numeru pinu. Jeśli to wymagane, dla uzyskania dostępu do folderu publicznego, wprowadź swój numer pinu.
- 3. Wybierz zeskanowany plik w [**Public Folder(Folder publiczny)**] i kliknij [**Download (Pobierz)**] w celu pobrania pliku do komputera.

Uwaga: Zeskanowane obrazy można zapisać w pamięci produktu tylko na 24 godziny. Po 24 godzinach, pliki obrazu zostaną automatycznie usunięte.

# **7 Używanie produktu jako zwykłęgo skanera**

## **Instalacja sterownika skanera**

#### **UWAGA:**

- **1).** Podczas instalacji w niektórych komputerach PC, może być potrzebna płyta CD z systemem Windows.
- **2).** Aby upewnić się, że komputer może zidentyfikować skaner USB, przed podłączeniem skanera do komputera należy najpierw zainstalować sterownik skanera.
- **3).** Sterownik skanera obejmuje sterownik TWAIN, ISIS i WIA. Po zakończeniu instalacji sterownika skanera, ten skaner umożliwia skanowanie przez interfejs TWAIN, ISIS lub WIA (Windows Image Acquisition). Uruchom aplikację do edycji obrazów zgodną z TWAIN, aby wybrać interfejs użytkownika TWAIN lub WIA albo posiadane oprogramowanie ISIS, aby wybrać interfejs użytkownika ISIS. Aby wykonać skanowanie przez interfejs użytkownika WIA, można także uruchomić skaner Microsoft i kreator kamery.
- **1.** Włóż do napędu CD-ROM dostarczoną płytę CD-ROM.
- **2.** Pojawi się grafika instalacji oprogramowania. Jeśli nie, uruchom **"setup.exe"**.

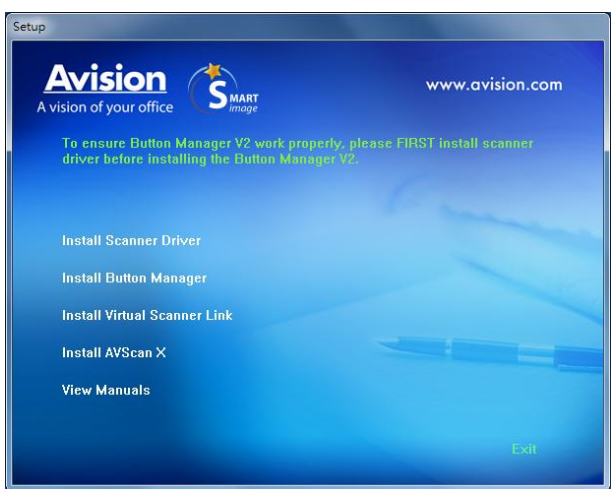

#### **Zawartość grafiki instalacji:**

- **Instalacja sterownika skanera:** Do komunikacji ze skanerem należy zainstalować sterownik skanera.
- **Instalacja Button Manager V2**: Aby skorzystać z funkcji [BM2 Air] Funkcja należy zainstalować Button Manager V2. Aby zapewnić prawidłowe działanie aplikacji Button Manager V2, przed instalacją aplikacji Button Manager V2, należy NAJPIERW zainstalować sterownik skanera.
- **Instalacja Virtual Scanner Link**: W celu połączenia komputera ze skanerem w sieci, należy zainstalować program Network Setup Tool.
- **Instalacja AVScan X:** Skanowanie i zorganizować dokument wielostronicowy, można zainstalować aplikację, aby je łatwo i skutecznie.
- **Przeglądanie podręcznika:** Kliknij **"View Manual (Przeglądaj podręcznik)"**, aby przeglądać lub wydrukować szczegółowy podręcznik użytkownika skanera i programu Button Manager V2.
- **3.** Kliknij **Instalacja sterownika skanera**, aby zainstalować sterownik skanera, a następnie kliknij **Instalacja aplikacji Button Manager V2**, aby zainstalować w komputerze aplikację Button Manager V2.

## **Podłączanie do komputera**

## **Przez kabel USB**

**1.** Podłącz **kwadratowy koniec** kabla USB do portu USB skanera. Podłącz **kwadratową końcówkę** do portu USB znajdującego się z tułu twojego komputera.

Uwaga: Aby zapewnić odpowiednią szybkość, skaner wyposażony został w interfejs USB 3.2 GEN 1X1. Jeśli twój komputer posiada port USB 3.2 GEN 1X1, upewnij się że podłączasz skaner do komputera do portu USB 3.2 GEN 1X1, który został wyróżniony kolorem niebieskim z tyłu komputera. Port USB 3.2 GEN 1X1 wzmacnia szybkość skanowania jaki również jest też kompatybilny z USB 2.0 oraz USB 1.1.

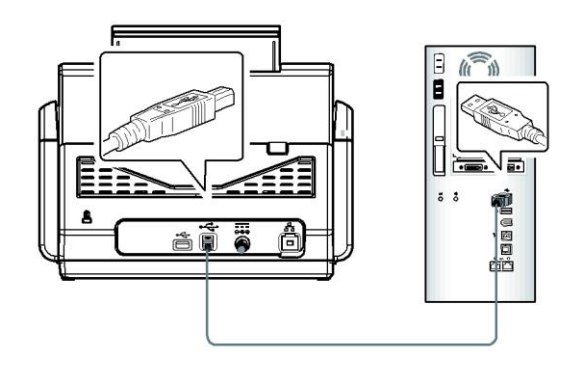

- **2.** Komputer powinien wykryć nowe urządzenie USB i wyświetlić komunikat **"New Hardware Found (Znaleziono nowy sprzęt)"**.
- **3.** Podążając za instrukcjami na ekranie, kliknij przycisk **Następny** aby kontynuować. Gdy pojawi się ekran certyfikacyjny, kliknij **Kontynuuj mimo wszystko** aby zakończyć instalację.
- **4.** Po wyświetleniu okna dialogowego **Finish (Zakończ)**, kliknij przycisk **Finish (Zakończ)**.

### **Przez sieć kablową**

- **1.** Podłącz jeden koniec kabla LAN Ethernet do wolnego portu huba Ethernet.
- **2.** Podłącz drugi koniec do portu **LAN** z tyłu produktu.

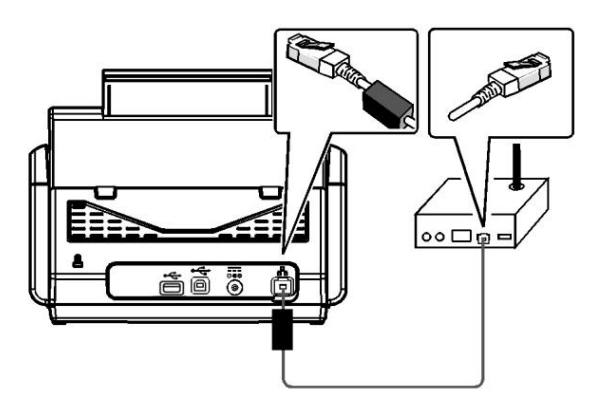

## **Podłączanie do skanera sieciowego**

Przed podłączeniem do skanera sieciowego, należy najpierw upewnić się, że w komputerze jest zainstalowany program Virtual Scanner Link (Network Setup Tool). Program Network Setup Tool znajduje się na dostarczonej płycie CD z oprogramowaniem.

**1.** Uruchom program [**Virtual Scanner Link**] wybierając **Start>Wszystkie programy>Avision Virtual Scanner>Virtual Scanner Link.** Zostanie wyświetlone główne okno i automatycznie wyszukane skanery w sieci. W ciągu kilku sekund, zostanie wyświetlony wynik włącznie z modelem skanera i adresem IP skanera.

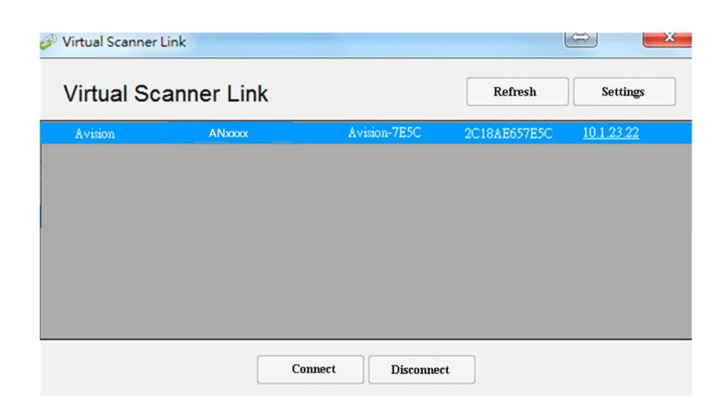

**2.** Wybierz skaner do połączenia, a następnie naciśnij [**Połącz**]. Jeśli połączenie powiedzie się, wyświetlony zostanie pokazany na ilustracji znak połączenia.

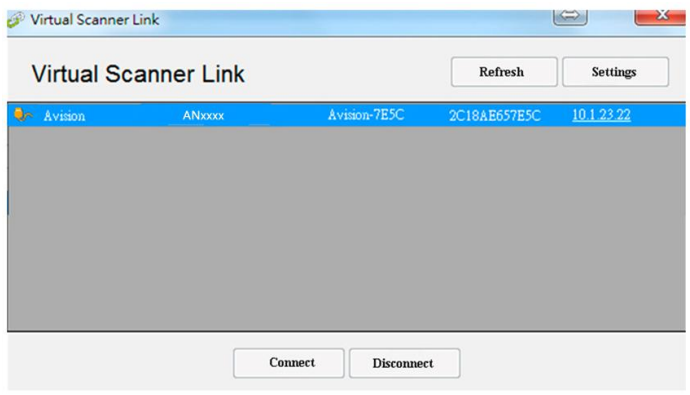

**3.** Po pomyślnym podłączeniu skanera, uruchom aplikację do edycji obrazu zgodną z TWAIN, aby rozpocząć skanowanie.

#### **Uwaga:**

- Skaner sieciowy może być jednocześnie używany przez jednego użytkownika. Jeśli skaner sieciowy jest już używany przez innego użytkownika, pojawi się komunikat o konieczności późniejszego połączenia ze skanerem. Gdy skaner jest dostępny, pojawi się komunikat o możliwości połączenia ze skanerem i rozpoczęcia skanowania dokumentu.
- Jeśli skaner sieciowy nie został znaleziony możliwe, że skaner i komputer nie znajdują się w tej samej sieci LAN. W tym przypadku, można przypisać określony adres IP skanera w celu umożliwienia programowi [Virtual Scanner Link] automatycznego wyszukania skanera. Kliknij przycisk [Opcja], wpisz adres IP w polu [Adres wyszukiwania] **(1)**, następnie kliknij przycisk [+] **(2)** i na kliknij [OK] **(3)** w celu zakończenia.

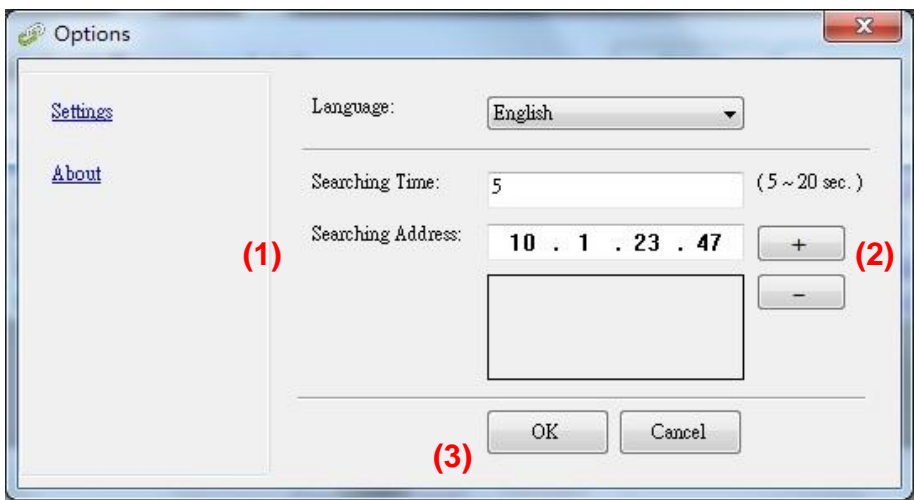

- Czas wyszukiwania: Po uruchomieniu programu, automatycznie wyszuka on skaner w sieci w ciągu 5 sekund (domyślnie). Czas wyszukiwania można zmienić w zakresie 5 do 20 sekund.
- Jeśli program [**Virtual Scanner Link**] zostanie zamknięty i uruchomiony ponownie, program [**Virtual Scanner Link**] automatycznie wyszuka połączy skaner sieciowy, który był wcześniej podłączony.

# **Sprawdzanie instalacji skanera**

Do sprawdzania, prawidłowości instalacji skanera, firma Avision udostępnia użyteczny program testowy, o nazwie Avision Capture Tool. Narzędzie to umożliwia wykonywanie prostych skanów i przeglądanie przechwyconych obrazów. Dodatkowo, pomaga w wykonaniu skanowania z prędkością znamionową.

Następująca procedura opisuje jak sprawdzić instalację skanera. Jeśli instalacja nie jest prawidłowa należy sprawdzić poprzednią część, aby ocenić, czy pomyślnie wykonano połączenie kablowe i zainstalowano sterownik skanera.

Przed rozpoczęciem należy się upewnić, czy skaner jest włączony.

**1.** Wybierz Start>Programs (Programy)>Avision xxx Scanner>Avision Capture Tool. (xxx: model skanera)

Wyświetlone zostanie okno dialogowe Select Scanner Model (Wybierz model skanera).
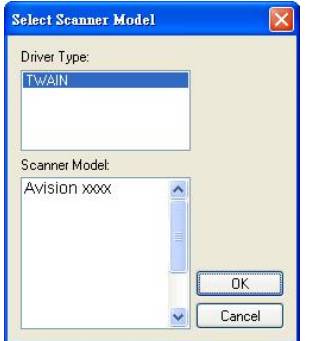

**2.** Wybierz typ sterownika i model skanera oraz kliknij OK. Wyświetlone zostanie następujące okno dialogowe Avision Capture Tool.

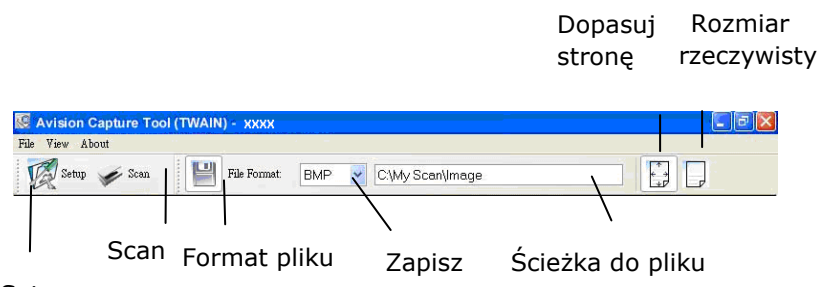

Setup

**3.** Wybierz wymagany format pliku w rozwijanym oknie File Format (Format pliku). (Domyślny format to JPEG, inne możliwości wyboru to TIFF, MTIFF, PDF, MPDF, GIF oraz BMP.) Obsługiwane formaty pliku zależą od modelu skanera.

**4.** Wpisz w oknie Ścieżka do pliku nazwę wymaganego foldera i nazwę pliku. (Domyślnie jest to C:\Documents and Settings\User Name\My Documents\My Scan\Image.)

#### **Uwaga:**

Aby nie zapisywać zeskanowanego obrazu, usuń zaznaczenie przycisku Save (Zapisz), ponieważ ustawienie domyślne to Save Enable (Włączenie zapisywania). W tym przypadku, wyłączony zostanie widok miniaturki. Dlatego, po obejrzeniu zeskanowanych obrazów, na ekranie pozostanie tylko ostatni obraz.

**5.** Kliknij przycisk Setup (Ustawienia) (<sup>12</sup><sup>Setup</sup>) lub wybierz Setup (Ustawienia) z menu File (Plik), aby wyświetlić okno dialogowe Scanner Properties (Właściwości skanera).

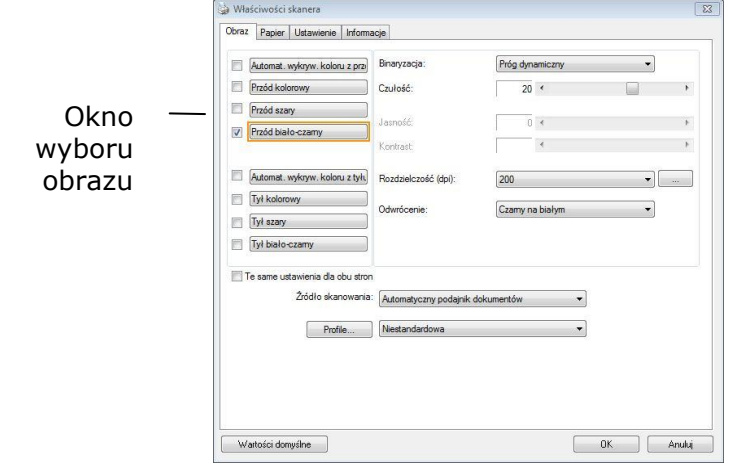

- **6.** W oknie Image Selection Box (Okno wyboru obrazu), wybierz wymagany typ obrazu dla zeskanowanego obrazu. (Domyślne ustawienie to Front B&W [Przód czarno-biały]). Jeśli posiadany jest skaner typu dupleks, wybierz Front (Przód) i Rear (Tył), aby zeskanować obydwie strony dokumentu.
- **7.** Kliknij OK, aby opuścić okno dialogowe Scanner Properties (Właściwości skanera). (Aby uzyskać więcej informacji o oknie dialogowym Scanner Properties (Właściwości skanera), sprawdź kolejny rozdział *Używanie okna dialogowego Właściwości skanera*).
- **8.** Umieść swój dokument nadrukiem w dół na szybie dokumentu lub nadrukiem w górę w podajniku automatycznego podawania dokumentu.
- **9.** W oknie dialogowym Scan Validation (Sprawdzenie skanowania), kliknij

przycisk Skanuj (  $\leq$ <sup>Scan</sup> ) lub wybierz Scan (Skanuj) z menu File (Plik).

**10.**Dokument zostanie zeskanowany i wyświetlony na ekranie Scan Validation (Sprawdzenie skanowania). Po wyświetleniu zeskanowanych obrazów, zostanie zakończone sprawdzanie instalacji skanera.

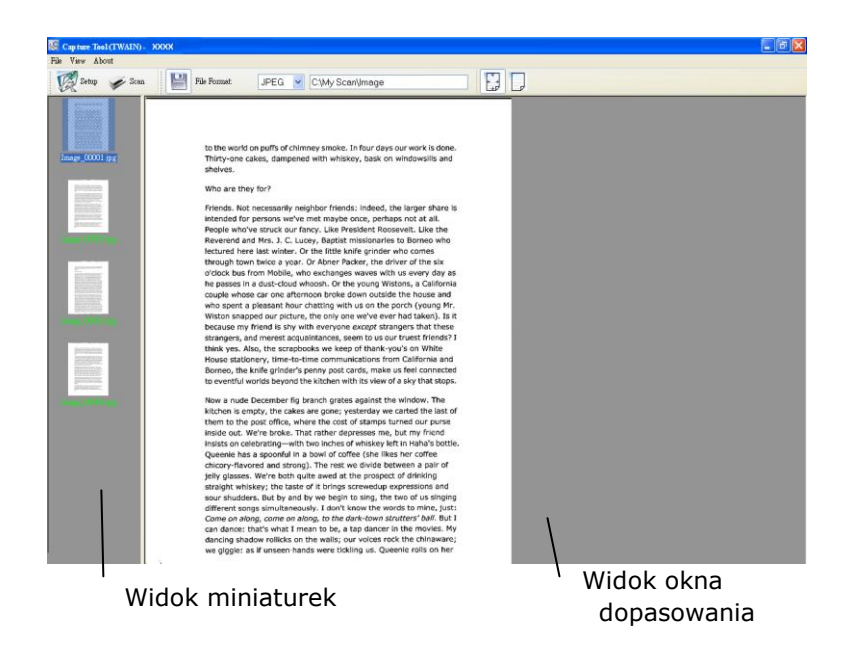

- **11.** Zeskanowany obraz można obejrzeć poprzez opcje Strona dopasowania (  $\Box$ ) or Rzeczywisty rozmiar (100%) ( $\Box$ ) z pasków narzędziowych przeglądania, po prawej stronie.
- **12.** Kliknij zamknięcie okna lub opcję Quit (Wyjdź) w menu File (Plik), aby opuścić Scan Validation Tool.

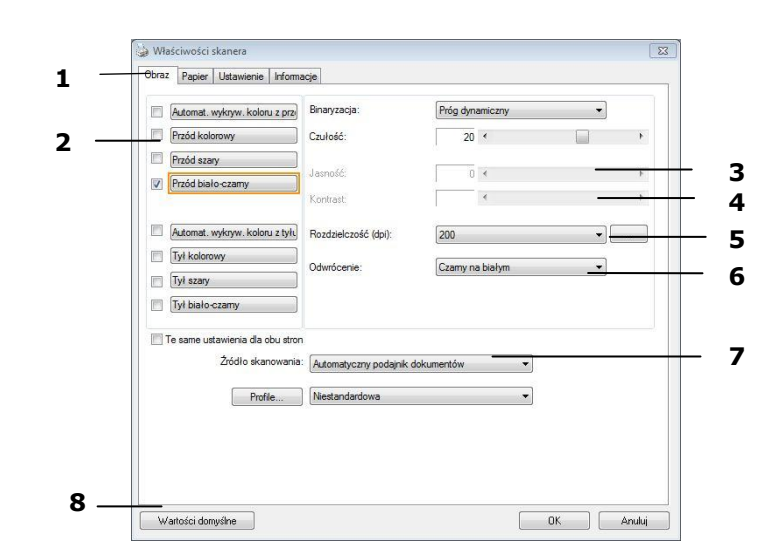

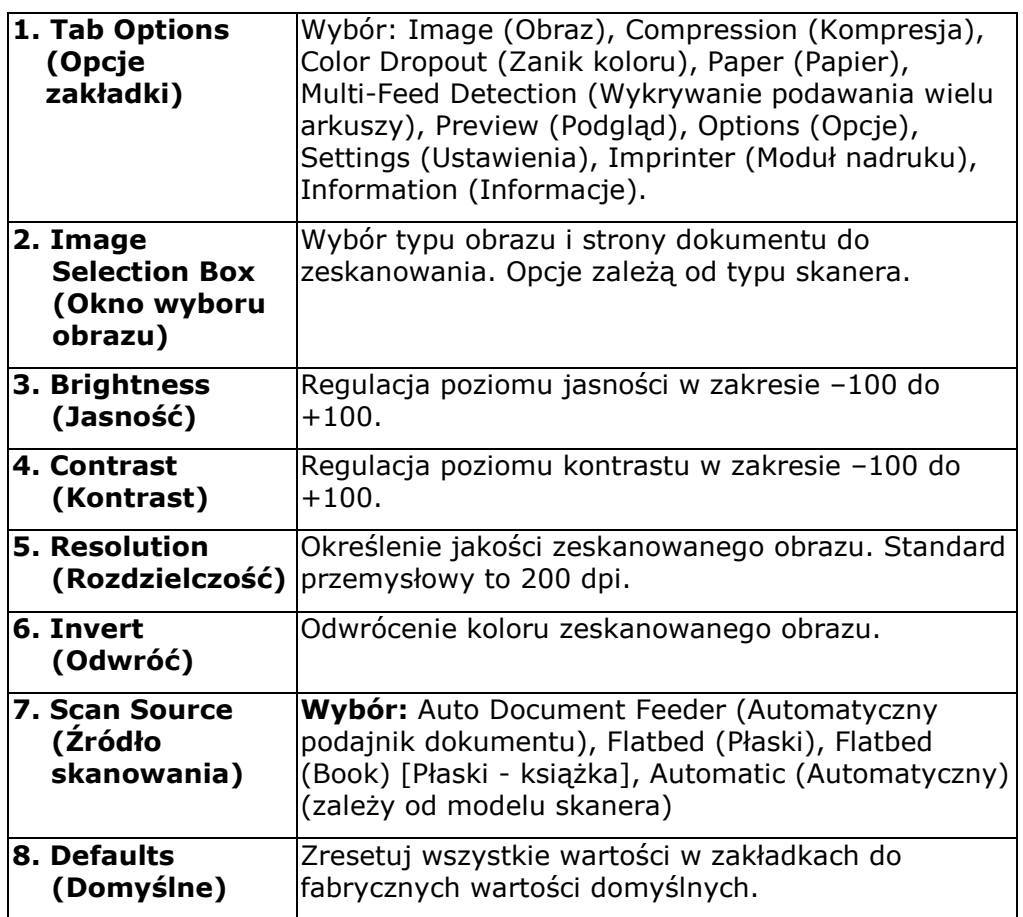

# **8 Używanie okna dialogowego Właściwości skanera**

Okno dialogowe Scanner Properties (Właściwości skanera), umożliwia konfigurację ustawień skanera. Składa się ono z kilku okien z zakładkami, które zostaną omówione w tym rozdziale.

**Uwaga:** W tym rozdziale dostępne są wszystkie opcje oparte na skanerze dupleks (dwustronny). Po zakupieniu skanera simpleks (jednostronny), dostępne są wszystkie opcje wyłącznie do skanowania jednostronnego.

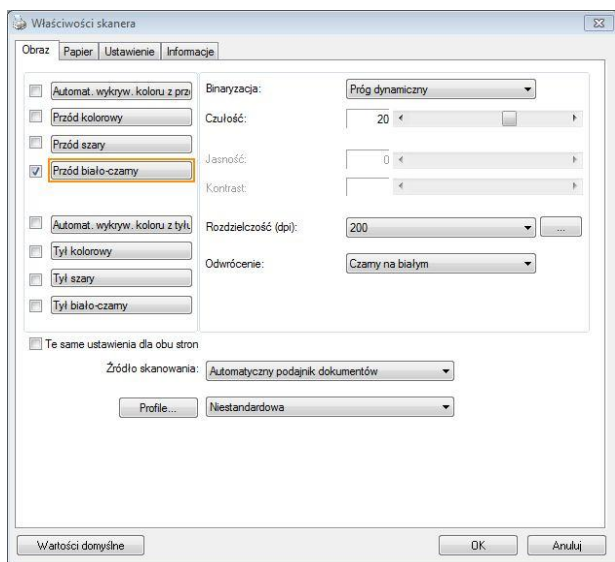

#### **Okno dialogowe Właściwości skanera**

## Przyciski w oknie dialogowym Właściwości skanera

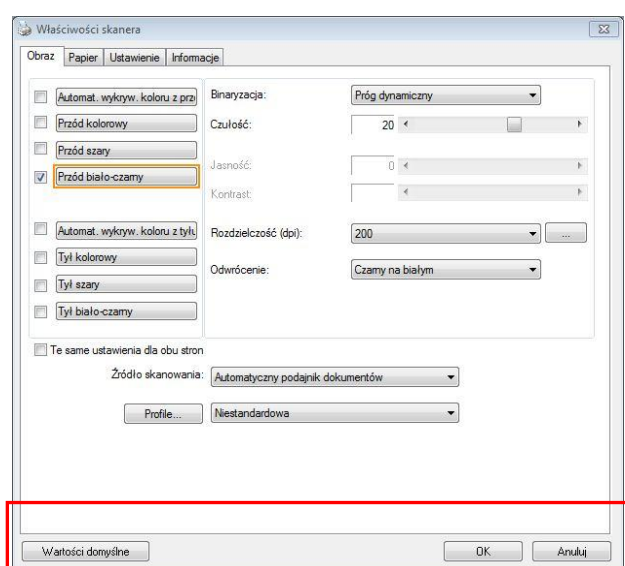

#### **Przyciski w oknie dialogowym Właściwości skanera**

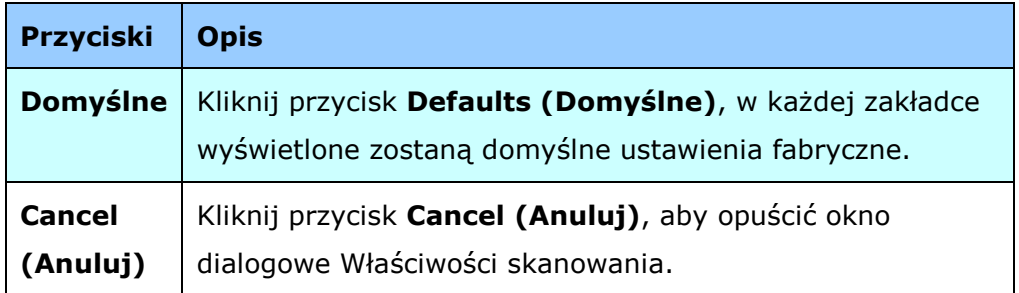

Następująca tabela pokazuje ustawienia domyślne:

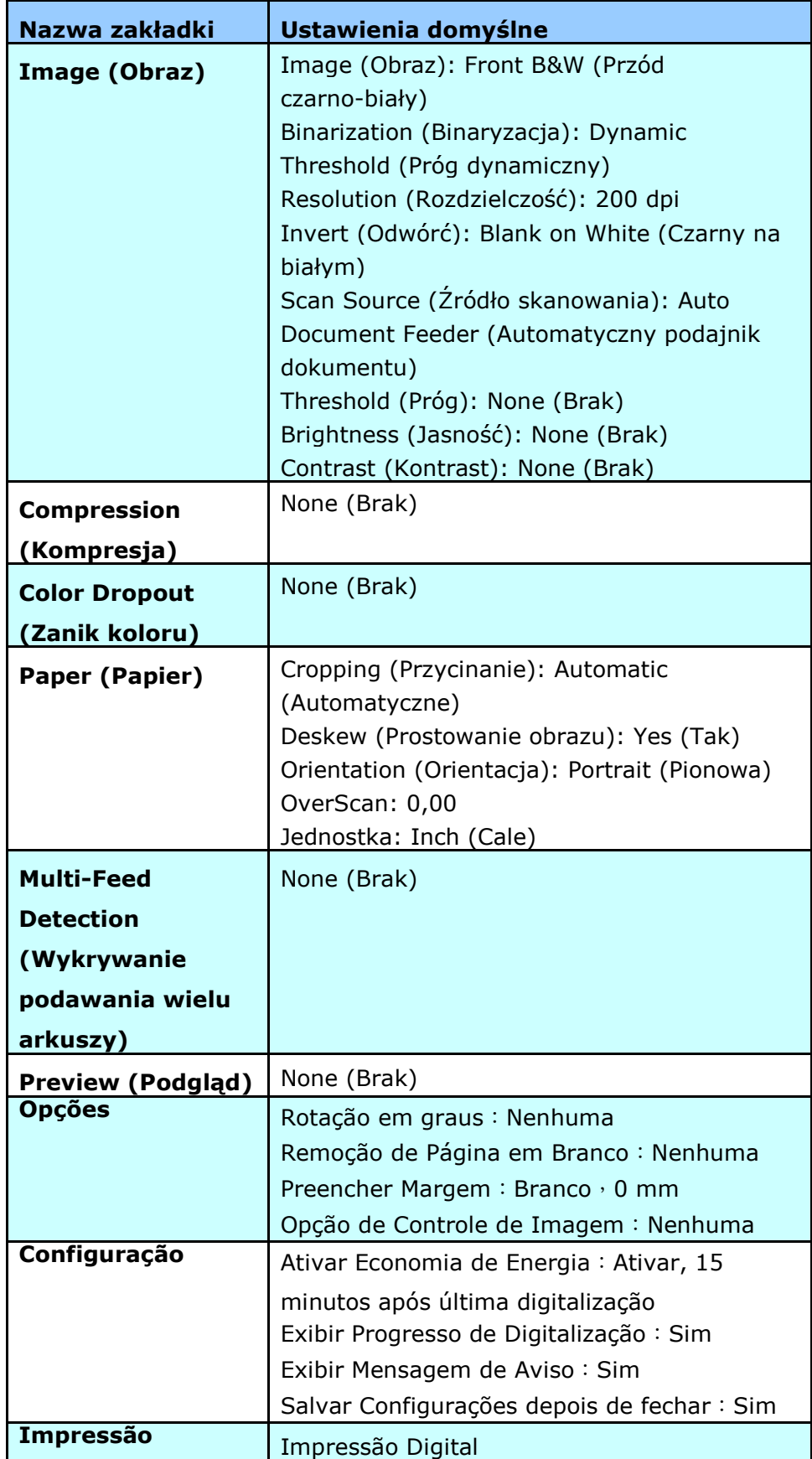

### **Pokazywanie lub ukrywanie zakładek**

Wyświetlane jest okno dialogowe [**Właściwości skanera**] z trzema domyślnymi zakładkami - Image (Obraz), Paper (Papier) i Information (Informacje). Aby pokazać więcej zakładek, kliknij ikonę [**Właściwości skanera**] w celu dostępu do dalszych ustawień skanowania.

Aby pokazać więcej zakładek,

- **1.** Kliknij ikonę [**Właściwości skanera**] (**Kolla**) w górnym, lewym rogu i wybierz [**Zakładka**], aby pokazać dostępne nazwy. Dostępne zakładki to Compression (Kompresja), Color Drop out (Zanik koloru), Preview (Podgląd), Rotation (Obrót), Separation (Oddzielenie), Multi-Feed (Podawanie wielu arkuszy), Options (Opcje), Settings (Ustawienia) i Imprinter (Moduł nadruku). (Uwaga: opcje zależą od modelu skanera)
- **2.** Wybierz zakładkę do wyświetlenia. Wybrana zakładka zostanie pokazana ze znakiem zaznaczenia, a następnie wyświetlona w oknie dialogowym [**Właściwości skanera**].
- **3.** W celu dostępu do ustawień, kliknij wybraną zakładkę w górnej części okna dialogowego [**Właściwości skanera**]. Wyświetlona zostanie strona wybranej zakładki.

Aby ukryć okno zakładki,

- **1.** Kliknij ikonę [**Właściwości skanera** ] ( ) w górnym, lewym rogu i wybierz [**Zakładki**], aby pokazać dostępne nazwy.
- **2.** Wybierz zakładkę do ukrycia. Następnie, wybrana zakładka zostanie ukryta w oknie dialogowym [**Właściwości skanera**].

Uwaga: Zakładek [**Obraz**], [**Papier**] i [**Informacje**] nie można ukryć, gdy są wstępnie zaprogramowane do domyślnego wyświetlania.

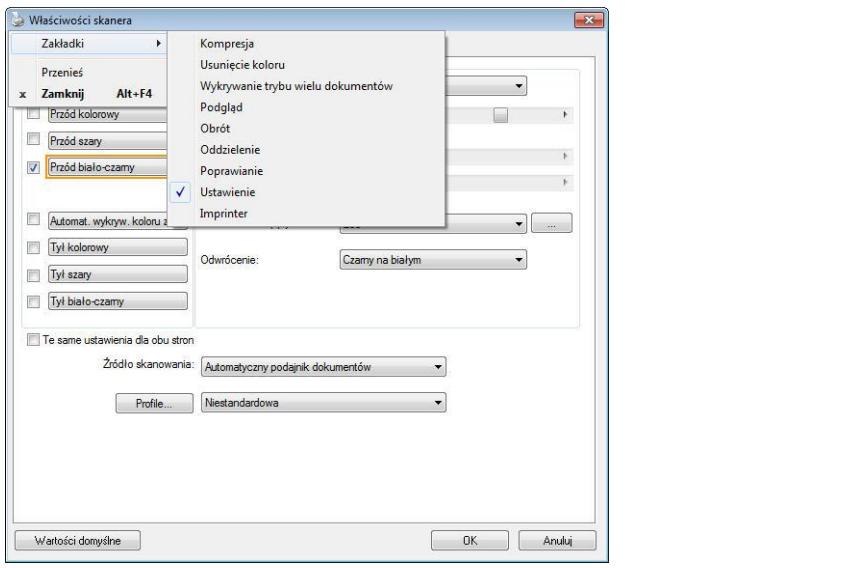

### **Zakładka Image (Obraz)**

Zakładka Image (Obraz) umożliwia wybór strony przedniej i (lub) tylnej dokumentu, typu obrazu i wykonanie kilku podstawowych ustawień skanowania. Należy pamiętać, że oprócz rozdzielczości, można wykonać indywidualne ustawienia skanowania dla strony przedniej i tylnej. Na przykład, wszystkie ustawienia w zakładce Image (Obraz), Compression (Kompresja), Color Dropout (Zanik koloru), można ustawić indywidualnie dla strony przedniej i tylnej. Jednakże, ustawienie w zakładce Paper (Papier), zakładce Option (Opcja) i zakładce Setting (Ustawienie) należy wykonać takie same dla strony przedniej i tylnej.

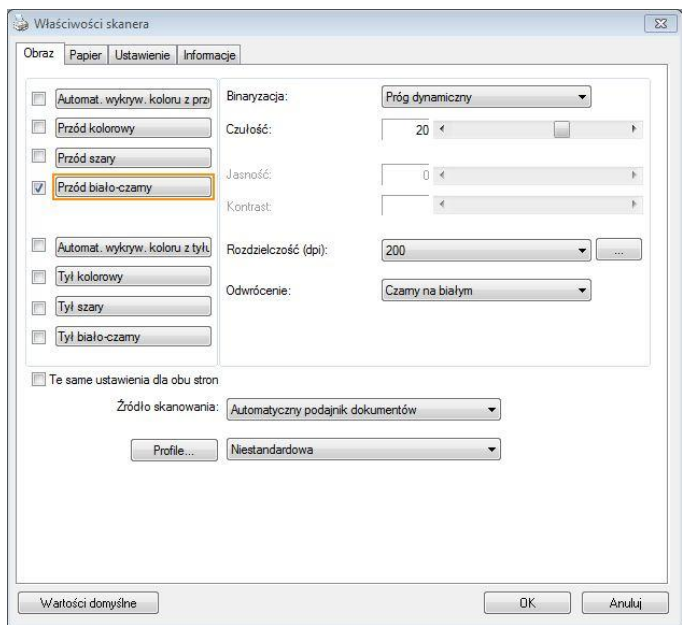

**Okno dialogowe zakładki Image (Obraz)**

#### OKNO WYBORU OBRAZU

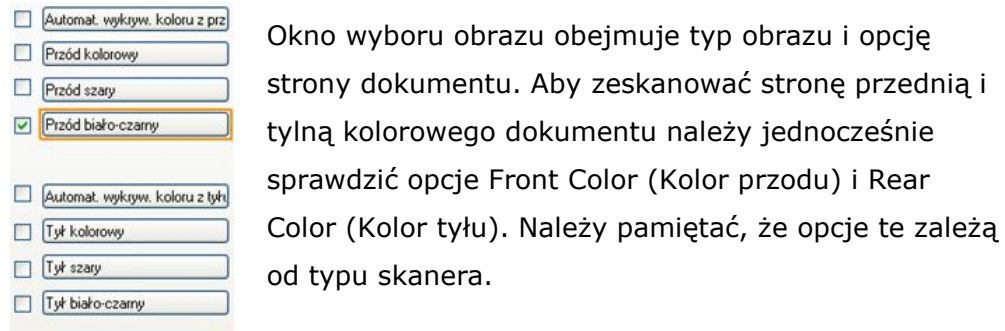

#### **Przykład 1:Skanowanie dwustronnego, kolorowego dokumentu, obie strony w kolorze**

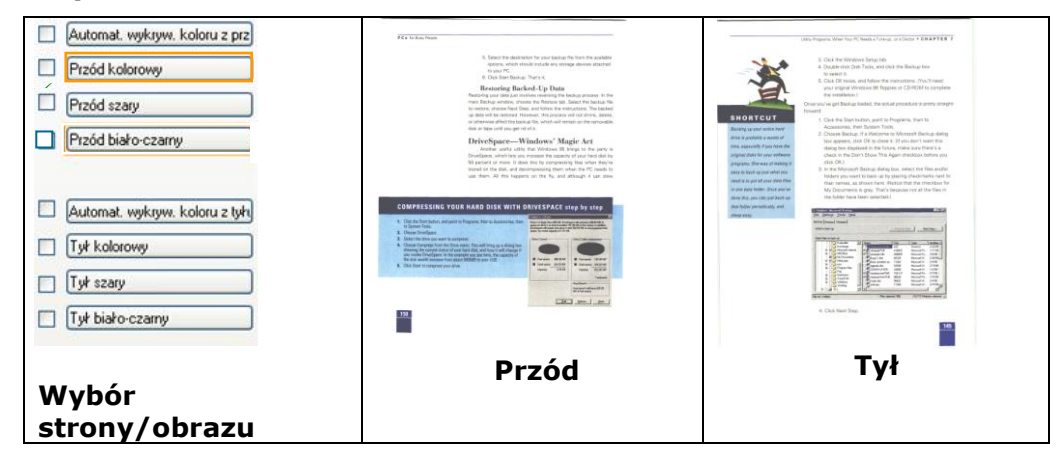

#### **Przykład 2: Skanowanie dwustronnego, kolorowego dokumentu, jedna strona czarno-biała, druga kolorowa**

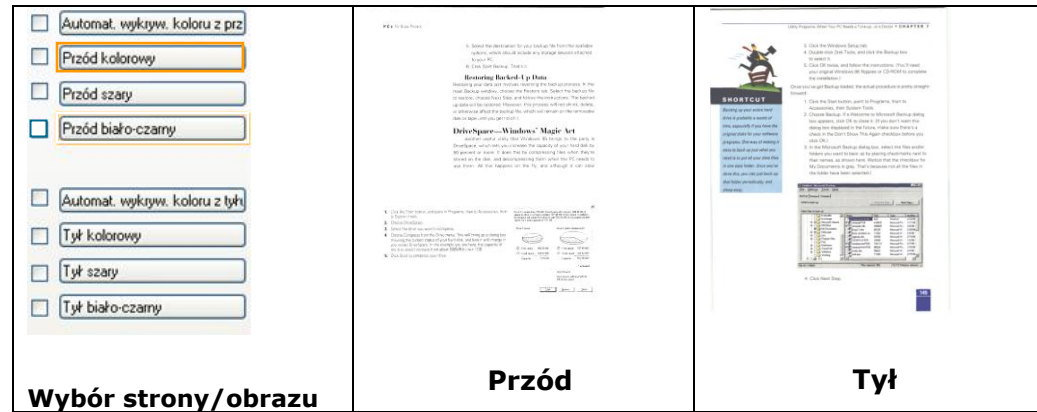

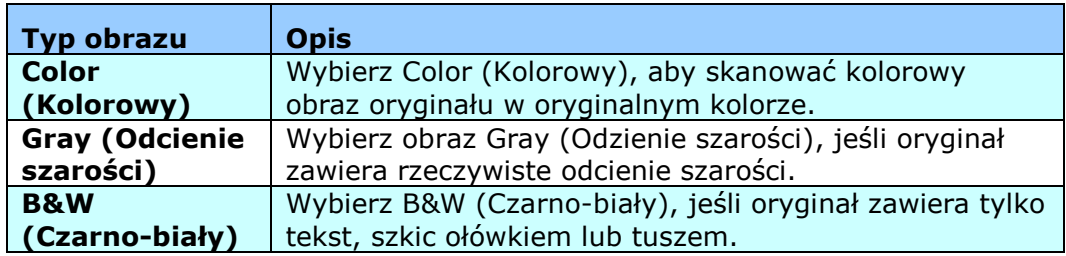

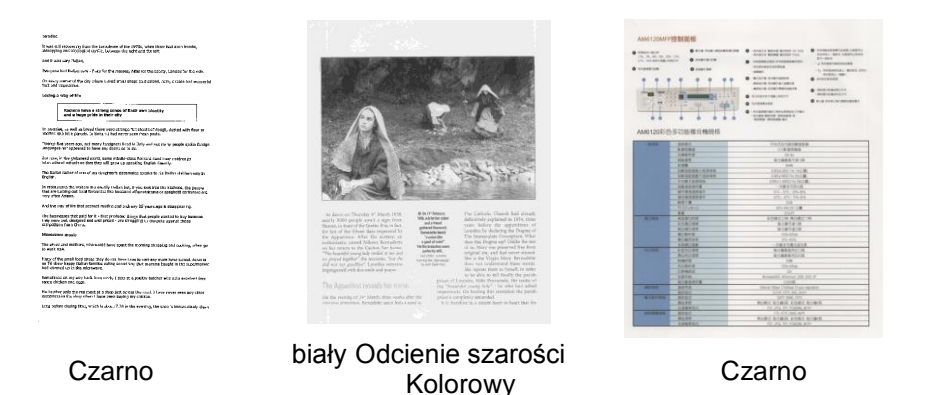

### **Front/Rear Auto Color Detection (Automatyczne wykrywanie koloru Przód/Tył):**

Kliknij, aby automatycznie wykryć i zeskanować stronę przednią lub tylną kolorowego dokumentu w trybie obrazu kolorowego. Jeśli dokument jest kolorowy, skaner automatycznie zeskanuje dokument do obrazu kolorowego. Jeśli dokument nie zawiera kolorów, można wybrać jako wyjście B&W (Czarno-biały) lub Gray (Odcienie szarości) z opcji Non-Color Selection (Wybó r braku kolorów). Ta opcja jest użyteczna, przy dokumencie z wymieszanymi kolorami i dokumencie bez kolorów.

Uwaga: Po wybraniu Front Rear Auto Color Detection (Automatyczne wykrywanie koloru Przód/Tył), nie można określić trybu obrazu strony tylnej i na odwrót.

#### **Tryby automatycznego wykrywania koloru:**

Jeżeli wybrane zostanie [**Automatyczne wykrywanie koloru z przodu/z**  tyłu], wyświetlone zostaną dostępne tryby. Wybór obejmuje opcje **Normalnie, Ignoruj kolor papieru.** Dla papieru z kolorem tła tak jak w przypadku faktur, wybranie opcji [**Ignoruj kolor papieru**] automatycznie usunie kolor tła i poprawi dokładność wykrywania.

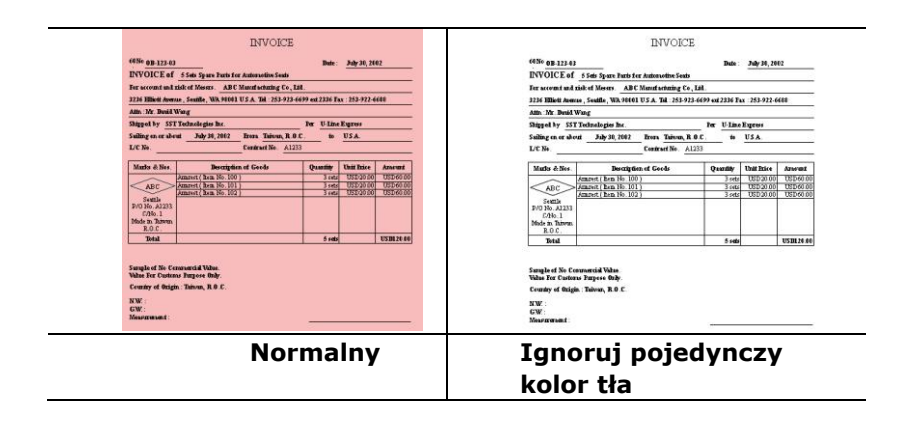

#### **Czułość automatycznego wykrywania kolorów**

Jeśli dokument zawiera głównie czarno-biały tekst i małe ilości jasnych lub bladych kolorów, a użytkownik nie chce ich rozpoznawania jako obrazów kolorowych podczas zapisywania rozmiaru pliku, można zmniejszyć wartość czułości, przesuwając pasek w lewo, aby obrazy te były wykrywane jako czarno-białe. Zakres wartości mieści się w zakresie od 1 do 100. Wartość domyślna to 37.

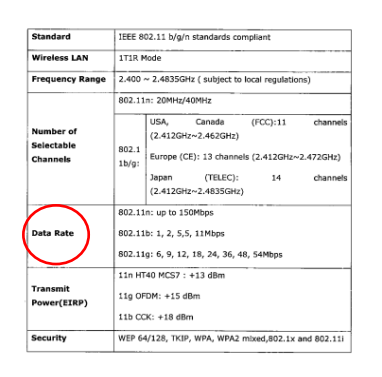

#### Oryginał

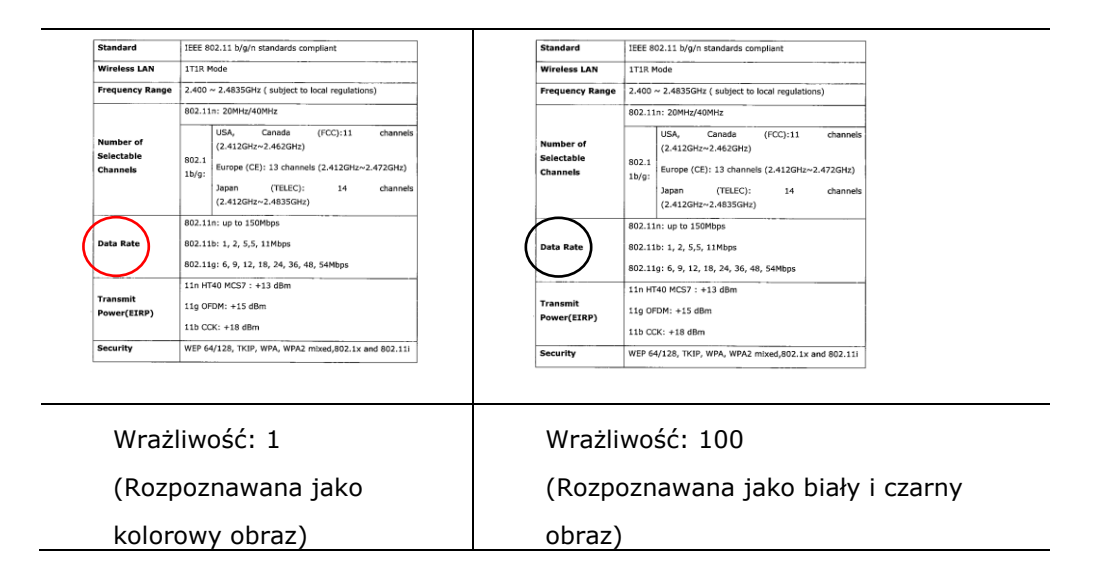

Te same ustawienia dla obu stron:

Kliknij, aby zastosować te same ustawienia skanowania dla obu stron dokumentów. Po zaznaczeniu tej opcji, wszelkie zmienione ustawienia zostaną automatycznie zastosowane do strony przedniej i tylnej. Na przykład, po wybraniu idealnej rozdzielczości 300 dpi, to ustawienie zostanie zastosowane do strony przedniej i tylnej dokumentu.

**Binarization** Ten proces to proces konwersji skali szarości lub obrazu kolorowego do obrazu dwu-kolorowego. Dostępnych jest kilka różnych metod wykonywania tej konwersji. **Options (Opcje): Dynamic Threshold (Próg dynamiczny), Fixed Processing (Stałe przetwarzanie), Halftone 1~5 (Półcienie 1~5), Error Diffusion (Dyfuzja błędó w)**.

> **Dynamic Threshold (Próg dynamiczny): Wybór Dynamic Threshold (Próg dynamiczny)** pozwala na dynamiczną ocenę przez skaner każdego dokumentu, aby określić optymalną wartość progową w celu uzyskania najwyższej jakości obrazu. Jest to używane do skanowania przy pojedynczym ustawieniu mieszanych dokumentów zawierających wyblakły tekst, tło z odcieniami lub tło kolorowe. Po wybraniu Dynamic Threshold (Próg dynamiczny), nie są dostępne ustawienia Threshold (Próg), Brightness (Jasność) i Contrast (Kontrast).

> **Dynamiczna wartość progowa (AD):** Wybierz **Dynamiczna wartość progowa (AD)**, aby uruchomić rozszerzony tryb funkcji **Dynamiczna wartość progowa**. Jednak, korzystanie z tego trybu może spowolnić skanowanie.

#### **Sensitivity of Dynamic Threshold (Czułość progu dynamicznego)**

Czasami zeskanowany obraz może zawierać małe punkty lub cętki. Aby usunąć te punkty należy zwiększyć wartość czułości, przesuwając pasek w prawo. Zakres wartości wynosi od 1 do 30. Wartość domyślna to 20.

**Fixed Processing (Stałe przetwarzanie):** Używane do dokumentów czarno-białych i innych o wysokim kontraście. Pojedynczy poziom jest ustawiany do określania przejścia czerń-biel. Próg można zaprogramować w całym zakresie zaczernienia. **Fixed Processing (Stałe przetwarzanie)** ustawia kontrast na 0. Po wybraniu **Fixed Processing (Stałe przetwarzanie)**, opcja Contrast (Kontrast) nie jest dostępna.

**Halftone (Półcień):** Oprócz wyświetlania w kolorze czarno-białym, opcja Halftone (Półcień) może prezentować odcienie szarości obrazu, poprzez wykorzystywanie różnych rozmiarów punktów. Obraz z półcieniami wygląda jak obraz, który jest widywany w gazetach. **Opcje obejmują Halftone 1 (Półcień 1), Halftone 2 (Półcień 2), Halftone 3 (Półcień 3), Halftone 4 (Półcień 4), Halftone 5 (Półcień 5).** 

**Error Diffusion (Dyfuzja błędów):** Error Diffusion (Dyfuzja błędów) to typ opcji Halftone (Półcień). Error Diffusion (Dyfuzja błędów) zapewnia dobrą teksturę obrazu i sprawia, że tekst jest bardziej czytelny niż w przypadku opcji Halftone (Półcień).

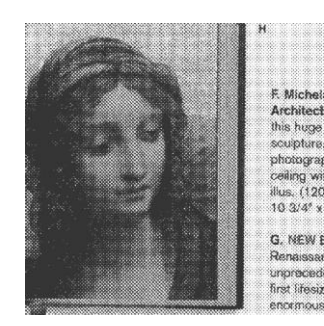

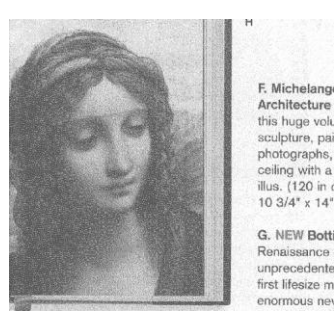

**Obraz z półcieniami Obraz z dyfuzją błędów**

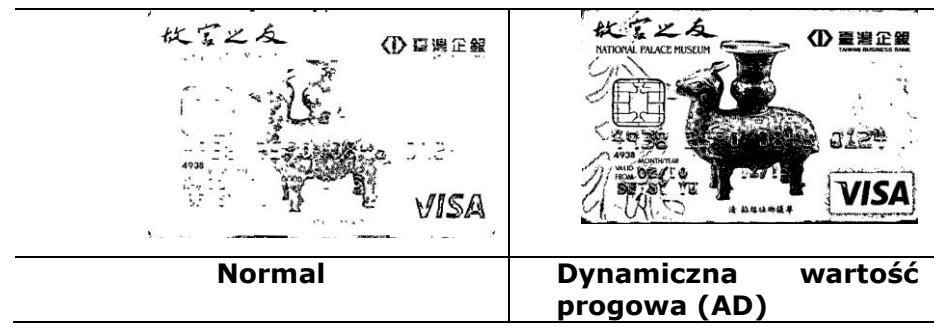

į.

### **Threshold (Pró g)**

Opcja używana do konwersji obrazu w skali szarości do. Obrazu dwu-kolorowego. Zakres wartości wynosi od 0 do 255. Niska wartość progu daje jaśniejszy obraz i może być używana do tłumienia tła i subtelnych, niepotrzebnych informacji. Wysoka wartość progu daje ciemniejszy obraz i może być używana do wspomagania przy skanowaniu wyblakłych obrazów.

Regulacja ustawienia progu poprzez przeciągnięcie paska suwaka Threshold (Próg) w lewo lub w prawo w celu osiągnięcia wymaganego ustawienia progu.

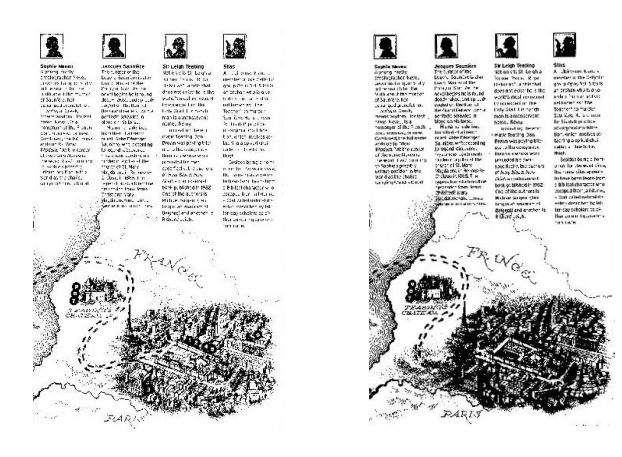

**200 dpi, Pró g: 50, Jasność: 0**

**200 dpi, Pró g: 100, Brightness (Jasność): 0**

#### **Gray (Odcienie szarości)**

### **Document Type (Typ dokumentu): Wybó r: Normal (Normalny), Photo (Zdjęcie), Document (Dokument)**

Po wybraniu typu Gray (Odcienie szarości) jako typu obrazu dla zeskanowanego dokumentu, dostępne są trzy opcje typu dokumentu. Wybór: Normal (Normalny), Photo (Zdjęcie), Document (Dokument).

- **Document (Dokument):** Należy wybrać Document (Dokument), jeśli oryginał zawiera czysty tekst lub mieszankę tekstu i grafiki, ponieważ jest to optymalne ustawienie do zwykłych dokumentów biznesowych. Podczas używania opcji Document (Dokument), można regulować wyłącznie Threshold (Próg).
- **Photo (Zdjęcie):** Wybierz Photo (Zdjęcie), jeśli oryginał zawiera zdjęcie w celu jego odtworzenia na obrazie w żywej skali szarości. Podczas używania opcji Photo (Zdjęcie), nie można regulować opcji Threshold (Próg) i Contrast (Kontrast).
- **Normal (Normalny):** Podczas używania opcji **Normal (Normanly)**, Threshold (Próg), Brightness (Jasność) i Contrast (Kontrast).

**Threshold (Próg):** Zakres wartości wynosi od 0 do 255. Domyślne ustawienie to 230. Niska wartość progu daje jaśniejszy obraz i może być używana do tłumienia tła i subtelnych, niepotrzebnych informacji. Wysoka wartość progu daje ciemniejszy obraz i może być używana do wspomagania przy skanowaniu wyblakłych obrazów. Wyreguluj ustawienie progu poprzez przeciągnięcie paska suwaka **Threshold (Pró g)** w lewo lub w prawo w celu uzyskania wymaganego ustawienia progu.

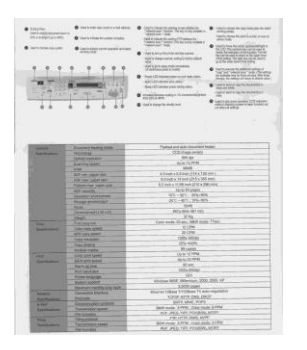

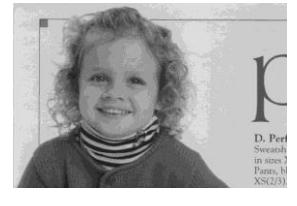

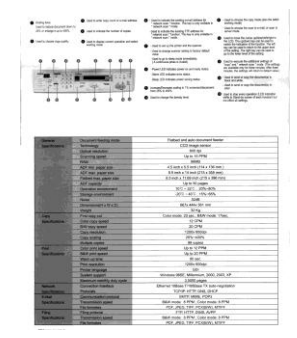

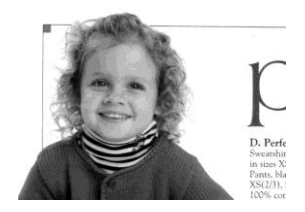

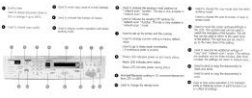

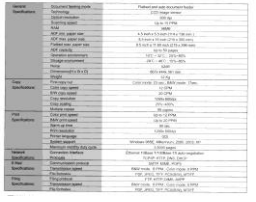

**Normalny Zdjęcie Document (Threshold (Pró g): 230)**

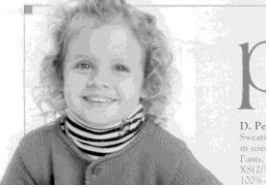

**Normal Photo Document (Threshold (Pró g): 230)**

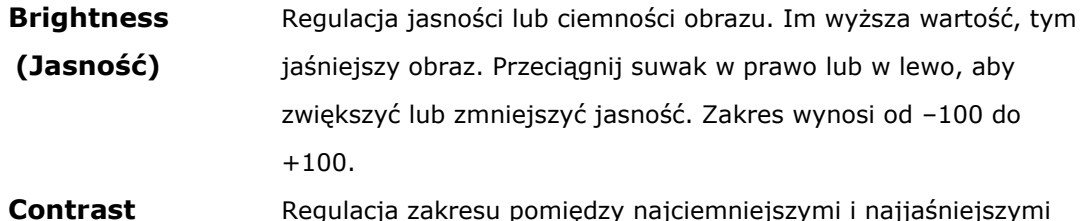

**(Kontrast)** Regulacja zakresu pomiędzy najciemniejszymi i najjaśniejszymi odcieniami obrazu. Im wyższy kontrast, tym większa różnica skali szarości. Przeciągnij suwak w prawo lub w lewo, aby zwiększyć lub zmniejszyć kontrast. Zakres wynosi od –100 do +100.

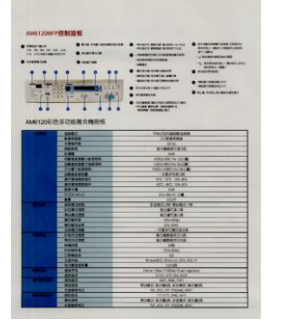

**Brightness (Jasność): Brightness -50**

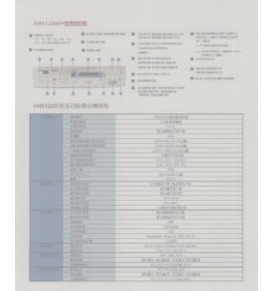

**Contrast (Kontrast): -50**

 $1.0, 0.0, 0.0$  $\ddot{\cdot}$ MH. EF  $rac{1}{1-4+1}$ 

**(Jasność): 0 (Normalny)**

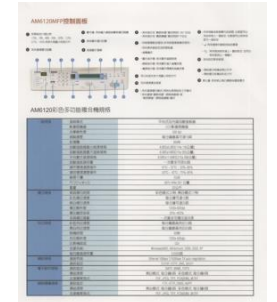

**Contrast (Kontrast): 0 (Normalny)**

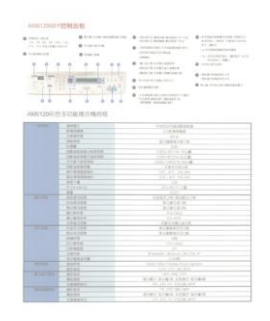

**Brightness (Jasność): +50**

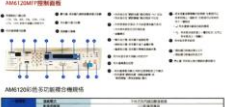

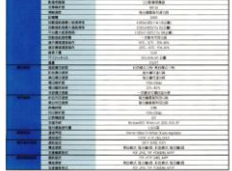

**Contrast (Kontrast): +50**

**Resolution (Rozdzielczość)** Prawidłowa kontrola rozdzielczości zapewnia dobre odwzorowanie szczegółów skanowanego obrazu. Rozdzielczość jest mierzona w punktach na cal (dpi). Zwykle, im większa wartość dpi, tym wyższa rozdzielczość i wielkość pliku z obrazem. Należy pamiętać, że skanowanie w większych rozdzielczościach zajmuje więcej czasu i więcej miejsca na dysku do zapisania obrazu skanowania. Użytkownik powinien pamiętać, że kolorowy obraz o wielkości A4, zeskanowany w rozdzielczości 300 w trybie True Color, zajmuje około 25 MB miejsca na dysku. Jeśli wymagane jest zeskanowanie małego obszaru w trybie True Color, zalecana jest wyższa rozdzielczość (zwykle oznacza to powyżej 600 dpi).

> Wybierz wartość rozdzielczości z rozwijanej listy. Wartość domyślna to 200 dpi. Dostępne rozdzielczości to 75, 100, 150, 200, 300, 400 i 600. Można też wybrać wymaganą wartość poprzez kliknięcie okna, z prawej strony rozwijanej listy i nacisnąć przycisk strzałki, aby wybrać wymaganą wartość, a następnie kliknąć przycisk Add (Dodaj), aby włączyć go do rozwijanej listy. Uwaga: Po zainstalowaniu lub podłączeniu do skanera modułu nadruku lub czytnika MICR rozdzielczość wynosi do 300 dpi.

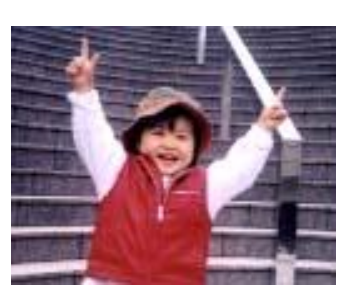

**Rozdzielczość: 75 dpi**

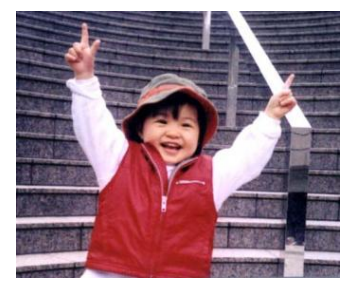

**Rozdzielczość: 150 dpi**

**Invert (Odwróć)** Odwrócenie jasności i kolorów obrazu. Ustawienie domyślne to Black on a White background (Czarny na białym tle). Tryb odwrócenia to White on a Black background (Biały na czarnym tle). Dla obrazów kolorowych, każdy piksel można zmienić na jego kolor uzupełniający w poleceniu Invert (Odwróć).

#### "I am not worthy to have you enter my

: that is God, I beg all my brothers - those w e who work manually, clerics and lay brothers and the final thermally comes and ty present.<br>ards being humble in all things; not to glorify<br>r to become interlorly proud because of good w sometimes says or does in them or through tl ord: "Do not rejoice ... in the fact that the de : 10:20) Let us be firmly convinced of the fact

#### **Black on White (Czarny na białym)**

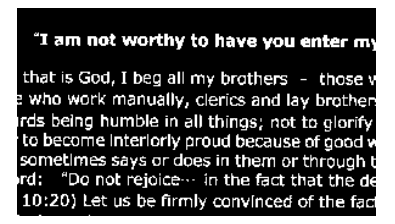

#### **Black on White (Biały na czarnym)**

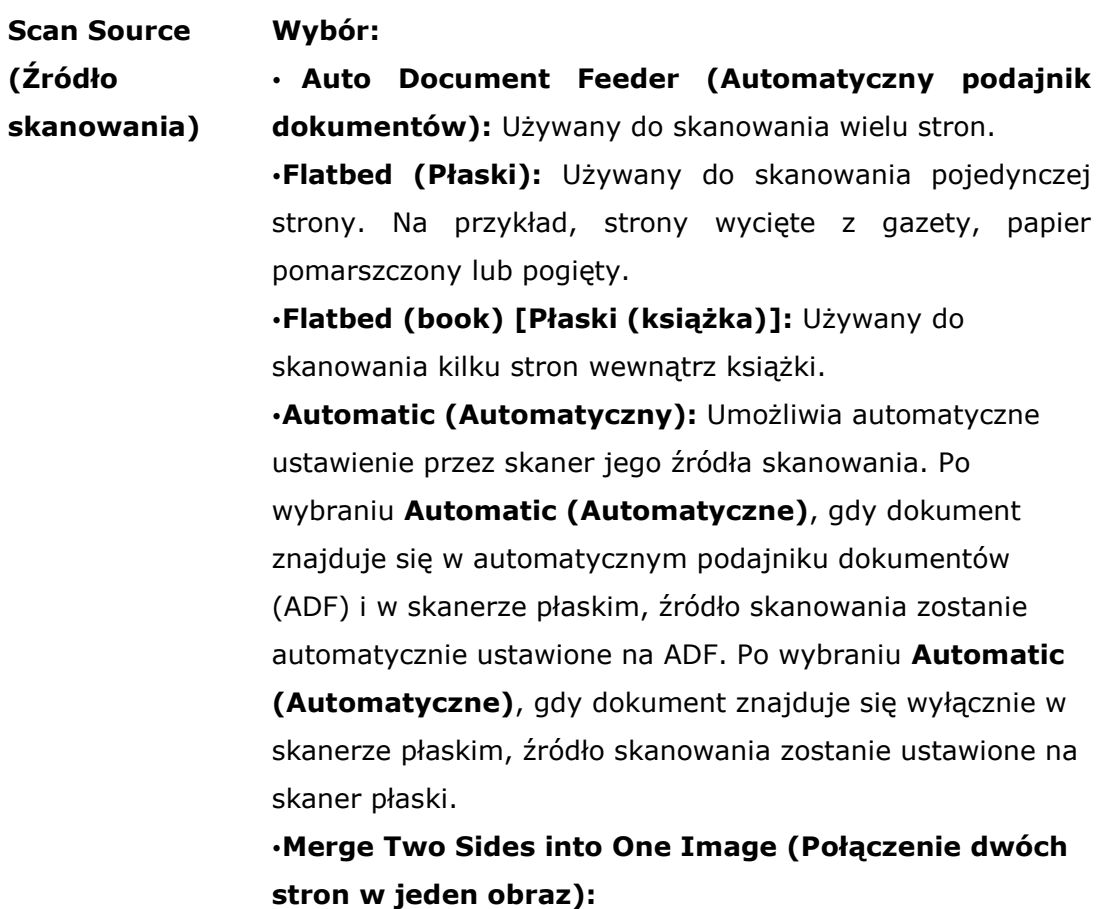

Jeśli posiadany jest skaner z podawaniem arkuszy w trybie dupleksu z przednią tacą podawania, poprzez zastosowanie innowacyjnej metody, można skanować dokument o wielkości A3. W tym celu należy zgiąć dokument A3 do rozmiaru A4, a następnie załadować papier do tacy przedniej. Wybierz Merge Two Sides (Połącz dwie strony) w opcji Scan Source (Źródło skanowania), po czym skaner będzie mógł zeskanować obie strony dokumentu i połączyć dwa obrazy A4 w jeden obraz A3.

Uwaga: Niniejsza cecha musi zostać użyta wraz z transportowym arkuszem. W odniesieniu jak załadować dokument wraz z arkuszem transportowym, proszę zapoznać się z Rozdziałem 4.6.2, Inny wybór papieru.

Po wybraniu Merge Two Sides into One Image (Połącz dwie strony w jeden obraz), zostanie wyłączona funkcja Cropping (Przycinanie) lub Multi-feed (Podawanie wielu arkuszy).

#### **Połącz dwie strony w jeden obraz:**

Funkcja ta jest teraz dostępna w podajniku automatycznego podawania dokumentów. Jednakże, jednocześnie dozwolona jest tylko jedna strona.

Uwaga: Wybierz [Merge Two Sides (Połącz dwie strony)] z opcji [Scan Source (Źródło skanowania)] w zakładce [Image (Obraz)], po czym skaner będzie mógł zeskanować obie strony dokumentu i połączyć je w jeden obraz.

Jeżeli wybrana jest opcja "Połącz dwie strony w jeden obraz", dostępny będzie wybór w zakresie opcji "Połącz z poziomie", "Połącz w pionie", "Połącz w pionie (Odwróć na drugą stronę)". Jeżeli odwrotna strona Twojego dokumentu jest do góry nogami, wybierz opcję "Połącz w pionie (Odwróć na drugą stronę)", a tylna strona zostanie automatycznie obrócona o 180 stopni i połączona.

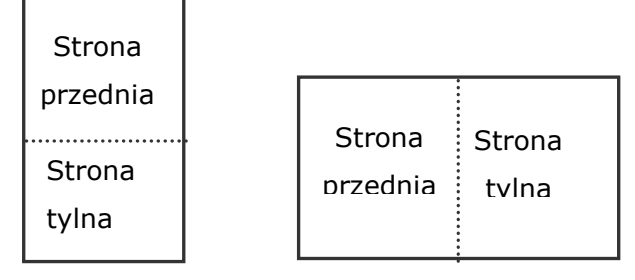

Połącz poziomo

Połącz pionowo

#### **Należy pamiętać, że opcje te zależą od typu skanera.**

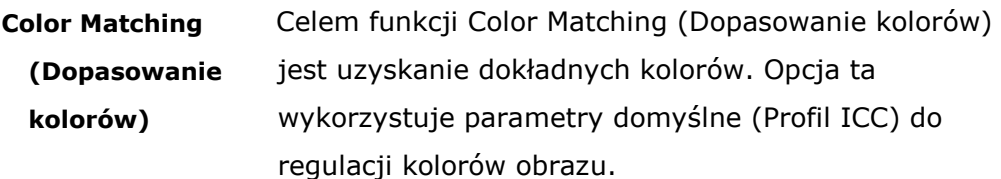

### **Wybó r: None (Brak), Document (Dokument), Photo (Zdjęcie)**

- **None (Brak):** Wybierz "None (Brak)", aby wyłączyć tę opcję.
- **Document (Dokument):** Należy wybrać "Document (Dokument)", jeśli oryginał zawiera czysty tekst lub mieszankę tekstu i grafiki, ponieważ jest to optymalne ustawienie do zwykłych dokumentów biznesowych.
- **Photo (Zdjęcie):** Wybierz "Photo (Zdjęcie)", jeśli oryginał zawiera zdjęcie w celu jego odtworzenia w żywym kolorowym obrazie.

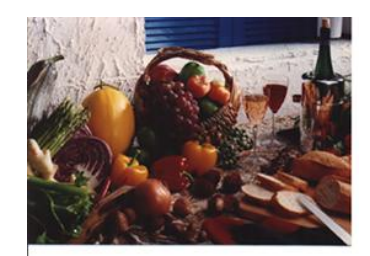

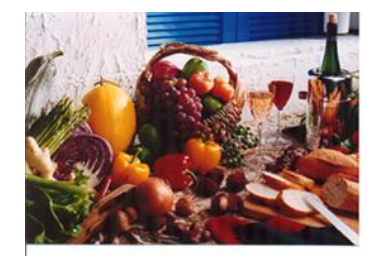

**Normal Po dopasowaniu koloró w**

#### SKANOWANIE KOLOROWYCH OBRAZÓW

Do skanowania kolorowych obrazów dostępne są następujące opcje.

- Brightness (Jasność)
- Contrast (Kontrast)
- Resolution (Rozdzielczość)
- Invert (Odwróć)

#### SKANOWANIE OBRAZÓW W SKALI SZAROŚCI Do skanowania obrazów w skali szarości dostępne są następujące opcje.

- Brightness (Jasność)
- Contrast (Kontrast)
- Resolution (Rozdzielczość)
- Invert (Odwróć)

#### SKANOWANIE OBRAZÓW CZARNO-BIAŁYCH Do skanowania obrazów czarno-białych dostępne są następujące opcje.

- Binarization (Binaryzacja) [Dynamic Threshold (Próg dynamiczny)]
- Resolution (Rozdzielczość)
- Invert (Odwróć)

Lub

- Binarization (Binaryzacja) [Fix Processing (Stałe przetwarzanie)]
- Threshold (Próg)
- Brightness (Jasność)
- Resolution (Rozdzielczość)
- Invert (Odwróć)

#### EDYCJA PROFILI

Okno dialogowe Scanner Properties (Właściwości skanera) umożliwia zmianę i zapisanie często używanych ustawień skanowania w profilu. Profile te można edytować poprzez zmianę ich nazwy lub usunięcie.

#### **Aby dodać nowy profil,**

- 1. Dostosuj swoje ustawienia. (Na przykład, zmień rozdzielczość, typ obrazu, metodę przycinania, rozmiar skanowania lub inne ustawienia skanowania).
- 2.Kliknij zakładkę Image (Obraz), a następnie wybierz "Profiles (Profile)", aby wyświetlić okno dialogowe "Edit Your Profile (Edytuj swój profil)".

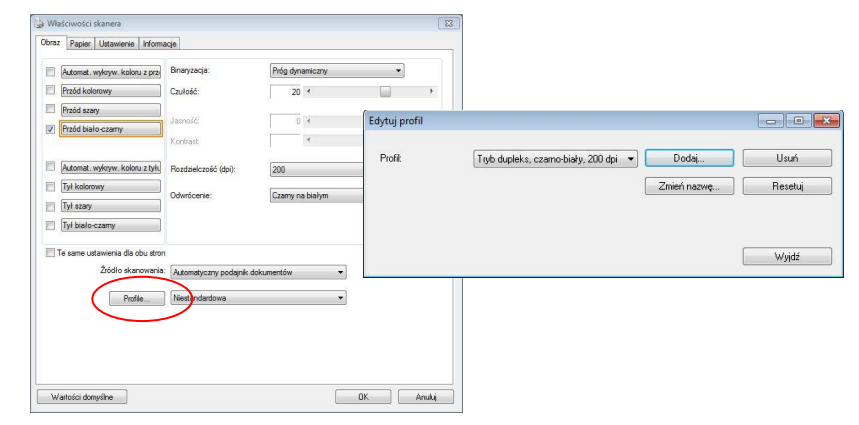

3.Kliknij "Add (Dodaj)", aby wprowadzić nazwę profilu, a następnie wybierz "Save (Zapisz)".

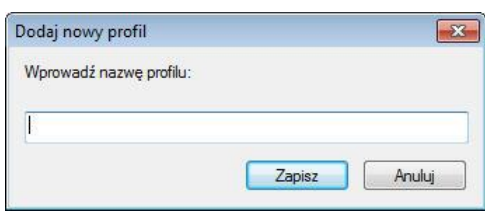

4. Nowy profil zostanie zapisany i pokazany w rozwijanym oknie dialogowym "Profiles (Profile)".

#### **Aby załadować profil,**

1. Wybierz w zakładce Image (Obraz) okna dialogowego ulubiony profil z listy "Profiles (Profile)".

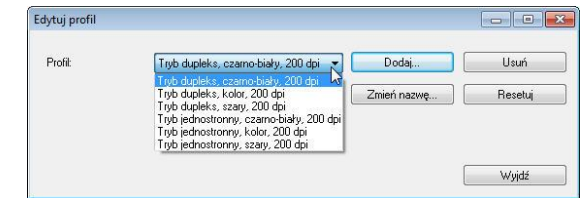

2. Ulubiony profil zostanie natychmiast załadowany i wyświetlony w oknie dialogowym Scanner Properties (Właściwości skanera).

#### **Aby usunąć profil,**

1.W zakładce Image (Obraz) okna dialogowego, kliknij "Profiles (Profile)", aby wyświetlić okno dialogowe "Edit Your Profile (Edytuj swój profil)".

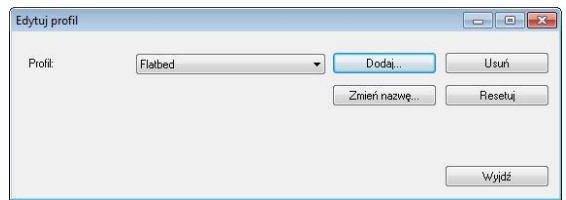

- 2. Wybierz profil do usunięcia na rozwijanej liście okna dialogowego.
- 3.Kliknij "Delete (Usuń)". Wyświetlony zostanie komunikat "Are you sure you want to delete this profile? (Czy na pewno chcesz usunąć ten profil?)"
- 4. Wybierz "Yes (Tak)" w celu usunięcia lub "Cancel (Anuluj)", aby opuścić ustawienia.

#### **Aby zmienić nazwę profilu,**

1.W zakładce Image (Obraz) okna dialogowego, kliknij "Profiles (Profile)", aby wyświetlić okno dialogowe "Edit Your Profile (Edytuj swój profil)".

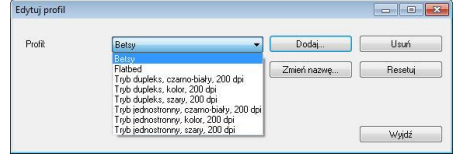

- 2.Wybierz profil do zmiany nazwy na rozwijanej liście okna dialogowego, a następnie kliknij przycisk Rename (Zmień nazwę).
- 3. Wprowadź nową nazwę dla profilu.

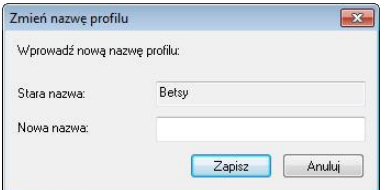

4.Wybierz "Save (Zapisz)", aby zapisać nowy profil lub "Cancel (Anuluj)" , aby

opuścić ustawienia.

#### **Uwaga:**

- Wstępnie ustawione, domyślne profile obejmują Flatbed (Płaski), Simplex-B&W (Simpleks czarno-białe), 200 dpi, Simplex-Gray (Simpleks odcienie szarości), 200 dpi, Simplex-Color (Simpleks kolorowe), 200 dpi, Duplex-B&W (Dupleks czarno-białe), 200 dpi, Duplex-Gray (Dupleks odcienie szarości), 200 dpi, Duplex-Color (Dupleks kolorowe), 200 dpi.
- Jeśli użytkownik posiada skaner simpleks lub skaner z podajnikiem arkuszy, nie będzie dostępna opcja dupleks lub płaski. Jeśli zmienione zostanie jakiekolwiek ustawienie dla bieżącego profilu, przed nazwą bieżącego profilu pojawi się znak [\*], na przykład, [**\*Dupleks, Kolor, 200 dpi**]. Jeśli to wymagane, kliknij przycisk [**OK**] lub [**Skanuj**], po czym pojawi się okno dialogowe, umożliwiające zapisanie nowego profilu.

Zakładka Compression (Kompresja) umożliwia skompresowanie zeskanowanego obrazu i wybó r poziomu kompresji. Obrazy dwu-kolorowe są zwykle kompresowane z zastosowaniem standardu CCITT o nazwie Group 4 (Grupa 4) (G4). Obrazy kolorowe i w odcieniach szarości są często kompresowane z zastosowaniem technologii JPEG. Przesuń suwak **JPEG Quality (jakość JPEG)** w prawo lub w lewo, aby zwiększyć lub zmniejszyć poziom kompresji. Należy pamiętać, że im większy poziom kompresji, tym niższa jakość obrazu. Domyślne ustawienie to 50%.

Należy pamiętać, że kompresja zależy od aplikacji do edycji obrazu. Jeśli aplikacja do edycji obrazu nie obsługuje typu formatu kompresji, to pojawi się komunikat ostrzegawczy lub nie zostanie zaakceptowana jakość obrazu skompresowanego pliku.

JPEG (Joint Photographic Editor Group). Ta grupa została opracowana i użyczyła swojej nazwy standardowi kompresji plików dla obrazów kolorowych i w odcieniach szarości, szeroko stosowanemu przez skanery i aplikacje programowe. W systemach na bazie Microsoft Windows, plik z rozszerzeniem .jpg jest zwykle kompresowany z wykorzystaniem tego standardu.

Do skanowania obrazów kolorowych lub w odcieniach szarości, dostępne są następujące kompresje:

- None (Brak)
- JPEG

Do skanowania obrazów czarno-białych, dostępne są następujące kompresje: None (Brak)

 $\cdot$  G4

#### **Kompresja:**

W celu wykonania skanowania z szybkością znamionową skanowany obraz zostanie podczas przesyłania domyślnie skompresowany. W celu uzyskania najwyższej jakości obrazu można jednak ustawić dekompresję danych obrazu przed utworzeniem pliku wyjściowego.

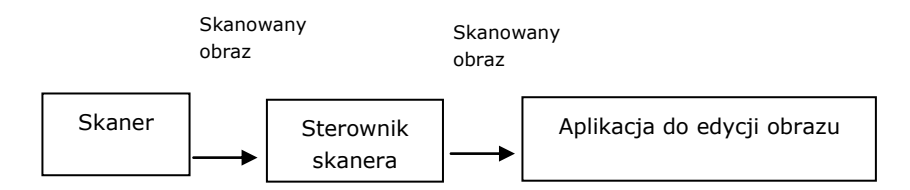

#### **Do aplikacji:**

Wybierz, czy dane pliku mają zostać skompresowane i przesłane ze sterownika TWAIN do aplikacji. Należy pamiętać, że obrazy dwukolorowe są zwykle kompresowane z zastosowaniem standardu CCITT o nazwie Group 4 (Grupa 4) (G4). Obrazy kolorowe i w odcieniach szarości są często kompresowane z zastosowaniem technologii JPEG. Przesuń suwak [**Image Quality**] (**Jakość** 

**obrazu**) w prawo lub w lewo, aby zwiększyć lub zmniejszyć jakość obrazu. Należy pamiętać, że im wyższa jakość obrazu, tym niższy poziom kompresji. Domyślne ustawienie to 50%.

Należy pamiętać, że kompresja zależy od aplikacji do edycji obrazu. Jeśli aplikacja do edycji obrazu nie obsługuje typu formatu kompresji, to obraz skompresowanego pliku zostanie wyświetlony w nieprawidłowy sposób.

#### **Ze skanera: (Uwaga: Dostępność tej funkcji zależy od typu skanera.)**

Wybierz, czy zeskanowany obraz ma zostać skompresowany i przesłany ze skanera do sterownika TWAIN.

Wybór: Uncompressed (Bez kompresji), Najwyższa jakość obrazu (niski poziom kompresji), Wyższa jakość obrazu (normalny poziom kompresji), Normalna jakość obrazu (wysoki poziom kompresji). (\*: domyślne ustawienie fabryczne)

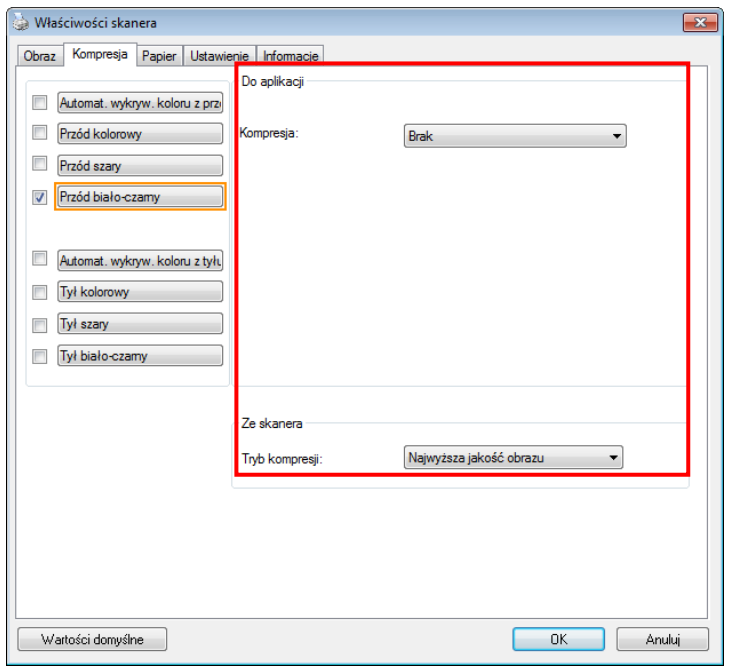

**Okno dialogowe zakładki Compression (Kompresja)**

### **WYBÓR ZANIK KOLORU**

Zakładka [**Zanik koloru**] umożliwia użytkownikowi wybór koloru zielonego, czerwonego, niebieskiego lub koloru wybranego, do usunięcia detali wybranego koloru z zeskanowanego obrazu. Ta funkcja jest stosowana do wyostrzania tekstu podczas używania oprogramowania OCR (Optyczne rozpoznawanie znaków). Należy pamiętać, że ta funkcja ma zastosowanie wyłącznie do obrazów w odcieniach szarości i czarno-białych.

### **Wybór: Brak, Automatyczne, Usuń czerwony, Usuń zielony, Usuń niebieski, Niestandardowy**

- **Brak**: Nie usuwa żadnego koloru.
- **Auto**: Automatyczne generowanie obrazu z usuniętymi detalami podstawowego koloru.
- **Usuń czerwony/Usuń zielony/Usuń niebieski**: Generowanie obrazu z usuniętymi detalami określonego koloru.
- **Niestandardowy**: Określenie koloru do usunięcia, poprzez wprowadzenie jego odpowiedniej wartości RGB (Czerwony, Zielony i Niebieski).

Opcje zaawansowane:

- **Tryb jakości**: Zakres: 0~20. Domyślne: 10

Po wybraniu [Tryb jakości], można określić kolor do usunięcia, używając suwaka [Próg filtra]. Im niższa wartość, tym więcej wybranego koloru zostanie usunięte, im wyższa wartość, tym więcej wybranego koloru zostanie pozostawione.

- **Tryb normalny**: Użycie do określenia koloru zoptymalizowanego ustawienia.

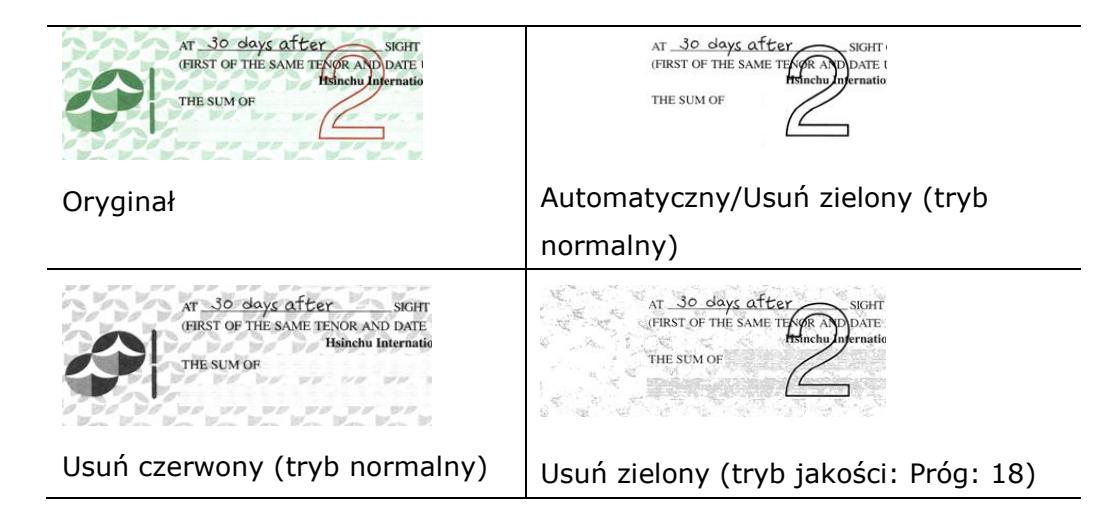

Podgląd wyników usunięcia koloru:

W celu podglądu wyników usunięcia koloru, należy wykonać następujące czynności:

- 1. Kliknij ikonę [**Właściwości skanera**] ( ) w górnym, lewym rogu i wybierz [**Zakładki**], aby pokazać dostępne nazwy.
- 2. Wybierz [**Podgląd**], aby pokazać zakładkę Podgląd.
- 3. Kliknij zakładkę [**Podgląd**], aby pokazać stronę Podgląd.
- 4. Załaduj dokument do skanera i kliknij przycisk [**Podgląd**], aby uzyskać obraz podglądu.
- 5. W zakładce [Obraz], kliknij tryb obrazu [Odcienie szarości] lub [Czarno-biały], a następnie w zakładce [Zanik koloru], wybierz [Niestandardowy]. Wyświetlony zostanie przycisk [Okno podglądu].
- 6. Kliknij przycisk [**Okno podglądu**], aby otworzyć okno [**Podgląd**] z podglądem obrazu.
- 7. Przesuń kursor nad obrazem podglądu. Kursor myszy zmieni się teraz na pipetę.
- 8. Kliknij, aby wybrać kolor do usunięcia.
- 9. Kliknij i przytrzymaj przycisk myszy, aby obejrzeć wynik po usunięciu określonego koloru. Jeśli rezultat jest satysfakcjonujący, kliknij [OK], aby zamknąć okno podglądu.

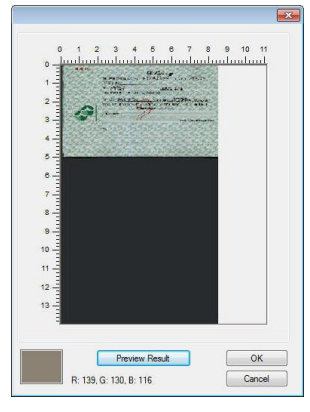

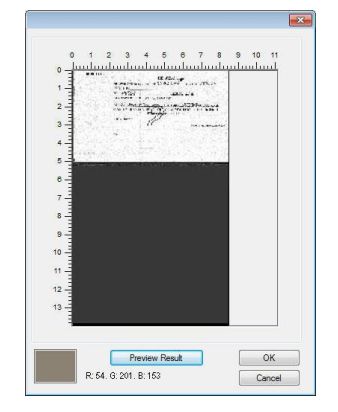

Okno podglądu Rezultat usunięcia koloru

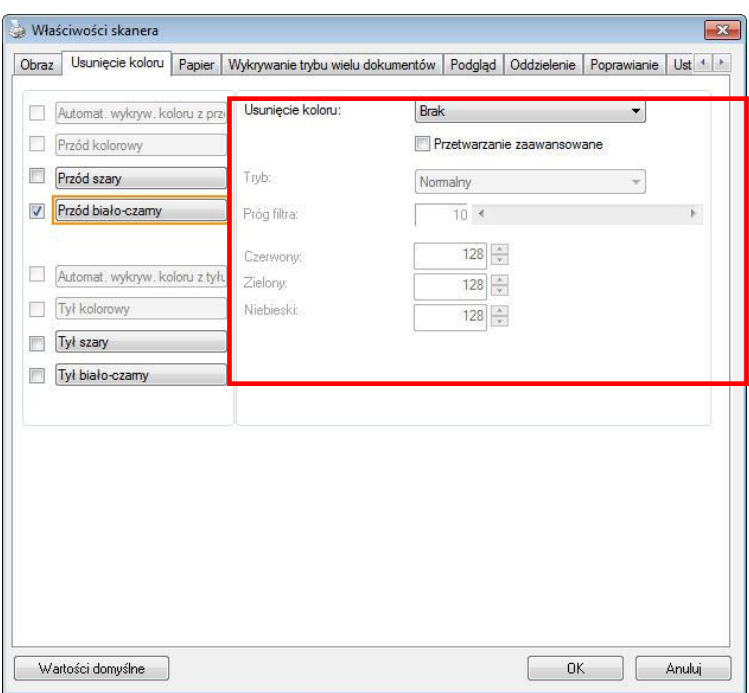

#### **Okno dialogowe Color Dropout (Zanik koloru)**

Aby wybrać kolor z palety kolorów,

1. Kliknij zakładkę Color Dropout (Zanik koloru) w oknie dialogowym Scanner Properties (Właściwości skanera).

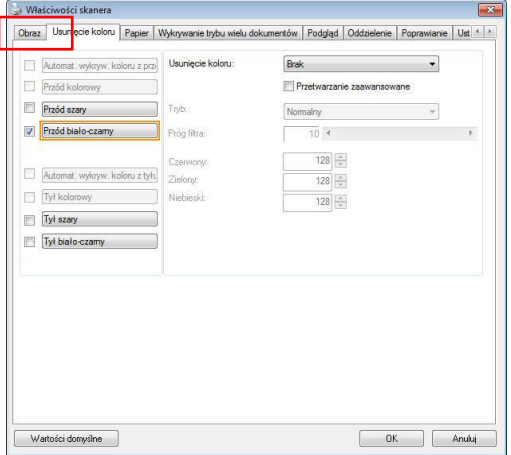

2. Wybierz Gray (Odcienie szarości) lub B&W (Czarno-biały) z okna Image Selection (Wybór obrazu) i kliknij "Custom (Niestandardowy)" z rozwijanego menu Color Dropout (Zanik koloru). Pojawi się paleta kolorów.

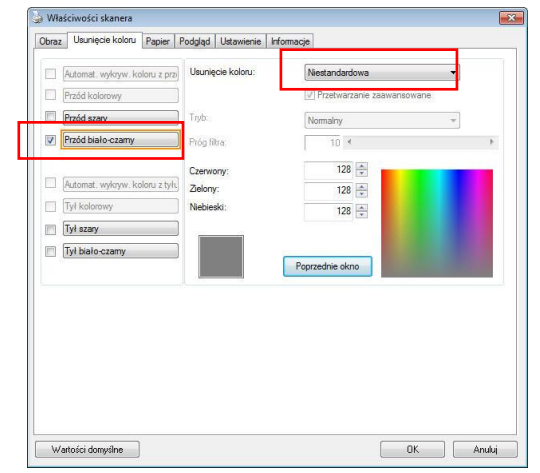

3. Przesuń kursor nad paletę. Kursor zmieni się na znak krzyżyka.

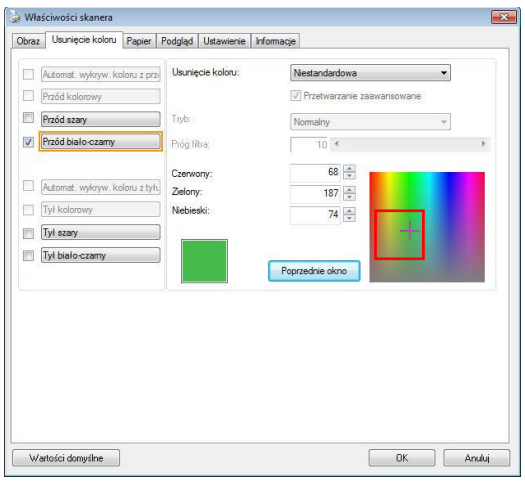

4. Kliknij, aby wybrać kolor. Jednocześnie zmieniane są wartości RGB.

### **Zakładka Papier**

Zakładka Paper (Papier) umozliwia zdefiniowanie wartości odnoszących się do wyjścia obrazu (tj., Auto Crop (Automatyczne przycinanie) lub nie, Scan Area (Obszar skanowania), OverScan, Multi-Feed Detection (Detekcja podawania wielu arkuszy).

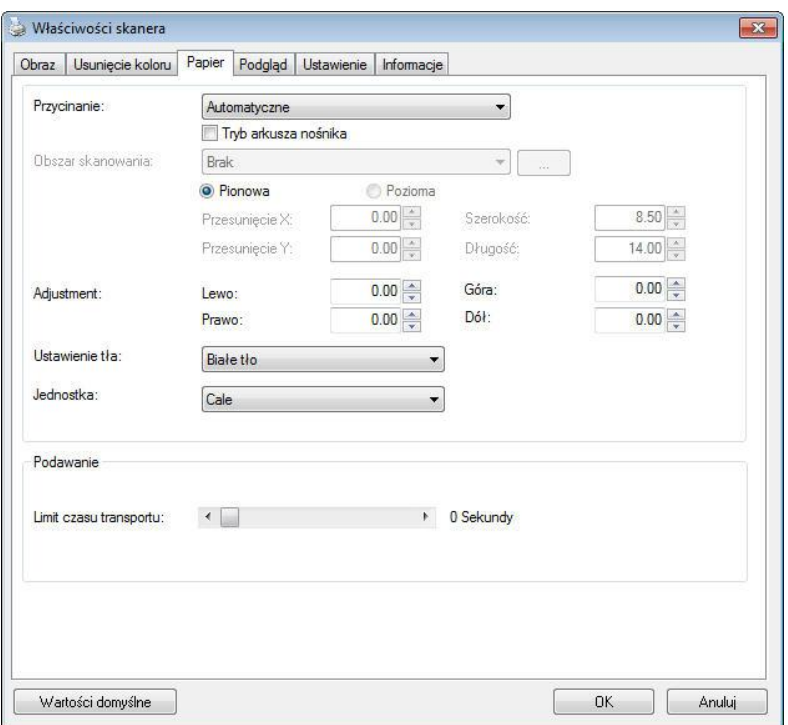

**Okno dialogowe zakładki Paper (Papier)**

#### PRZYCINANIE

Cropping (Przycinanie) umożliwia przechwycenie części skanowanego dokumentu. **Wybó r: Automatic (Automatyczne), Automatyczna (36"), Fixed to Transport (Dopasowane do transportu), EOP (End of Page) Detection (Wykrywanie EOP [Koniec strony]), Automatic Multiple (Automatyczne skanowanie wielu dokumentó w), Relative to Documents (Odniesienie do**  dokumentów).

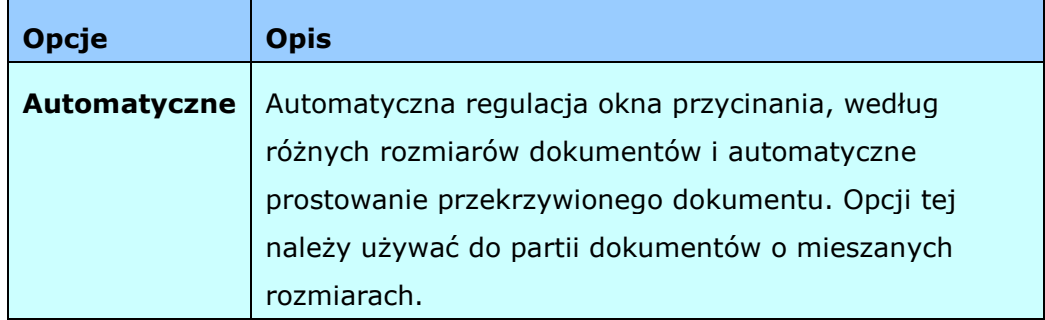

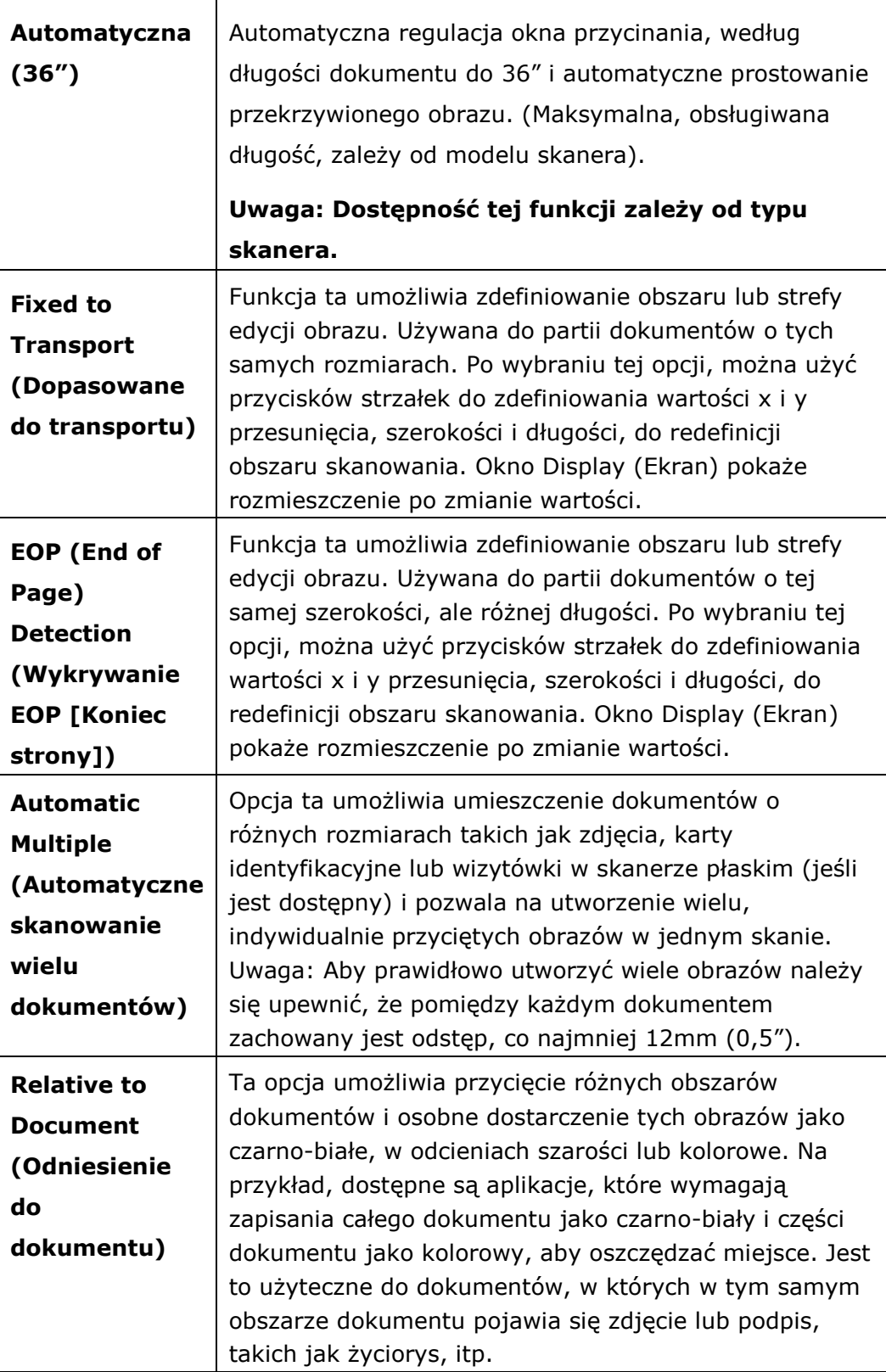

Następujące opcje są dostępne wyłącznie po wybraniu **Fixed to Transport (Dopasowane do transportu)**.

- **X-Offset (Przesunięcie X)**  odległość od lewego końca skanera do lewej krawędzi obszaru skanowania.
- **Y-Offset (Przesunięcie Y)**  pozycja od góry dokumentu do końca obszaru skanowania.
- **Width (Szerokość)** szerokość obszaru skanowania.
- **Length (Długość)** długość obszaru skanowania.
- **Center (Wyśrodkuj):** automatyczne obliczenie przesunięcia x dla centralnego podawania, w oparciu o wybrany rozmiar dokumentu.

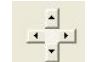

•  $\Box$  – zmiana miejsca obszaru skanowania, poprzez kliknięcie przyciskiem strzałki na znaku krzyżyka, przy zachowaniu rozmiaru skanu. Wyniki można obejrzeć w oknie Display (Ekran).

Opcja dopasowywania dostępna jest po wyborze **Automatyczny**.

 **Dopasowywanie** —dodaje pozytywną/negatywną wartość marginalną przed/po lub w lewo/ w prawo na obrazie.Dopasowywanie jest używane gdy użyty zostanie Automatyczny podajnik dokumentów. Dopasowywanie redukuje możliwość przycinania rogów na skorygowanych obrazach. Aby ustawić wartości dopasowywania, użyj przycisków Góra/Dół lub Prawy/Lewy, oraz następnie wybierz ilość zastosowanych cali/mm/pikseli. Wybierz wartość w zasięgu od 1.00  $\sim -1.00$ .

#### **Relative to Document (Odniesienie do dokumentu):** (używana do partii

dokumentów o tych samych rozmiarach)

Ta opcja umożliwia przycięcie różnych obszarów dokumentów i osobne dostarczenie tych obrazów jako czarno-białe, w odcieniach szarości lub kolorowe. Na przykład, dostępne są aplikacje, które wymagają zapisania całego dokumentu jako czarno-biały i części dokumentu jako kolorowy, aby oszczędzać miejsce. Jest to użyteczne do dokumentów, w których w tym samym obszarze dokumentu pojawia się zdjęcie lub podpis, takich jak życiorys, itp.

Następująca procedura opisuje jak odtworzyć cały dokument jako czarno-biały, a część dokumentu (obraz) w kolorze.

- **1.** W zakładce Paper (Papier), wybierz "Relative to Document (Odniesienie do dokumentu)" lub "Fixed to Transport (Dopasowane do transportu)" w opcji Cropping (Przycinanie).
- **2.** Wybierz rozmiar skanowania w opcji Scan Area (Obszar skanowania). Wybrany obszar skanowania zostanie wyświetlony jako czerwona, prostokątna ramka. Jest to także rozmiar skanu całego dokumentu. (Na przykład, ISO B5. Jeśli nie zostanie wybrany obszar skanowania i przy wyborze None (Brak), domyślnym obszarem będzie maksymalny obszar skanera).

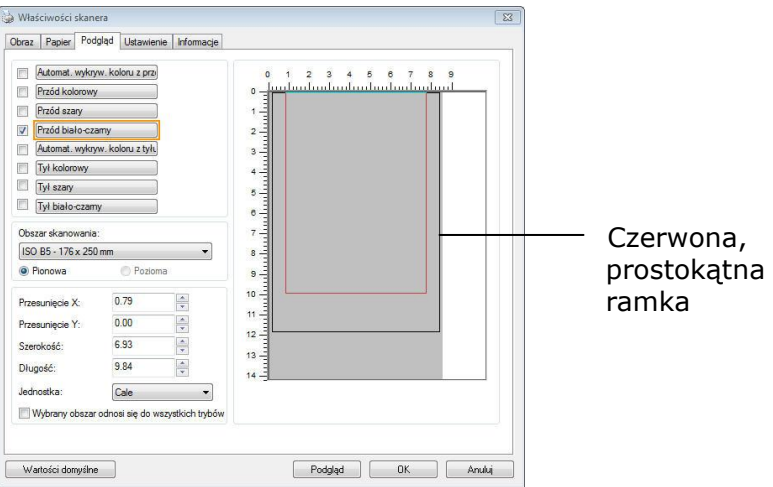

**3.**Kliknij zakładkę Preview (Podgląd), aby wyświetlić okno Preview (Podgląd). Pojawi się czarna, prostokątna ramka, wskazując maks., rozmiar wybranego skanu.

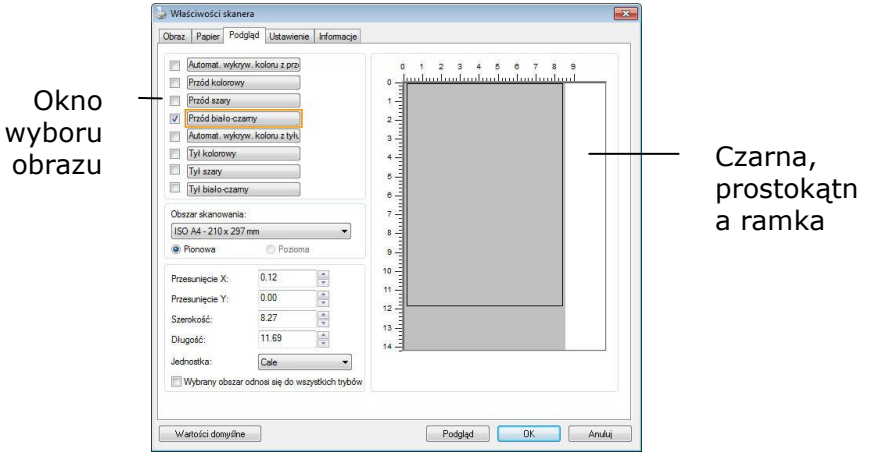

**4.**Kliknij przycisk Preview (Podgląd), aby oglądać cały obraz w niskiej rozdzielczości w celu prawidłowego przycięcia względnego obszaru skanowania.

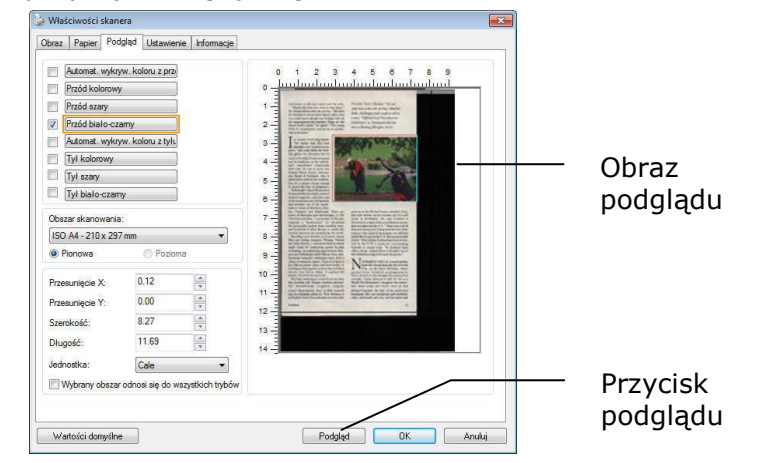

- **5.** Wybierz typ obrazu w oknie Image Selection (Wybór obrazu). Wybrany obraz pojawi się podświetlony kolorem. (Na przykład, kolor strony przedniej)
- **6.**Umieść kursor w oknie Preview (Podgląd) i kliknij lewym przyciskiem myszy. Pojawi się znak krzyżyka, jak na ilustracji. Utwórz przekątną względnego rozmiaru skanu, przeciągając lewy przycisk myszy do preferowanego rozmiaru. Wybrany obszar pojawi się w czerwonej ramce, jak na ilustracji.

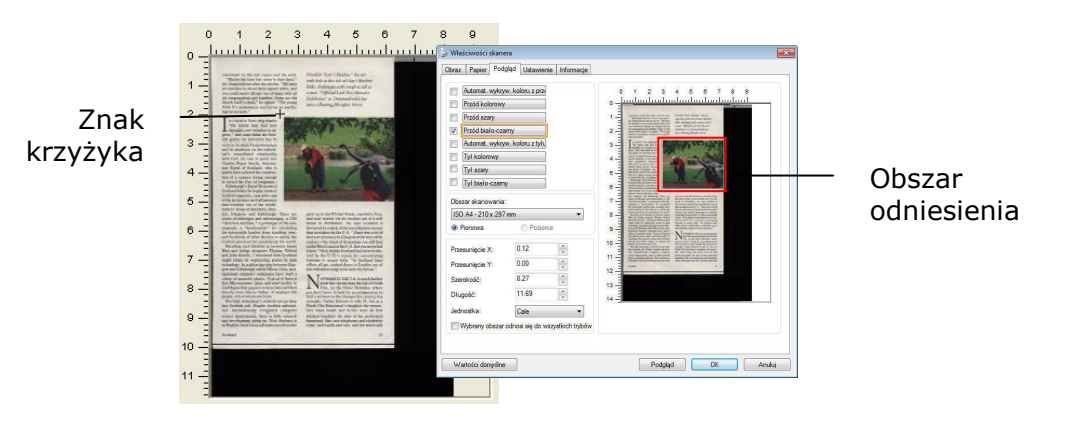

**7.**Sprawdź czarno-biały obraz w ramce Image Selection (Wybór obrazu), aby zeskanować cały dokument.

**8.**Kliknij przycisk Scan (Skanuj), aby rozpocząć skanowanie dokumentu w dwóch rodzajach i rozmiarach. (Sprawdź wynik poniżej).

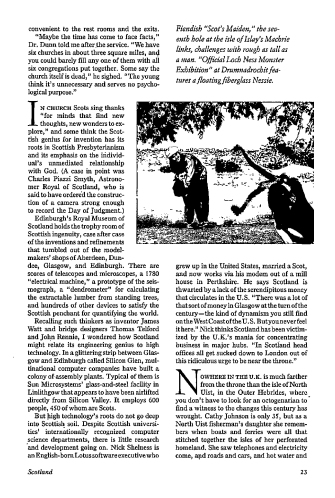

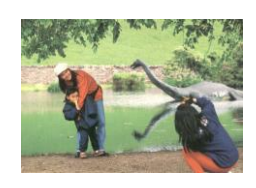

Cały dokument w kolorze czarno-białym Obszar odniesienia w kolorze
## WYBÓR INNEGO PAPIERU

## **Carrier Sheet Mode (Tryb arkusza nośnika):**

Zaznacz tę opcję, aby automatycznie przyciąć okno skanowania, według rozmiaru dokumentu, podczas skanowania niestandardowego dokumentu (dokument uszkodzony, nieregularnego rozmiaru) z arkuszem nośnika (opcjonalny).

## **Ładowanie dokumentów z użyciem arkusza nośnika**

Arkusz nośnika to plastikowy arkusz, używany do ładowania do skanera niestandardowego dokumentu. Umożliwia on skanowanie dokumentu, którego nie można zeskanować w normalny sposób. Dokumenty większe od A4, takie jak A3 i B4, można także skanować poprzez ich złożenie w połowie, włożenie do arkusza nośnika i zeskanowanie w trybie dupleksu. Można także skanować dokumenty, które można łatwo uszkodzić, takie jak zdjęcia lub dokumenty nieregularnego rozmiaru, trudne do bezpośredniego załadowania, takie jak wycinki.

## **Skanowanie dokumentu z użyciem arkusza nośnika,**

## **Dla dokumentów większych niż A4/Letter, takich jak A3**

- a. Złóż skanowany arkusz na pół.
- b.Złoż arkusz szczelnie i wygładź fałdy. W przeciwnym razie, podczas skanowania arkusz może się przekrzywić.

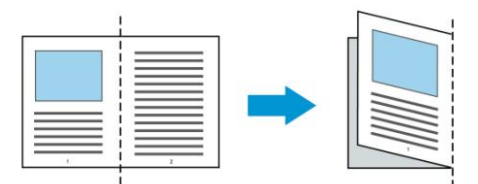

**1.** Otwórz arkusz nośnika i umieść dokument w środku.

Dopasuj górną część dokumentu do górnej części arkusza nośnika (zadrukowany obszar).

## **Do dokumentó w większych niż A4/Letter, takich jak A3**

Dopasuj górną część dokumentu do górnej części arkusza nośnika (zadrukowana część) i zgiętą część do prawej krawędzi arkusza nośnika, aby dokument pasował do arkusza nośnika w górnym rogu.

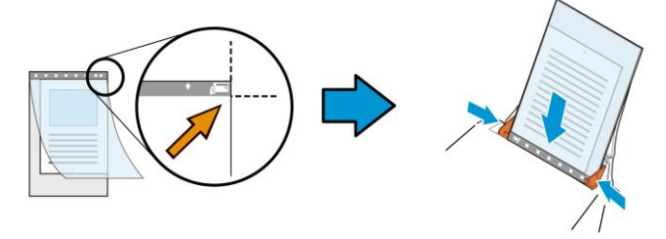

## **Dla niestandardowych dokumentó w**

Wyśrodkuj dokument w arkuszu nośnika.

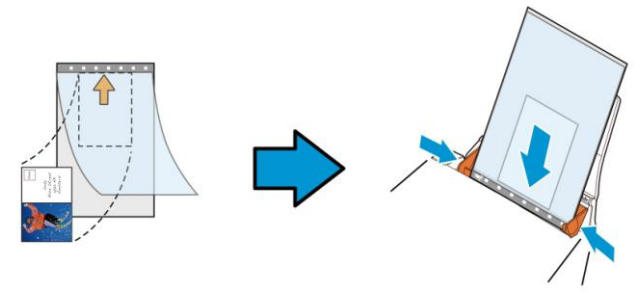

- **2.** Załaduj arkusz nośnika szarą częścią (zadrukowana) skierowaną w dół.
- **3.** Dopasuj prowadnice papieru do szerokości arkusza nośnika. Dopasuj prowadnice papieru, aby nie było wolnego miejsca pomiędzy prowadnicami i arkuszem nośnika. Wolne miejsce pomiędzy prowadnicami i arkuszem nośnika, może spowodować niedopasowanie arkusza nośnika podczas skanowania i przekrzywienie skanowanego obrazu.
- **4.** Uruchom skanowanie.

## **Uwaga:**

- Opcja [Carrier Sheet (Arkusz nośnika)] jest dostępna dla modeli z obsługą arkusza nośnika.
- Po zaznaczeniu [Carrier Sheet (Akusz nośnika)], niektóre funkcje są wyłączone.
- W niektórych aplikacjach ta opcja może nie działać prawidłowo.

## **Scan Area (Obszar skanowania)**

Wybierz wymagany rozmiar papieru z rozwijanej listy okna. Lub, można wybrać niestandardowy rozmiar papieru, klikając ramkę **Scan Area (Obszar skanowania)**, a następnie klikając **Add (Dodaj)**, aby dodać do wyboru. Wybór:

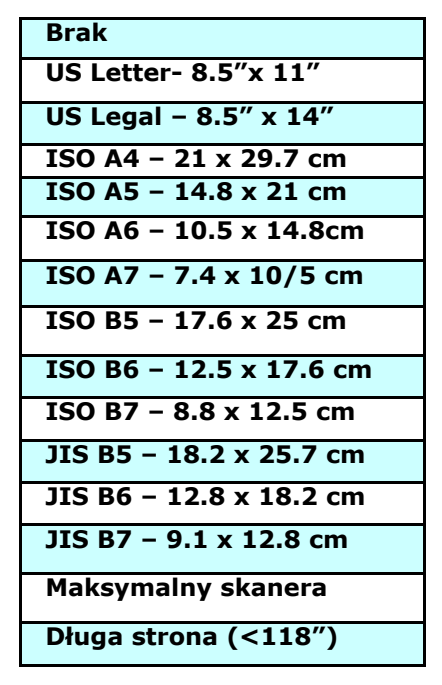

## **Długa strona (<118"):**

Gdy wymagane jest skanowanie dokumentów o długości przekraczającej maksymalną długość skanera nalezy wybrać Long Page (Długa strona). Należy pamiętać, że po wybraniu Long Page (Długa strona), nie będzie dostępna funkcja Multi-Feed Detection (Wykrywanie podawania wielu arkuszy). (Uwaga: Ta opcja zależy od typu skanera).

Po wybraniu **Długa strona (<118")**, należy się upewnić, że określony został rozmiar dokumentu w polu **Length (Długość)** i **Width (Szerokość)**.

## **Uwaga dotycząca skanowania dokumentu z długą strona:**

- **1.** Wyciągnij przedłużkę z tacy papieru ADF.
- **2.** Dookoła tacy wyjścia należy zapewnić wystarczająco dużo miejsca, aby zapobiec wypadnięciu wysuniętego papieru z tacy wyjścia.
- **3.** Aby zapewnić odpowiednią jakość działania, podczas skanowania dokumentów z długą stroną w trybie koloru, należy ustawić rozdzielczość na 300 dpi lub niższą; podczas skanowania dokumentów z długą stroną w trybie czarno-białym, należy ustawić rozdzielczość na 600 dpi lub niższą.
- **4.** W zależności od otoczenia działania systemu, aplikacji lub określonego rozmiaru papieru, do skanowania dokumentu z długą stroną, może być za mało pamięci.

## **OverScan(Regulacja)**

Overscan umożliwia dodanie określonego marginesu na górze i na dole lub z prawej i z lewej (Opcje zależą od rodzaju skanera) krawędzi obrazu. Jest to używane do zmniejszenia możliwości wycinania rogów nieprostych dokumentów i często stosowane do zestawu nieprostych dokumentów, do skanowania w automatycznym podajniku dokumentów. Wybierz wartość z zakresu 0 do +5 mm. Należy pamiętać, że wynik działania funkcji overscan nie będzie widoczny w oknie Display (Ekran) oraz, że dostępność funkcji zależy od typu skanera.

## **Pre-Feed (Wstępne podawanie)**

Wybór: Enable (Włączenie), Disable (Wyłączenie). Po wybraniu włączenia, można ustawić czas po którym skaner rozpocznie wstępne podawanie papieru, po załadowaniu dokumentów do podajnika. Domyślne ustawienie to wyłączenie. Uwaga: Dostępność niniejszej opcji zależy od modela skanera.

## **Transport Timeout (Zakończenie czasu transportu)**

Ustawienie czasu oczekiwania skanera, a następnie rozpoczęcie automatycznego skanowania, po zakończeniu pierwszego zadania skanowania. Funkcja ta jest specjalnie użyteczna, gdy przygotowanych do skanowania, przy tych samych ustawieniach skanowania, jest wiele oddzielnych dokumentów. Domyślna wartość to 0. Zakres wartości wynosi od 0 do 30 sekund.

## **Uwaga:**

- **1** Po załadowaniu dokumentu do podajnika w określonym okresie zakończenia czasu, skaner rozpocznie skanowanie automatycznie.
- **2** Jeśli skaner ma opcję skanera płaskiego i po określonym okresie zakończenia czasu na szybie został położony papier, aby rozpocząć skanowanie należy kliknąć przycisk Scan (Skanuj) w interfejsie użytkownika TWAIN.

## **Background Setting (Ustawienie tła)**

Opcja ta umożliwia ustawienie tła skanowania. **Wybór: White Background (Białe tło), Black Background (Czarne tło)**.

Uwaga: Dla skanera z podajnikiem arkuszy z automatycznym podajnikiem dokumentów, opcja ta jest aktualnie dostępna wyłącznie w trybie "Auto crop (Automatyczne przycinanie)". Dla skanera z płaską szybą, ta opcja jest dostępna w trybie "Auto crop (Automatyczne przycinanie)" lub "Fixed to Transport (Dopasowane do transportu)".

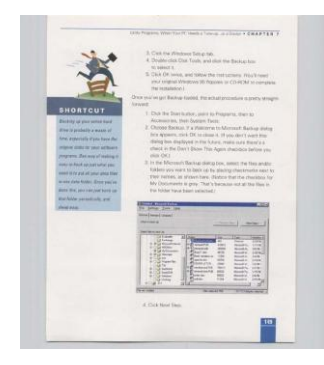

White Background (Białe tło)

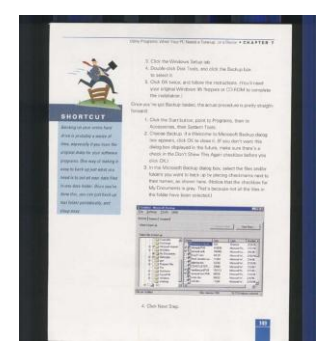

Black Background (Czarne tło)

## **Zakładka Wykrywanie podawania wielu arkuszy**

## **Funkcja Multi-Feed Detection**

Funkcja Multi-Feed Detection (Wykrywanie podawania wielu arkuszy), umożliwia wykrywanie zachodzenia dokumentów na siebie, podczas ich przechodzenia przez automatyczny podajnik dokumentów. Efekt Multi-Feed (Podawanie wielu arkuszy) zwykle występuje przy dokumentach zszytych, przy obecności na dokumentach miejsc klejących lub po naładowaniu dokumentu ładunkiem elektrostatycznym. Uwaga: Dostępność tej funkcji zależy od typu skanera.

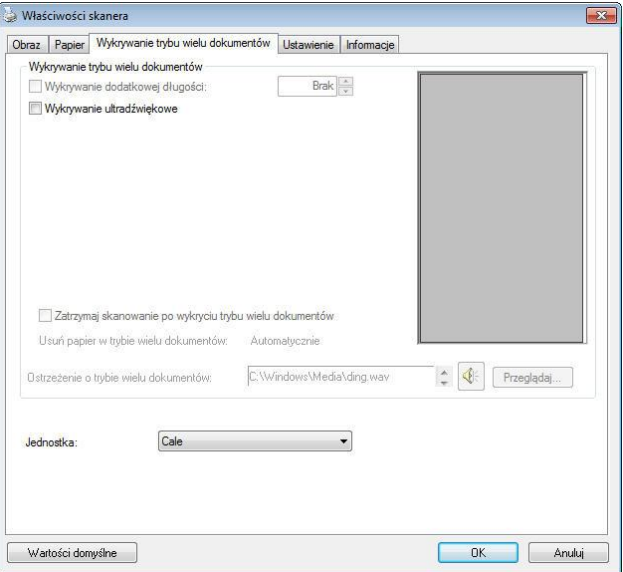

## **Additional Length Detection (Wykrywanie dodatkowej długości)**

Funkcja Additional Length Detection (Wykrywanie dodatkowej długości) umożliwia zdefiniowanie długości podawanych wielu dokumentów. Wartość ta wskazuje dodatkową długość, wykraczającą poza obszar skanowania. W oknie Display (Ekran) pokazywany jest rozmiar dokumentu, po zmianie wartości. Wartość 0 wskazuje brak wykrycia dodatkowej długości. Funkcja Additional Length Detection (Wykrywanie dodatkowej długości) jest najlepiej wykorzystywana podczas skanowania dokumentów o tym samym rozmiarze, w automatycznym podajniku dokumentów.

## **Ultrasonic Detection (Wykrywanie ultradźwięków)**

Ultrasonic Detection (Wykrywanie ultradźwięków) umożliwia ustawienie zachodzenia dokumentów, poprzez wykrycie grubości papieru pomiędzy dokumentami. Uwaga: Dostępność tej funkcji zależy od typu skanera.

Po wykryciu podawania wielu arkuszy, dostępne są dwie opcje.

ZATRZYMAJ SKANOWANIE PO WYKRYCIU PODAWANIA WIELU ARKUSZY

Po wybraniu tej opcji, skaner zatrzyma podajnik i wyświetli komunikat ostrzeżenia. Dodatkowo, automatycznie wysunięty zostanie ze skanera papier podawania wielu arkuszy.

Uwaga: Dostępność funkcji [Automatyczne usuwanie papieru podawania wielu arkuszy] zależy od typu skanera. Jeśli skaner nie obsługuje tej funkcji, należy ręcznie usunąć papier podawania wielu arkuszy.

Jeśli funkcja ta nie zostanie wybrana, gdy wykryta zostanie funkcja podawania wielu dokumentów, skaner będzie kontynuował skanowanie całego dokumentu. Po zeskanowaniu całego dokumentu, pojawi się okno dialogowe podawania wielu arkuszy, wskazując numer strony, wykryty przy aktywnej funkcji podawania wielu stron, która wymaga ponownego zeskanowania.

## **Multi-Feed Alarm (Alarm podawania wielu arkuszy)**

Jeśli dodany został plik wave, skaner wygeneruje alarm dźwiękowy, po wykryciu podawania wielu arkuszy, jeśli nie zostało jeszcze wyświetlone okno dialogowe ostrzeżenia.

## **Jak dodać alarm dźwiękowy:**

- 1. Kliknij przycisk Browse (Przeglądaj) z prawej strony ikony głośnika. Pojawi się okno dialogowe Open (Otwórz).
- 2. Wybierz plik wave.
- 3. Kliknij przycisk Open (Otwórz). Dodany zostanie plik wave.

## **Jednostki**

Definiuje podstawowy system pomiaru. Dostępne są **Inches (Cale), Millimeters (Milimetry),** i **Pixels (Piksele)**.

# **Zakładka Podgląd**

Zakładka Preview (Podgląd) umożliwia podgląd (skan niskiej rozdzielczości) obrazu, przed końcowym skanowaniem. Ten obraz podglądu umożliwia alokację obszaru skanowania. Obszar skanowania można wybrać w rozwijanym oknie listy "Scan Area (Obszar skanowania)" lub poprzez umieszczenie kursora w oknie Display (Ekran) i przeciągnięcie go po przekątnej w oknie Display (Ekran). Następnie pojawi się czerwona, prostokątna ramka, wskazując wybrany obszar.

Uwaga: Po wybraniu "Automatic Cropping (Automatyczne przycięcie)" w "Paper Tab (Zakładka Papier)", nie można wybrać obszaru skanowania w zakładce Preview (Podgląd).

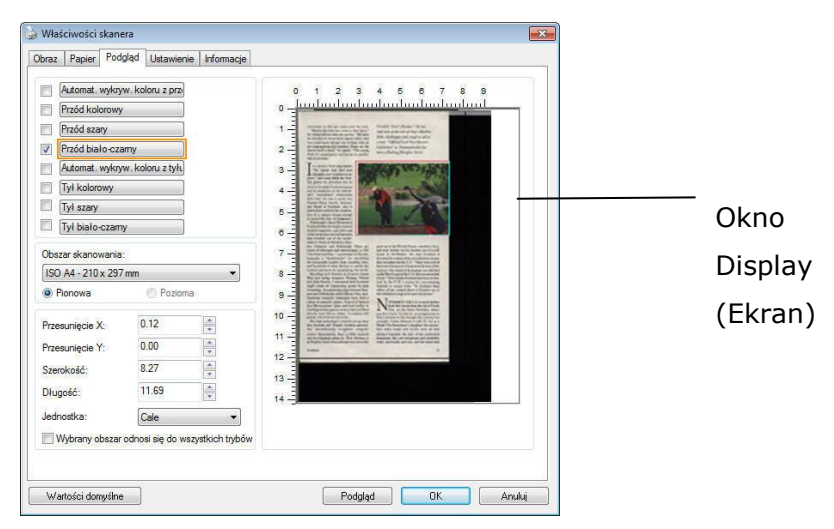

**Zakładka Preview (Podgląd)**

Zakładka Enhancement (Poprawianie), umożliwia wykonanie następujących, dodatkowych ustawień przetwarzania obrazu.

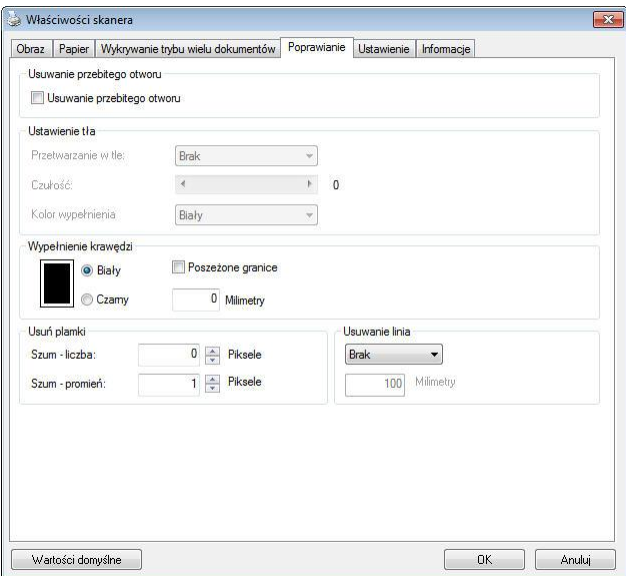

**Okno dialogowe zakładki Option (Opcja)**

**Usuwanie otworó w dziurkacza** Podczas skanowania dokumentu z otworami dziurkacza, otwory dziurkacza można usunąć z wyjściowego zeskanowanego obrazu. Należy pamiętać, że dostępność tej funkcji zależy od modelu skanera.

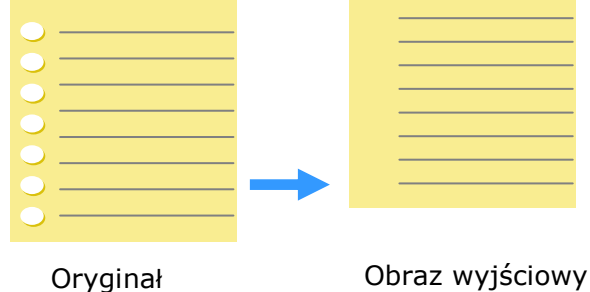

## **Otworów po dziurkaczu nie można usunąć, gdy:**

- Rozdzielczość jest niższa od 150dpi
- Otwór znajduje się w pobliżu krawędzi dokumentu
- Otwory nie są wyrównane wzdłuż krawędzi dokumentu
- Funkcja usuwania otworów dziurkacza jest dostępna jedynie po włączeniu "Auto Crop (Automatyczne przycinanie)". Po wybraniu "Fixed to Transport (Dopasowane do transportu)", "EOP (End ot Page) Detection (Wykrywanie EOP (Koniec strony))", "Automatic Multiple (Automatyczne skanowanie wielu dokumentów)", "Relative to Documents (Odniesienie do dokumentów)" z opcji Cropping (Przycinanie) zakładki Paper (Papier), wyłączona zostanie opcja Punch Hole Removal (Usuwanie otworów dziurkacza).

## **Usuwanie cieni Po wybraniu "Płaski"w pozycji "**Źródło skanowania**" zakładki "Obraz", włączona zostanie opcja "**Usuwanie cieni**". Kliknij, aby usunąć cień na grzbiecie książki podczas skanowania książki.**

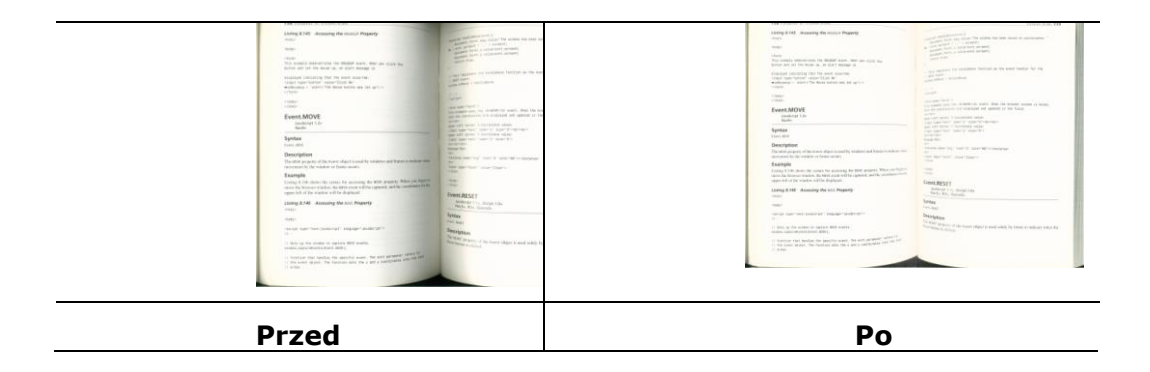

**Przetwarzanie w tle**: Opcja [**Przetwarzanie w tle**], umożliwia ujednolicenie koloru tła lub usunięcie go, aby obraz był bardziej wyraźny. Opcja ta jest szczególnie użyteczna dla dokumentów z kolorowymi formularzami, takich jak faktury.

## **Wybory: Brak (domyślne), Smooth (Wygładzone), Removal (Usuwanie)**

-**None (Brak) -** brak wykonywania przetwarzania w tle (domyślne)

-**Smooth (Wygładzone) -** tworzenie obrazów z bardziej jednolitym kolorem tła. Ta opcja poprawia jakość obrazu.

-**Removal (Usuwanie) -** identyfikuje kolor tła, a następnie usuwa go.

## **Czułość: Wybór: 0, 1, 2, 3, 4. Domyślne: 0**

-Im wyższa wartość, tym lepiej zostanie zachowany kolor tła.

## **Tryb: Auto (Automatyczny), Moiré**

Po wybraniu [**Smooth (Wygładzone)**] w opcji [**Przetwarzanie w tle**], następnie wybory dla opcji [**Mode (Tryb)**] obejmują Auto (Automatyczne) i Text (Tekst). -**Auto (Automatyczne)** - wykorzystują fabryczny, wstępnie zaprogramowany tryb do ujednolicania tła.

-**Moiré –** Usuwanie wzorów mory, widocznych w tle obrazu, podczas skanowania nadrukowanego materiału.

Po wybraniu [**Usuwanie**] w opcji [**Przetwarzanie w tle**], opcja [**Tryb**] zostanie zastąpiona przez [**Fill Color (Kolor wypełnienia)**]. Wybory: White (Biały), Auto (Automatyczne).

- **Biały** identyfikuje kolor tła i zamienia go na biały.
- **Auto -** identyfikuje kolor tła i zamienia go na kolor największego obszaru tła.

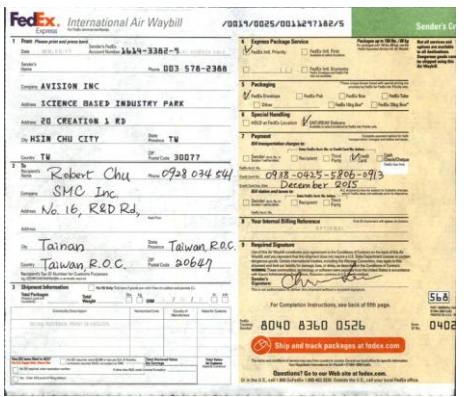

**Przetwarzanie w tle**: **None**

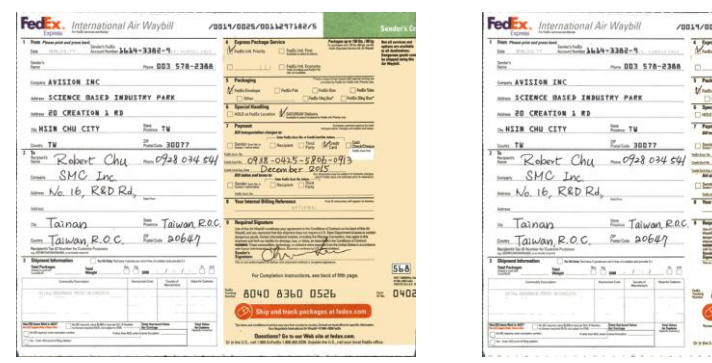

### **Przetwarzanie w tle**: S

Wygładzone

### **Przetwarzanie w tle**: Usuwanie

25/0011217182/5 Distant **SA District District**<br>- District District Version Colombia 0938-0425-5806-0913<br>- December 2015

1520 0360 0526

Fill Color: White

Wybierz White (Biały) lub Black (Czarny), aby dodać białą

lub czarną krawędź na brzegu zeskanowanego obrazu.

**Uwaga**: Kolor tła w małej strefie nie zostanie przetworzony ani usunięty.

**Edge Fill (Wypełnienie krawędzi)**

It was still retwen its from the turnslence of the 1970s, when these boot open homing<br>administration and content of orvity. Let even the set of your trains .<br>And you had finite a care - Fate for the assesses, assessment some, cancer for the rate.<br>Day you had finite a care - Fate for the assesse, assessment some, cancer for the rate.<br>Only and requested to che where I dreaf pro  $\overline{\phantom{a}}$ der sow, in the geboomd soon, some mode-staat motors staat (war coldwa jaz<br>Intervelseel eshadicee therdery all goos up speaking mights facelly.<br>The State :<br>Becker . m com .<br>In remaining the wide of the exactly Heller law, if you look bris the kickons, the pays of<br>the average can need throat the testamic effect compared applied in the set of the<br>very often Asians. And the vest of the block secrece) multips and analysis? Survey again managements.<br>The beamsones that and Antiti - that provinces this perfect way the market to buy historical.<br>This way and designed and set prices - any st Minnesone gravic<br>The stoor and methors, mini-write be<br>to work max. Force of the credit translation they do not have knowledge work any more have closed. Activity<br>on TV above happy staken taxinical asking consisting that moment baught in the supermotive<br>And commoling in the information. Somations on my way took for<br>name chicken and opps. may conserve the eigent.<br>We have very set that the first strap put several the read. I have your outs any click<br>decrease in the sing of ever layer seen taging my clickes.<br>First subsections that any of the sing of the last

If was still recovering from the curbalence of the LIVITA, when they<br>infineseing and ideological coeffict between the eight and the left. Ard it was very Stallen.<br>Everyone had Slaken sars - Pikis for the memor. Altha for the sporty<br>On away carate at the ality interest lived small plays sold neismi, he<br>training a way of life.<br>Looking a way of life. is) a way of the<br>Bornary force a strong peess of their executions by<br>and a buse price in their city Temply-dia: proxim ago, hor, musicy househous leads as the distribution for mero present news and the state for<br>Renaments in the approach to the also assume us to also a structure and these of the trade of the state of the Med the may of the Bald servent revelow and orderers 25 years aga in diseppearing.<br>The businesses their paid for it - that presented there that years age received to buy boconom<br>their warm well designed only with pricing surprises very crew.<br>Morenaus reads<br>The wheel and mothers, who send have speel the monitor Naily at the seast first shape that do not been them to visit any more have closed. Adverts<br>OUTV after heapy Sales families seles are therefore the moment bought in the supervalent<br>and exchange ap in the motorums. .<br>Ny I atomat a použev bubbler viho zelia kozula ninge chichten and agge.<br>His protest sein the rate mask tit at thus just account the read. I have never seem ont there<br>makes an all a ship when I have been besting the childen.<br>Gong bettes coasing time, which is also at 7.

**Original Edge Fill (Wypełnienie krawędzi): 5mm (Black (Czarna))**

Zaznacz Edge Extend (Wysunięcie krawędzi), aby dodać białą lub czarną krawędź na brzegu zeskanowanego obrazu.

Domyślna wartość to 0. Maksymalna wartość to połowa krótszej strony wybranego obszaru skanowania. Na przykład, po wybraniu rozmiaru A4, który wynosi 8,26" x 11,69", maksymalna wartość dla białej krawędzi lub czarnej krawędzi wynosi 4,14" (połowa 8,26").

## **Despeckle (Usuwanie szumu i ziarna)**

Na tle skanowanego obrazu, mogą czasami pojawiać się małe punkty lub szumy. Usunięcie niepotrzebnych szumów, zapewnia bardziej czysty obraz dla procesu OCR (Optical Character Recognition [Optyczne rozpoznawanie znaków]) i pomaga także w zmniejszeniu rozmiaru skompresowanego pliku.

Zdefiniuj szumy (określane także jako zakłócenia obrazu) do usunięcia, poprzez określenie ich ilości (rozmiar) i promienia (zakres). Jednostką miary jest piksel. Im większa ilość, tym więcej szumów zostanie usuniętych.

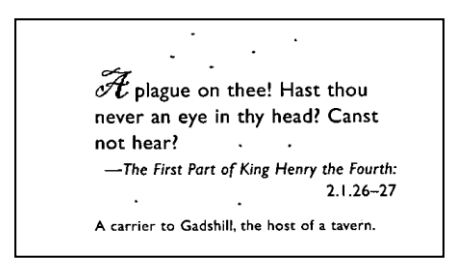

Przed użyciem funkcji Despeckle (Usuwanie szumu i ziarna)

(ilość zakłóceń:0, promień zakłóceń:1)

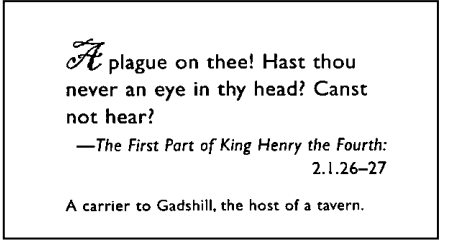

Po użyciu funkcji Despeckle (Usuwanie szumu i ziarna) (ilość zakłóceń:22, promień zakłóceń:10)

### **Uwaga:**

- Funkcja ta jest aktualnie dostępna wyłącznie dla obrazów czano-białych.
- Do skanowania z szybkością znamionową, zaleca się ustawienie promienia zakłóceń do 10 pikseli.

**Usuwanie linii:** Po wybraniu trybu obrazu **Czarno-biały**, zostanie włączona opcja"**Usuwanie linii**". Opcja Usuwanie linii powoduje usuwanie linii na obrazie i rekonstrukcję znaków, aby poprawić dokładność funkcji OCR (Optyczne rozpoznawanie znaków).

**Możliwości wyboru: Brak, Formularz, Poziome, Pionowe**

**Brak** - tryb domyślny w którym nie są usuwane żadne linie.

**Formularz** - wybierz "**Formularz**", aby usunąć z dokumentu wszelkie formularze.

**Poziome** – wybierz "**Poziome**", a następnie wprowadź długość linii poziomej, aby usunąć tylko linie poziome przekraczające określoną długość. Zakres długości: 10 mm ~ nieskończoności

Pionowe - wybierz "Pionowe", a następnie wprowadź długość linii pionowej, aby usunąć tylko linie pionowe przekraczające określoną długość. Zakres długości: 10 mm ~ nieskończoności

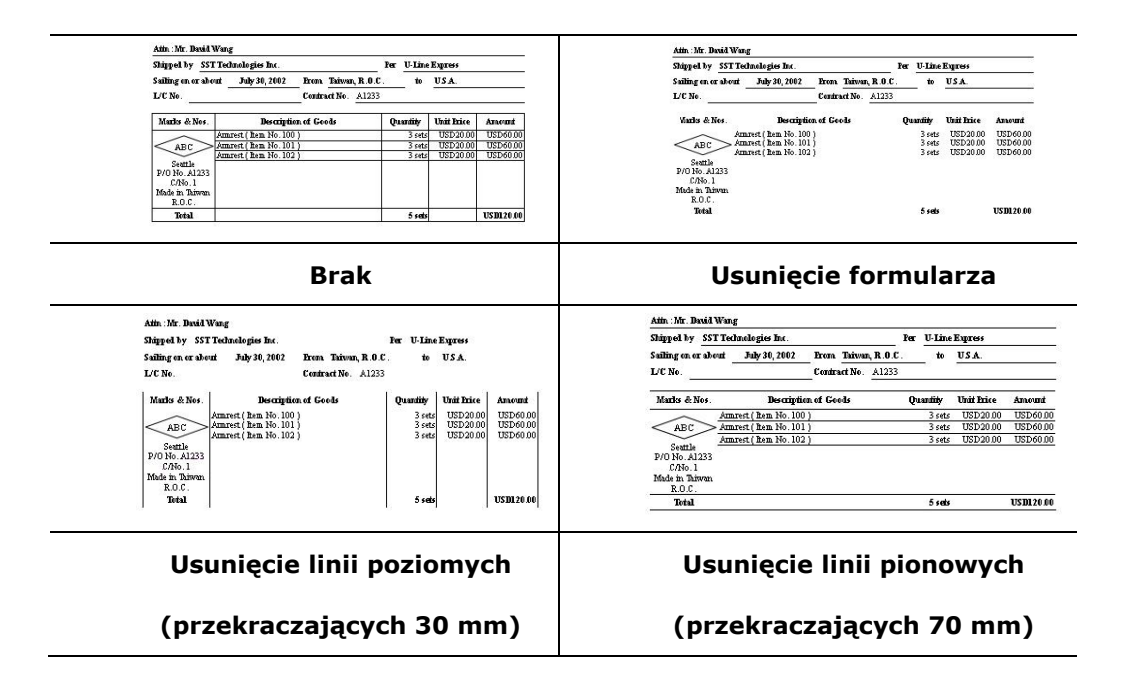

Zakładka Rotation (Obrót) umożliwia wykonanie następujących ustawień obrotu obrazu:

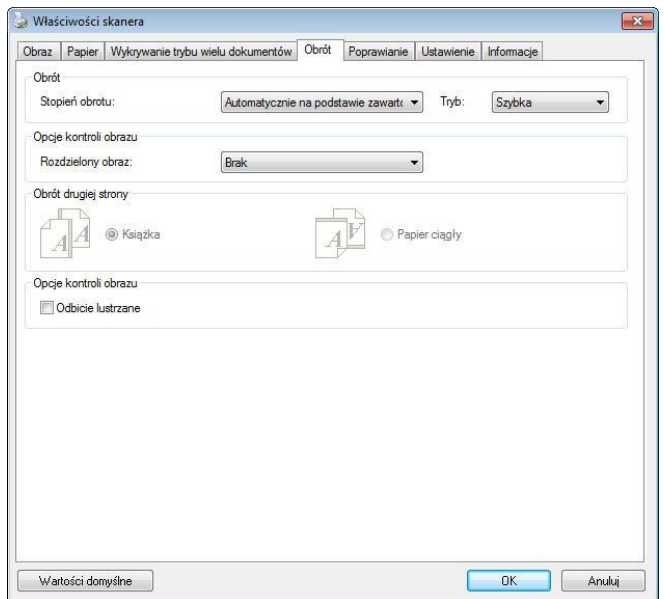

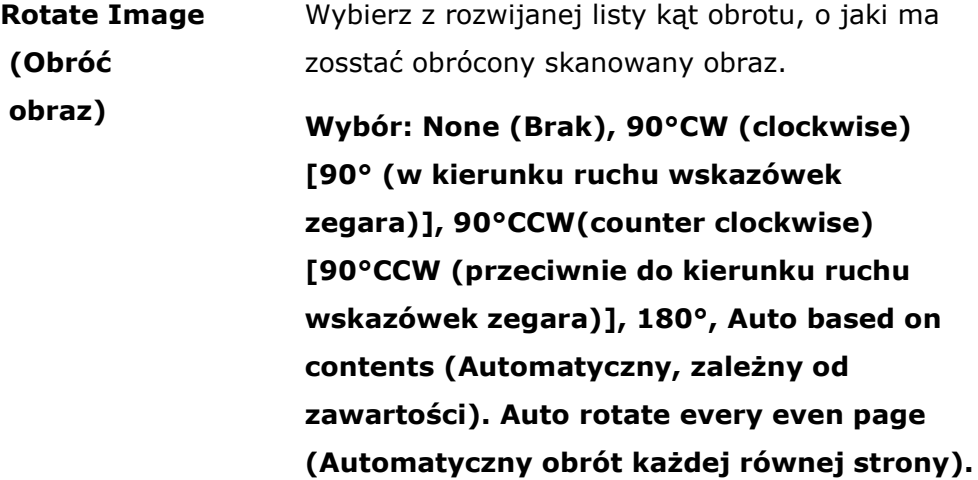

123

 $\omega$ **Oryginał Rotate 90°CW (Obró t o 90° w kierunku ruchu wskazó wek zegara)**

 $EZI$ 

 $\overline{\phantom{0}}$  $\overline{\mathcal{C}}$ 

 $\infty$  $\overline{\mathcal{L}}$ 

**Rotate 90°CCW (Obró t o 90° przeciwnie do kierunku ruchu wskazó wek zegara)**

**Rotate 180° (Obró t o 180°)**

**Automá tica com base no conteú do**: Quando a opção **Automá tica com base no conteú do** é selecionada, as imagens podem ser rotacionadas para a posição correta com base no seu conteú do.

Auto com base no conteúdo : **Quando** "Auto com base no conteú do**" é selecionado, seus**  modos serão habilitados para permitir que você selecione mais opções.

Modo: Rápido, Texto completo, Complexidade

Rápido- o modo padrão que permite que **você gire imagens na velocidade mais rá pida.**

Texto completo **– o modo avançado para**  documentos com orientação de texto mista. **Complexidade** – o modo melhorado ainda na velocidade mais lenta em comparação com modos **de documento Rá pido** / **Texto completo** com a orientação de imagem ou texto complexo.

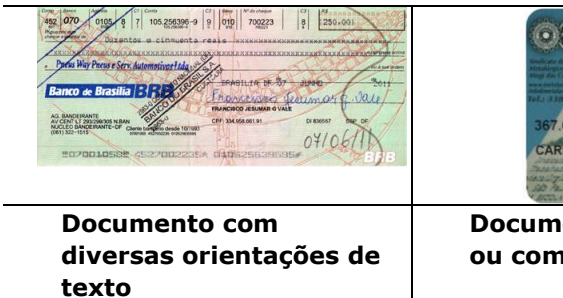

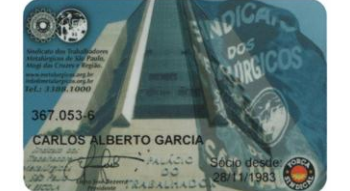

**Documento com fundo escuro ou complexo**

**Vertical :** Divide uma imagem em metade esquerda e metade direita.

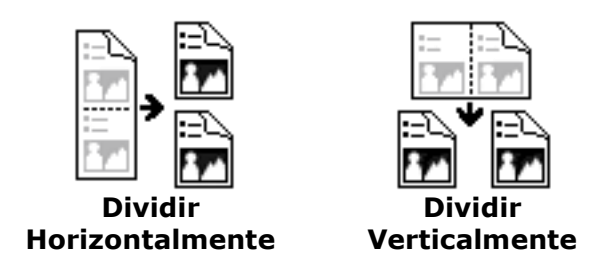

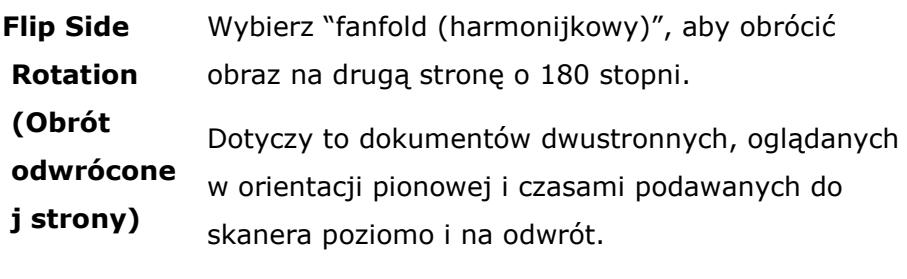

## **Wybór: Book (Książka), Fanfold (Harmonijkowy).**

Po wybraniu "Book (Książka)", obraz odwrotnej strony nie zostanie obrócony.

Następująca ilustracja pokazuje dokumenty, które powinny być oglądane pionowo, a są podawane do skanera poziomo.

**Dividir Imagem** Dividindo uma imagem, duas imagens separadas são criadas horizontal ou verticalmente. Isto é útil para documentos contendo duas paginas por imagem quando você deseja salvá-las como duas imagens (uma pagina para uma imagem). **Seleçã o: Nenhuma, Horizontal , Vertical .** O padrão é Nenhuma. **Horizontal:** Divide uma imagem em metade superior e metade inferior.

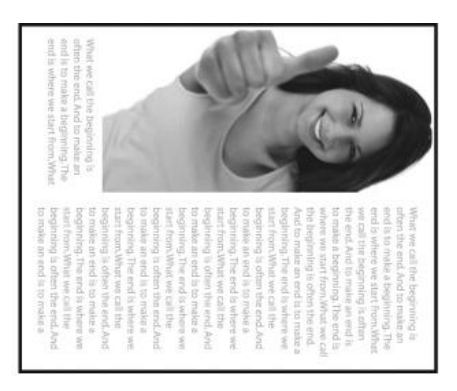

**Image Control Option (Opcja sterowania obrazem)**

Zaznacz okno Mirror (Odbicie lustrzane), aby odwrócić prawą i lewą stronę obrazu.

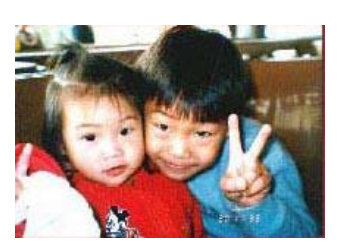

**Oryginał**

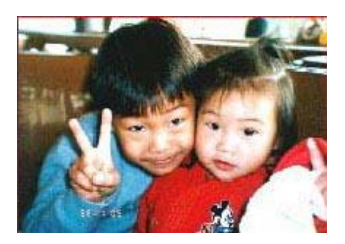

**Efekt odbicia lustrzanego**

Zakładka Separation (Oddzielenie dokumentu) umożliwia włączenie mechanizmu wykrywania w celu wykrywania pustych stron, kodu paskowego i kodu separującego, a następnie powiadomienie aplikacji obsługującej oddzielenie dokumentu w celu oddzielenia wielostronicowych dokumentów. Wybory: Blank Page Removal (Usuwanie pustych stron), Barcode Detection (Wykrywanie kodu paskowego), Patch Code Detection (Wykrywanie kodu separującego).

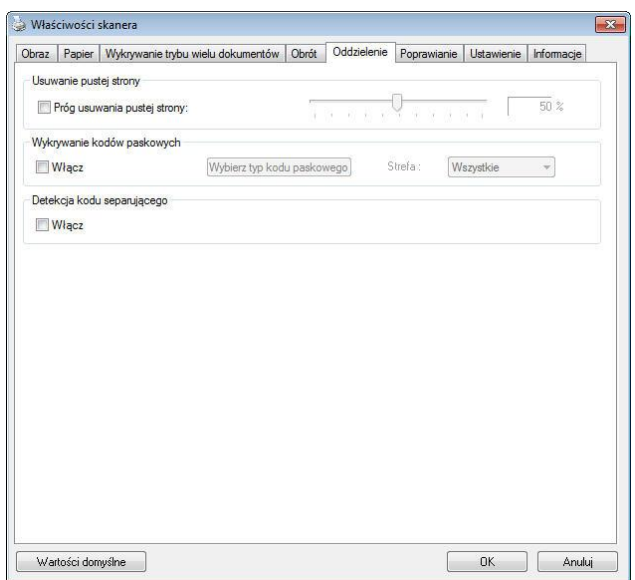

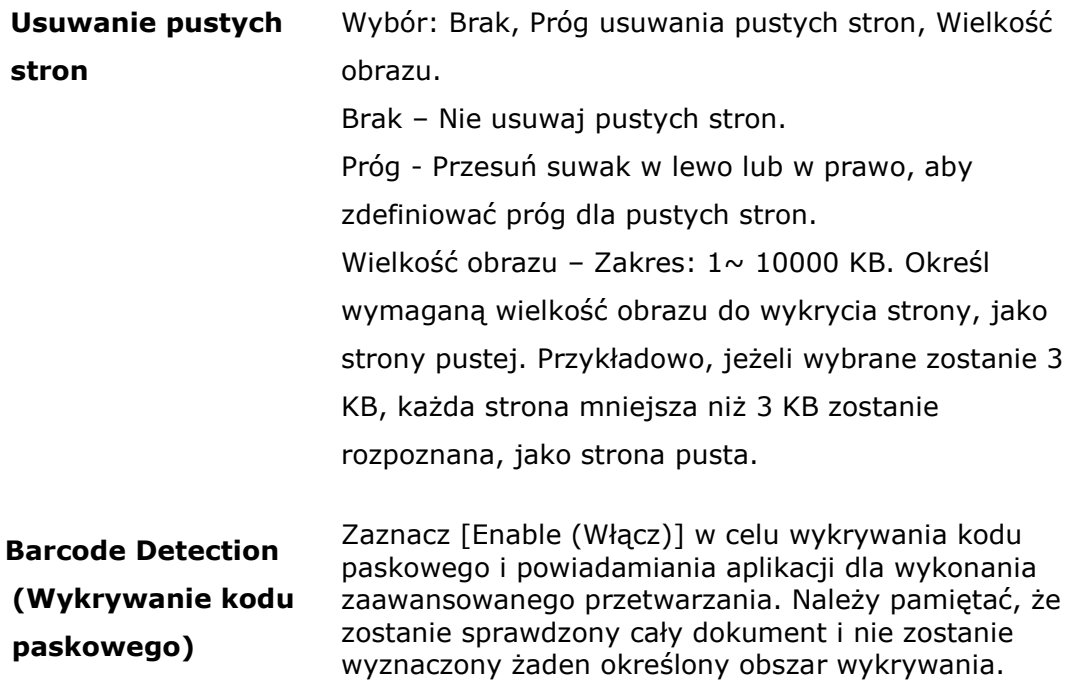

Po pomyślnym wykryciu kodu paskowego, zostanie utworzony plik [avbarcode.ini] i zapisany w następującej ścieżce:

Windows XP: C:\Documents and Settings\All Users\Application Data\%PRODUCTNAME%

## Windows Vista, Windows 7, Windows 8, Windows 10:

C:\ProgramData\%PRODUCTNAME% (C: twój napęd systemowy)

Kliknij przycisk [**Wybierz typ kodu paskowego**], aby wybrać typ kodu paskowego, który ma być wykrywany.

## **Rodzaje kodów paskowych:**

Wykrywane są nasępujące rodzaje kodów paskowych.

## **Kody dwuwymiarowe**

- [Aztec](ms-its:D:/f/Document%20New%20UI/AutoSoft%20barcode/Accusoft.BarcodeXpress10.ActiveX.chm::/Aztec.html)
- [DataMatrix](ms-its:D:/f/Document%20New%20UI/AutoSoft%20barcode/Accusoft.BarcodeXpress10.ActiveX.chm::/DataMatrix.html)
- $\bullet$  PDF417
- QR Code

## **Kody paskowe jednowymiarowe:**

- $\bullet$  Add-2
- $\bullet$  Add-5
- [Australian Post 4-State](ms-its:D:/f/Document%20New%20UI/AutoSoft%20barcode/Accusoft.BarcodeXpress10.ActiveX.chm::/Australian%20Post%204-State%20Barcode.html)
- [BCD Matrix](ms-its:D:/f/Document%20New%20UI/AutoSoft%20barcode/Accusoft.BarcodeXpress10.ActiveX.chm::/BCD%20Matrix.html)
- [Codabar](ms-its:D:/f/Document%20New%20UI/AutoSoft%20barcode/Accusoft.BarcodeXpress10.ActiveX.chm::/Codabar.html)
- $\bullet$  Code 128
- $\bullet$  [Code 32](ms-its:D:/f/Document%20New%20UI/AutoSoft%20barcode/Accusoft.BarcodeXpress10.ActiveX.chm::/Code%2032.html)
- [Code 39](ms-its:D:/f/Document%20New%20UI/AutoSoft%20barcode/Accusoft.BarcodeXpress10.ActiveX.chm::/Code%2039.html)
- [Code 93](ms-its:D:/f/Document%20New%20UI/AutoSoft%20barcode/Accusoft.BarcodeXpress10.ActiveX.chm::/Code%2093.html)
- [DataLogic 2 of 5](ms-its:D:/f/Document%20New%20UI/AutoSoft%20barcode/Accusoft.BarcodeXpress10.ActiveX.chm::/DataLogic%202%20of%205.html)
- EAN 128
- [EAN-13](ms-its:D:/f/Document%20New%20UI/AutoSoft%20barcode/Accusoft.BarcodeXpress10.ActiveX.chm::/EAN-8.html)
- $\bullet$  EAN-8
- [GS1 DataBar](ms-its:D:/f/Document%20New%20UI/AutoSoft%20barcode/Accusoft.BarcodeXpress10.ActiveX.chm::/GS1%20DataBar.html)
- [Industrial 2 of 5](ms-its:D:/f/Document%20New%20UI/AutoSoft%20barcode/Accusoft.BarcodeXpress10.ActiveX.chm::/Industry%202%20of%205%20(Industrial%202%20of%205).html)
- **•** [Intelligent Mail](ms-its:D:/f/Document%20New%20UI/AutoSoft%20barcode/Accusoft.BarcodeXpress10.ActiveX.chm::/Intelligent%20Mail.html)
- [Interleaved 2 of 5](ms-its:D:/f/Document%20New%20UI/AutoSoft%20barcode/Accusoft.BarcodeXpress10.ActiveX.chm::/Interleaved%202%20of%205.html)
- [Inverted 2 of 5](ms-its:D:/f/Document%20New%20UI/AutoSoft%20barcode/Accusoft.BarcodeXpress10.ActiveX.chm::/Inverted%202%20of%205.html)
- $\bullet$  IATA 2 of 5
- [Matrix 2 of 5](ms-its:D:/f/Document%20New%20UI/AutoSoft%20barcode/Accusoft.BarcodeXpress10.ActiveX.chm::/Matrix%202%20of%205.html)
- [PostNet](ms-its:D:/f/Document%20New%20UI/AutoSoft%20barcode/Accusoft.BarcodeXpress10.ActiveX.chm::/PostNet.html)
- [Royal Post](ms-its:D:/f/Document%20New%20UI/AutoSoft%20barcode/Accusoft.BarcodeXpress10.ActiveX.chm::/Royal%20Post%204-State%20Barcode.html) 4-State
- [UPC-A](ms-its:D:/f/Document%20New%20UI/AutoSoft%20barcode/Accusoft.BarcodeXpress10.ActiveX.chm::/UPC-A.html)
- [UPC-E](ms-its:D:/f/Document%20New%20UI/AutoSoft%20barcode/Accusoft.BarcodeXpress10.ActiveX.chm::/UPC-E.html)

#### **Uwaga:**

- Zalecana rozdzielczość: 200~600 dpi dla zwykłego kodu paskowego, 300~600 dpi dla QR code
- Przekrzywione kody paskowe mogą nie zostać prawidłowo rozpoznane.
- Powtarzane używanie tego samego arkusza, może zmniejszyć dokładność rozpoznawania z powodu brudu zebranego na arkuszach. Jeśli arkusz nie został prawidłowo rozpoznany lub znajdują się na nim smugi, należy go wymienić na nowy.

## **Barcode Zone (Obszar kodów paskowych):**

Określenie obszaru do wykrywania kodu paskowego.

Wybierz "**Wszystkie**", aby sprawdzić cały dokument i wykryć kody paskowe. Lub, można przyspieszyć proces, poprzez określenie obszaru, po czym sprawdzany będzie tylko określony obszar.

## **Wybór: Wszystkie, Góra, Dół, Lewa, Prawa, Dolna prawa, Dolna lewa, Gó rna prawa, Gó rna lewa**

## Wybór obszaru kodu paskowego na stronie:

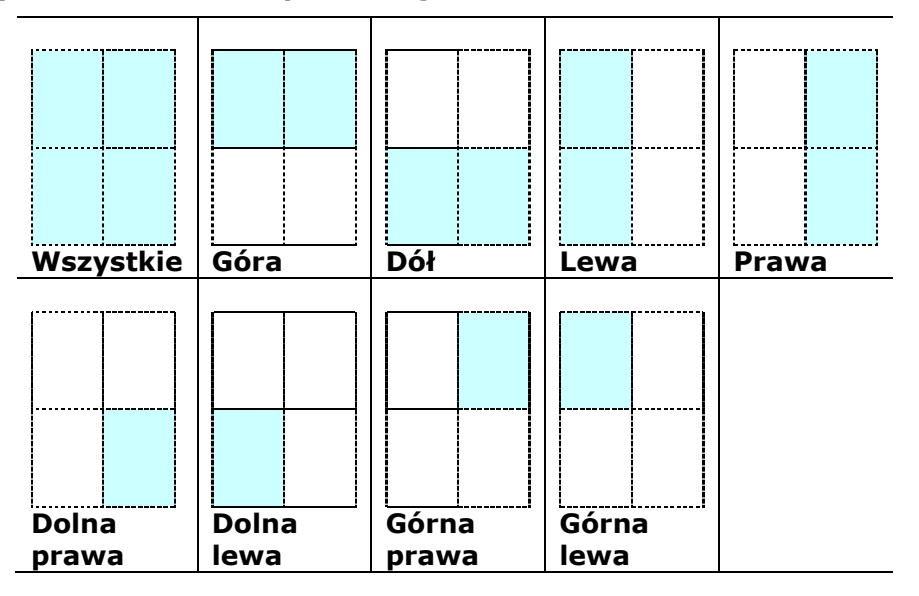

## **Patch code Detection (Wykrywanie kodu separującego):**

Zaznacz [**Enable (Włącz)**] w celu wykrywania kodu separującego i powiadamiania aplikacji dla wykonania zaawansowanego przetwarzania. Kod separujący to wydrukowany na dokumencie wzór równoległych, naprzemiennych czarnych pasków i pustych miejsc (np. kod paskowy). Arkusz kodu separującego jest najczęściej używany jako separator dokumentu w stosie dokumentu.

Odnajdowac można różne rozmiary kodów separujących (PDF), poprzez wybór kolejno [**Start**] menu>[**All Programs (Wszystkie programy)**]>[**Avision Scanner Series (Skaner serii Avision)**]>[**Patch code (Kod separujący)**].

Aby utworzyć arkusz kodu separującego, wystarczy wydrukować plik PDF. Włóż arkusze kodu separującego w miejsce, gdzie ma nastąpić oddzielenie.

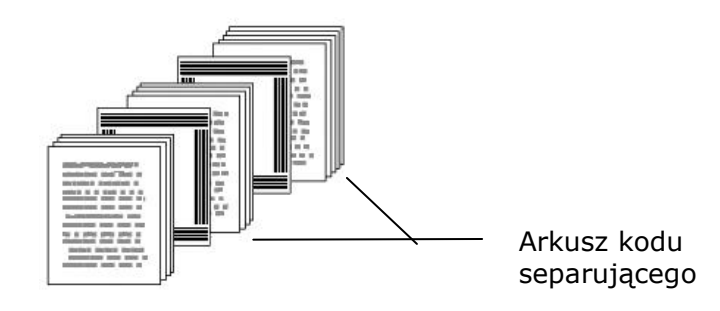

## **Uwagi dotyczące drukowania kodów separujących:**

- Należy używać pustego białego papieru.
- Należy ustawić skalowanie na 100%. Arkusz nie zostanie prawidłowo rozpoznany, przy wydruku w rozmiarze mniejszym niż oryginał.
- Nie należy stosować trybu oszczędzania tonera. Arkusz nie zostanie prawidłowo rozpoznany, gdy wydruk będzie za jasny.
- Aby uniknąć przebijania druku nie należy używać cienkiego papieru.
- Podczas kopiowania wydrukowanego arkusza kodu separującego, należy się upewnić, że kopia ma taki sam rozmiar i jasność, jak oryginał.
- Powtarzane używanie tego samego arkusza, może zmniejszyć dokładność rozpoznawania z powodu brudu zebranego na arkuszach. Jeśli arkusz nie został prawidłowo rozpoznany lub znajdują się na nim smugi, należy go wymienić na nowy.

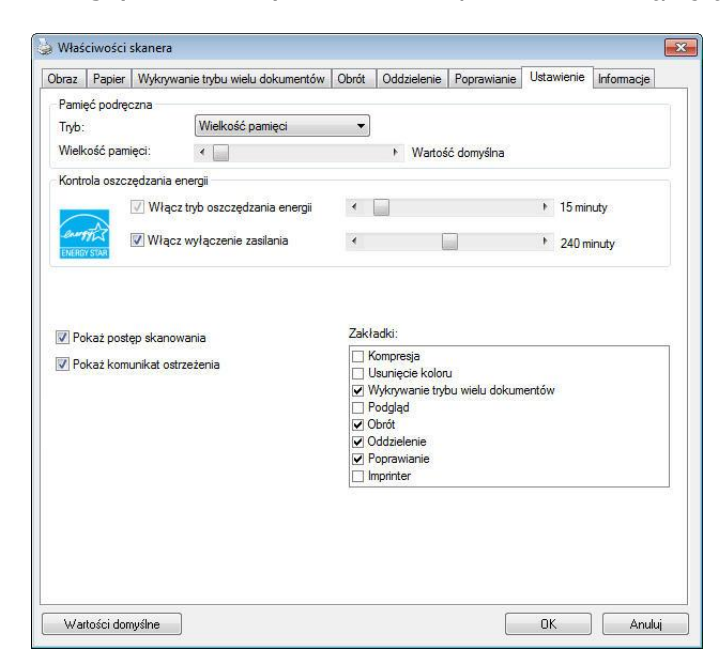

Zakładka Setting (Ustawienia) umożliwia wykonanie następujących ustawień:

**Okno dialogowe zakładki Setting (Ustawienia)**

| <b>Kontrola</b><br>oszczędzania<br>energii                    | Zaznacz okno Enable Energy Saver (Włącz<br>funkcję oszczędzania energii) i przesuń suwak,<br>aby ustawić długość czasu, po którym zostanie<br>uruchomiona funkcja oszczędzania energii, po<br>ostatnio wykonanej akcji. Zakres wynosi 1 do 60<br>minut.                                                                                                    |
|---------------------------------------------------------------|----------------------------------------------------------------------------------------------------|
| <b>Enable Power</b><br>Off (Włącz<br>wyłączanie<br>zasilania) | Zaznacz okno Power Off (Wyłączanie zasilania) i<br>przesuń suwak, aby ustawić długość czasu, po którym<br>nastąpi automatyczne wyłączenie skanera, po<br>ostatnio wykonanej akcji. Zakres wynosi 1 do 480<br>minut. Domyślna wartość to 240 minut (4 godziny).<br>Należy pamiętać, że wartość "Power Off (Wyłączanie<br>zasilania)", musi być większa lub równa wartości<br>"Energy Saving (Oszczędzanie energii)". |

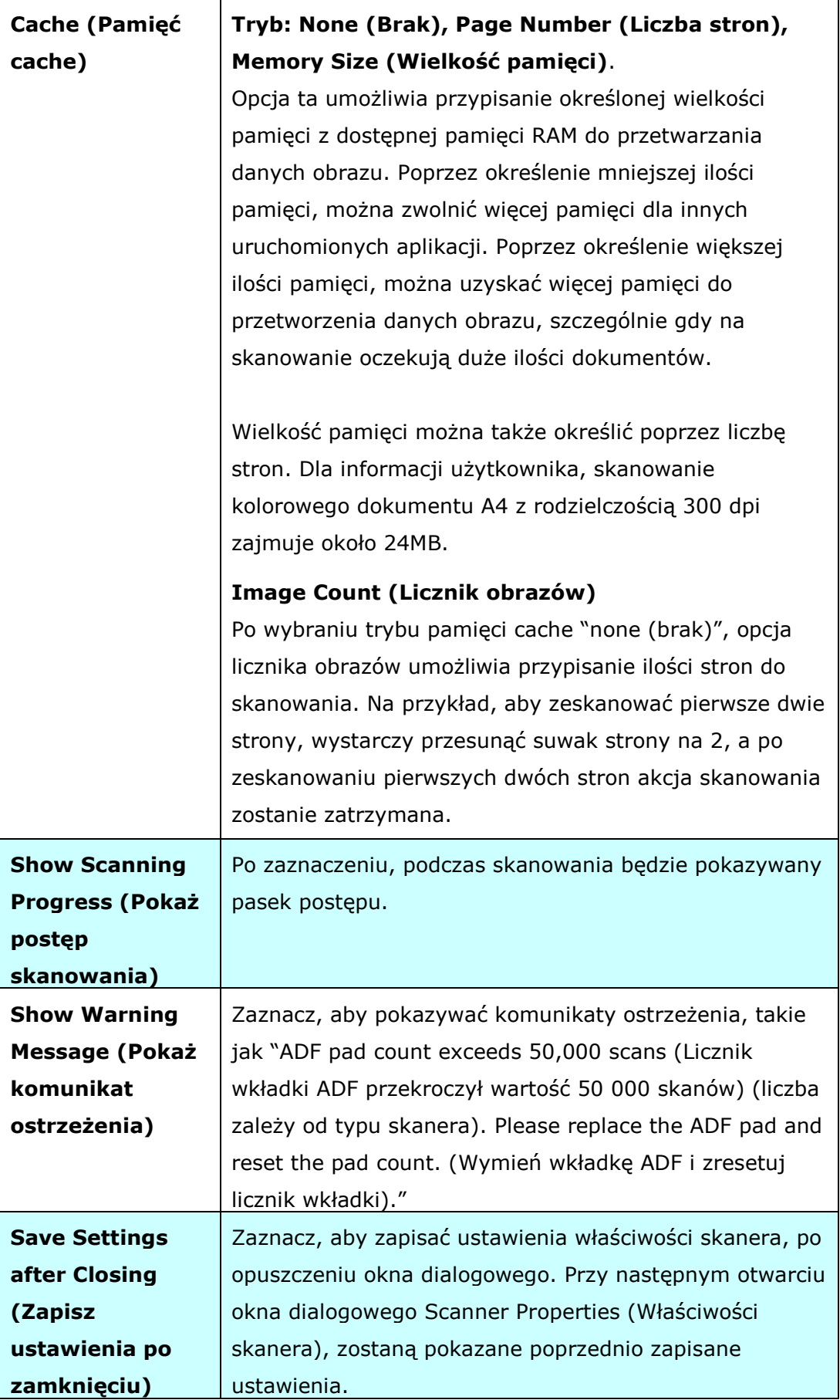

# **Zakładka Imprinter (Moduł nadruku)**

Zakładka Imprinter (Moduł nadruku) umożliwia nadruk znaków alfanumerycznych, daty, czasu, licznika dokumentów i niestandardowego komunikatu na skanowanym obrazie, jeśli wybrany został cyfrowy moduł nadruku lub z tyłu dokumentu, jeśli wybrany został zewnętrzny moduł nadruku.

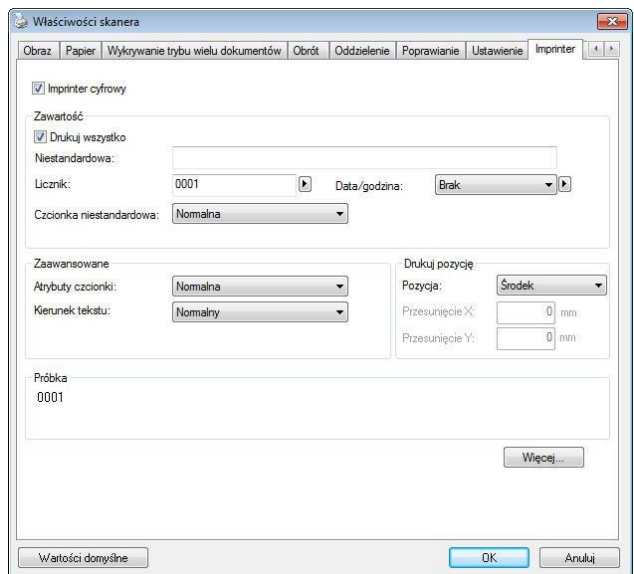

**Wybór: External Imprinter (Zewnętrzny moduł nadruku), Digital Imprinter (Cyfrowy moduł nadruku).** Po zainstalowaniu zewnętrznego modułu nadruku, wybierz zewnętrzny moduł nadruku. Przy braku zewnętrznego modułu nadruku, wybierz cyfrowy moduł nadruku. Należy pamiętać, że zewnętrzny moduł nadruku daje możliwość nadruku w pionie i z tyłu, a cyfrowy moduł nadruku daje możliwość nadruku w poziomie i z przodu.

## **Zawartość**

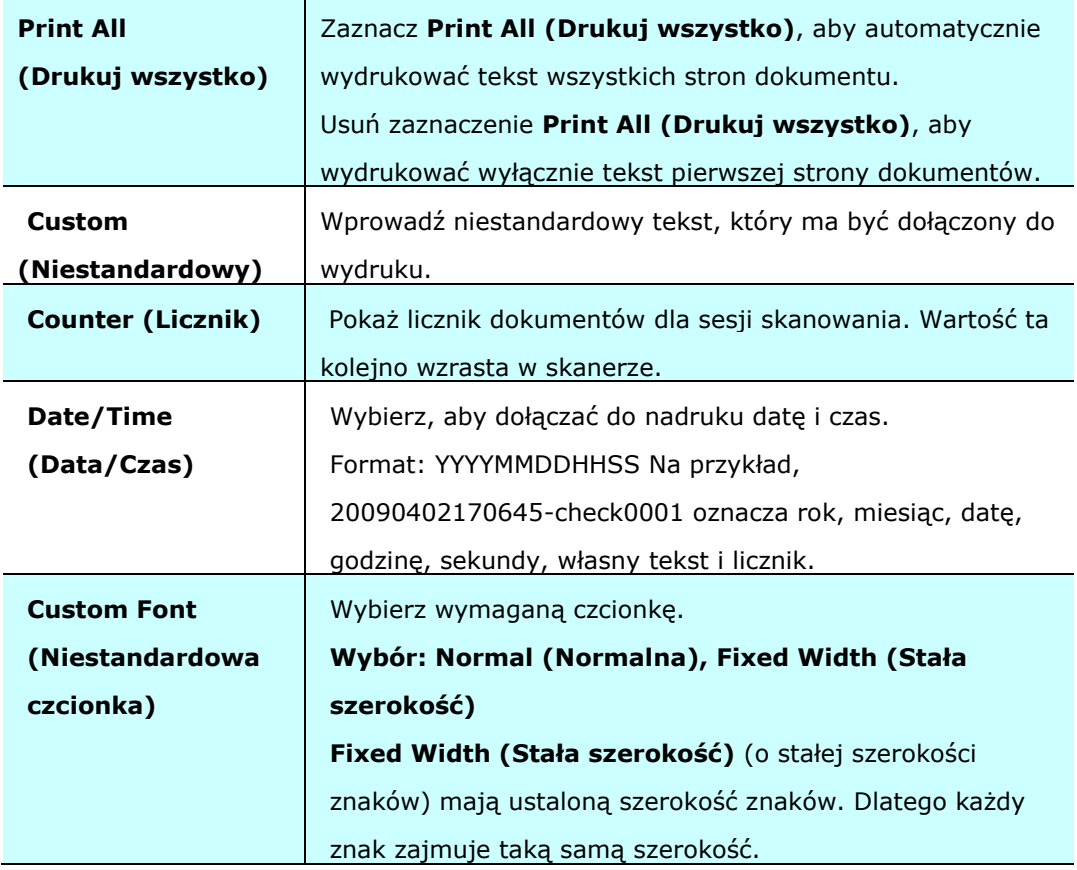

## **Advanced (Zaawansowane)**

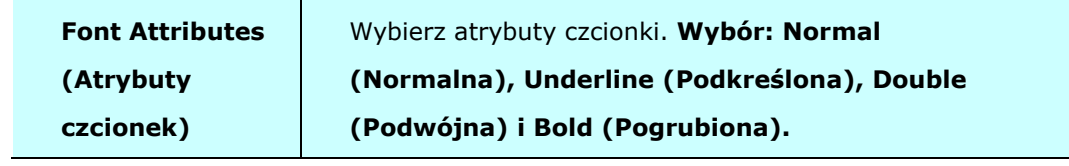

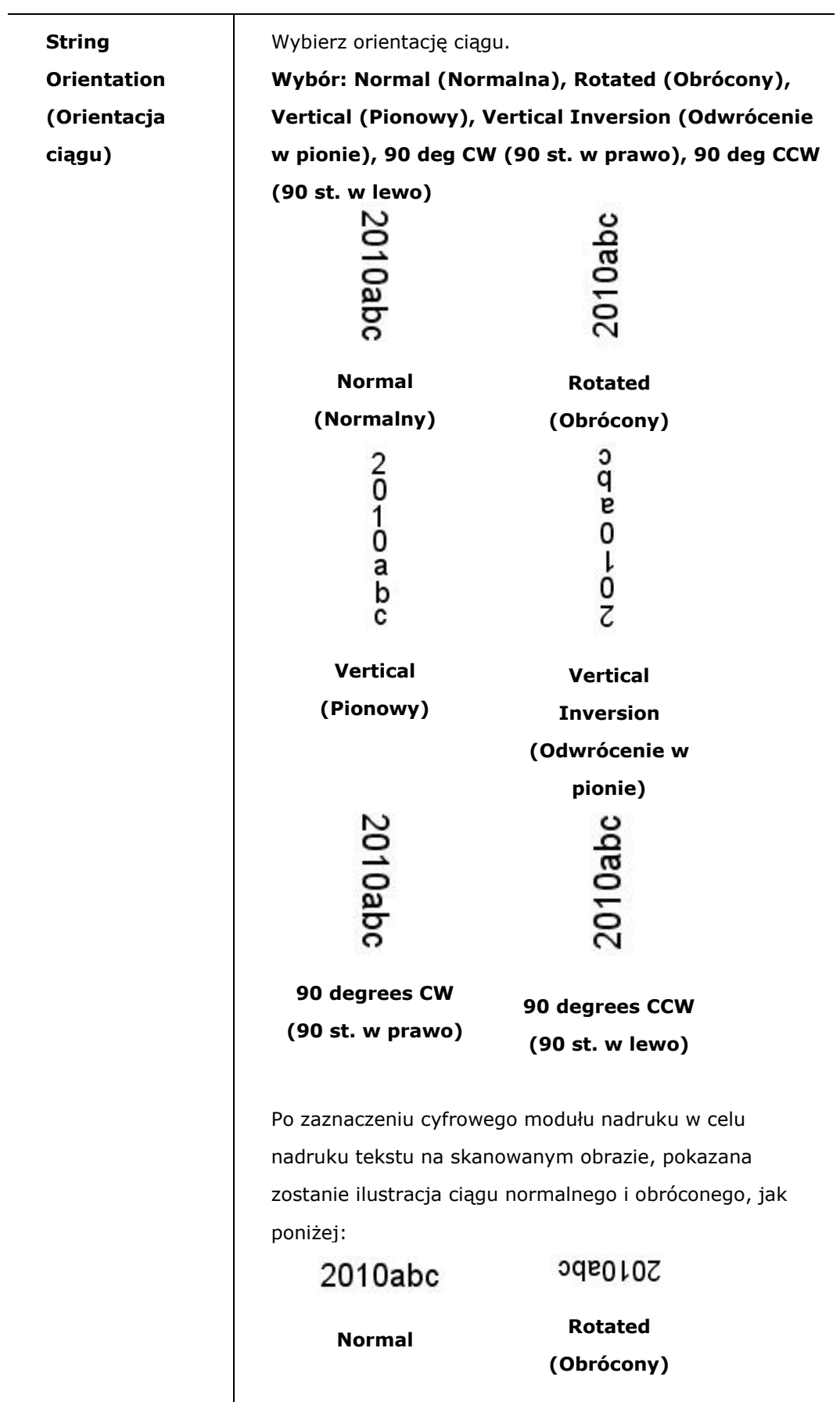

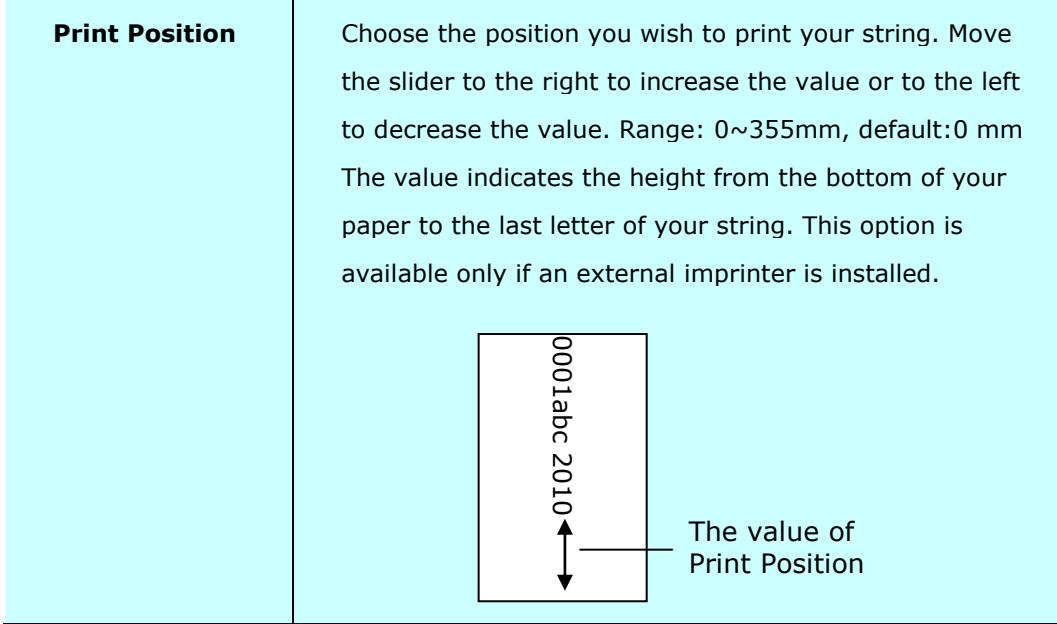

**Print Position (Pozycja wydruku) (dla cyfrowego modułu nadruku)** Wybierz pozycję drukowanego ciagu. **Wybór: Top (Góra), Middle (Środek), Bottom (Dół), Custom (Niestandardowa).** Po wybraniu Custom (Niestandardowa), wprowadź wartość przesunięcia X i Y w celu określenia pozycji.

**Więcej:** Kliknij przycisk [Więcej], aby wyświetlić więcej opcji czcionek. Ta opcja jest dostępna tylko w przypadku cyfrowego urządzenia drukującego (tekst stempla na zeskanowanym obrazie). Ta funkcja nie jest dostępna w niektórych modelach.

Rozmiar czcionki: przesuń suwak, aby zmienić rozmiar czcionki z 1 na 10.

**Gęstość:** przesuń suwak, aby zmienić gęstość źródła z 0 na 255. Wybrana gęstość pojawi się w tym samym czasie.

**Przezroczystość:** Przesuń suwak, aby wybrać odpowiednią wartość przezroczystości od 0% (nieprzezroczysta) do 100% (całkowicie przezroczysta), aby tekst był częściowo przezroczysty i można było zobaczyć obraz tła.

# **Zakładka Information (Informacje)**

Zakładka Information (Informacje), wyświetla następujące informacje o systemie i skanerze.

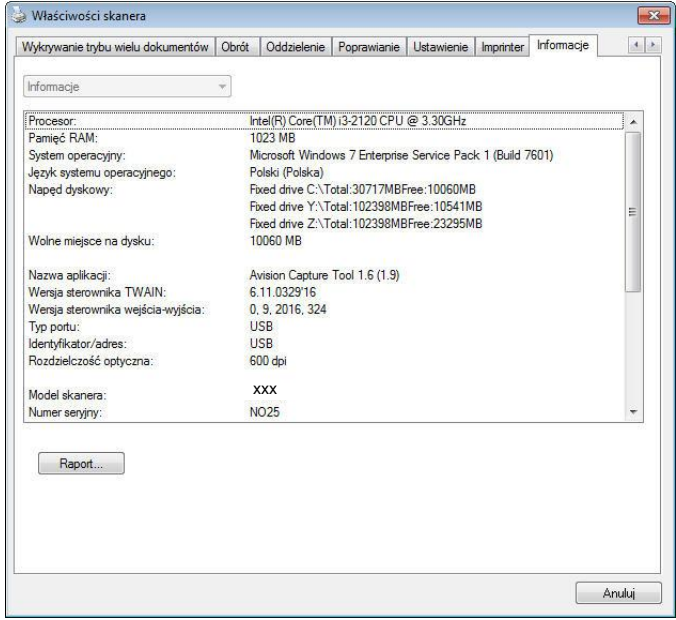

## **Okno dialogowe zakładki Information (Informacje)**

## **Przycisk "Report (Raport)":**

Po wykryciu dowolnego komunikatu błędów podczas używania skanera, kliknij przycisk Report (Raport). Zostanie wygenerowany plik report.txt [Windows XP: C:\Documents and Settings\All Users\Application Data\%PRODUCTNAME%; Windows Vista, Windows 7, Windows 8, Windows 10:

C:\ProgramData\%PRODUCTNAME% (C: twój napęd systemowy)]. Wyślij ten plik do najbliższego punktu serwisowego w celu rozwiązania problemu.

## **Przycisk "Reset Roller Count (Resetuj licznik rolki)"**:

Po zeskanowaniu większej od zalecanej ilości stron (sprawdź kolejną część 7.4 Wymiana rolki ADF) przez ADF, rolka ADF może ulec zużyciu i mogą pojawić się problemy z podawaniem dokumentów. W tym przypadku, zdecydowanie zaleca się wymianę rolki ADF na nową. (Należy pamiętać, że wymiana rolki ADF może zostać wykonana wyłącznie w autoryzowanym punkcie serwisowym. Dlatego w celu wymiany rolki należy przekazać skaner do punktu serwisowego). Po wymianie rolki ADF, kliknij przycisk "**Reset Roller Count (Resetuj licznik rolki)**", aby zresetować licznik rolki.

## **Uwaga:**

Żywotność i procedura wymiany zależą od typu skanera. Dalsze, szczegółowe informacje można uzyskać u najbliższego dostawcy.

# **9 Operacje interfejsu ISIS**

\* Sprawdź w poprzednim rozdziale Instalacja skanera, informacje o instalacji sterownika skanera ISIS. Aby rozpocząć skanowanie przez interfejs użytkownika ISIS, można uruchomić swoją aplikację zgodną z ISIS.

Metoda działania sterownika ISIS, jest podobna do TWAIN. Każda funkcja na ekranie interfejsu ISIS, jest krótko opisana, jak poniżej:

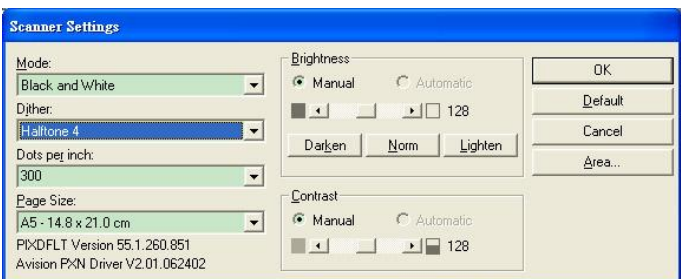

**Mode (Tryb):** Wybierz jeden z trybów skanowania, włącznie z opcjami B&W (czarno-biały), gray (odcienie szarości), color (kolorowy).

**Dither (Rozpraszanie):** Dostępnych do wyświetlenia jest 5 poziomów półtonów.

**Dots per inch (Punkty na cal):** Wybór wymaganej rozdzielczości.

**Paper Size (Rozmiar papieru):** Wybierz wymagany rozmiar papieru.

**Brightness (Jasność):** Regulacja jasności lub ciemności obrazu skanu.

**Contrast (Kontrast):** Regulacja zakresu pomiędzy naciemniejszymi i najjaśniejszymi odcieniami obrazu.

**Default (Domyślne):** Kliknij, aby zresetować wszystkie ustawienia.

**Area (Obszar):** Wybierz wymagany obszar skanowania lub pozycję.

# **10 Skanowanie i wysyłanie zeskanowanych obrazów do komputera (BM2 Air)**

#### **Przed rozpoczęciem:**

Przed rozpoczęciem używania funkcji [**BM2 Air**] (Skanuj do komputera) upewnij się, że jest zainstalowany sterownik skanera, Button Manager V2, oraz jest ustanowione połączenie pomiędzy skanerem a komputerem za pomocą przewodu USB/lub kabel Ethernet jak opisano w poprzednim rozdziale, Rozdział 8 Używanie produktu jako zwyczajnego skanera.

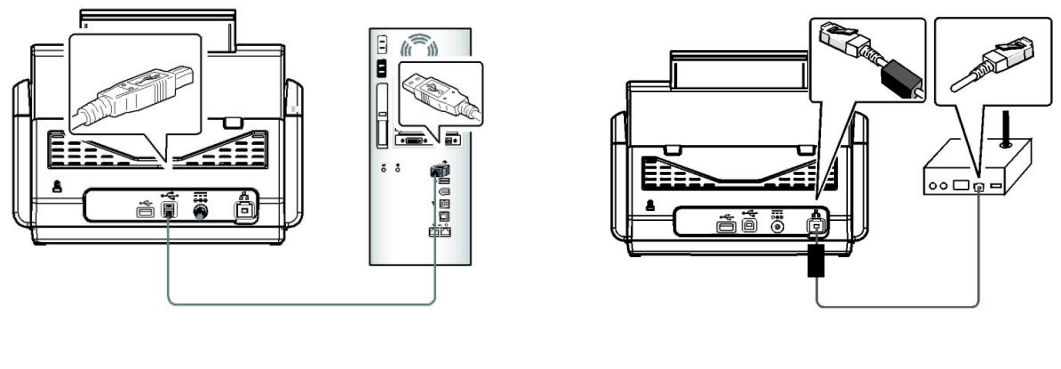

USB LAN

## **Instalacja Button Manager V2**

Button Manager V2 oferuje łatwy sposób skanowania dokumentów, a następnie dołączania zeskanowanego obrazu do określonego oprogramowania. Wszystko to można wykonać prostym dotknięciem przycisku skanera. Ponadto przed rozpoczęciem skanowania jest zalecane sprawdzenie konfiguracji przycisku, aby upewnić się, że jest zastosowany prawidłowy format pliku i miejsce docelowe.

## **Sprawdzanie konfiguracji przycisku przed rozpoczęciem skanowania**

**1.** Button Manager V2 jest uruchamiany z paska zadań. Po poprawnym zainstalowaniu Button Manager V2 i sterownika skanera program Button Manager V2 jest uruchamiany, a ikona Button jest wyświetlana na pasku zadań w dolnym prawym narożniku ekranu komputera.

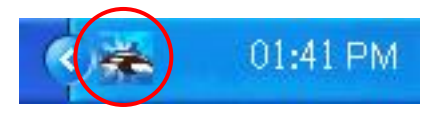

**2.** Kliknij lewym przyciskiem ikonę Button Manager V2, aby wyświetlić poniższy Button Panel (Panel przycisków).

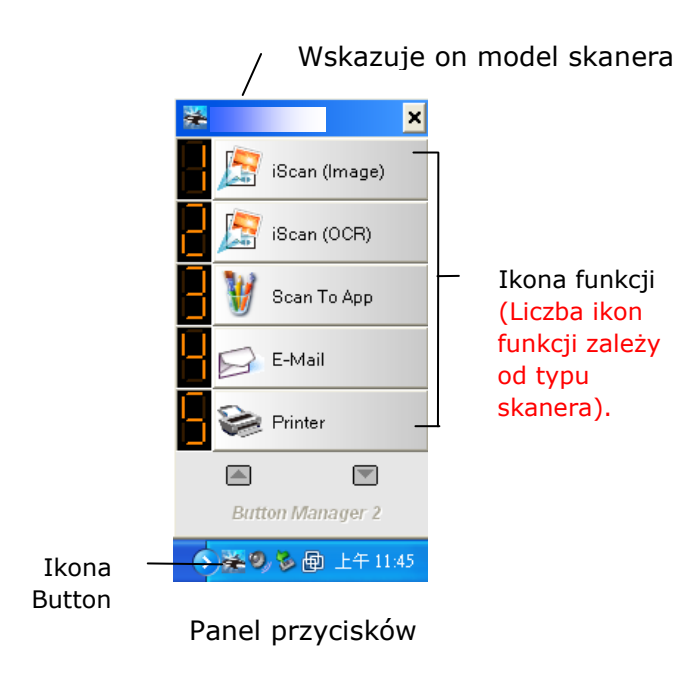

**3.** Panel przycisków przedstawia pierwszych pięć przycisków skanowania. Kliknij prawym przyciskiem przycisk (funkcję) do sprawdzenia. Następuje wyświetlenie okna Button Properties (Właściwości przycisków).

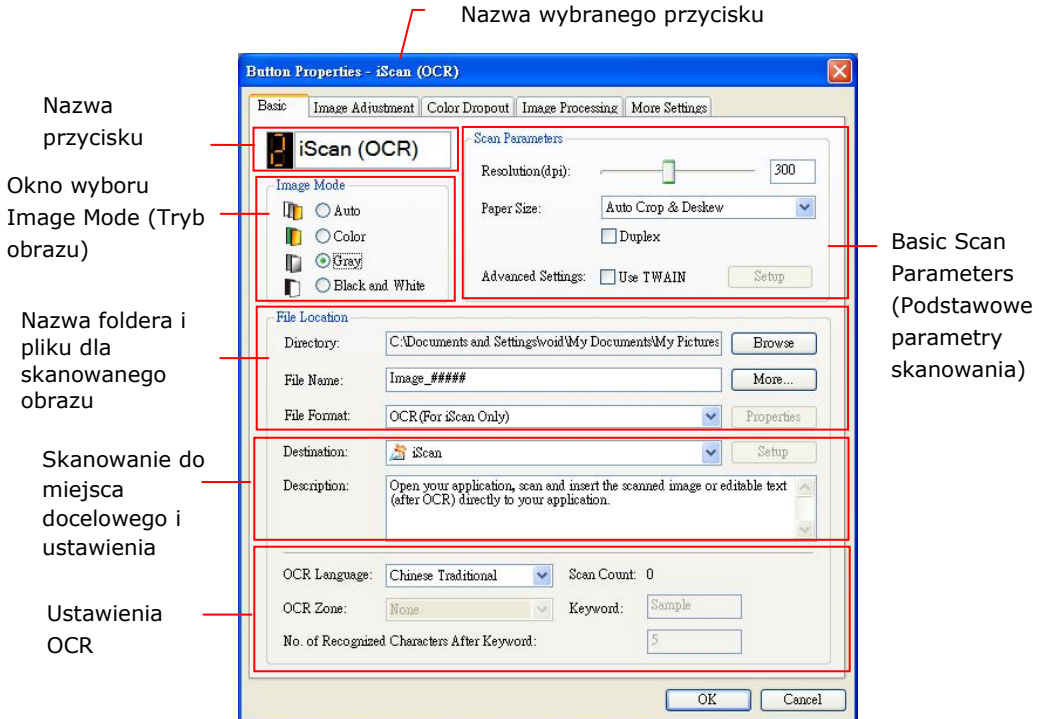

Aby zmienić ustawienie, użyj tego okna do zresetowania ustawienia formatu pliku, docelowej aplikacji lub innych ustawień skanowania.

**4.** Kliknij przycisk OK, aby opuścić okno.

## **Skanowanie jednym naciśnięciem przycisku**

- **1.** Dopasuj prowadnice papieru do szerokości papieru i załaduj dokument do automatycznego podajnika dokumentów stroną zadrukowaną do góry.
- **2.** Użyj przycisku ▼ , aby przewinąć w dół do [**BM2 Air**] (Skanuj do komputera) na ekranie LCD.
- **3.** Sprawdź numer (funkcję) przycisku na ekranie LCD, aby upewnić się, że zastosowane są prawidłowe ustawienia skanowania oraz miejsce docelowe. (na przykład, jeżeli zamierzasz skanować za pomocą przycisku (funkcji) 3, "Scan to App" (Skanuj do aplikacji), który otwiera aplikację Microsoft Paint i wyświetla zeskanowany obraz w oknie Microsoft Paint, na ekranie LCD powinien być wyświetlony komunikat "Function 3" (Funkcja 3)).
- **4.** Naciśnij przycisk **Skanuj** w skanerze.
- **5.** Po zakończeniu skanowania, zostanie uruchomione oprogramowania Microsoft Paint, a zeskanowany obraz pojawi się w głównym oknie Microsoft Paint, jak poniżej.

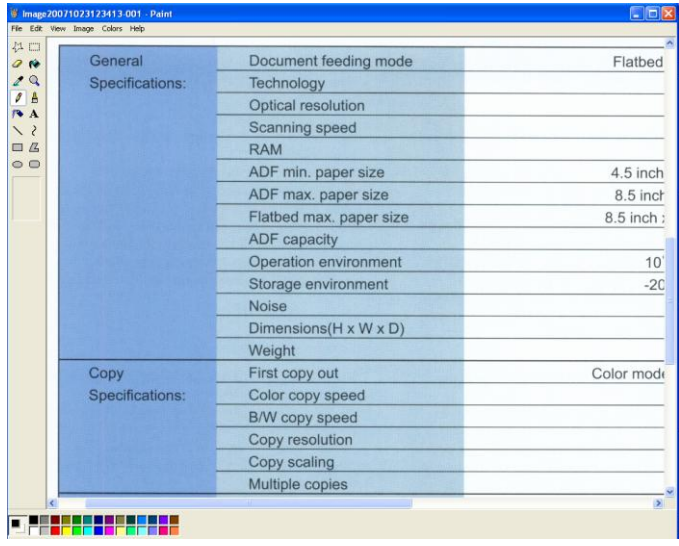

#### **Uwaga:**

**1.** Szczegółowe informacje dotyczące używania programu Button Manager V2, znajdują się w podręczniku użytkownika na dostarczonym dysku CD. **2.** Możesz również używać programu Button Manager V2 na komputerze stacjonarnym poprzez uruchomienie programu Button Manager V2 z "Wszystkie programy" lub poprzez dwukrotnie kliknięcie Avision Scanner Utility w Panelu sterowania.

# **11 Rozwiązywanie problemów**

# **Usuwanie blokady papieru**

W przypadku blokady papieru, wykonaj procedury poniżej w celu wyjęcia papieru:

- **1.** Naciśnij przycisk zwolnienia ADF z prawej strony. Otwórz ostrożnie przednie drzwi w lewo.
- **2.** Ostrożnie wyciągnij papier z modułu ADF.
- **3.** Zamknij pokrywę przednią skanera. Skaner jest teraz gotowy do używania.

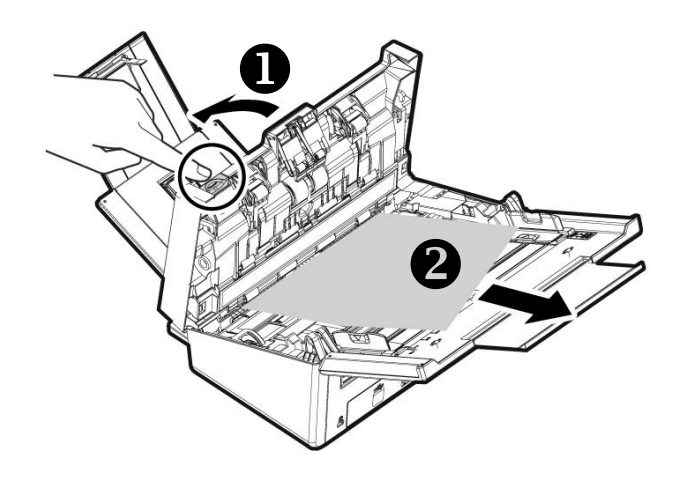
## **Pytania i odpowiedzi**

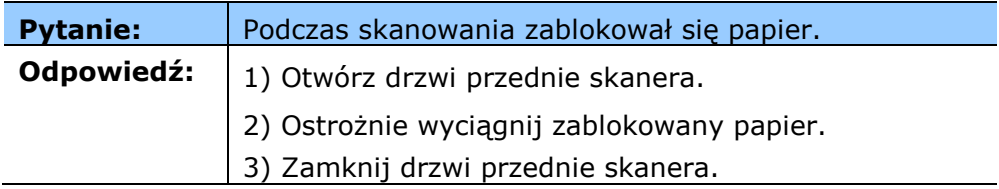

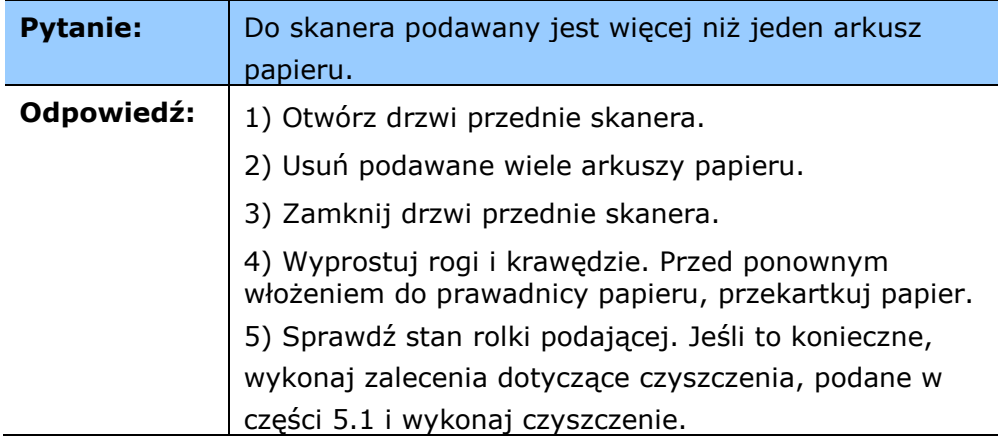

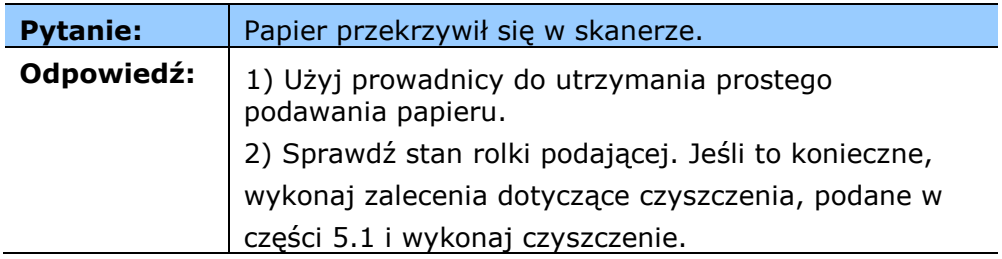

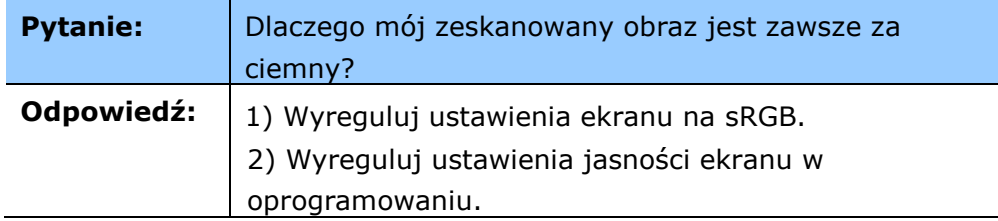

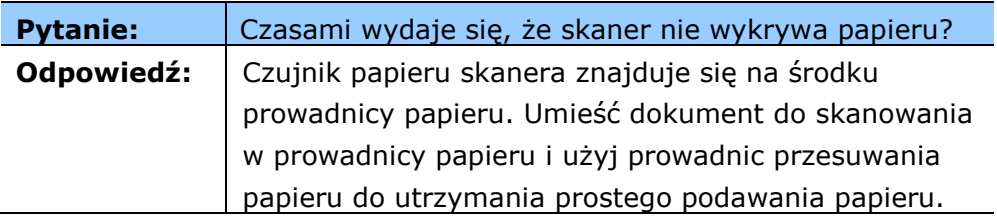

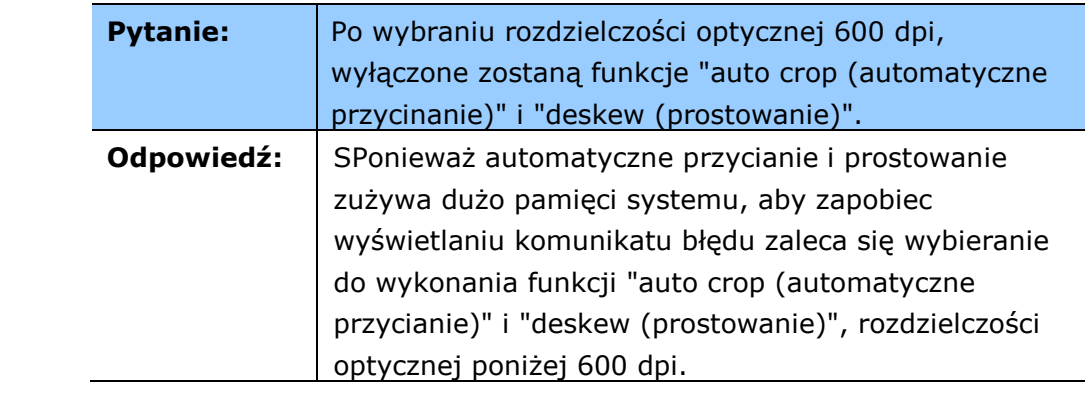

## **Komunikaty błędów i możliwe rozwiązania**

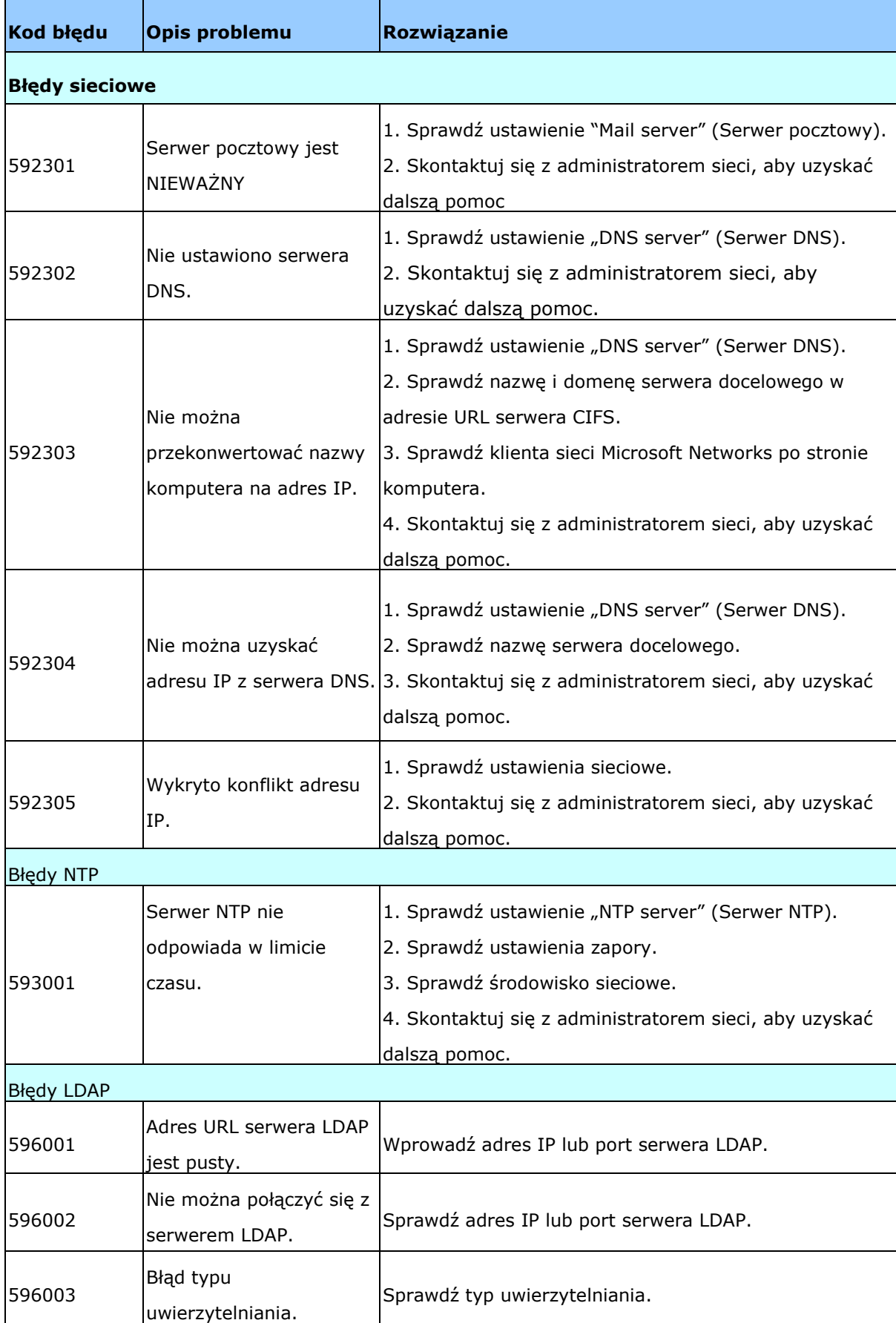

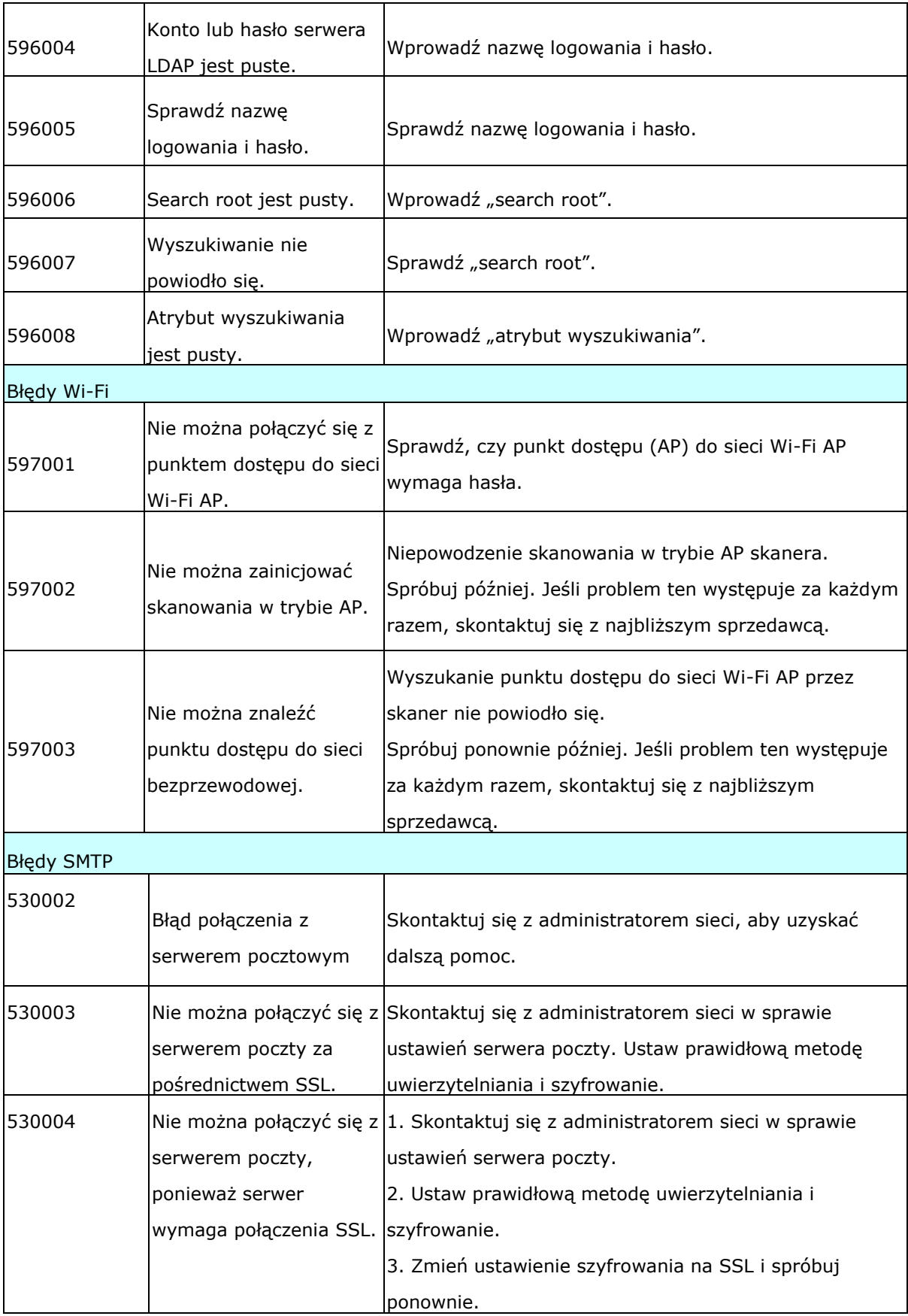

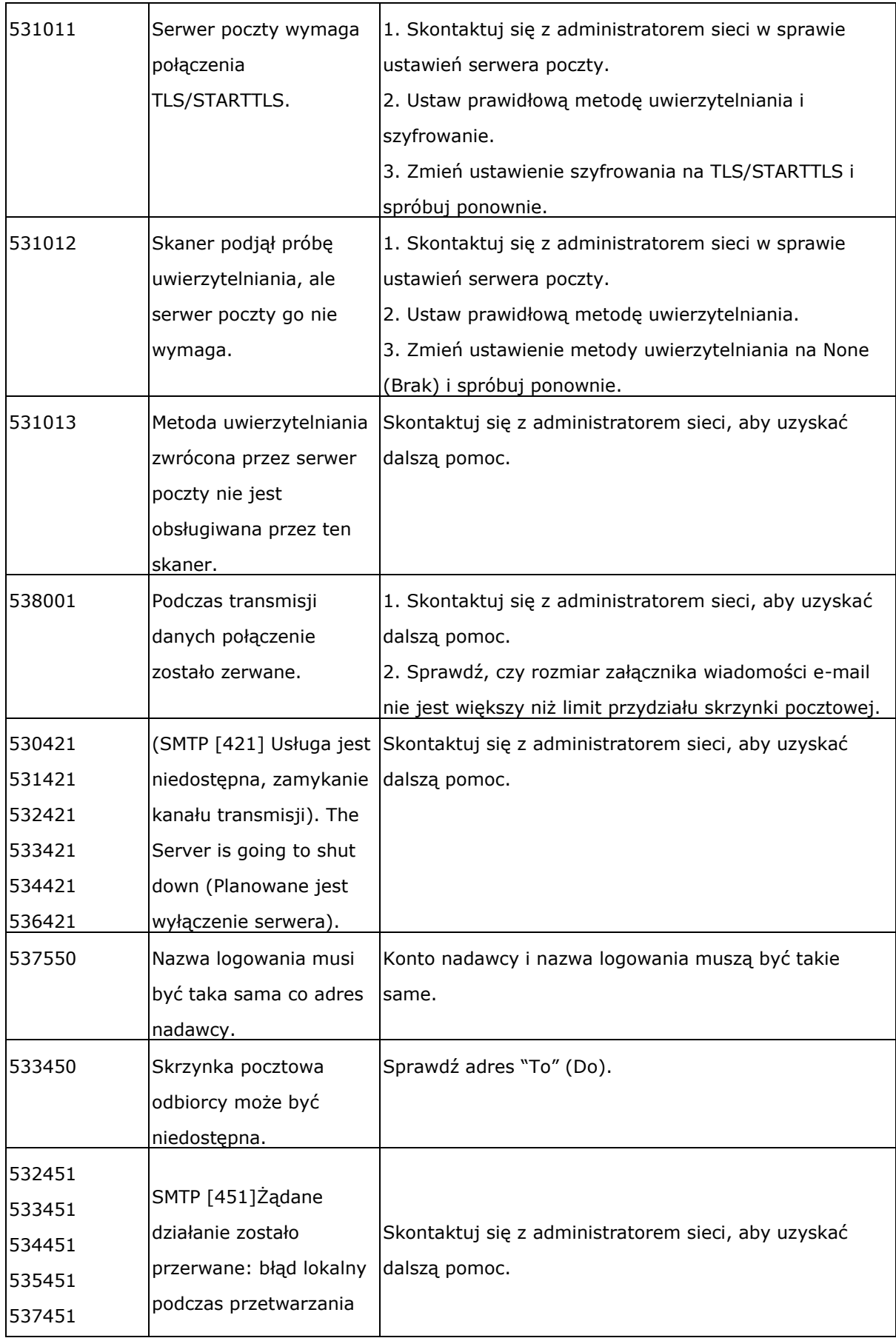

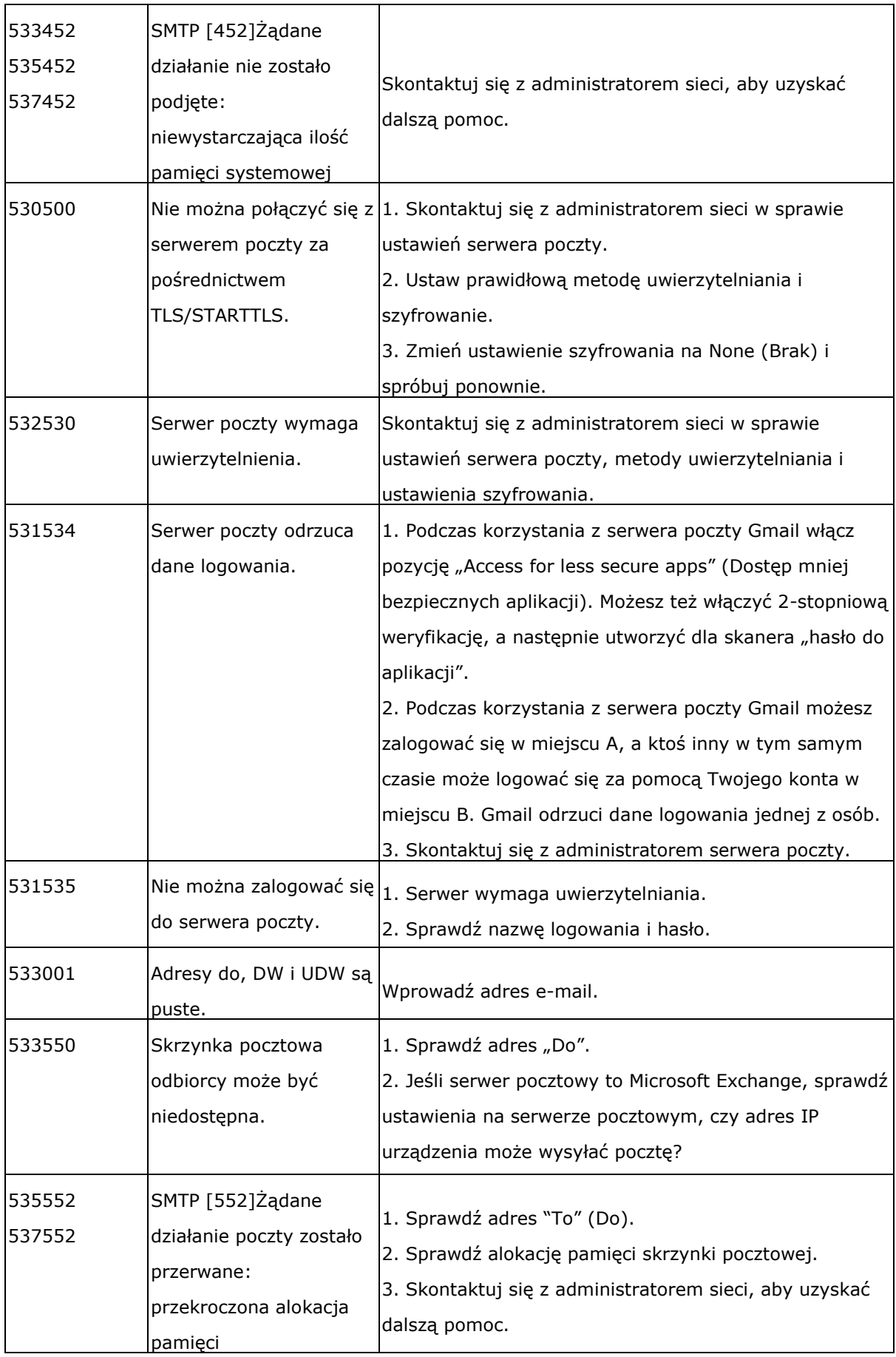

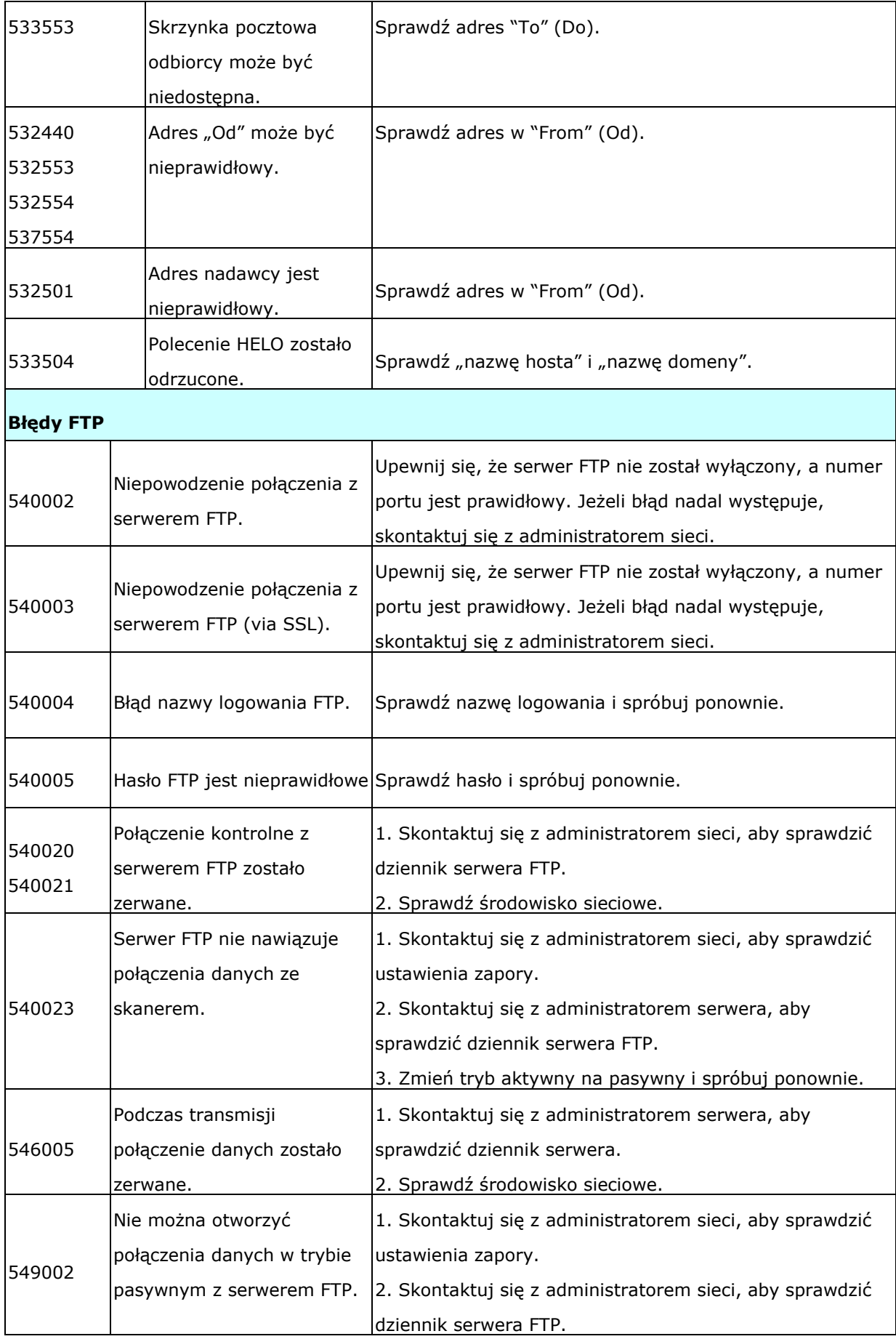

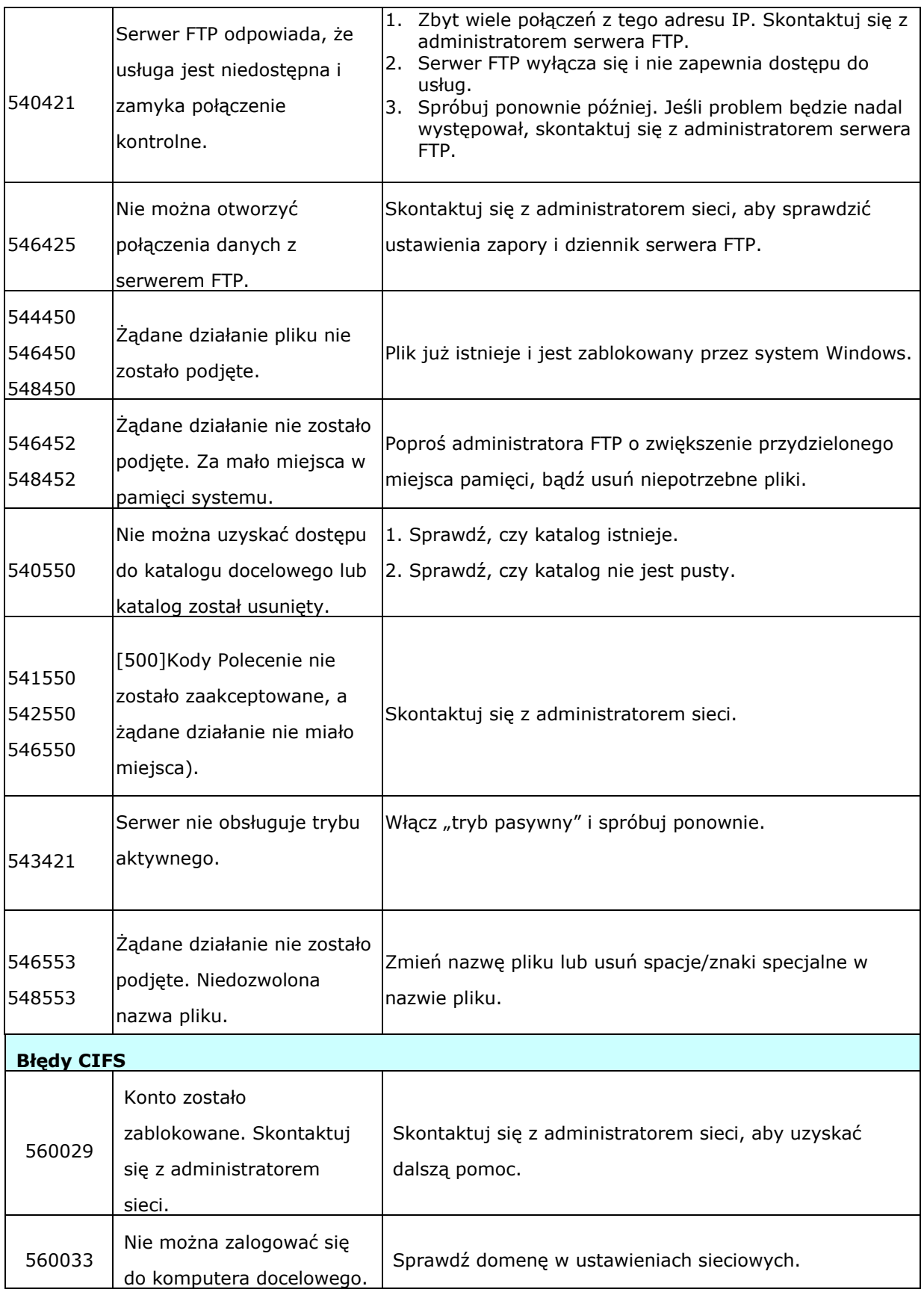

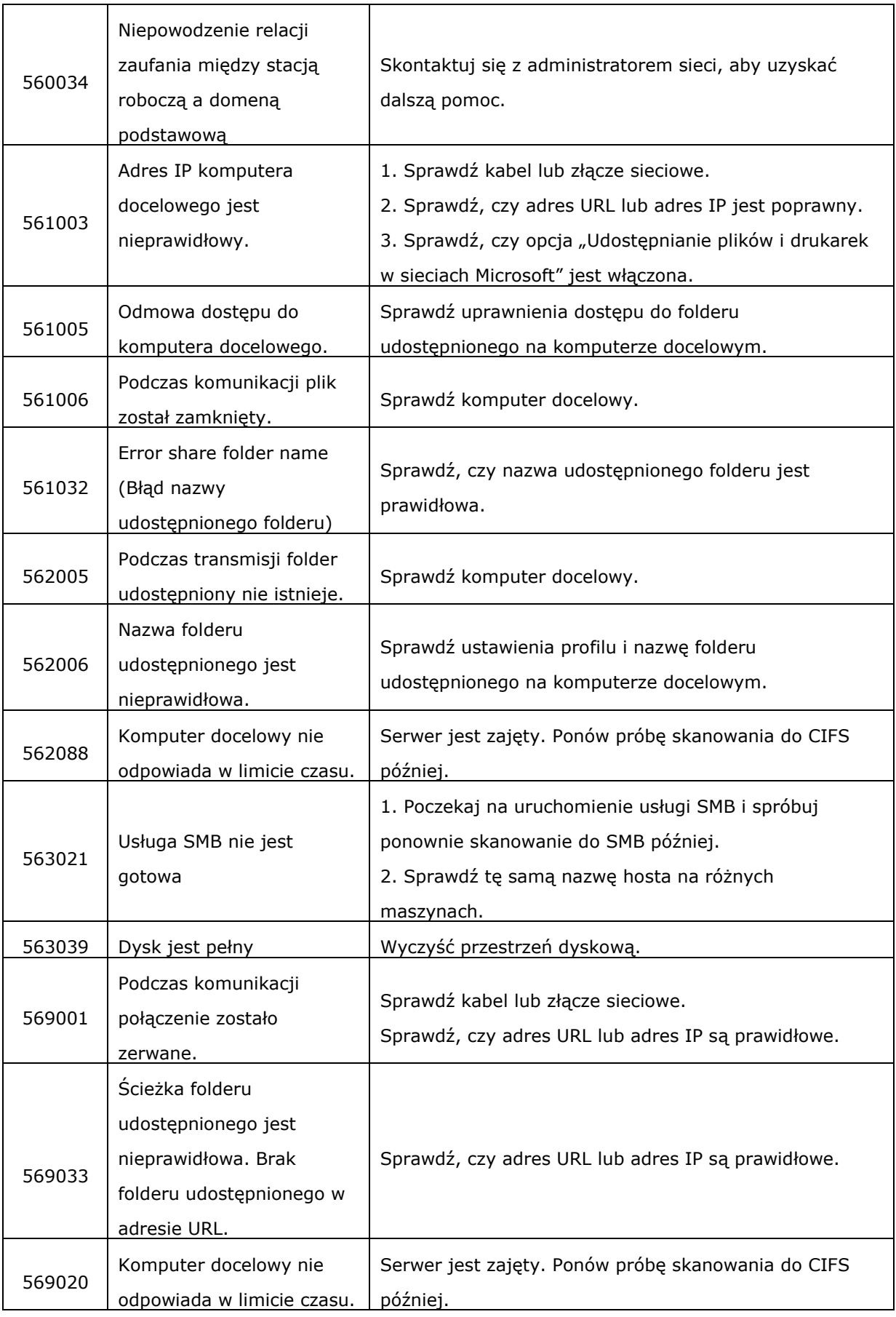

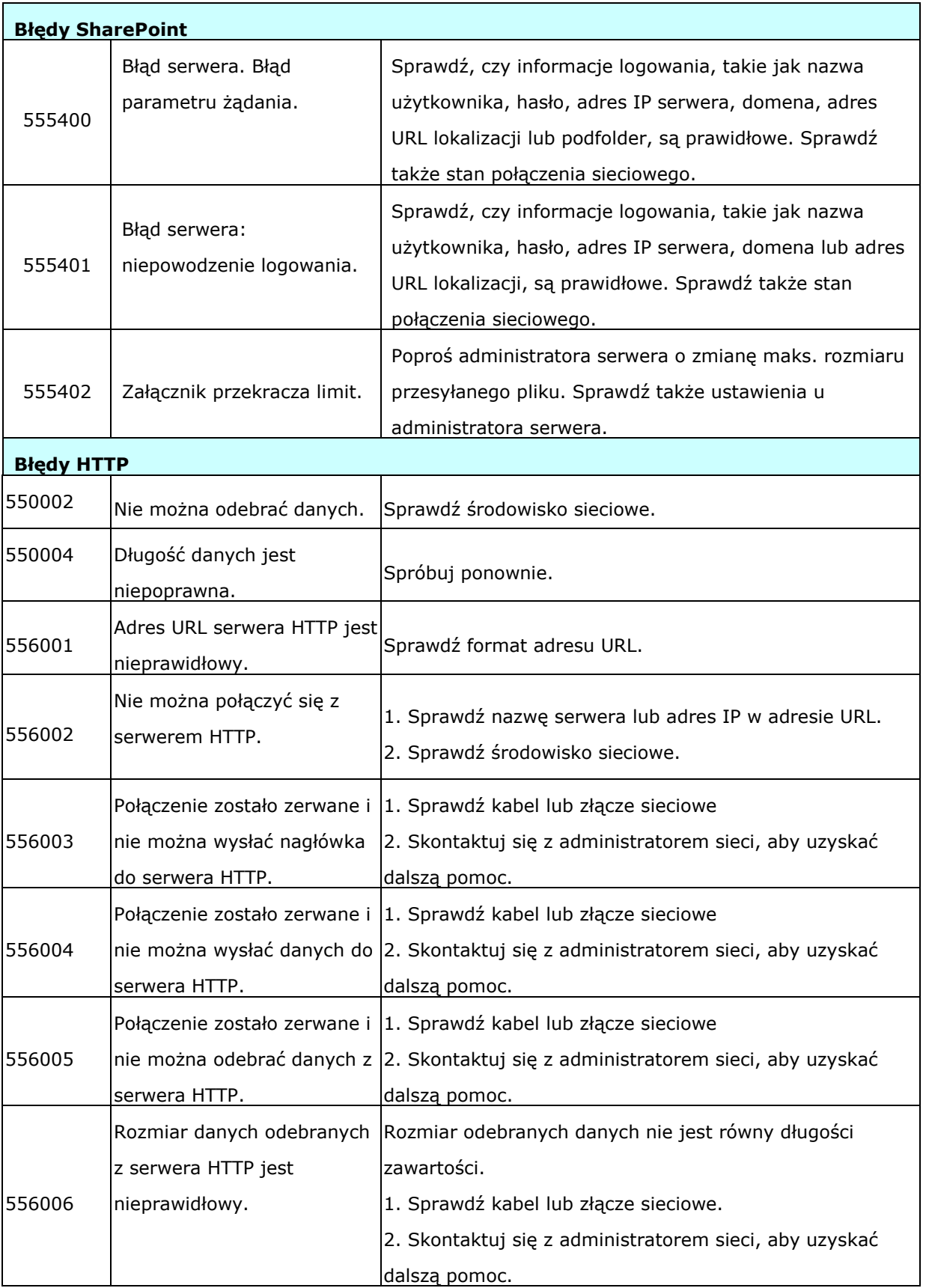

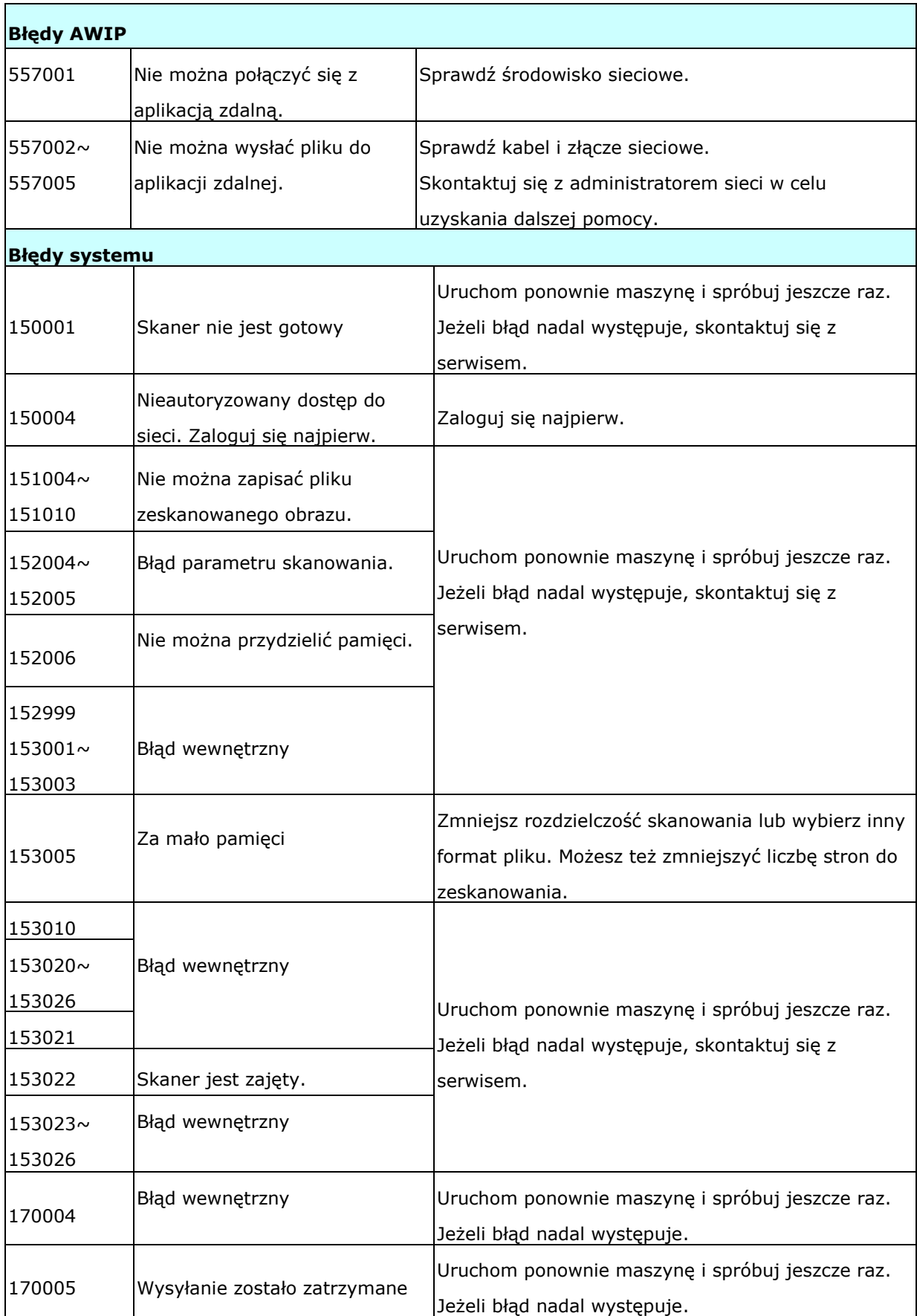

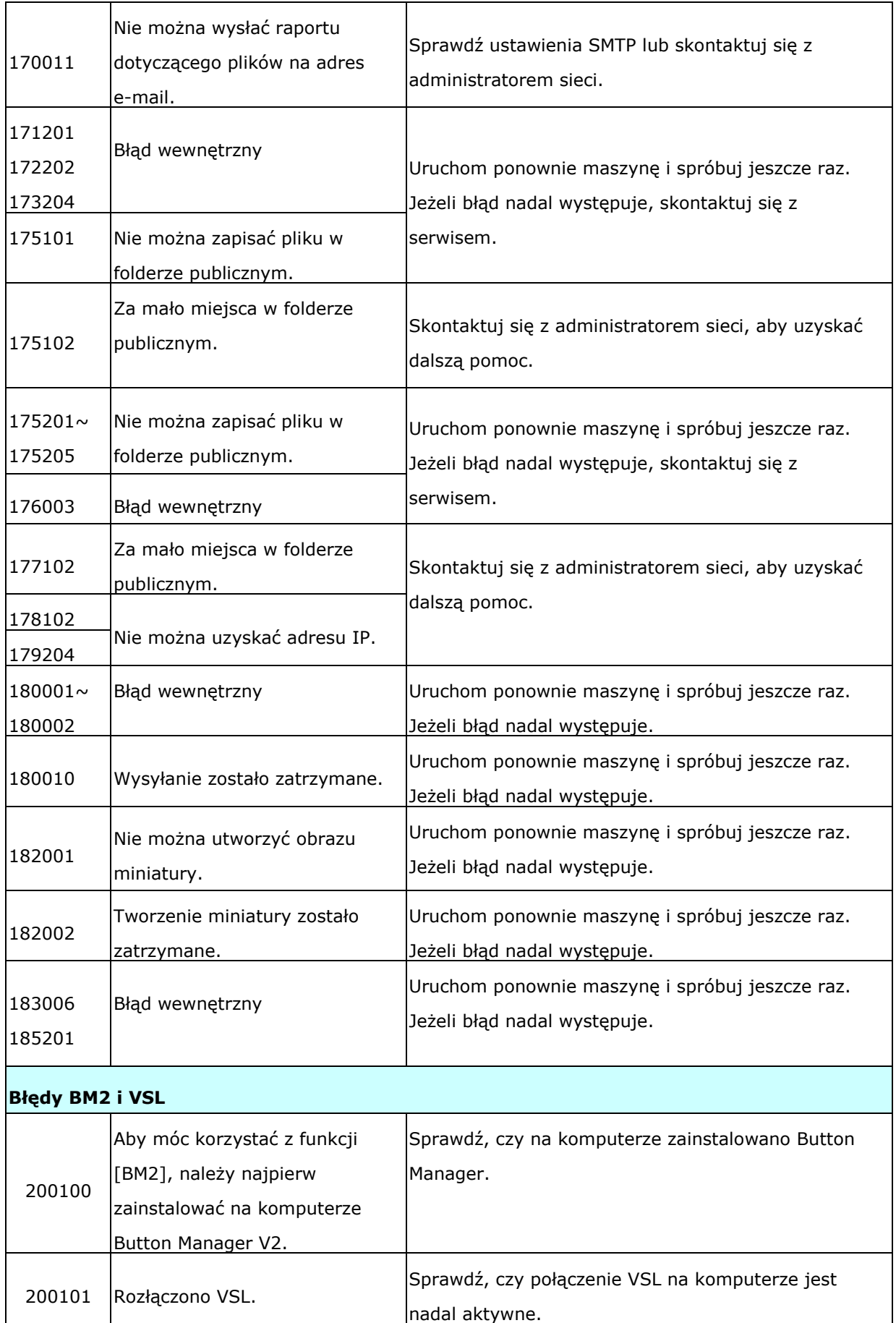

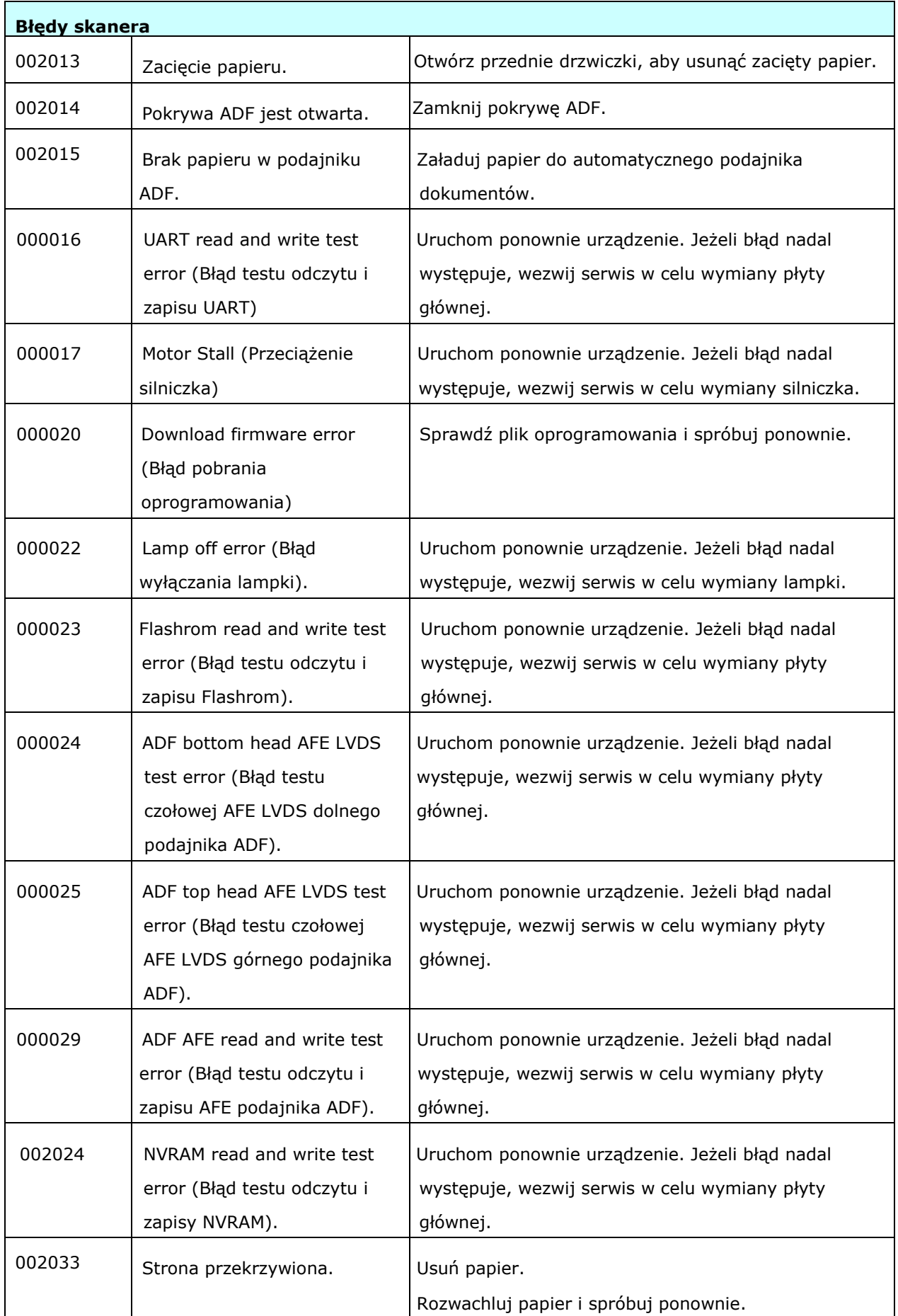

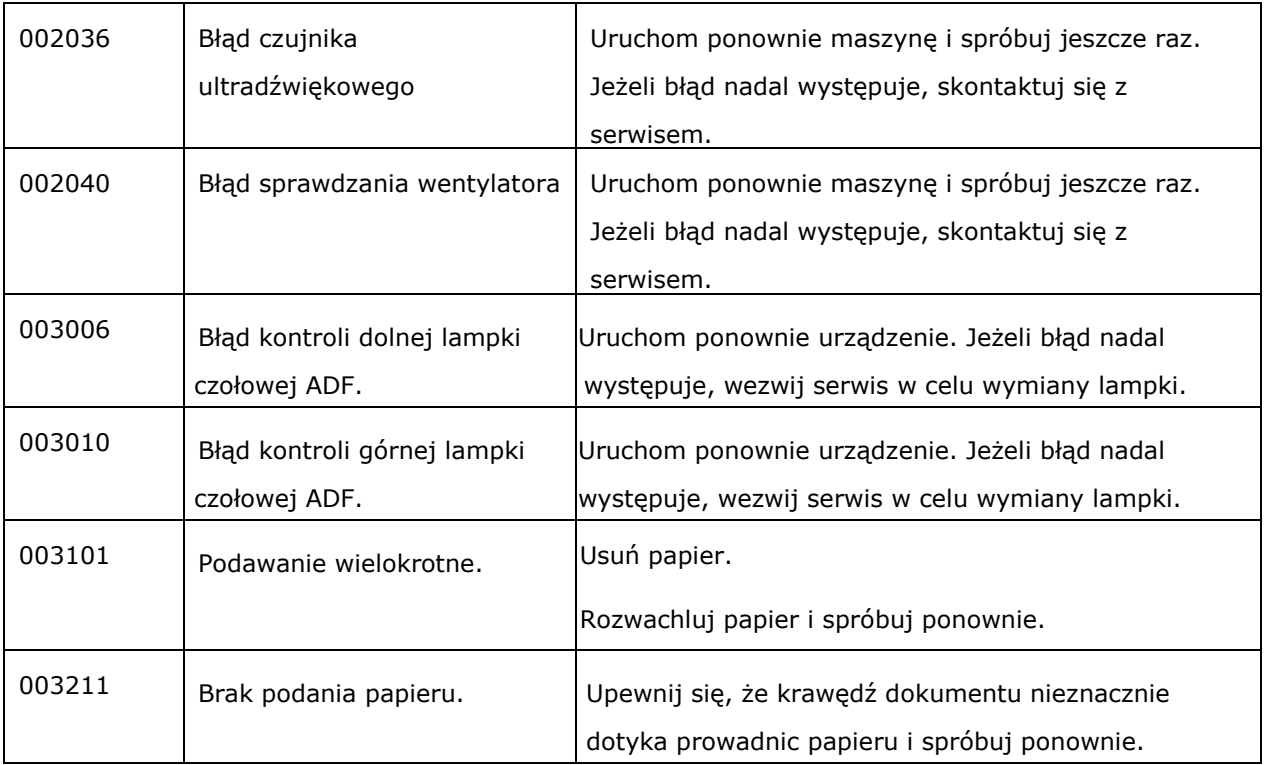

#### **Zadzwoń pod numer:**

#### **Siedziba główna**

**Avision Inc.** No. 20, Creation Road I, Science-Based Industrial Park, Hsinchu 300, Tajwan, ROC TEL: +886 (3) 578-2388 FAKS: +886 (3) 577-7017 E-MAIL: **[service@avision.com.tw](mailto:service@avision.com.tw)** Strona sieci web: http://www.avision.com.tw

#### **USA i Kanada**

**Avision Labs, Inc.** 6815 Mowry Ave., Newark CA 94560, USA TEL: +1 (510) 739-2369 FAKS: +1 (510) 739-6060 E-MAIL: **[support@avision-labs.com](mailto:support@avision-labs.com)** Strona sieci web: http://www.avision.com

#### **Chiny**

**Technical Support Center in Shanghai** 7A,No.1010, Kaixuan Road, Shanghai 200052 P.R.C. TEL**:** +86-21-62816680 FAKS**:** +86-21-62818856 E-MAIL**:** sales@avision.net.cn Strona sieci web: [http://www.avision.com.cn](http://www.avision.com.cn/)

#### **Europa**

#### **Avision Europe GmbH**

Bischofstr. 101 D-47809 Krefeld Niemcy TEL: +49-2151-56981-40 FAKS: +49-2151-56981-42 E-MAIL: info@avision-europe.com Strona sieci web: [http://www.avision.de](http://www.avision.de/)

#### **Espaço Brasil**

#### **Avision Brasil Ltda.**

Avenida Jabaquara, 2958 - Cj. 75 - Mirandópolis – CEP: 04046-500 - São Paulo, Brasil TEL: +55-11-2737-6062 E-MAIL: suporte@avisionbrasil.com.br Strona sieci web: http://www.avisionbrasil.com.br

## **Czyszczenie ekranu dotykowego**

Wytrzyj ekran dotykowy monitora wilgotną szmatką, a następnie wytrzyj suchą szmatką.

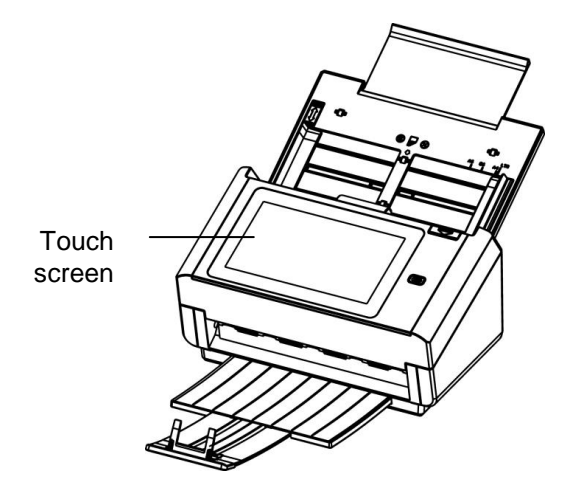

#### **Ostrzeżenie:**

Nie należy używać płynów, środków do czyszczenia obudowy lub naturalnych detergentów, ponieważ mogą one uszkodzić ekran dotykowy.

## **Czyszczenie ADF**

Od czasu do czasu rolka cierna i rolki podające mogą się zabrudzić tuszem, cząstkami tonera i pyłem z papieru. W takim przypadku, papier może nie być podawany płynnie. Należy wykonać następujące czynności w celu oczyszczenia rolki ciernej i rolek podających, aby zapewnić najlepsze działanie skanera.

#### **Czynności czyszczenia:**

1. Zmocz szmatkę do czyszczenia niewielką ilością alkoholu izopropylowego. (95%)

2. Naciśnij przycisk zwalniania ADF i otwórz drzwi przednie.

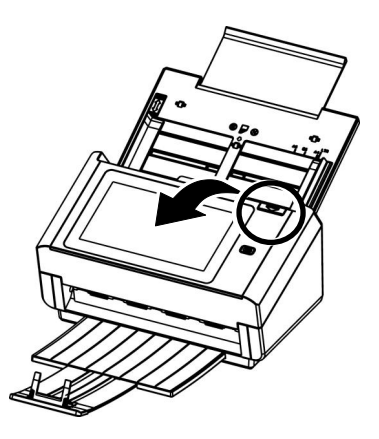

3. Wycieraj rolki podające, aż do ich oczyszczenia..

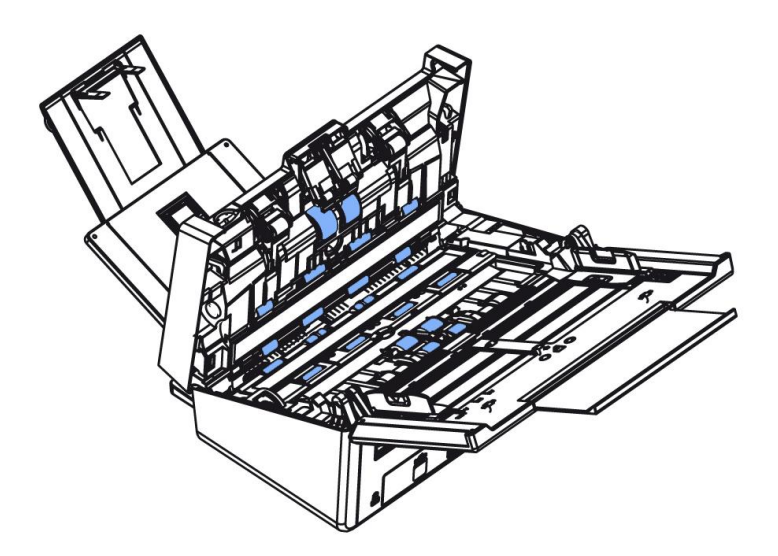

## **Czyszczenie szyby**

- **1.** Naciśnij przycisk zwalniania ADF. Otwórz drzwi przednie.
- **2.** Zmocz szmatkę do czyszczenia niewielką ilością alkoholu izopropylowego. (95%)
- **3.** Wytrzyj szybę, jak na ilustracji poniżej, przesuwając tampon z boku na bok w celu usunięcia kurzu lub brudu.

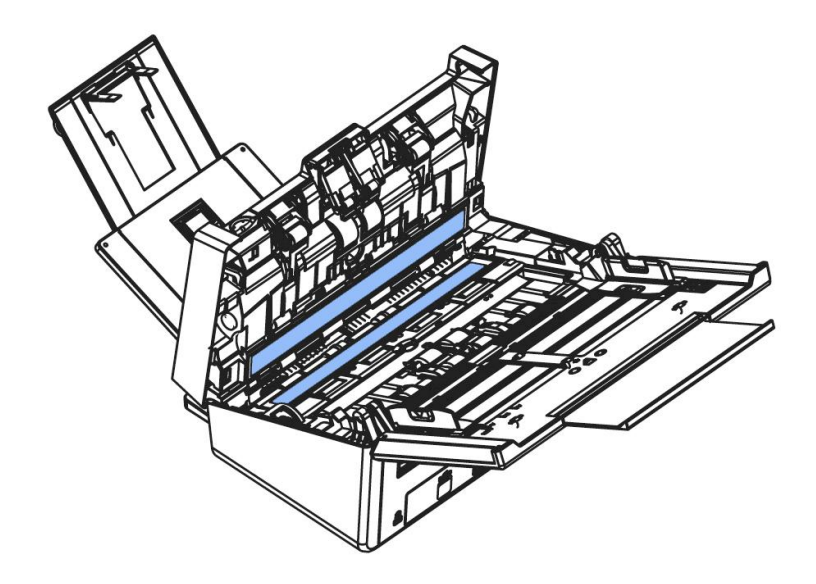

### **Czyszczenie Czujnikó w s**

Jeśli skaner czasami nie wykrywa pobrania kilku arkuszy za pomocą czujników ultradźwiękowych, możliwe jest, że na powierzchni czujników ultradźwiękowych może gromadzić się pył papierowy lub brud. Wykonaj poniższe czynności, aby wyczyścić czujniki.

- 1. Naciśnij przycisk usuwania blokady papieru. Otwórz przednie drzwi w lewo.
- 2. Zmocz szmatkę do czyszczenia niewielką ilością alkoholu izopropylowego. (95%) Jeśli przypadkowo użyjesz za dużo alkoholu, pamiętaj o dokładnym wyciśnięciu szmatki.
- 3. Delikatnie zetrzyj brud i kurz z powierzchni czujników ultradźwiękowych.

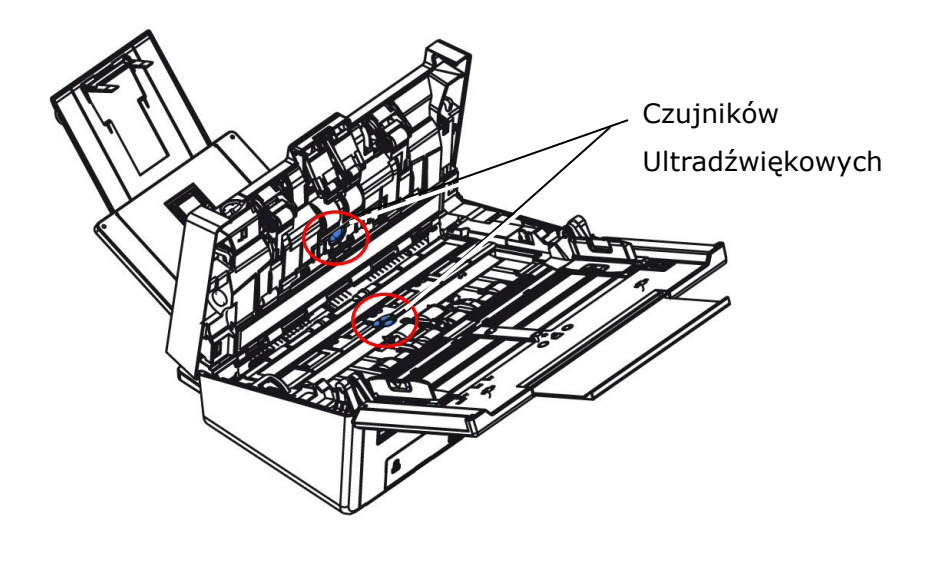

#### **UWAGA:**

- Jeśli czyszczenie jest trudne, użyj wacika.
- Dostępność czujnika ultradźwiękowego różni się w zależności od modelu skanera.

## **Wymiana rolki ADF odwrotnego kierunku**

Po zeskanowaniu około 100,000 stron przez ADF, rolka odwrotnego kierunku ADF może ulec zużyciu i mogą wystąpić problemy z podawaniem dokumentów. Jest to odpowiedni czas na wymianę rolki odwrotnego kierunku. Aby zamówić zamienną rolkę, należy się skontaktować ze swoim dostawcą.

#### **Procedura demontażu**

- 1. Naciśnij przycisk zwalniania ADF.
- 2. Ostrożnie otwórz przednie drzwi ADF w lewo.
- 3. Przytrzymaj pokrywę rolki odwrotnego kierunku palcami, jak pokazano na ilustracji i umieść ją na dole.

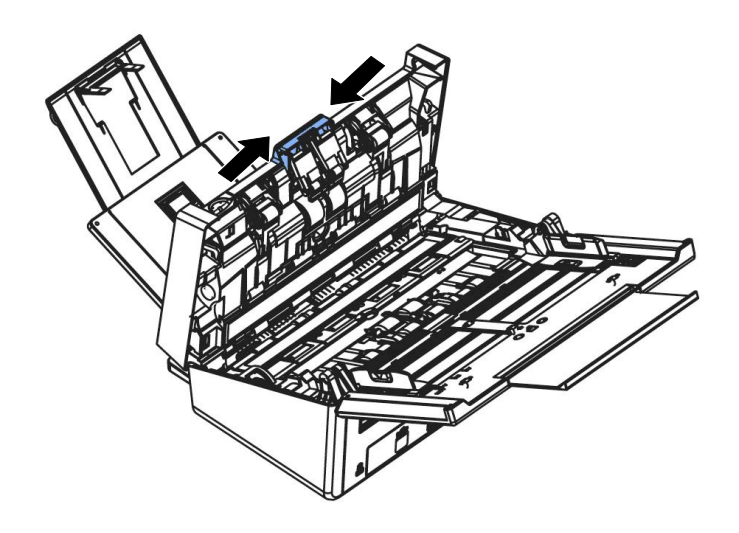

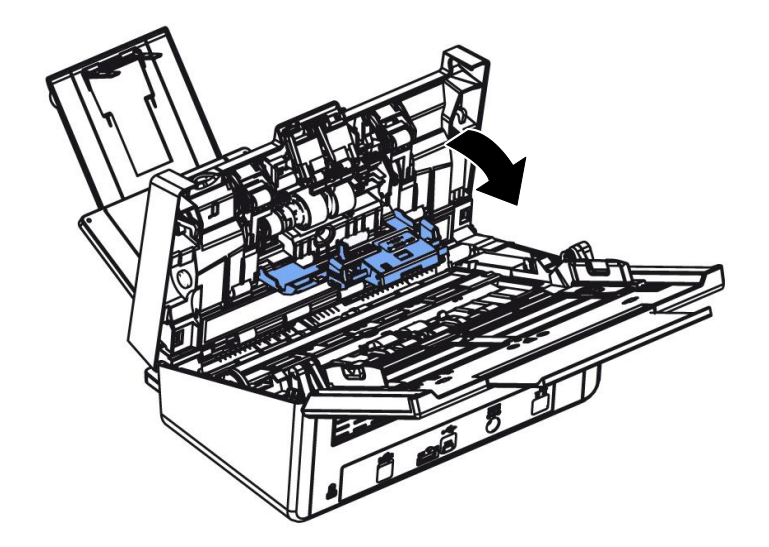

4. Naciśnij prawy koniec rolki odwrotnego kierunku na zewnątrz, aby odłączyć ją od gniazda, a następnie odłącz lewy koniec od otworu.

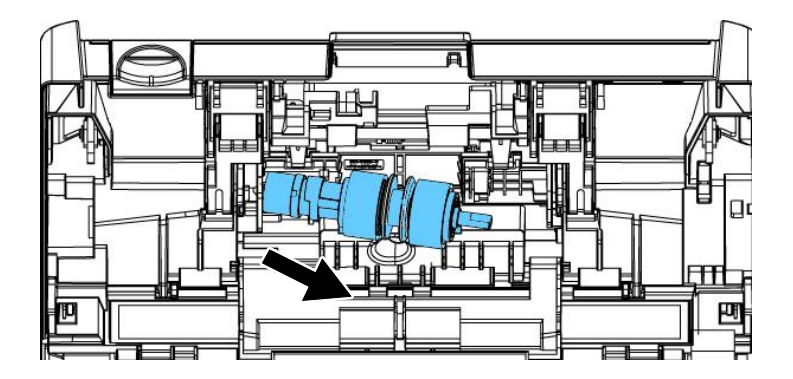

5. Zdjąć rolki z wału.

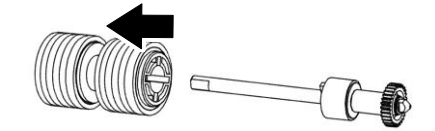

#### **Procedura ponownego montażu**

1. Zdjąć rolki z wału.

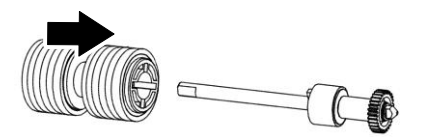

2. Chwyć prawy koniec rolki odwracającej (płaską stroną do góry) i umieść ją w pierwotnym miejscu.

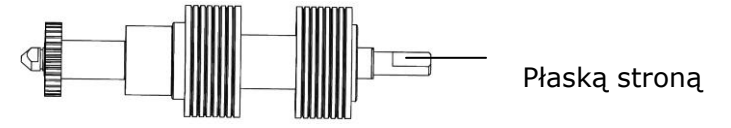

- 3. Włóż lewy koniec rolki odwrotnego kierunku do otworu miejsca jej montażu.
- 4. Włóż prawy koniec rolki odwrotnego kierunku do jej gniazda.

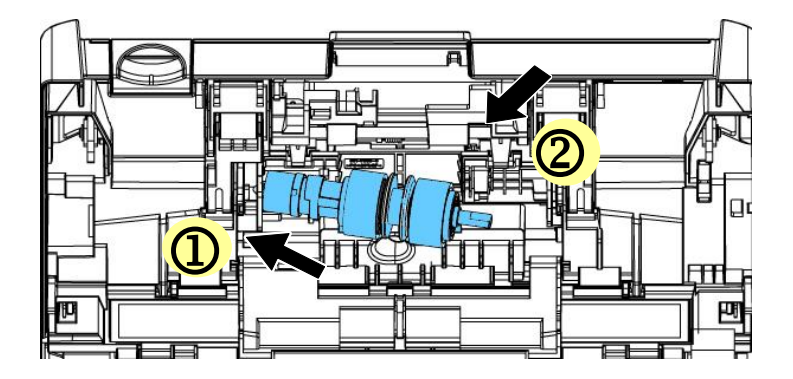

5. Zamknij pokrywę rolki odwrotnego kierunku.

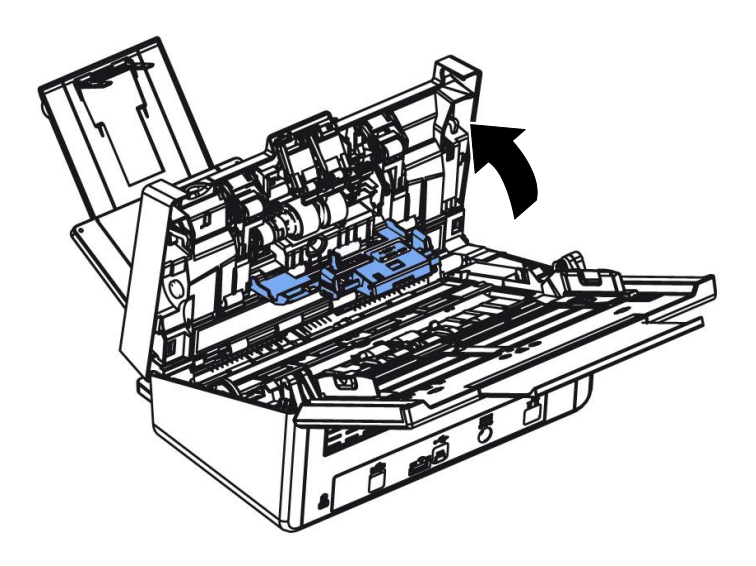

6. Zamknij pokrywę ADF.

## **Wymiana rolek ADF**

Po zeskanowaniu około 200,000 stron przez ADF, może ulec zużyciu rolka ADF i mogą wystąpić problemy z podawaniem dokumentu. W takim przypadku należy wymienić rolkę ADF na nową. W celu zamówienia rolki ADF, skontaktuj się z najbliższym dostawcą i wykonaj podaną poniżej procedurę w celu wymiany.

#### **Procedura demontażu**

- 1. Naciśnij przycisk zwolnienia ADF, aby otworzyć pokrywę przednią ADF.
- 2. Pociągnij środek pokrywy rolki w celu jej otwarcia.

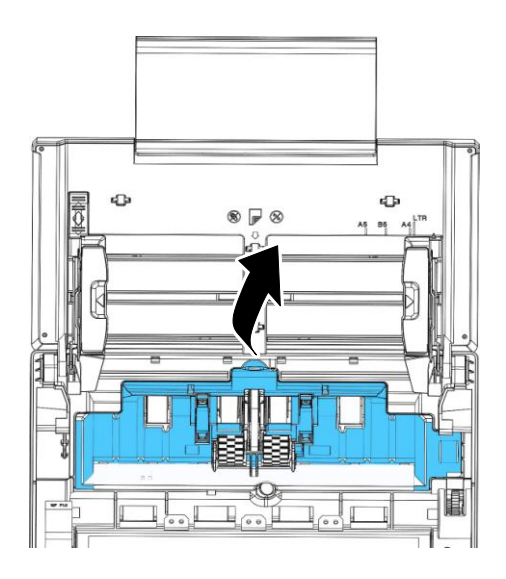

3. Przesuń pasek DO GÓRY, jak pokazano.

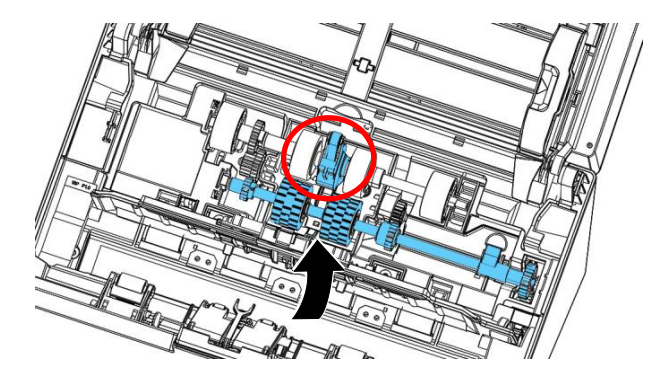

4. Przesuń zaczep rolki ADF **W DÓŁ**.

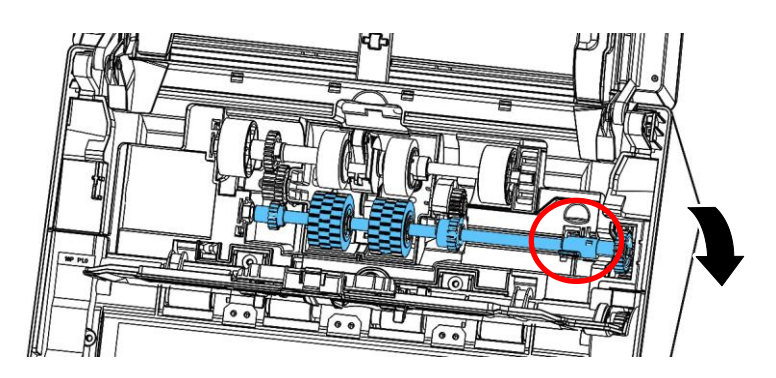

5. Odłącz prawy koniec rolki ADF od skanera i wyjmij rolkę ADF.

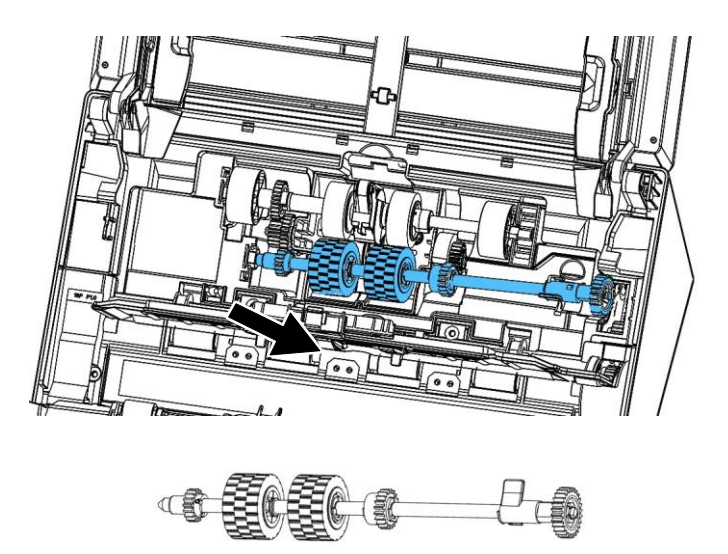

#### **Procedura montażu**

1. Włóż najpierw do gniazda lewy koniec rolki ADF i górną rolkę ADF do jej prawidłowej pozycji.

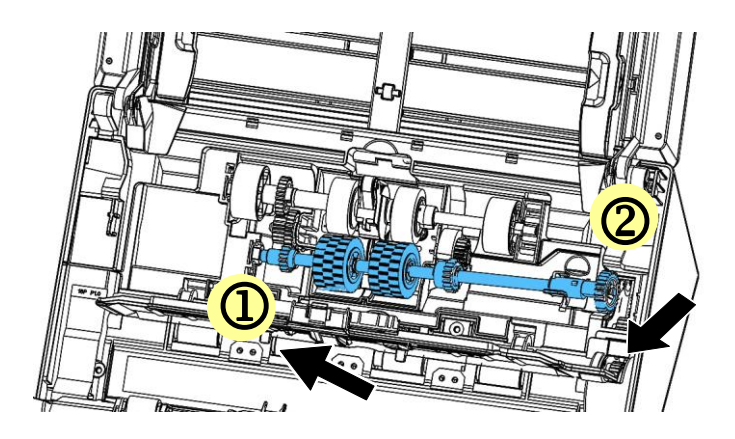

2. Przesuń zaczep rolki ADF **W GÓRĘ**, zgodnie z oznaczeniem.

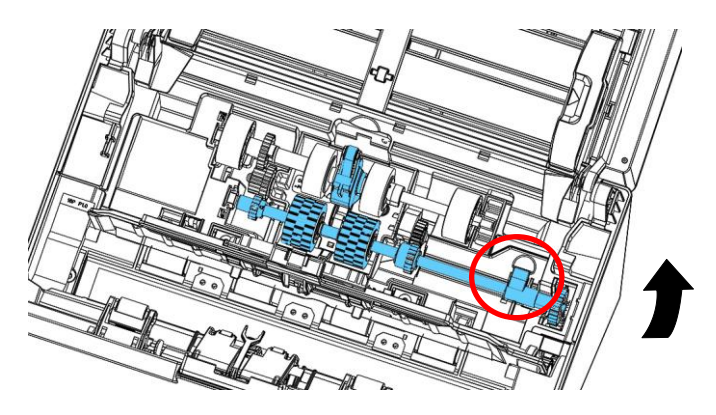

3. Pociągnij pas W DÓŁ.

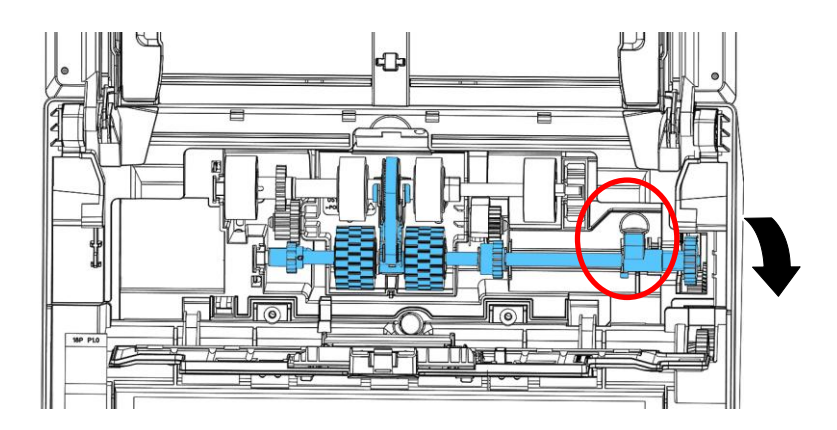

4. Zamknij pokrywę rolki ADF. Dźwięk zatrzaśnięcia oznacza prawidłową instalację.

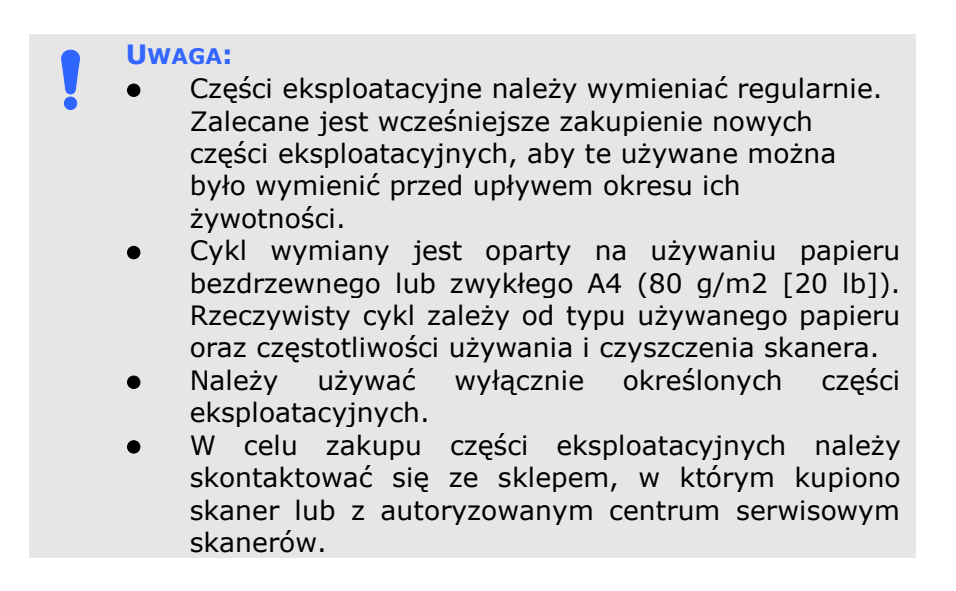

# **13 Specyfikacje**

Wszystkie specyfikacje mogą zostać zmienione bez powiadomienia. Bardziej szczegółowe specyfikacje można uzyskać na stronie internetowej, pod adresem **http://www.avision.com.**

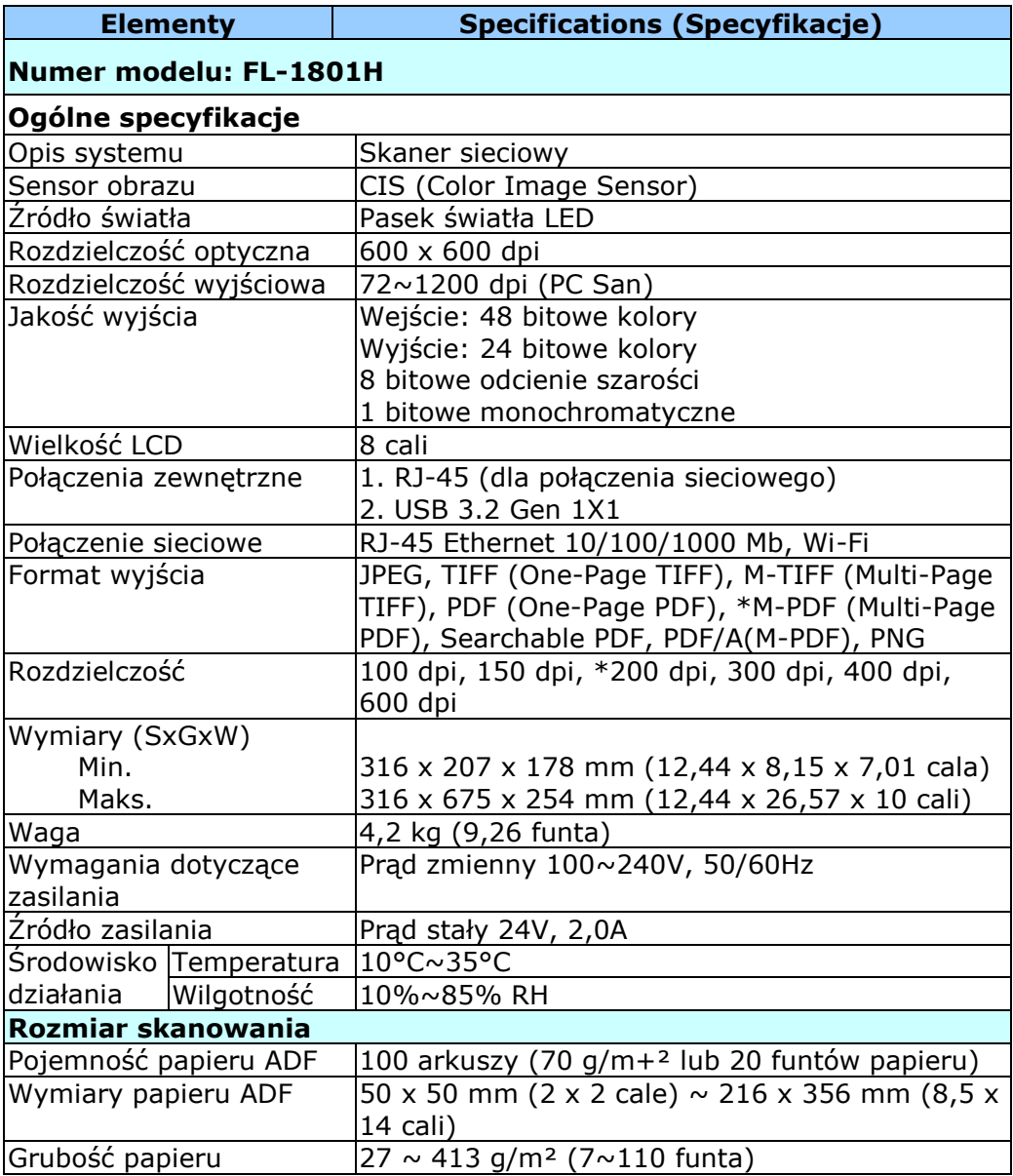

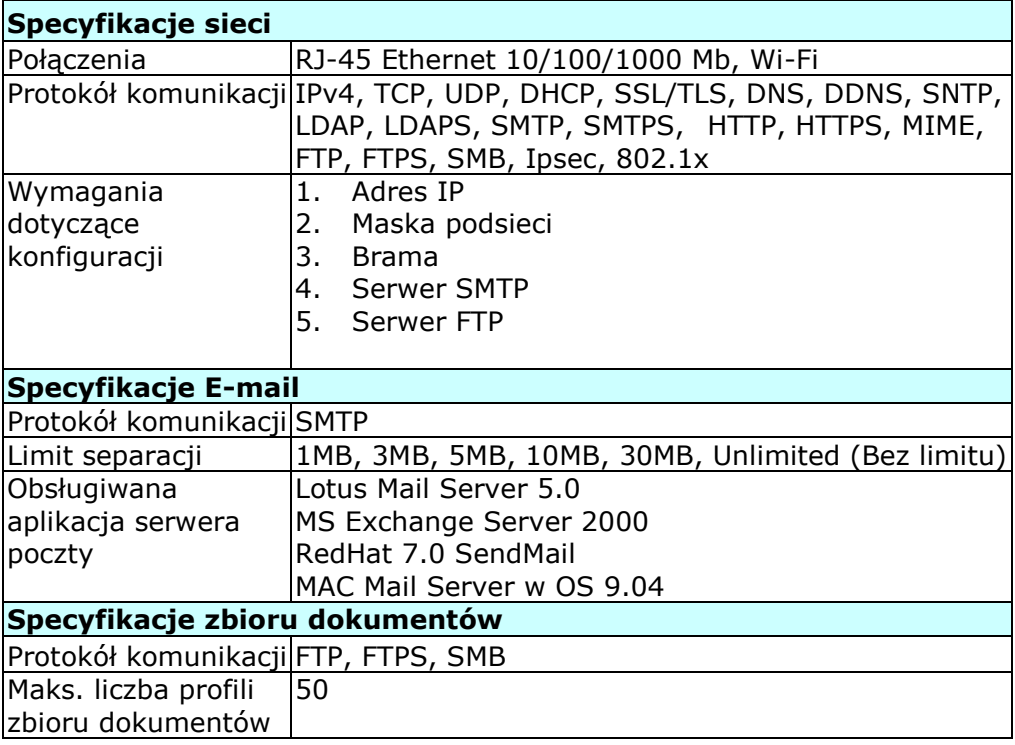

#### **Wi-Fi Specifications:**

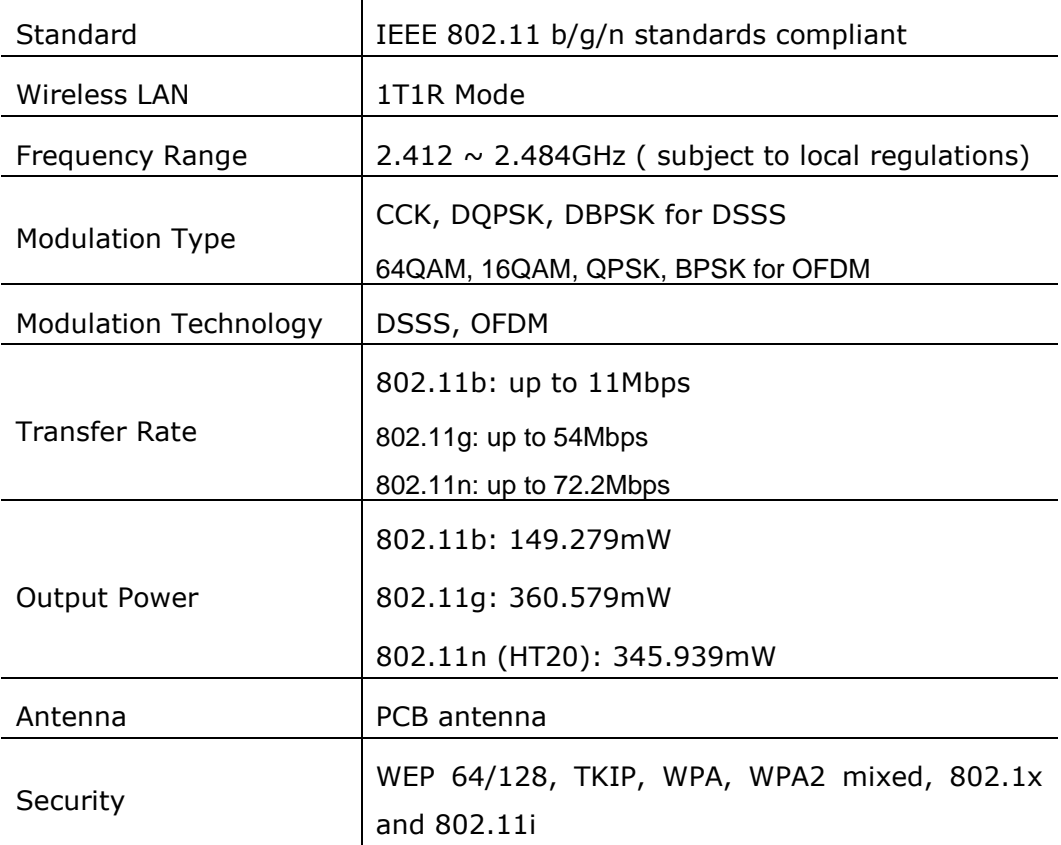